# **Wo Sie Informationen finden**

### **Installationshandbuch**

Enthält Informationen zum Zusammenbauen des Druckers und zur Installation der Druckersoftware.

### **Benutzerhandbuch (das vorliegende Handbuch)**

Enthält ausführliche Informationen zu Druckerfunktionen, Zubehör, Wartungsmaßnahmen und Fehlerbehebung sowie die technischen Daten.

### **Netzwerkhandbuch**

Dieses Handbuch bietet Informationen sowohl zum Druckertreiber als auch zu den Netzwerkeinstellungen. Vor der Verwendung muss das Handbuch von der Softwareinstallations-CD auf die Festplatte des Computers installiert werden.

### **Handbuch zur Behebung von Papierstaus**

Enthält Lösungen für den Umgang mit Papierstaus bei Ihrem Drucker, auf die Sie möglicherweise regelmäßig zugreifen müssen. Sie sollten dieses Handbuch ausdrucken und es in der Nähe des Druckers aufbewahren.

# **Inhalt**

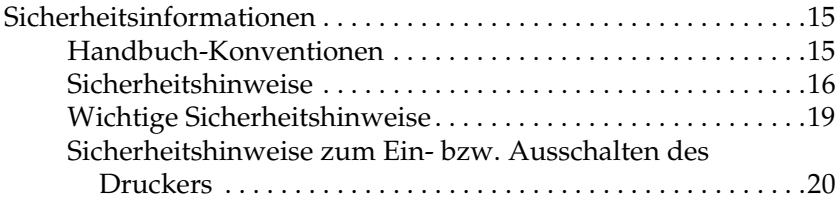

### [Kapitel 1](#page-20-0) **Informationen zum Drucker**

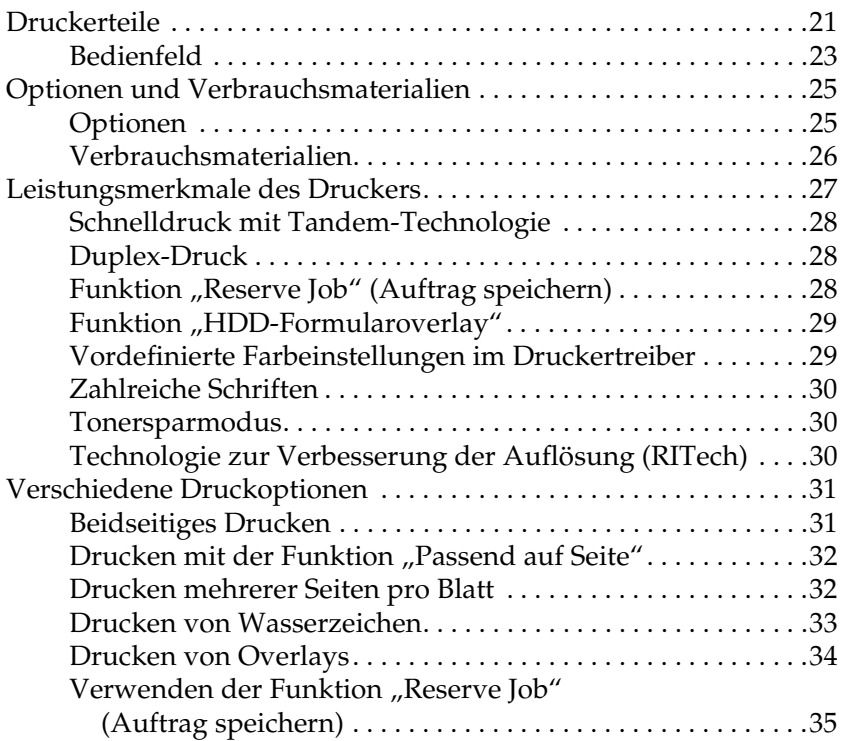

### [Kapitel 2](#page-36-0) **Handhabung der Druckmedien**

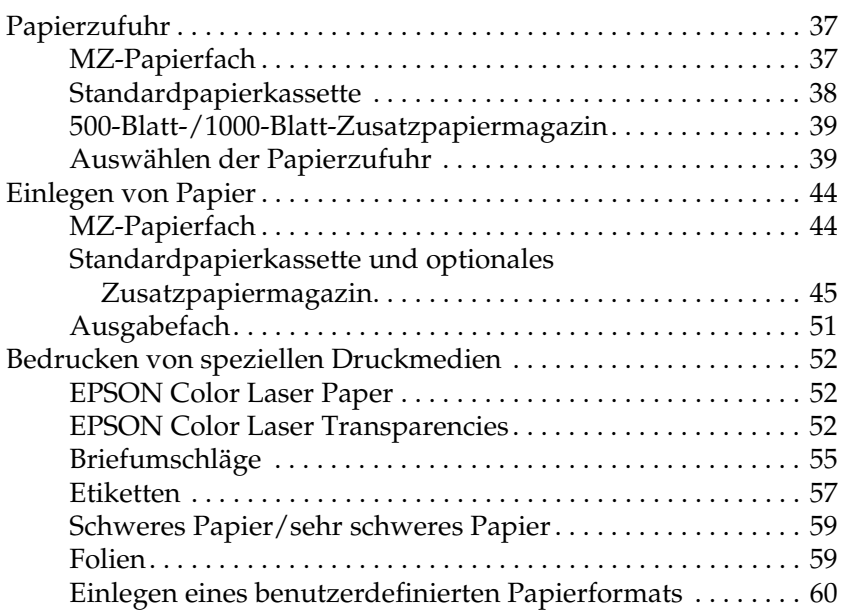

### [Kapitel 3](#page-60-0) **Für Windows**

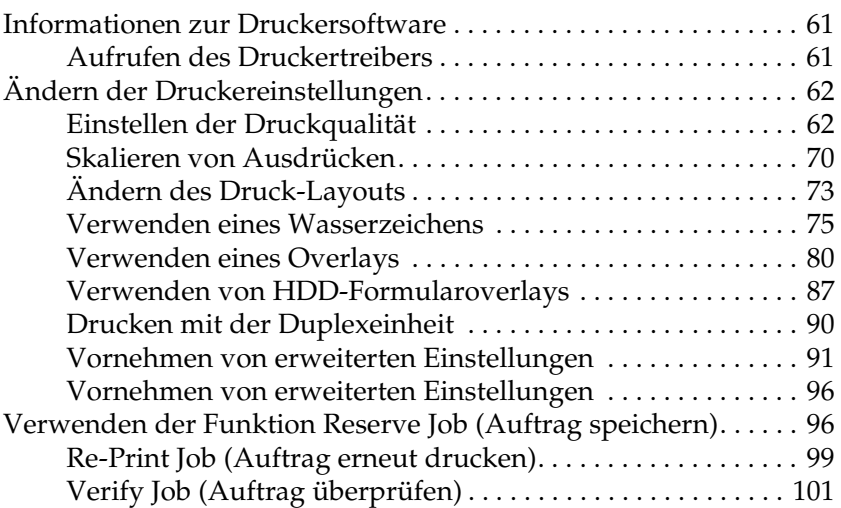

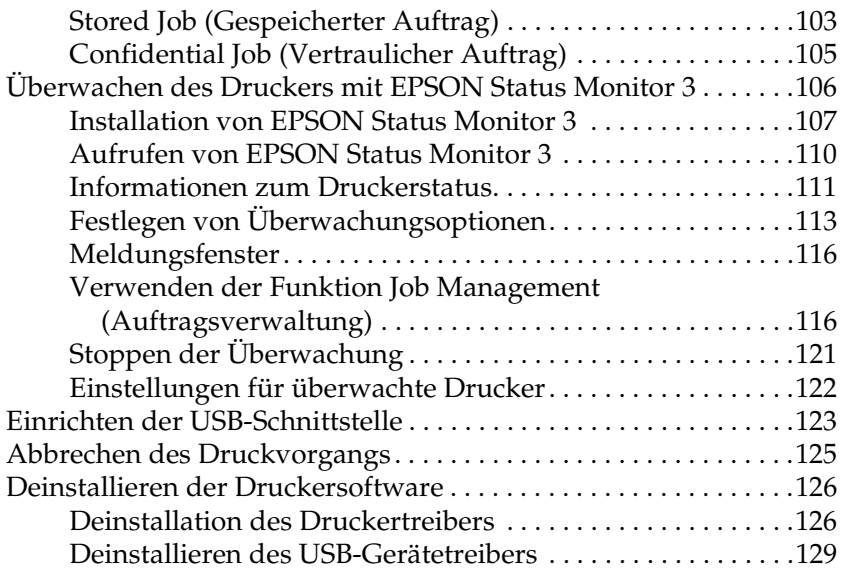

### [Kapitel 4](#page-132-0) **Macintosh**

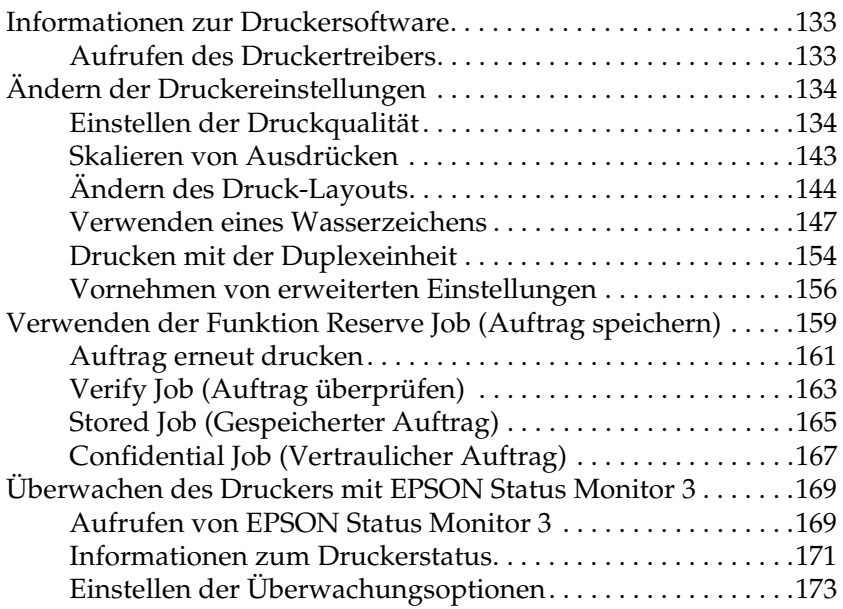

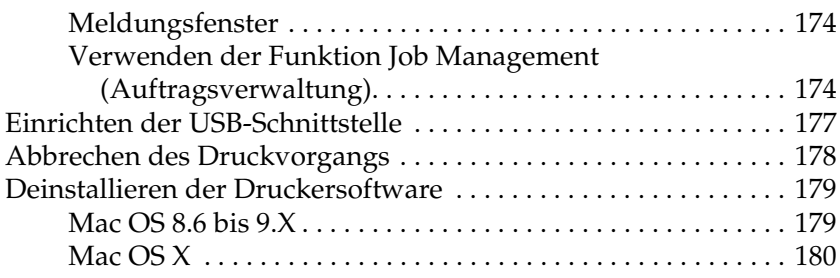

### [Kapitel 5](#page-180-0) **Einrichten des Druckers in einem Netzwerk**

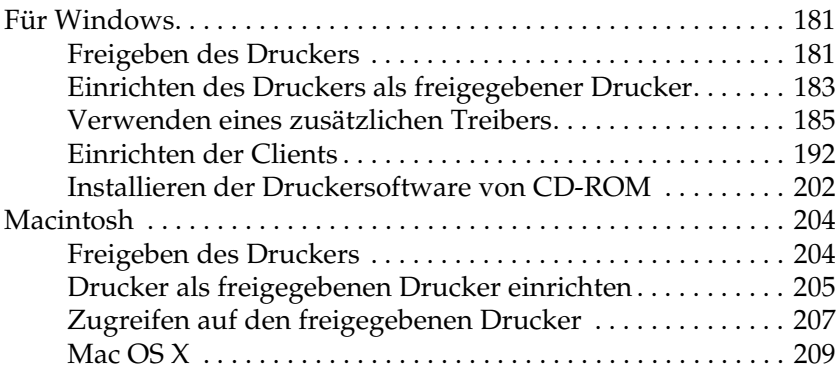

### [Kapitel 6](#page-210-0) **Installieren von Optionen**

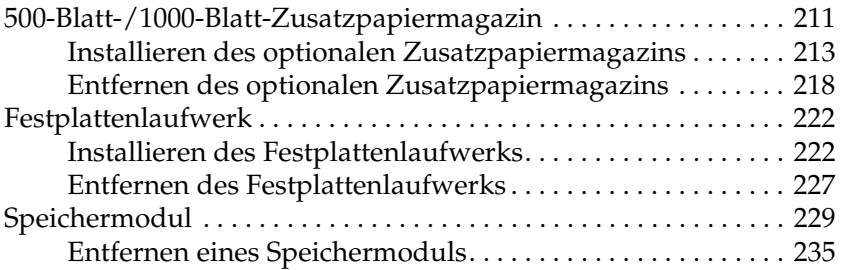

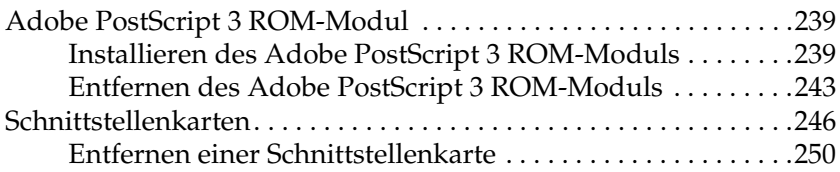

### [Kapitel 7](#page-252-0) **Austauschen von Verbrauchsmaterialien**

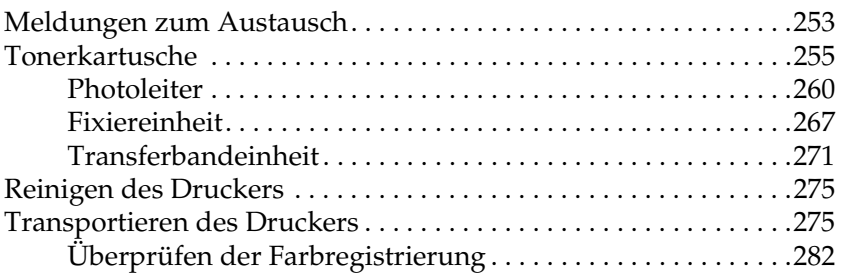

### [Kapitel 8](#page-284-0) **Fehlerbehebung**

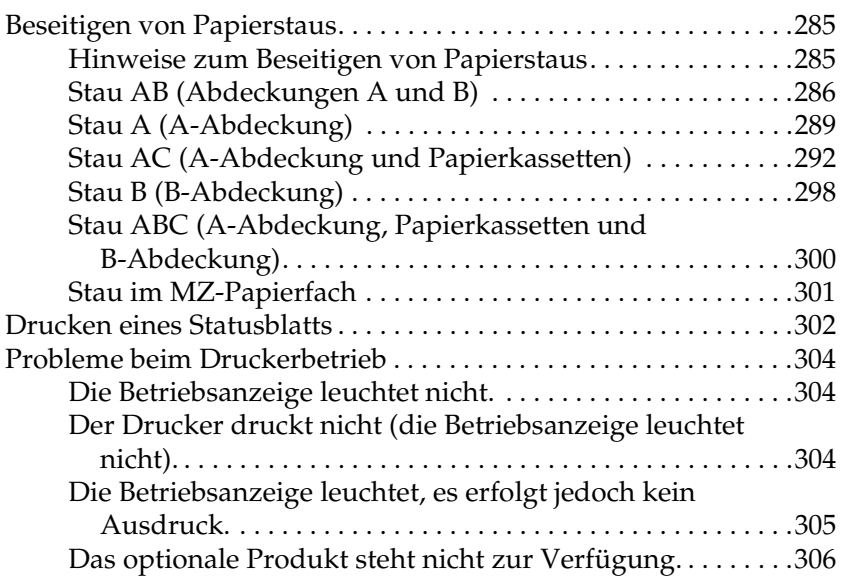

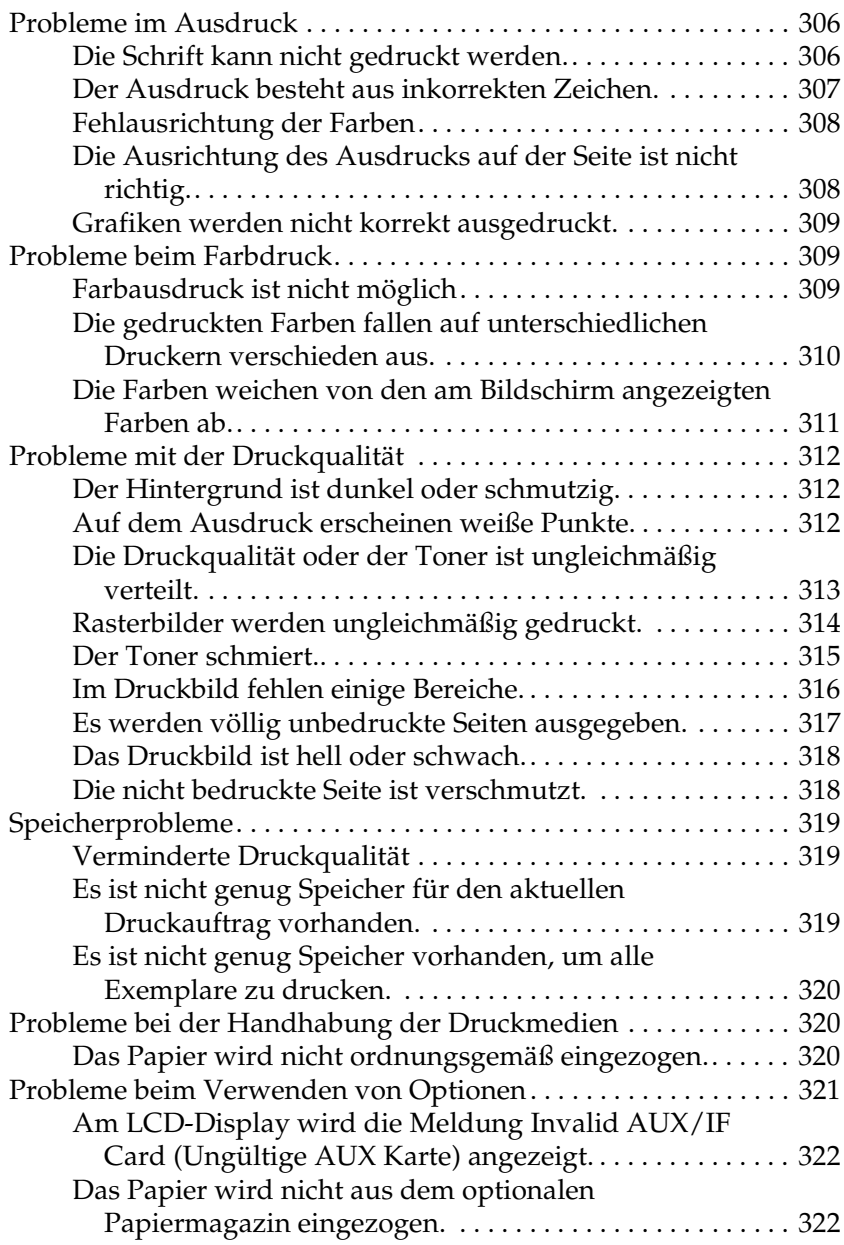

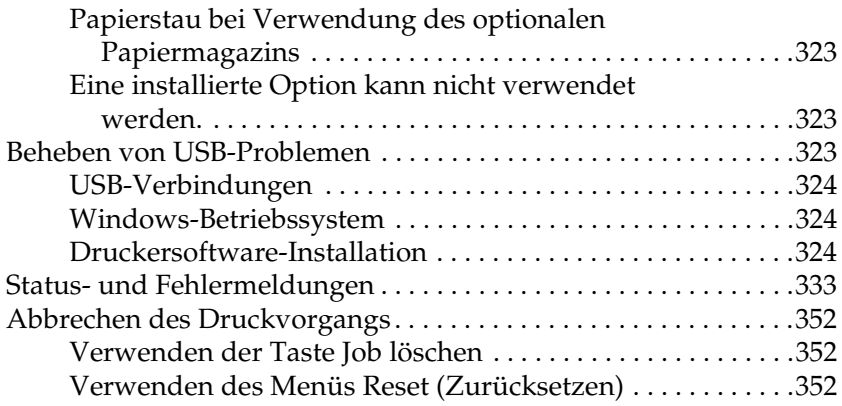

### [Kapitel 9](#page-354-0) **Funktionen des Bedienfelds**

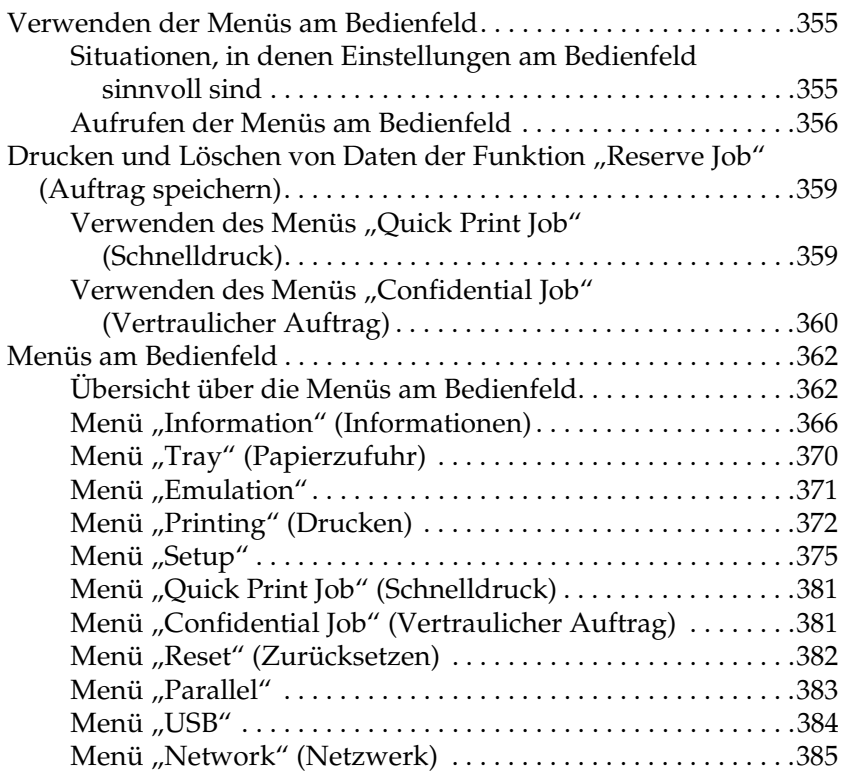

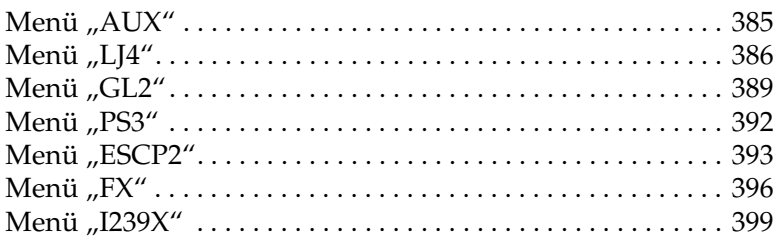

### [Anhang A](#page-402-0) **Arbeiten mit Schriften**

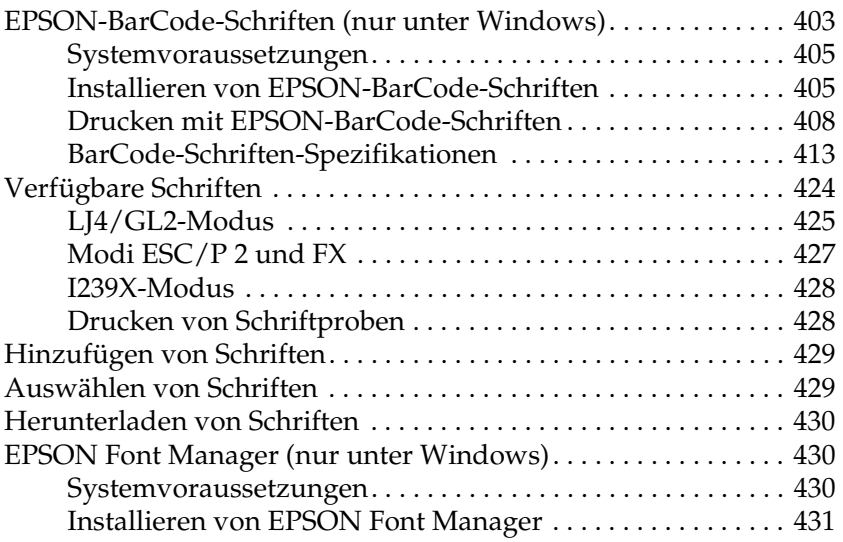

### [Anhang B](#page-432-0) **Spezifikationen**

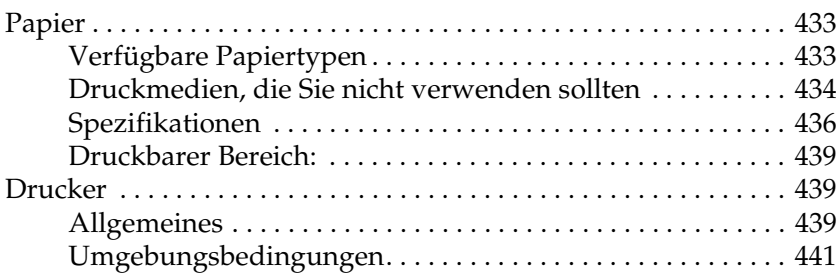

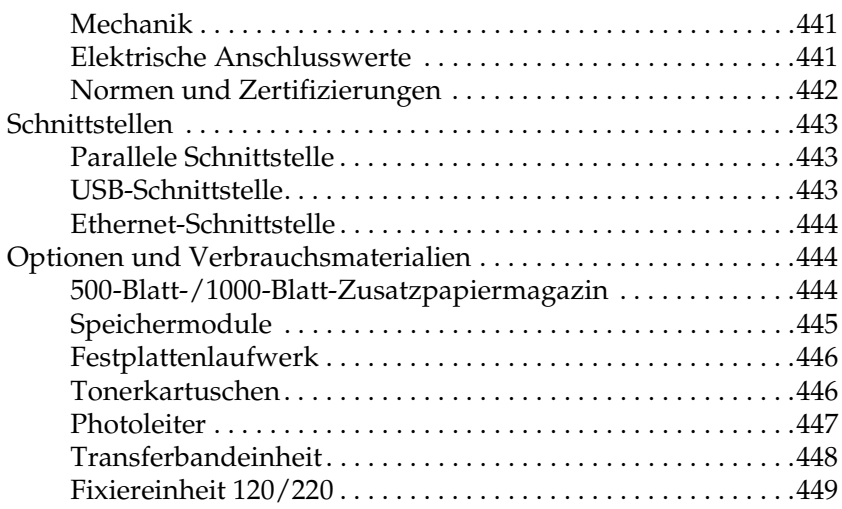

### [Anhang C](#page-450-0) **Zeichensätze**

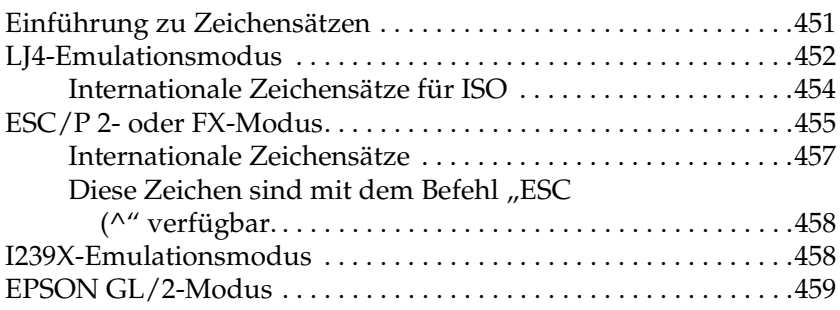

### [Anhang D](#page-460-0) **Kontaktaufnahme zum Kundendienst**

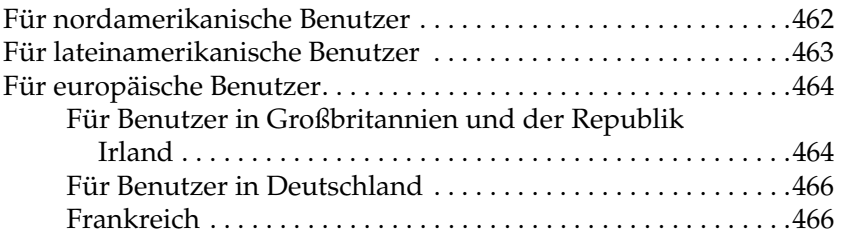

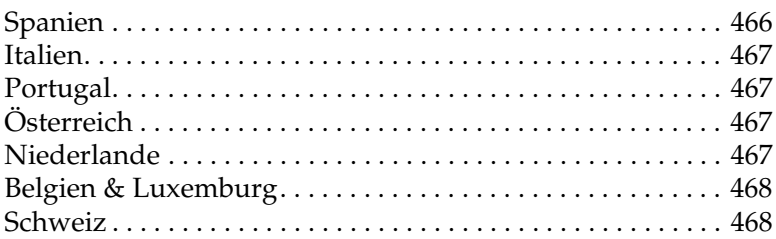

### Glossar

**Index** 

# **EPSON®**

# Farblaserdrucker **EPSON Aculaser C4100**

Alle Rechte vorbehalten. Kein Teil dieses Handbuchs darf in irgendeiner Form (Druck, Fotokopie, Mikrofilm oder ein anderes Verfahren) ohne die schriftliche Genehmigung der EPSON Deutschland GmbH reproduziert oder unter Verwendung elektronischer Systeme verarbeitet, vervielfältigt oder verbreitet werden. Alle enthaltenen Information werden ohne Rücksicht auf die Patentlage mitgeteilt. Für etwaige Schäden, die aus der Verwendung der hier enthaltenen Informationen entstehen, wird nicht gehaftet.

Weder die EPSON Deutschland GmbH noch die SEIKO EPSON CORPORATION haften für Schäden infolge von Fehlgebrauch sowie Reparaturen und Abänderungen, die von dritter, nicht autorisierter Seite vorgenommen wurden. Dieses Handbuch wurde mit großer Sorgfalt erstellt. Eine Haftung für leicht fahrlässige Fehler, z. B. Druckfehler, ist jedoch ausgeschlossen.

EPSON und angegliederte Firmen haften nicht für Schäden oder Störungen durch Einsatz von Optionen oder Zubehör, wenn diese nicht original EPSON-Produkte oder von Seiko EPSON Corporation ausdrücklich als "EPSON Approved Product" zugelassen sind.

NEST Office Kit Copyright © 1996, Novell, Inc. Alle Rechte vorbehalten.

IBM und PS/2 sind eingetragene Marken der International Business Machines Corporation. Microsoft und Windows sind eingetragene Marken der Microsoft Corporation in den Vereinigten Staaten von Amerika und anderen Ländern.

EPSON und EPSON ESC/P sind eingetragene Marken, und EPSON AcuLaser und EPSON ESC/P 2 sind Marken der SEIKO EPSON CORPORATION.

Coronet ist eine Marke von Ludlow Industries (UK) Ltd.

Marigold ist eine Marke von Arthur Baker, die möglicherweise in einigen Gerichtsbarkeiten registriert ist.

CG Times und CG Omega sind Marken der Agfa Monotype Corporation, die möglicherweise in einigen Gerichtsbarkeiten registriert sind.

Arial, Times New Roman und Albertus sind Marken der The Monotype Corporation, die möglicherweise in einigen Gerichtsbarkeiten registriert sind.

ITC Avant Garde Gothic, ITC Bookman, ITC Zapf Chancery und ITC Zapf Dingbats sind eingetragene Marken der International Typeface Corporation, die möglicherweise in einigen Gerichtsbarkeiten registriert sind.

Antique Olive ist eine Marke von Fonderie Olive.

Helvetica, Palatino, Times, Univers, Clarendon, New Century Schoolbook, Miriam und David sind Marken der Heidelberger Druckmaschinen AG, die möglicherweise in einigen Gerichtsbarkeiten registriert sind.

Wingdings ist eine Marke der Microsoft Corporation, die möglicherweise in einigen Gerichtsbarkeiten registriert ist.

HP und HP LaserJet sind eingetragene Marken der Hewlett-Packard Company.

Microsoft® und Windows® sind eingetragene Marken der Microsoft Corporation.

Apple $^{\circledR}$  und Macintosh $^{\circledR}$  sind eingetragene Marken von Apple Computer, Inc.

**Allgemeiner Hinweis:** Alle im Handbuch genannten Bezeichnungen von Erzeugnissen sind Marken der jeweiligen Eigentümer. Aus dem Fehlen der Marken ® bzw.™ kann nicht geschlossen werden, dass die Bezeichnung ein freier Markenname ist.

Copyright © 2003 EPSON Deutschland GmbH, Düsseldorf.

# <span id="page-14-0"></span>**Sicherheitsinformationen**

# <span id="page-14-1"></span>**Handbuch-Konventionen**

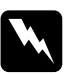

w*Vorsicht Diese Warnmeldungen müssen unbedingt beachtet werden, um Körperverletzungen zu vermeiden.*

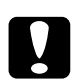

c*Achtung Anmerkungen dieser Art müssen befolgt werden, um Schäden am Drucker oder Computer zu vermeiden.*

#### *Hinweise*

*Hinweise enthalten wichtige Informationen und hilfreiche Tipps zur Arbeit mit dem Drucker.*

# <span id="page-15-0"></span>**Sicherheitshinweise**

Beachten Sie die folgenden Hinweise zu Ihrer eigenen Sicherheit sowie zur Betriebssicherheit des Geräts:

❏ Da der Drucker zusammen mit den Verbrauchsmaterialien etwa 36,0 kg (79 Lbs) wiegt, sollte er niemals von einer Person alleine angehoben oder getragen werden. Der Transport des Druckers sollte von jeweils zwei Personen gemeinsam durchgeführt werden, die die im Folgenden dargestellten korrekten Hebetechniken anwenden.

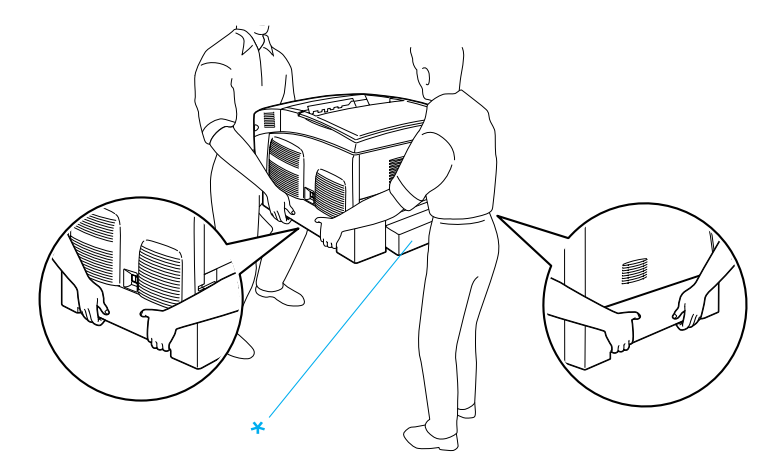

\* Heben Sie den Drucker an diesen Stellen nicht an.

❏ Berühren Sie niemals die Fixiereinheit oder Teile in deren Umgebung. Die Fixiereinheit ist mit dem Warnaufkleber CAUTION HIGH TEMPERATURE (VORSICHT, HEISS!) versehen. Nach einem Druckvorgang kann dieses Bauteil und dessen Umgebung sehr heiß sein.

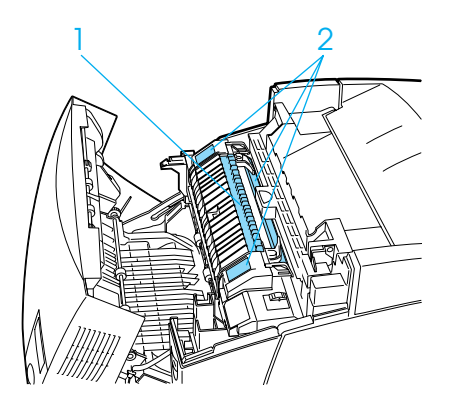

- 1. Berühren Sie mit der Hand nicht das Innere der Fixiereinheit.
- 2. CAUTION HIGH TEMPERATURE (VORSICHT, HEISS!)
- ❏ Fassen Sie nicht in die Fixiereinheit, da einige Komponenten scharfkantig sind und Verletzungen verursachen können.
- ❏ Wenn nicht ausdrücklich in diesem Handbuch erwähnt, vermeiden Sie die Berührung mit Bauteilen im Inneren des Geräts.
- ❏ Versuchen Sie nie, eines der Druckerbauteile gewaltsam einzusetzen. Der Drucker ist zwar robust gebaut, kann jedoch bei unsachgemäßer Behandlung beschädigt werden.
- ❏ Legen Sie Bildeinheiten immer auf einer sauberen, glatten Unterlage ab.
- ❏ Versuchen Sie nie, an Bildeinheiten Änderungen vorzunehmen oder diese zu zerlegen. Sie können nicht nachgefüllt werden.
- ❏ Vermeiden Sie jede Berührung mit dem Toner. Vermeiden Sie insbesondere Augenkontakt mit dem Toner.
- ❏ Werfen Sie aufgebrauchte Tonerkartuschen, Photoleiter, Fixier- oder Transferbandeinheiten nicht ins Feuer. Sie können explodieren und Verletzungen verursachen. Entsorgen Sie sie gemäß den gesetzlichen Bestimmungen.
- ❏ Wenn Toner verschüttet wurde, verwenden Sie einen Besen und eine Kehrschaufel oder ein angefeuchtetes Tuch mit Seife und Wasser, um den Toner zu beseitigen. Da die feinen Partikel bei Funkenflug Feuer oder eine Explosion verursachen können, sollten Sie keinen Staubsauger verwenden.
- ❏ Bildeinheiten, die aus einer kalten in eine warme Umgebung gebracht wurden, sollten frühestens nach einer Stunde verwendet werden, um Kondensationsschäden zu vermeiden.
- ❏ Setzen Sie den Photoleiter beim Entfernen nicht länger als fünf Minuten dem Licht aus. Der Photoleiter enthält eine grüne, lichtempfindliche Entwicklertrommel. Wenn die Entwicklertrommel starkem Licht ausgesetzt wird, können auf den Ausdrucken ungewöhnlich dunkle oder helle Stellen auftreten, und die Lebensdauer der Trommel kann sich verkürzen. Wenn die Entwicklertrommel längere Zeit außerhalb des Druckers gelagert werden muss, sollten Sie sie mit einem lichtundurchlässigen Tuch abdecken.
- ❏ Achten Sie darauf, die Oberfläche der Entwicklertrommel nicht zu zerkratzen. Wenn Sie den Photoleiter aus dem Drucker herausnehmen, legen Sie ihn auf eine saubere, glatte Unterlage. Vermeiden Sie jede Berührung der Entwicklertrommel mit den Händen, da die Oberfläche des Bauteils durch das Hautfett dauerhaft beschädigt und dadurch die Druckqualität beeinträchtigt werden kann.
- ❏ Um eine optimale Druckqualität zu gewährleisten, darf der Photoleiter nicht an Orten aufbewahrt werden, an denen er direkter Sonneneinstrahlung, Staub, salzhaltiger Luft oder ätzenden Gasen (z. B. Ammoniak) ausgesetzt ist. Stellen Sie den Drucker nicht an Orten mit hohen Temperatur- oder Luftfeuchtigkeitsschwankungen auf.
- ❏ Bewahren Sie das Verbrauchsmaterial außerhalb der Reichweite von Kindern auf.
- ❏ Lassen Sie gestautes Papier nicht im Drucker. Der Drucker kann sich dadurch überhitzen.
- ❏ Verwenden Sie keine Steckdosen, an die bereits andere Geräte angeschlossen sind.
- ❏ Achten Sie darauf, dass die Steckdosenspannung der Betriebsspannung des Druckers entspricht.

### <span id="page-18-0"></span>**Wichtige Sicherheitshinweise**

- ❏ Schließen Sie den Drucker an eine Steckdose an, deren Spannung der Betriebsspannung des Druckers entspricht. Die Betriebsspannung des Druckers ist auf einem am Drucker angebrachten Typenschild angegeben. Wenn Ihnen die Spannungswerte Ihres Stromnetzes nicht bekannt sind, wenden Sie sich an Ihren Stromversorger bzw. Händler.
- ❏ Wenn der Stecker nicht in die Steckdose passt, wenden Sie sich an einen Elektriker.

❏ Nehmen Sie nur Einstellungen vor, die in der Dokumentation beschrieben sind. Unsachgemäße Bedienungsvorgänge und Einstellungen können zu Schäden führen und Reparaturen durch einen Mitarbeiter des autorisierten Kundendiensts erforderlich machen.

# **ENERGY STAR®-Kompatibilität**

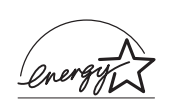

EPSON als "International ENERGY STAR®-Partner" bestätigt, dass dieses Produkt den internationalen ENERGY STAR®-Richtlinien zur effizienten Energienutzung entspricht.

Das internationale ENERGY STAR®-Programm ist eine freiwillige Partnerschaft mit Vertretern der Computer- und Bürogeräteindustrie zur Förderung der Entwicklung energiesparender Computer, Bildschirme, Drucker, Faxgeräte und Kopierer mit dem Ziel, die durch Energieerzeugung bedingte Luftverschmutzung zu reduzieren.

# <span id="page-19-0"></span>**Sicherheitshinweise zum Ein- bzw. Ausschalten des Druckers**

Schalten Sie den Drucker in folgenden Fällen nicht aus:

- ❏ Warten Sie nach dem Einschalten des Druckers, bis die Meldung Ready (Bereit) am LCD-Display angezeigt wird.
- ❏ Während die Betriebsanzeige blinkt.
- ❏ Während die Datenanzeige leuchtet oder blinkt.
- ❏ Während eines Druckvorgangs.

# <span id="page-20-0"></span>Kapitel 1 **Informationen zum Drucker**

# <span id="page-20-1"></span>**Druckerteile**

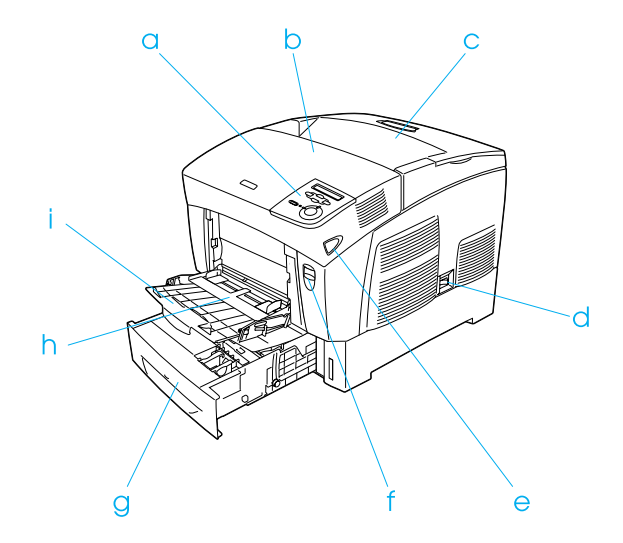

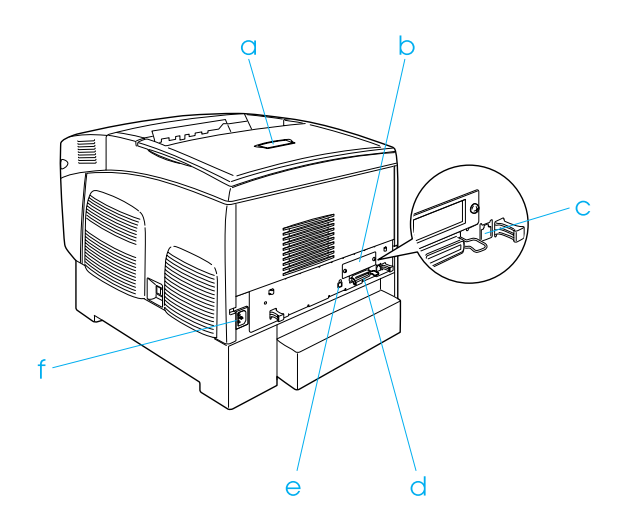

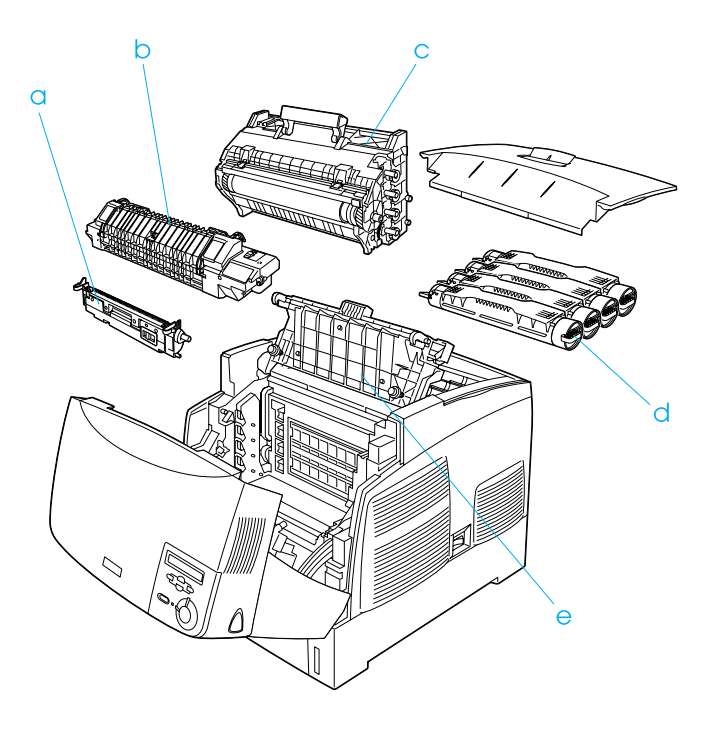

# <span id="page-22-0"></span>**Bedienfeld**

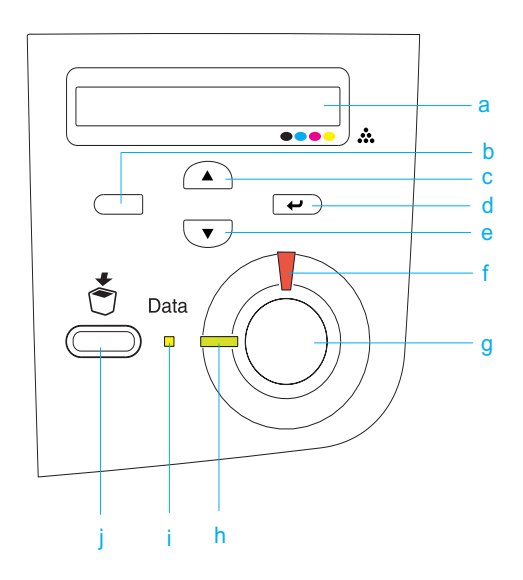

- 
- b. Zurück-Taste
- c. Pfeil nach oben-Taste
- d. Eingabetaste
- e. Pfeil nach unten-Taste

a. LCD-Display Zeigt Meldungen zum Druckerstatus sowie Menüeinstellungen des Bedienfelds an.

> Über diese Tasten können Sie die Bedienfeldmenüs aufrufen. In diesen Menüs lassen sich Druckereinstellungen vornehmen und der Status von Verbrauchsmaterialien überprüfen. Weitere Informationen zum Verwenden dieser Tasten finden Sie unter ["Verwenden der Menüs am Bedienfeld"](#page-354-3)  [auf Seite 355.](#page-354-3)

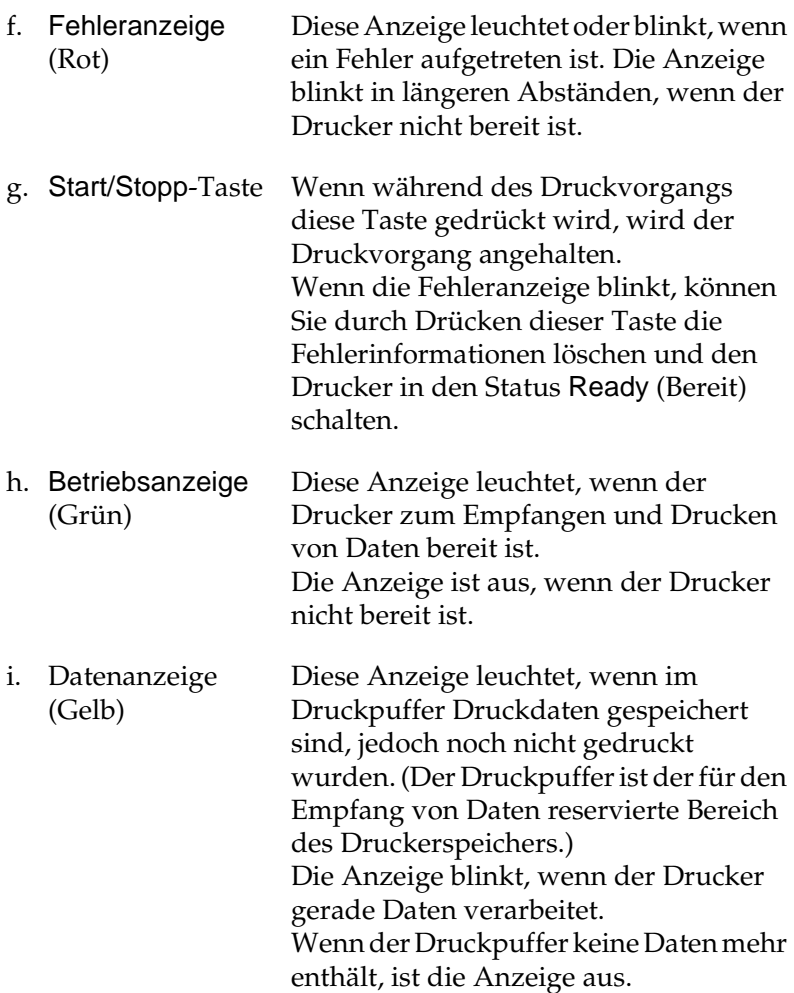

j. Taste Cancel Job (Job löschen) Drücken Sie die Taste einmal, um den aktuellen Druckauftrag abzubrechen. Halten Sie die Taste mehr als zwei Sekunden gedrückt, um alle Aufträge im Druckerspeicher zu löschen. Dazu gehören auch Druckaufträge, die der Drucker gerade empfängt, momentan auf das Festplattenlaufwerk speichert oder gerade druckt.

# <span id="page-24-0"></span>**Optionen und Verbrauchsmaterialien**

# <span id="page-24-1"></span>**Optionen**

Durch die Installation der folgenden Optionen können Sie die Leistung des Druckers verbessern.

- ❏ Das 500-Blatt-Zusatzpapiermagazin (C12C802061) bietet Platz für eine Papierkassette. Dadurch wird die mögliche Papierzufuhr auf 500 Blatt erhöht.
- ❏ Das 1000-Blatt-Zusatzpapiermagazin (C12C802071) bietet Platz für zwei Papierkassetten. Dadurch wird die mögliche Papierzufuhr auf 1.000 Blatt erhöht.
- ❏ Das Festplattenlaufwerk (C12C824061) erweitert die Kapazität des Druckers und ermöglicht die Ausführung von komplexen und umfangreichen Druckaufträgen mit hoher Geschwindigkeit. Diese Option ermöglicht auch die Verwendung der Funktion Reserve Job (Auftrag speichern), mit der Sie Overlay-Daten und Druckaufträge speichern können. Dies ermöglicht den schnellen Druck von Overlay-Daten und die Ausführung des Druckauftrags zu einem späteren Zeitpunkt direkt vom Bedienfeld des Druckers.
- ❏ Optionale Speichermodule erweitern die Kapazität des Druckerspeichers und ermöglichen den Druck von Dokumenten mit vielen komplexen Grafiken.
- ❏ Das Adobe® PostScript® 3™ ROM-Modul (C12C832571) liefert glatte PostScript-Drucke. Es kann nicht verwendet werden, wenn der Drucker über die IEEE 1394 Typ B-Schnittstellenkarte an einen Macintosh-Computer angeschlossen ist.
- ❏ Die IEEE 1394 Typ B-Schnittstellenkarte (C12C82391) kann mit einem Macintosh verwendet werden. Sie kann mit einem macintosh<sup>®</sup> FireWire®-Anschluss verbunden werden.

### <span id="page-25-0"></span>**Verbrauchsmaterialien**

Die Lebensdauer der folgenden Verbrauchsmaterialien wird vom Drucker überwacht. Der Drucker weist Sie darauf hin, wenn sie ersetzt werden müssen.

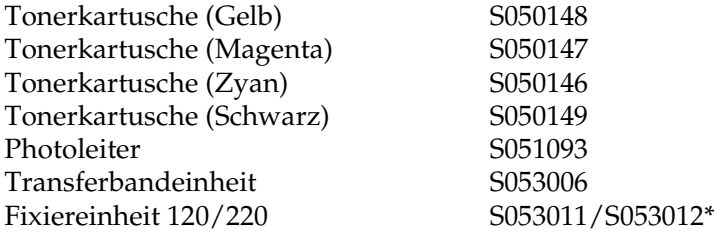

\* Die Produktnummer ist abhängig vom Standort.

Mit den im Folgenden aufgeführten speziellen Druckmedien von EPSON erzielen Sie Ausdrucke mit bester Qualität.

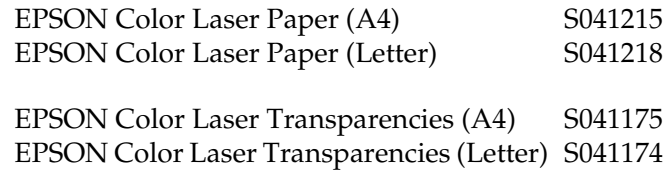

### c*Achtung:*

- ❏ *Verwenden Sie keine EPSON-Medien, die für andere Produkte bestimmt sind, etwa spezielle Medien für Tintenstrahldrucker, da dies zu Papierstaus und Beschädigungen des Druckers führen kann.*
- ❏ *Verwenden Sie die genannten Medien nicht in anderen Druckern, es sei denn, sie werden in der jeweiligen Dokumentation aufgeführt.*

# <span id="page-26-0"></span>**Leistungsmerkmale des Druckers**

Der Drucker verfügt über viele Leistungsmerkmale, die die Bedienung erleichtern und das Erstellen anspruchsvoller Ausdrucke ermöglichen. Die wichtigsten dieser Leistungsmerkmale werden im Folgenden beschrieben.

# <span id="page-27-0"></span>**Schnelldruck mit Tandem-Technologie**

Ihr Drucker ist für modernsten Tandem-Druck ausgestattet und bietet Ihnen 400 MHz Bildverarbeitung und Single-Pass-Technologie für eine Druckgeschwindigkeit von 24 Seiten pro Minute bei einer Auflösung von 600 dpi für Farb- und Monochrom-Druck.

# <span id="page-27-1"></span>**Duplex-Druck**

Der Drucker wird mit einer Duplex-Einheit ausgeliefert, mit der Sie auf einfache Weise beidseitig drucken können. Die Duplexeinheit ermöglicht den Druck doppelseitiger Dokumente von hoher Qualität. Verwenden Sie diese Funktion für möglichst jeden Druckauftrag, um Kosten und Material zu sparen.

Als Partner von ENERGY STAR® empfiehlt EPSON die Verwendung der Funktion Duplex-Druck. Weitere Informationen über das ENERGY STAR® -Programm finden Sie unter ENERGY STAR® -Kompatibilität.

# <span id="page-27-2"></span>**Funktion "Reserve Job" (Auftrag speichern)**

Mit der Funktion Reserve Job (Auftrag speichern) können Sie einen Druckauftrag auf dem Festplattenlaufwerk des Druckers speichern und jederzeit über das Bedienfeld des Druckers ausdrucken, ohne den Computer zu verwenden. Sie können auf diese Weise auch vor dem Ausdruck mehrerer Druckexemplare einen Probedruck durchführen. Wenn der Inhalt eines Druckauftrags vertraulicher Art ist, können Sie den Zugriff durch ein Passwort einschränken. Weitere Informationen hierzu erhalten Sie unter "Verwenden der Funktion Reserve Job [\(Auftrag speichern\)" auf Seite 96](#page-95-2) für Windows oder unter ["Verwenden der Funktion Reserve Job \(Auftrag speichern\)" auf](#page-158-1)  [Seite 159](#page-158-1) für Macintosh.

### *Hinweis:*

*Für die Funktion* Reserve Job *(Auftrag speichern) ist die Installation eines optionalen Festplattenlaufwerks im Drucker erforderlich.*

# <span id="page-28-0"></span>**Funktion "HDD-Formularoverlay"**

Beschleunigt den Druck mit Formularoverlays durch Speichern der Overlay-Daten auf dem optionalen Festplattenlaufwerk anstelle des Computers. Diese Funktion steht nur unter Windows zur Verfügung. Weitere Informationen hierzu finden Sie im Abschnitt "Verwenden von HDD-Formularoverlays" auf [Seite 87](#page-86-1).

### *Hinweis:*

*Für die Funktion "HDD-Formularoverlay" ist die Installation eines optionalen Festplattenlaufwerks im Drucker erforderlich.*

### <span id="page-28-1"></span>**Vordefinierte Farbeinstellungen im Druckertreiber**

Der Druckertreiber verfügt über zahlreiche vordefinierte Einstellungen für den Farbdruck. Sie können dadurch die Druckqualität für verschiedene Arten von Farbdokumenten optimieren.

Weitere Informationen hierzu erhalten Sie unter "Einstellen der [Druckqualität" auf Seite 62](#page-61-2) für Windows oder unter "Einstellen [der Druckqualität" auf Seite 134](#page-133-2) für Macintosh.

# <span id="page-29-0"></span>**Zahlreiche Schriften**

Zum Erstellen professionell aussehender Dokumente verfügt der Drucker über 80 verschiedene Laser-Jet-kompatible, skalierbare Schriften und 3 Bitmap-Schriften im LJ4-Emulationsmodus.

### <span id="page-29-1"></span>**Tonersparmodus**

Sie können den Tonersparmodus verwenden, um den Tonerverbrauch beim Ausdrucken eines Konzeptausdrucks zu reduzieren.

# <span id="page-29-2"></span>**Technologie zur Verbesserung der Auflösung (RITech)**

RITech ist eine von EPSON entwickelte Druckertechnologie zur Verbesserung der Auflösung, die das Erscheinungsbild gedruckter Linien, Texte und Grafiken verbessert.

# <span id="page-30-0"></span>**Verschiedene Druckoptionen**

Bei diesem Drucker stehen Ihnen eine Reihe verschiedener Druckoptionen zur Verfügung. Sie können in unterschiedlichen Formaten und auf vielen verschiedenen Papiertypen drucken.

Im Folgenden werden die Vorgehensweisen für die verschiedenen Druckarten beschrieben. Wählen Sie die für Sie geeignete Methode aus.

# <span id="page-30-1"></span>**Beidseitiges Drucken**

["Drucken mit der Duplexeinheit" auf Seite 90](#page-89-1) (Windows)

["Drucken mit der Duplexeinheit" auf Seite 154](#page-153-1) (Macintosh)

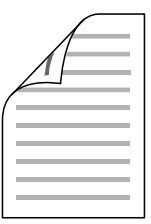

Hiermit können Sie auf das Papier beidseitig bedrucken.

### <span id="page-31-0"></span>**Drucken mit der Funktion "Passend auf Seite"**

["Skalieren von Ausdrücken" auf Seite 70](#page-69-1) (Windows)

["Skalieren von Ausdrücken" auf Seite 143](#page-142-1) (Macintosh)

### *Hinweis:*

*Diese Funktion steht nicht für Mac OS X zur Verfügung.*

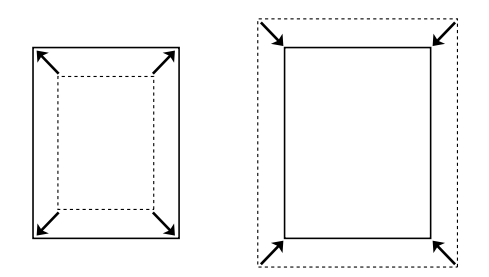

Hiermit können Sie Ihr Dokument automatisch vergrößern oder verkleinern, damit es genau auf das ausgewählte Papierformat passt.

# <span id="page-31-1"></span>**Drucken mehrerer Seiten pro Blatt**

["Ändern des Druck-Layouts" auf Seite 73](#page-72-1) (Windows)

["Ändern des Druck-Layouts" auf Seite 144](#page-143-1) (Macintosh)

$$
\fbox{12}\fbox{-}\fbox{12}
$$

Mit dieser Option lassen sich zwei oder vier Seiten auf ein Blatt drucken.

### <span id="page-32-0"></span>**Drucken von Wasserzeichen**

["Verwenden eines Wasserzeichens" auf Seite 75](#page-74-1) (Windows)

["Verwenden eines Wasserzeichens" auf Seite 147](#page-146-1) (Macintosh)

#### *Hinweis:*

*Diese Funktion steht nicht für Mac OS X zur Verfügung.*

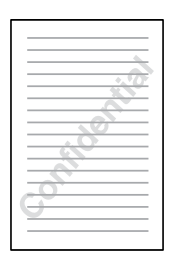

Hiermit können Sie Text oder ein Bild als Wasserzeichen auf den Ausdruck drucken. Beispielsweise können Sie "Vertraulich" auf wichtige Dokumente drucken.

# <span id="page-33-0"></span>**Drucken von Overlays**

["Verwenden eines Overlays" auf Seite 80](#page-79-1) (Windows)

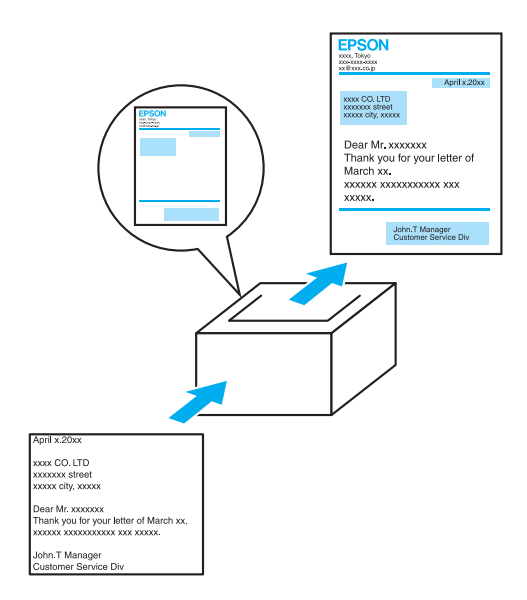

Mit dieser Funktion können Sie Standardformulare oder -vorlagen auf Ihren Ausdrucken vorbereiten, die Sie beim Drucken anderer Dokumente als Overlays verwenden können.

# <span id="page-34-0"></span>**Verwenden der Funktion "Reserve Job" (Auftrag speichern)**

["Installieren des Festplattenlaufwerks" auf Seite 222](#page-221-2)

"Verwenden der Funktion Reserve Job (Auftrag speichern)" auf [Seite 96](#page-95-2) (Windows)

"Verwenden der Funktion Reserve Job (Auftrag speichern)" auf [Seite 159](#page-158-1) (Macintosh)

Hiermit können Sie Aufträge direkt vom Bedienfeld des Druckers aus drucken, die zuvor auf der Festplatte des Druckers gespeichert wurden.
# Kapitel 2 **Handhabung der Druckmedien**

# **Papierzufuhr**

In diesem Abschnitt erfahren Sie, welche Druckmedien Sie über eine Papierzufuhr zuführen können.

# **MZ-Papierfach**

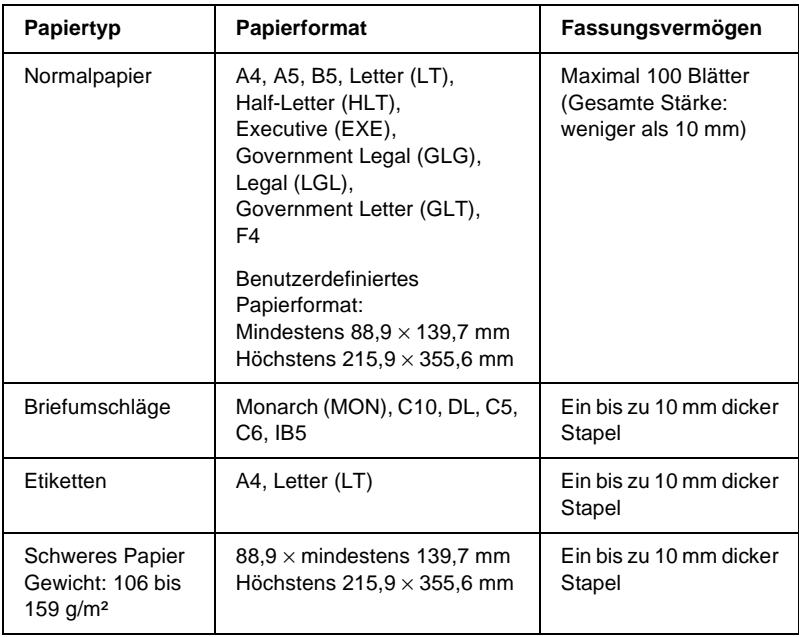

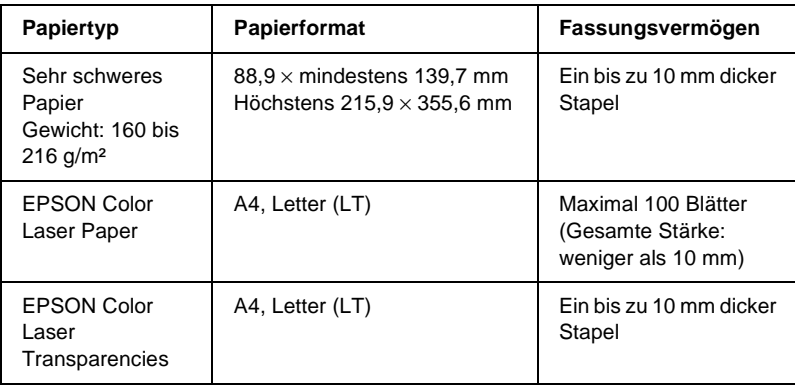

# **Standardpapierkassette**

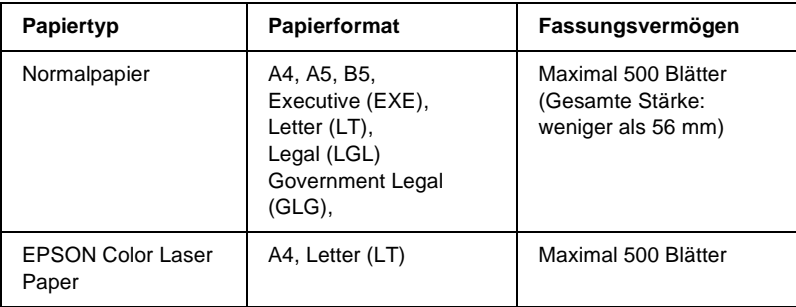

# <span id="page-38-0"></span>**500-Blatt-/1000-Blatt-Zusatzpapiermagazin**

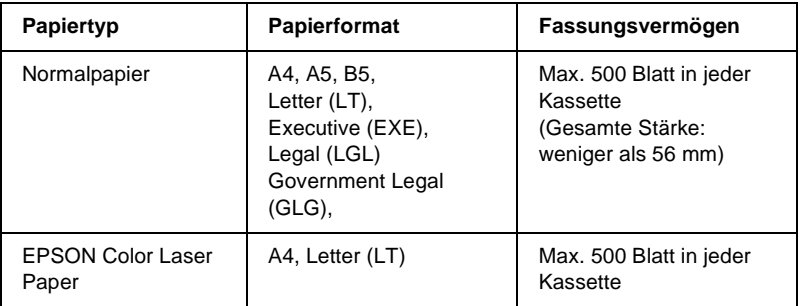

# **Auswählen der Papierzufuhr**

Sie können die Papierzufuhr manuell festlegen oder den Drucker auf automatische Papierauswahl einstellen.

#### **Manuelle Auswahl**

Mit dem Druckertreiber oder am Bedienfeld des Druckers können Sie eine Papierzufuhr manuell auswählen.

❏ Verwenden des Druckertreibers

Rufen Sie unter Windows den Druckertreiber auf, klicken Sie auf die Registerkarte Basic Settings (Allgemeine Einstellungen), und wählen Sie eine Papierzufuhr aus der Liste aus. Klicken Sie anschließend auf OK.

Rufen Sie auf einem Macintosh den Druckertreiber auf, öffnen Sie das Dialogfeld Basic Settings (Allgemeine Einstellungen), und wählen Sie eine Papierzufuhr aus der Liste aus. Klicken Sie anschließend auf OK.

❏ Verwenden des Bedienfelds des Druckers

Rufen Sie am Bedienfeld das Menü Setup auf, wählen Sie die Option Paper Source (Papierzufuhr) aus, und legen Sie die gewünschte Papierzufuhr fest.

#### **Automatische Auswahl**

Wenn der Drucker die Papierzufuhr mit der dem korrekten Papierformat automatisch auswählen soll, wählen Sie im Druckertreiber die Option Auto Selection (Automatische Auswahl) oder am Bedienfeld des Druckers die Option Auto aus.

Der Drucker sucht dann in der folgenden Reihenfolge nach der Papierzufuhr mit dem angegebenen Papierformat.

#### **Standardkonfiguration**

MZ-Papierfach Zusatzpapiermagazin

#### *Hinweis:*

- ❏ *Wenn Sie Einstellungen für das Papierformat oder die Papierzufuhr in Ihrer Anwendung vornehmen, können diese die Einstellungen des Druckertreibers außer Kraft setzen.*
- ❏ *Wenn Sie in der Einstellung für das Papierformat Briefumschläge auswählen, können diese nur in das MZ-Papierfach eingelegt werden, ungeachtet der Einstellung für die Papierzufuhr.*
- ❏ *Sie können die Priorität des MZ-Papierfachs im Menü* Setup *des Bedienfelds mit der Einstellung* MP Mode *(MZ-Modus) ändern. Weitere Informationen hierzu finden Sie im Abschnitt ["Menü](#page-374-0)  ["Setup"" auf Seite 375.](#page-374-0)*

Mit dem optionalen 500-/1000-Blatt-Zusatzpapiermagazin:

MZ-Papierfach Zusatzpapiermagazin 1 Zusatzpapiermagazin 2 Zusatzpapiermagazin 3

#### *Hinweis:*

- ❏ *Wenn Sie Einstellungen für das Papierformat oder die Papierzufuhr in Ihrer Anwendung vornehmen, können diese die Einstellungen des Druckertreibers außer Kraft setzen.*
- ❏ *Wenn Sie in der Einstellung für das Papierformat Briefumschläge auswählen, können diese nur in das MZ-Papierfach eingelegt werden, ungeachtet der Einstellung für die Papierzufuhr.*
- ❏ *Sie können die Priorität des MZ-Papierfachs im Menü* Setup *des Bedienfelds mit der Einstellung* MP Mode *(MZ-Modus) ändern. Weitere Informationen hierzu finden Sie im Abschnitt ["Menü](#page-374-0)  ["Setup"" auf Seite 375.](#page-374-0)*

### **Manuelle Papierzufuhr**

Die manuelle Papierzufuhr erfolgt ähnlich wie die normale Papierzufuhr. Sie müssen zum Drucken jeder Seite oder jedes Auftrags lediglich die Taste O Start/Stopp drücken. Dies kann dann sinnvoll sein, wenn Sie für eine Seite oder einen Auftrag das Papier einstellen möchten.

Gehen Sie bei der manuellen Papierzufuhr wie folgt vor.

- 1. Rufen Sie den Druckertreiber auf eine der folgenden Arten  $a<sub>11</sub>f$ 
	- ❏ Um den Druckertreiber aus der Anwendung heraus aufzurufen, wählen Sie im Menü File (Datei) den Befehl Print (Drucken) oder Page Setup (Seite einrichten) aus. Außerdem müssen Sie auf Setup, Options (Optionen), Properties (Eigenschaften) oder eine Kombination dieser Schaltflächen klicken.
	- ❏ Um den Druckertreiber unter Windows Me, 98, 95, XP, 2000 oder Windows NT 4.0 aufzurufen, klicken Sie auf Start, zeigen Sie mit dem Mauszeiger auf Settings (Einstellungen) und klicken auf Printers (Drucker). Klicken Sie danach mit der rechten Maustaste auf das Symbol EPSON AL-C4100 Advanced (EPSON AL-C4100 Erweitert) und unter Windows Me/95/98 anschließend auf Properties (Eigenschaften) bzw. unter Windows XP oder 2000 Printing Preferences (Druckeinstellungen) oder unter Windows NT 4.0 auf Document Defaults (Standardeinstellungen für Dokumente).
	- ❏ Um den Druckertreiber auf einem Macintosh aufzurufen, wählen Sie in einer beliebigen Anwendung im Menü File (Ablage) den Befehl Print (Drucken), oder öffnen Sie im Apple-Menü Chooser (Auswahl), und klicken Sie auf das Symbol AL-C4100.
	- ❏ Wenn Sie den Druckertreiber unter Mac OS X aufrufen möchten, registrieren Sie den Drucker im Print Center, klicken dann im Menü File (Ablage) einer Anwendung auf Print (Drucken) und wählen den Drucker aus.
- 2. Klicken Sie unter Windows auf die Registerkarte Basic Settings (Allgemeine Einstellungen), und aktivieren Sie anschließend das Kontrollkästchen Manual Feed (Manuelle Zufuhr). Aktivieren Sie unter Macintosh im Dialogfeld Basic Settings (Allgemeine Einstellungen) das Kontrollkästchen Manual Feed (Manuelle Zufuhr). Wenn Sie die Taste O Start/Stopp vor dem Drucken jeder Seite drücken möchten, aktivieren Sie das Kontrollkästchen Each Page (Jede Seite). Bei Deaktivierung dieser Option müssen Sie die Taste O Start/Stopp nur einmal drücken, um den Druck zu starten.
- 3. Wählen Sie das entsprechende Papierformat aus der Liste aus.
- 4. Wenn das gewünschte Papierformat bereits eingelegt ist, fahren Sie mit dem nächsten Schritt fort. Entfernen Sie andernfalls zunächst verbliebenes Papier aus dem Papierfach. Legen Sie ein Blatt oder einen Stapel des gewünschten Papierformats mit der bedruckbaren Seite nach oben ein. Stellen Sie die Papierführungen auf das eingelegte Papierformat ein.

#### *Hinweis:*

*Legen Sie Papier in das MZ-Papierfach stets mit der bedruckbaren Seite nach unten ein, in die Standard- oder optionalen Kassetten jedoch immer mit der bedruckbaren Seite nach oben.*

5. Drucken eines Dokuments von einer Anwendung aus. Am LCD-Display wird Manual Feed (Manuelle Zufuhr) und das ausgewählte Papierformat angezeigt.

Drücken Sie zum Drucken die Taste O Start/Stopp. Das Papier wird geladen und bedruckt.

# **Einlegen von Papier**

In diesem Abschnitt erhalten Sie Anweisungen zum Einlegen von Papier in das MZ-Papierfach und in das optionale Zusatzpapiermagazin. Wenn Sie spezielle Druckmedien wie Folien oder Briefumschläge verwenden, lesen Sie auch die Hinweise unter "Bedrucken von speziellen Druckmedien" auf [Seite 52](#page-51-0).

# **MZ-Papierfach**

Gehen Sie beim Einlegen von Papier in das MZ-Papierfach folgendermaßen vor.

1. Öffnen Sie das MZ-Papierfach, ziehen Sie das Verlängerungsfach heraus, um die Größe dem Format der Druckmedien anzupassen.

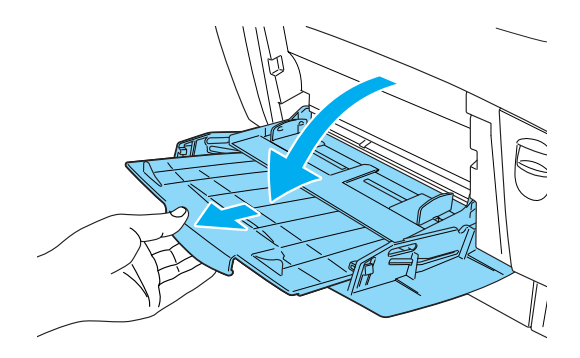

2. Legen Sie einen Stapel der gewünschten Druckmedien mit der bedruckbaren Seite nach unten ein, schieben Sie die Papierführungen an die Seiten des Stapels heran, bis sie genau anliegen.

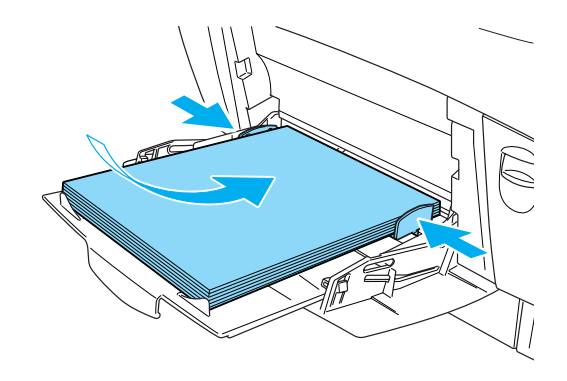

3. Wählen Sie mit dem Druckertreiber oder am Bedienfeld des Druckers die Einstellungen für Papierzufuhr und Papierformat den eingelegten Medien entsprechend aus.

#### *Hinweis:*

*Verwenden Sie das MZ-Papierfach, um auf der Rückseite von vorher bedrucktem Papier zu drucken. Die Duplexeinheit kann hierzu nicht verwendet werden.*

# **Standardpapierkassette und optionales Zusatzpapiermagazin**

Es werden vom optionalen Zusatzpapiermagazin dieselben Papierformate und -typen wie von der Standardpapierkassette unterstützt. Weitere Informationen hierzu finden Sie unter ["500-Blatt-/1000-Blatt-Zusatzpapiermagazin" auf Seite 39](#page-38-0).

Der Einlegevorgang ist für das MZ-Papierfach, die Standardpapierkassette und das optionale Zusatzpapiermagazin identisch.

Zusätzlich zu Normalpapier können Sie in den Papierkassetten auch spezielle Druckmedien wie EPSON Color Laser Paper verwenden.

Gehen Sie beim Einlegen von Papier in die Standardpapierkassette oder das optionale Zusatzpapiermagazin folgendermaßen vor. In den Abbildungen wird die Standardpapierkassette dargestellt.

1. Ziehen Sie die Papierkassette bis zum Anschlag heraus. Heben Sie daraufhin die Vorderseite der Kassette an, und ziehen Sie sie ganz heraus.

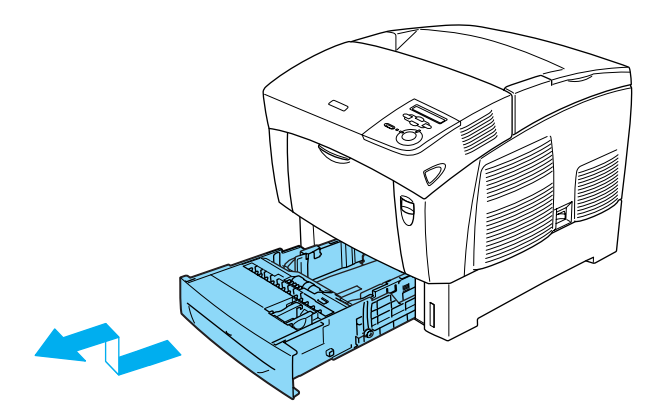

2. Stellen Sie die Papierführungen auf das eingelegte Papierformat ein. Kippen Sie die hintere Führung zum Verstellen nach vorne.

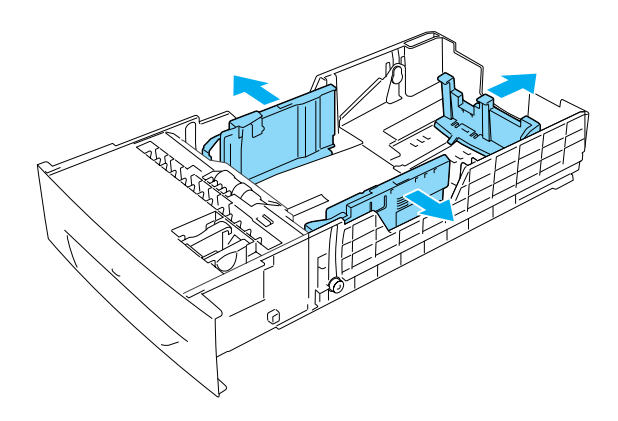

3. Fächern Sie den Papierstapel leicht auf, um ein Zusammenkleben der Blätter zu verhindern. Richten Sie die Kanten des Stapels auf einer glatten Oberfläche aus.

#### *Hinweis:*

*Wenn beim Verwenden von Normalpapier die gedruckten Seiten zerknittert oder schlecht gestapelt ausgegeben werden, drehen Sie den Stapel um, und legen Sie ihn erneut ein.*

4. Legen Sie den Stapel in die Kassette ein, und richten Sie ihn an der rechten Seite und der Rückseite der Kassette aus. Vergewissern Sie sich, dass alle Blätter sich unter der Metallhalterung befinden und mit der bedruckbaren Seite nach oben zeigen.

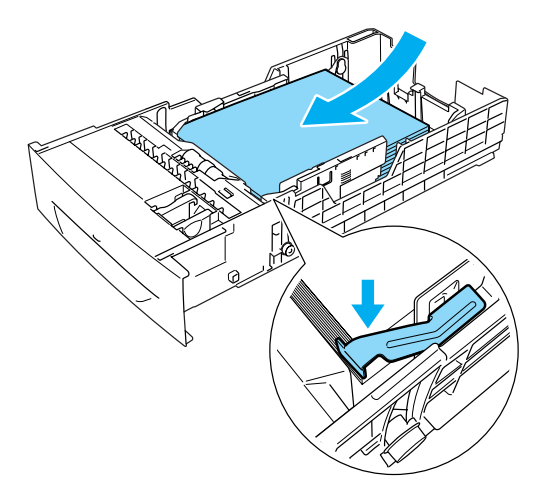

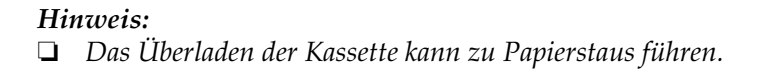

❏ *Zum Laden von Papier im Format A5, bringen Sie die mit der Kassette gelieferte Einstellvorrichtung wie in der folgenden Abbildung dargestellt an.*

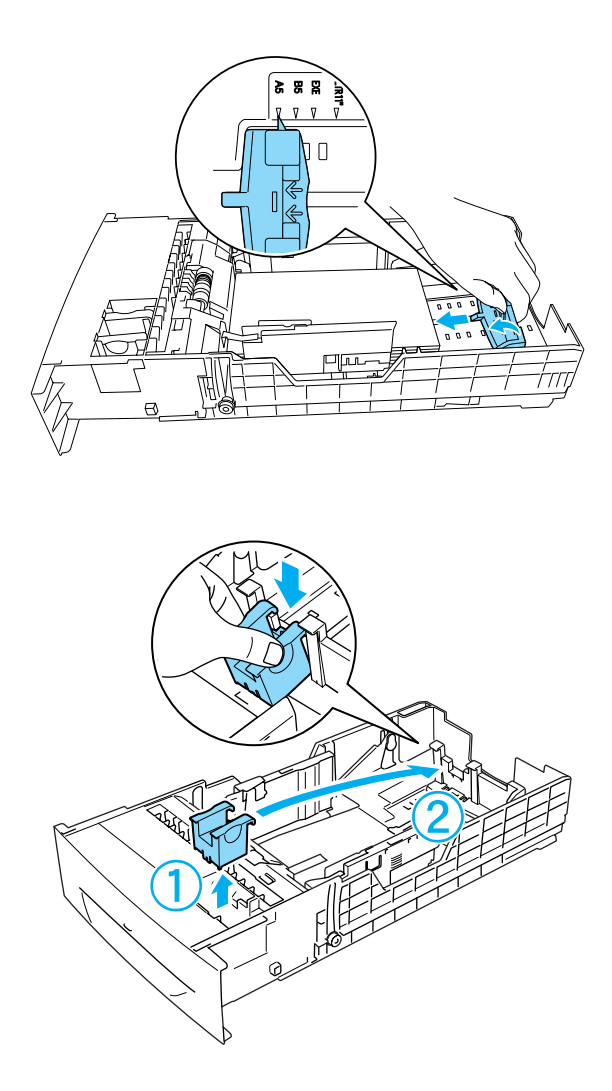

5. Stellen Sie die Papierführungen auf das einzulegende Papierformat ein.

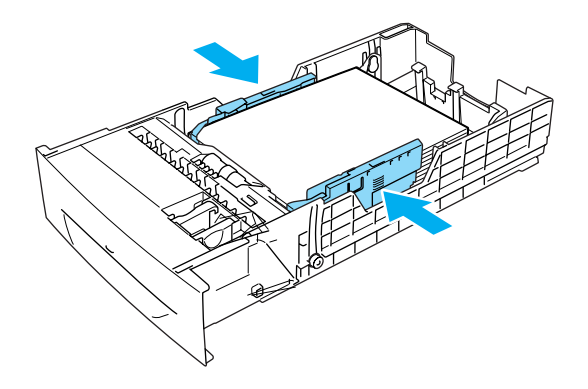

6. Führen Sie die Kassette vorsichtig in den Drucker ein.

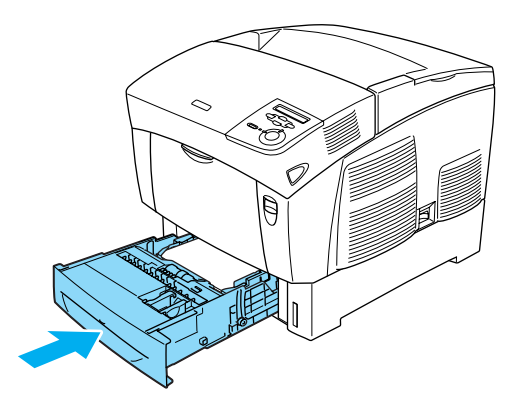

7. Wählen Sie am Bedienfeld des Druckers die Einstellung LC1 Type (Mag.1-Typ) aus, die dem eingelegten Papiertyp entspricht. Weitere Informationen hierzu finden Sie im Abschnitt ["Menü "Tray" \(Papierzufuhr\)" auf Seite 370.](#page-369-0)

#### *Hinweis:*

*Wenn Sie das optionale Zusatzpapiermagazin installiert und Papier eingelegt haben, wählen Sie die Einstellungen* LC1 Type *(Mag.1-Typ) bis* LC3 Type *(Mag.3-Typ) aus, die dem eingelegten Papier entsprechen.*

# **Ausgabefach**

Das Ausgabefach befindet sich an der Oberseite des Druckers. Da Ausdrucke mit der bedruckten Seite nach unten ausgegeben werden, wird dieses Ausgabefach auch als "Face-Down-Papierablage" bezeichnet. Diese Ausgabe kann bis zu 250 Blätter fassen. Klappen Sie die Halterung nach oben, um zu verhindern, dass die Ausdrucke herunterfallen.

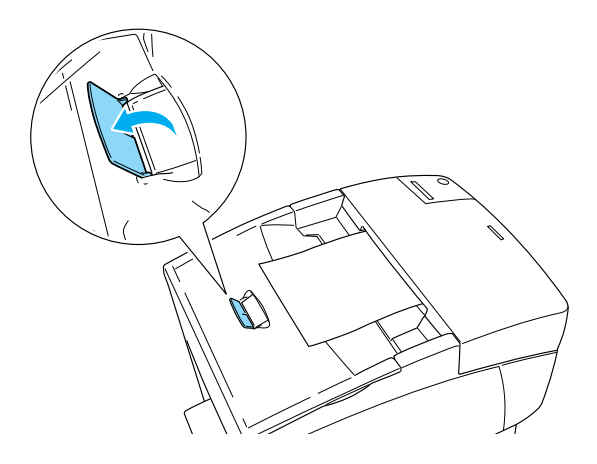

# <span id="page-51-0"></span>**Bedrucken von speziellen Druckmedien**

Sie können auch spezielle Druckmedien bedrucken, wie EPSON Color Laser Paper, EPSON Color Laser Transparencies, schweres Papier, Briefumschläge und Etiketten.

#### *Hinweis:*

*EPSON kann keine Empfehlungen im Hinblick auf einen bestimmten Hersteller bzw. ein bestimmtes Druckmedium aussprechen, da sich die Qualität einer Marke oder eines Druckmediums jederzeit ändern kann. Machen Sie daher immer erst ein paar Probeausdrucke, bevor Sie ein Druckmedium in größeren Mengen anschaffen oder große Druckaufträge starten.*

# **EPSON Color Laser Paper**

EPSON Color Laser Paper kann in folgende Papierzufuhren eingelegt werden:

MZ-Papierfach (max. 100 Blatt) Standardpapierkassette (max. 500 Blatt) optionales Zusatzpapiermagazin (max. 500 Blatt pro Kassette)

# **EPSON Color Laser Transparencies**

EPSON empfiehlt die Verwendung von EPSON Color Laser Transparencies.

*Hinweis: Doppelseitiges Bedrucken von Folien ist nicht möglich.* Folien können nur in das MZ-Papierfach eingelegt werden (bis 10 mm Stapelhöhe). Zum Bedrucken von Folien sollten Sie folgende Papiereinstellungen vornehmen:

❏ Nehmen Sie unter Windows die Einstellungen im Druckertreiber auf der Registerkarte Basic Settings (Allgemeine Einstellungen) oder unter Macintosh im Dialogfeld Basic Settings (Allgemeine Einstellungen) wie folgt vor.

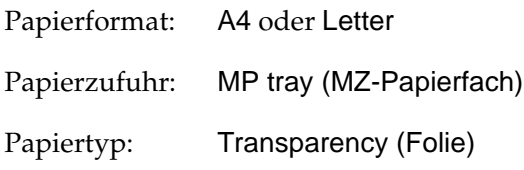

❏ Sie können diese Einstellungen auch am Bedienfeld im Menü Tray (Papierfach) vornehmen.

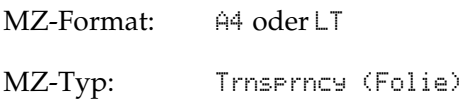

Beachten Sie bei diesem Medium die folgenden Hinweise:

- ❏ Berühren Sie die Folien nur am Rand, da die bedruckbare Oberfläche durch Hautfett beschädigt werden kann. Die bedruckbare Seite ist mit dem EPSON-Logo gekennzeichnet.
- ❏ Legen Sie Folien mit der kurzen Seite voran und der bedruckbaren Seite nach unten in das MZ-Papierfach ein.

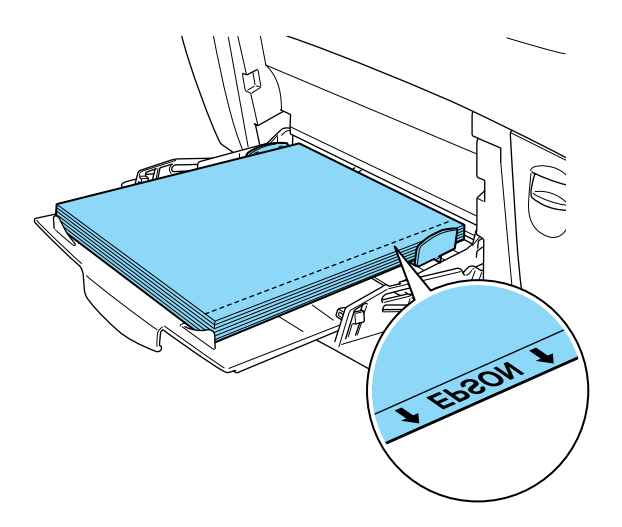

Wenn Folien falsch eingelegt wurden, wird am LCD-Display die Meldung Check Transparency (Folie prüfen) angezeigt. Entfernen Sie die Folien und gestaute Folien aus dem MZ-Papierfach. Öffnen und schließen Sie die A-Abdeckung, um die Meldung am LCD-Display zu löschen, und legen Sie die Folien erneut ein. Der Druckvorgang wird ab der gestauten Seite fortgesetzt.

- ❏ Legen Sie zum Drucken auf Folien diese in das MZ-Papierfach ein, und wählen Sie als Option für den Papiertyp im Druckertreiber die Option Transparency (Folie) aus.
- ❏ Legen Sie keine anderen Papiertypen ein, wenn im Druckertreiber der Papiertyp Transparency (Folie) eingestellt ist.

c*Achtung: Frisch bedruckte Folien können sehr heiß sein.*

# **Briefumschläge**

Die Druckqualität auf Briefumschlägen kann aufgrund der unterschiedlichen Papierstärke an den verschiedenen Stellen variieren. Machen Sie ein oder zwei Probeausdrucke, um die Druckqualität zu überprüfen.

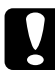

c*Achtung: Verwenden Sie Briefumschläge mit Sichtfenster nur, wenn sie ausdrücklich für Laserdrucker geeignet sind. Bei vielen Briefumschlägen mit Sichtfenster schmilzt der Kunststoff durch die hohe Temperatur der Fixiereinheit.*

#### *Hinweis:*

- ❏ *Abhängig von der Qualität der Briefumschläge, von der Druckumgebung oder vom Druckvorgang können die Briefumschläge zerknittert werden. Führen Sie einen Probedruck durch, bevor Sie eine größere Menge von Briefumschlägen bedrucken.*
- ❏ *Beidseitiges Bedrucken von Briefumschlägen ist nicht möglich.*

In der folgenden Tabelle werden wichtige Einstellungen aufgeführt, die Sie zum Verwenden von Briefumschlägen vornehmen müssen.

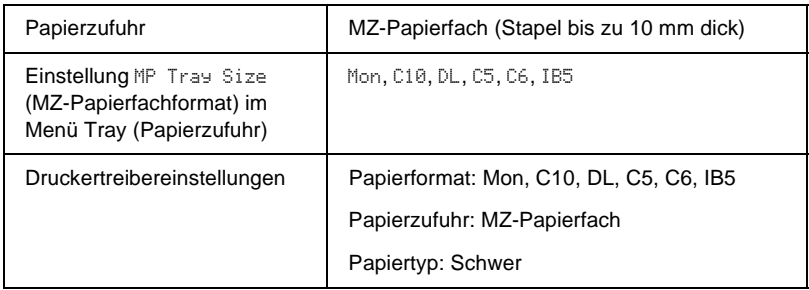

Beachten Sie bei diesem Medium die folgenden Hinweise.

❏ Legen Sie Briefumschläge mit der zu bedruckenden Seite nach unten und der kurzen Kante voran ein.

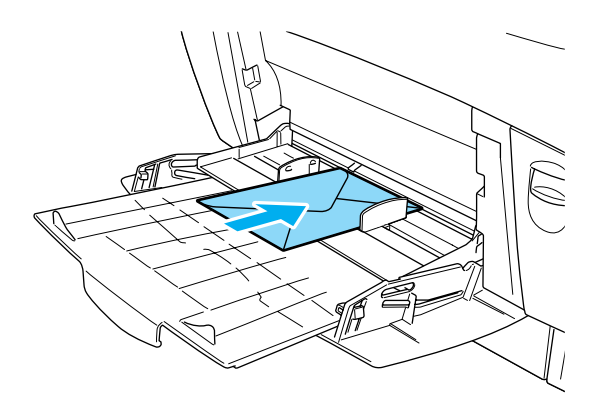

❏ Verwenden Sie keine Umschläge mit Klebekanten oder Klebestreifen.

c*Achtung: Vergewissern Sie sich jedoch, dass das Format der Umschläge die folgenden Abmessungen nicht unterschreitet:*

*Höhe: 139,7 mm Breite: 88,9 mm*

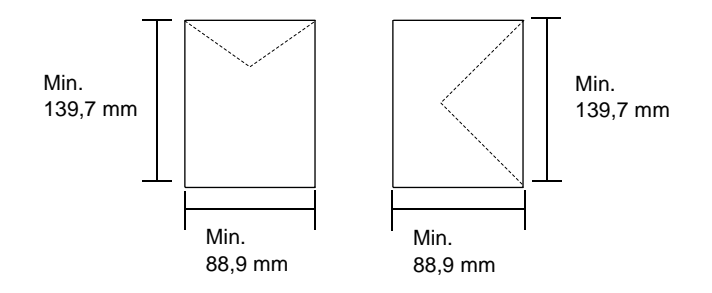

# **Etiketten**

Das MZ-Papierfach fasst einen bis zu 10 mm dicken Stapel von Etikettenblättern. Manche Etikettenblätter müssen jedoch möglicherweise einzeln zugeführt oder manuell eingelegt werden.

#### *Hinweis:*

- ❏ *Beidseitiges Bedrucken von Etiketten ist nicht möglich.*
- ❏ *Abhängig von der Qualität der Etiketten, von der Druckumgebung oder vom Druckvorgang können die Etiketten zerknittert werden. Führen Sie einen Probedruck durch, bevor Sie eine größere Menge von Etiketten bedrucken.*

In der folgenden Tabelle werden wichtige Einstellungen aufgeführt, die Sie für Etiketten vornehmen müssen.

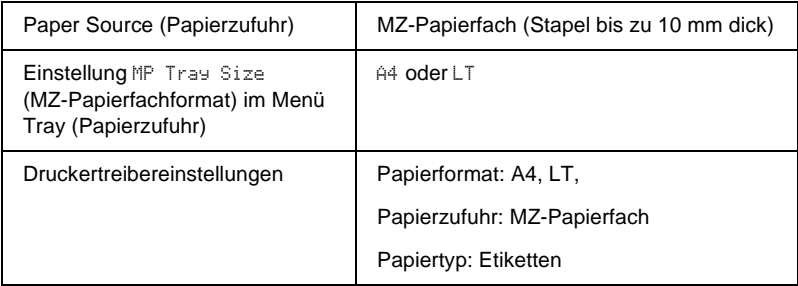

#### *Hinweis:*

- ❏ *Verwenden Sie nur Etiketten, die ausdrücklich für den Gebrauch in Monochromlaserdruckern oder Monochromkopiergeräten für Normalpapier geeignet sind.*
- ❏ *Damit der Etikettenkleber nicht mit den Druckerteilen in Berührung kommt, müssen die Etiketten das Trägerpapier lückenlos bedecken.*
- ❏ *Legen Sie ein Blatt Papier auf die Oberseite jedes Etikettenblatts und streichen Sie darüber. Wenn das Papier festklebt, verwenden Sie das jeweilige Etikettenblatt nicht zum Drucken.*
- ❏ *Möglicherweise müssen Sie im Menü* Setup *für den Papiertyp die Einstellung* Thick*\* (Schwer) vornehmen.*
- \* Wenn Sie besonders dicke Etiketten verwenden, wählen Sie die Option ExtraThk (Extraschwer).

# **Schweres Papier/sehr schweres Papier**

In der folgenden Tabelle werden wichtige Einstellungen dargestellt, die Sie bei der Verwendung von schwerem Papier (106 bis 162 g/m²) oder sehr schwerem Papier (163 bis 216 g/m²) vornehmen müssen.

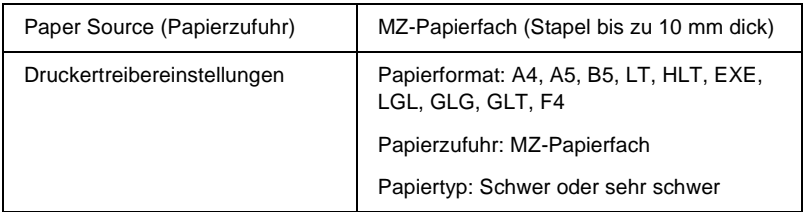

#### *Hinweis:*

*Beidseitiges Bedrucken von schwerem und sehr schwerem Papier ist mit der automatischen Duplexfunktion nicht möglich. Wenn Sie schweres Papier beidseitig bedrucken möchten, stellen Sie im Menü* Setup *des Bedienfelds die Option* Page side *(Vorder-/Rückseite) entsprechend der gewünschten Papierseite auf* Back *(Rückseite) oder auf* Front *(Vorderseite), und drucken Sie anschließend manuell.*

# **Folien**

Das MZ-Papierfach fasst maximal 100 Folien.

In der folgenden Tabelle werden wichtige Einstellungen aufgeführt, die Sie zum Verwenden von Folien vornehmen müssen.

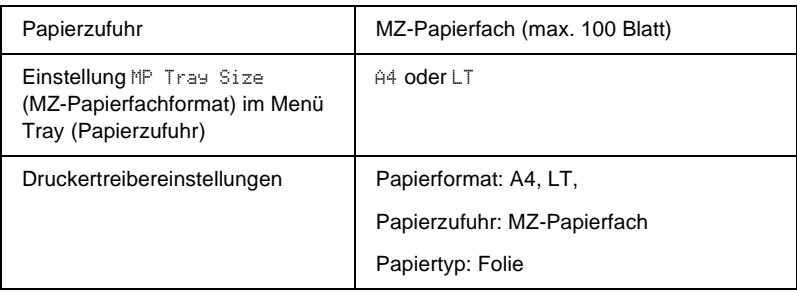

# **Einlegen eines benutzerdefinierten Papierformats**

Sie können Papierformate, die den Standardformaten nicht entsprechen, in das MZ-Papierfach einlegen, wenn Sie die folgenden Formatkriterien erfüllen:

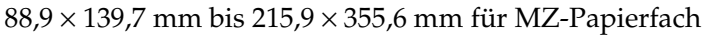

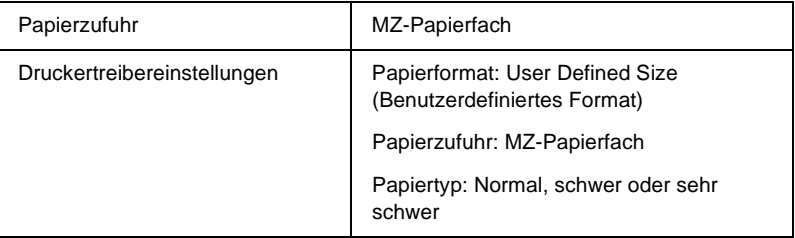

- ❏ Rufen Sie unter Windows den Druckertreiber auf, und wählen Sie im Menü Basic Settings (Allgemeine Einstellungen) aus der Liste der Papierformate den Eintrag User-Defined Size (Benutzerdef. Papierformat) aus. Legen Sie im Dialogfeld User Defined Paper Size (Benutzerdefiniertes Format) die Papierbreite, -höhe und die dem eingelegten Papier entsprechenden Einstellungen fest. Klicken Sie anschließend auf OK, um Ihr benutzerdefiniertes Papierformat zu speichern.
- ❏ Rufen Sie auf einem Macintosh den Druckertreiber auf, klicken Sie im Dialogfeld Paper Setting (Papiereinstellungen) auf Custom Size (Benutzerdefiniertes Papierformat). Klicken Sie anschließend auf New (Neu), und passen Sie Papierbreite, -höhe und Ränder dem verwendeten Papier an. Geben Sie einen Namen für die Einstellung ein, und klicken Sie auf OK, um das benutzerdefinierte Papierformat zu speichern.
- ❏ Wenn Sie den Druckertreiber nicht in der hier beschriebenen Weise verwenden können, nehmen Sie diese Einstellungen am Drucker vor. Wählen Sie dazu am Bedienfeld im Menü **Printing (Drucken) die Option CTM als** Papierformateinstellung aus.

# **Informationen zur Druckersoftware**

Mit dem Druckertreiber können Sie eine Vielzahl von Einstellungen vornehmen, die die Druckqualität verbessern. Der Druckertreiber beinhaltet das Utility EPSON Status Monitor 3, das Sie über das Menü Utility aufrufen können. Mit EPSON Status Monitor 3 können Sie den Status Ihres Druckers überprüfen. Weitere Informationen hierzu finden Sie unter "Überwachen des [Druckers mit EPSON Status Monitor 3" auf Seite 106.](#page-105-0)

# **Aufrufen des Druckertreibers**

Sie können den Druckertreiber direkt aus einer beliebigen Anwendung heraus oder über Ihr Windows-Betriebssystem aufrufen.

Die auf Anwendungsebene vorgenommenen Druckereinstellungen setzen die auf Betriebssystemebene vorgenommenen Einstellungen außer Kraft. Es empfiehlt sich daher, den Druckertreiber aus der Anwendung heraus aufzurufen, um das gewünschte Ergebnis zu erzielen.

#### *Hinweis:*

*Detaillierte Informationen über die Einstellungen des Druckertreibers finden Sie in der Online-Hilfe des Druckertreibers.*

- ❏ Wenn Sie den Druckertreiber aus einer Anwendung heraus aufrufen möchten, wählen Sie im Menü File (Datei) die Option Print (Drucken) oder Page Setup (Seite einrichten) aus. Außerdem müssen Sie auf Setup, Options (Optionen), Properties (Eigenschaften) oder eine Kombination dieser Schaltflächen klicken.
- ❏ Wenn Sie auf den Druckertreiber von Windows aus zugreifen möchten, klicken Sie auf Start, zeigen mit dem Mauszeiger auf Settings (Einstellungen) und wählen die Option Printers (Drucker) aus. Klicken Sie dann mit der rechten Maustaste auf das Symbol EPSON AL-C4100 Advanced und anschließend (unter Windows Me/95/98) auf Properties (Eigenschaften) bzw. (unter Windows XP/2000) auf Printing Preferences (Druckeinstellungen) oder (unter Windows NT 4.0) auf Document Defaults (Standardeinstellungen für Dokumente).

# **Ändern der Druckereinstellungen**

# **Einstellen der Druckqualität**

Sie können mithilfe der Einstellungen des Druckertreibers die Qualität des Drucks anpassen. Der Druckertreiber ermöglicht sowohl die Auswahl der Einstellungen aus einer Liste von Voreinstellungen als auch benutzerdefinierte Einstellungen.

### **Auswählen der Druckqualität mit der Einstellung** Automatic **(Automatisch)**

Sie können die Druckqualität der Ausdrucke anpassen, um entweder Wert auf Geschwindigkeit oder auf Detailtreue zu legen. Für den Druck stehen die Auflösungen 300 dpi und 600 dpi zur Verfügung. Die Auflösung 600 dpi bietet die höchste Qualität und eine hohe Druckgenauigkeit, erhöht jedoch den Speicherbedarf und verringert die Druckgeschwindigkeit.

Wenn auf der Registerkarte Basic Settings (Allgemeine Einstellungen) die Option Automatic (Automatisch) ausgewählt wurde, nimmt der Druckertreiber alle detaillierten Einstellungen entsprechend der von Ihnen ausgewählten Farbeinstellung vor. Sie müssen lediglich die Einstellungen für Farbe und Auflösung vornehmen. Andere Einstellungen, wie Papierformat und Ausrichtung, können in den meisten Anwendungen geändert werden.

#### *Hinweis:*

*Weitere Informationen zu den Einstellungen des Druckertreibers finden Sie in der Online-Hilfe.* 

1. Klicken Sie auf die Registerkarte Basic Settings (Allgemeine Einstellungen).

2. Aktivieren Sie das Optionsfeld Automatic (Automatisch). Wählen Sie anschließend mit dem Schieberegler entweder Fast (Schnell, 300 dpi) oder Fine (Fein, 600 dpi) für die gewünschte Auflösung aus.

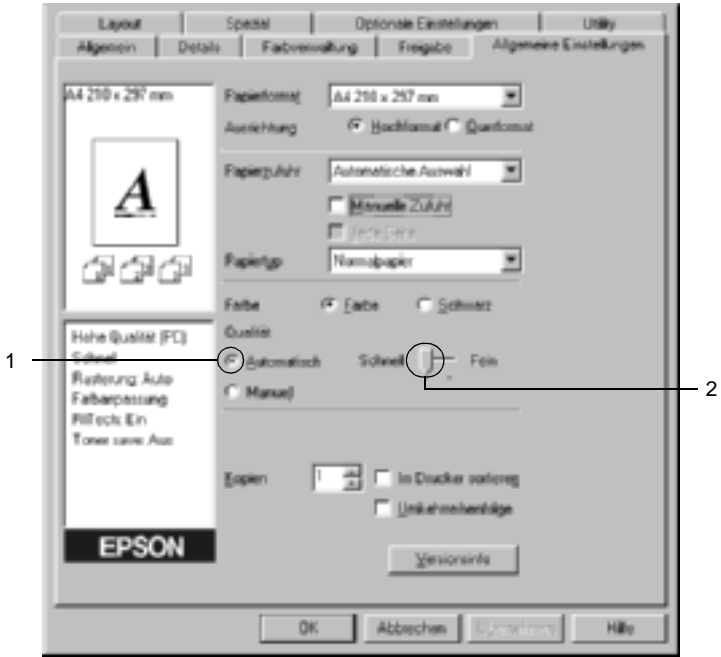

3. Klicken Sie auf OK, um die Einstellungen zu übernehmen.

#### *Hinweis:*

*Wenn der Druckvorgang fehlschlägt oder eine Fehlermeldung bezüglich des Speichers angezeigt wird, kann der Druck durch Auswahl einer niedrigeren Auflösung möglicherweise fortgesetzt werden.*

### **Verwenden der Voreinstellungen**

Mithilfe der Voreinstellungen können Sie die Druckeinstellungen für eine bestimmte Art von Ausdruck optimieren, wie z. B. Präsentationen oder Bilder, die mit einer Digitalkamera aufgenommen wurden.

Gehen Sie folgendermaßen vor, um die Voreinstellungen zu verwenden:

- 1. Klicken Sie auf die Registerkarte Basic Settings (Allgemeine Einstellungen).
- 2. Aktivieren Sie das Optionsfeld Advanced (Manuell). Die Voreinstellungen befinden Sie in der Liste rechts neben dem Optionsfeld Automatic (Automatisch).

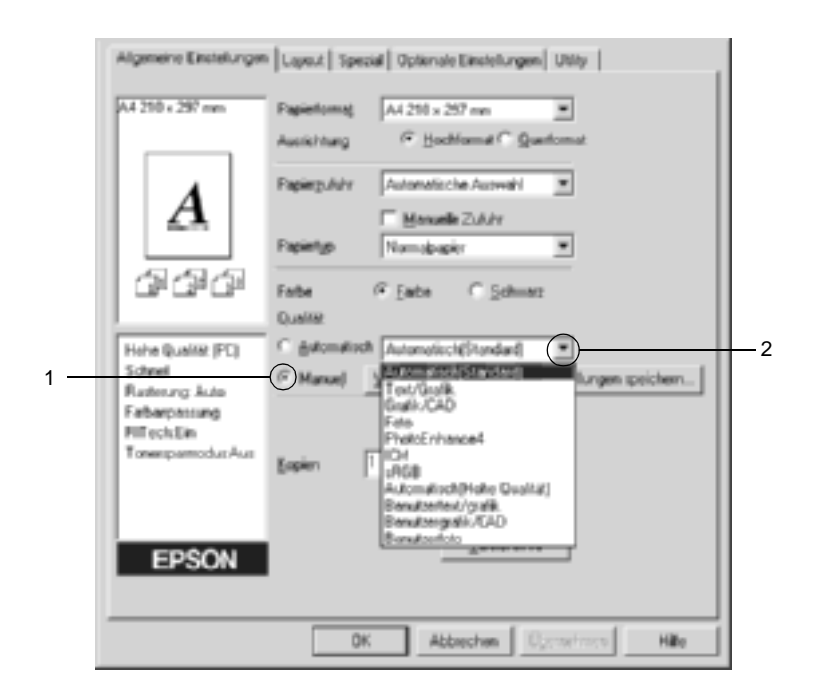

#### *Hinweis: Dieses Fenster bezieht sich auf Windows 95, 98 und Me.*

3. Wählen Sie entsprechend dem zu druckenden Dokumentoder Bildtyp die geeignetste Einstellung aus der Liste aus.

Wenn Sie eine Voreinstellung auswählen, werden die Einstellungen für Druckmodus, Auflösung, Rasterung und Farbverwaltung automatisch eingestellt. Änderungen werden in der Liste der aktuellen Einstellungen links neben der Registerkarte Basic Settings (Allgemeine Einstellungen) angezeigt.

Der Druckertreiber bietet die folgenden Voreinstellungen:

## **Automatic (Standard) (Automatisch - Standard)**

Geeignet für normale Ausdrucke, insbesondere Fotos.

# **Text/Graph (Text/Diagramm)**

Diese Voreinstellung eignet sich für das Drucken von Dokumenten, die Text und grafische Darstellungen enthalten (z. B. Präsentationen).

# **Graphic/CAD (Grafik/CAD)**

Geeignet zum Drucken von Grafiken und Diagrammen.

### **Photo (Foto)**

Diese Voreinstellung eignet sich für das Drucken von Fotos.

### **PhotoEnhance4**

Geeignet zum Drucken von Videoaufzeichnungen, mit Digitalkamera aufgenommenen Bildern sowie gescannten Bildern. EPSON PhotoEnhance4 passt die Werte für Kontrast, Sättigung und Helligkeit der ursprünglichen Bilddaten automatisch an, so dass Sie scharfe Farbdrucke mit kräftigen Farben erhalten. Diese Einstellung hat keine Auswirkung auf Ihre ursprünglichen Bilddaten.

### **ICM (gilt nicht für Windows NT 4.0)**

ICM steht für Image Color Matching (Farbanpassung). Diese Funktion passt die Farben des Ausdrucks automatisch an die Farben des Bildschirms an.

### **sRGB**

Bei Verwendung von Geräten mit Unterstützung von sRGB führt der Drucker eine Farbanpassung mit diesen Geräten vor dem Druckvorgang aus. Wenn Sie nicht genau wissen, ob Ihre Geräte sRGB unterstützen, wenden Sie sich an Ihren Fachhändler.

### **Automatic (High Quality) (Automatisch - hohe Qualität)**

Geeignet zum Drucken von qualitativ hochwertigen Dokumenten.

### **Advanced Text/Graph (Text/Diagramm erweitert)**

Geeignet zum Drucken von hochwertigen Präsentationen mit Texten und Diagrammen.

### **Advanced Graphic/CAD (Grafik/CAD erweitert)**

Geeignet zum Drucken von qualitativ hochwertigen Diagrammen und Fotos.

### **Advanced Photo (Foto erweitert)**

Diese Voreinstellung eignet sich zum Drucken von hochauflösenden Fotos, die mit einer Digitalkamera aufgenommen oder gescannt wurden.

# **Anpassen von Druckeinstellungen**

Wenn Sie detaillierte Einstellungen ändern müssen, nehmen Sie die Einstellungen manuell vor.

Gehen Sie folgendermaßen vor, um Ihre Druckeinstellungen anzupassen.

- 1. Klicken Sie auf die Registerkarte Basic Settings (Allgemeine Einstellungen).
- 2. Wählen Sie das Optionsfeld Advanced (Manuell) aus, und klicken Sie anschließend auf die Schaltfläche More Settings (Weitere Einstellungen).
- 3. Wählen Sie als Farbeinstellung eine der Optionen Color (Farbe) oder Black (Schwarz) aus. Wählen Sie anschließend mithilfe des Schiebereglers Resolution (Auflösung) die gewünschte Druckauflösung zwischen 300 dpi und 600 dpi aus.

#### *Hinweis:*

*Weitere Informationen über die einzelnen Einstellungen finden Sie in der Online-Hilfe.*

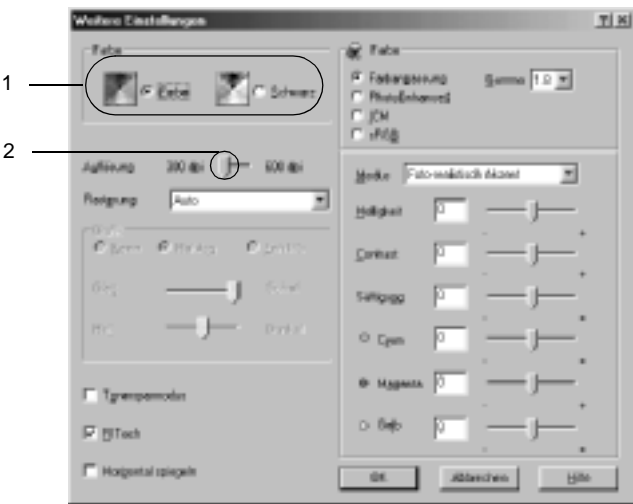

#### *Hinweis:*

*Dieses Fenster bezieht sich auf Windows 95, 98 und Me.*

4. Klicken Sie auf OK, um diese Einstellungen zu übernehmen und zur Registerkarte Basic Settings (Allgemeine Einstellungen) zurückzukehren.

### Speichern der Einstellungen

Wenn Sie Ihre benutzerdefinierten Einstellungen speichern möchten, aktivieren Sie das Optionsfeld Advanced (Manuell), und klicken Sie anschließend auf der Registerkarte Basic Settings (Allgemeine Einstellungen) auf Save Settings (Einstellungen speichern). Das Dialogfeld Custom Settings (Benutzerdefinierte Einstellungen) wird angezeigt.

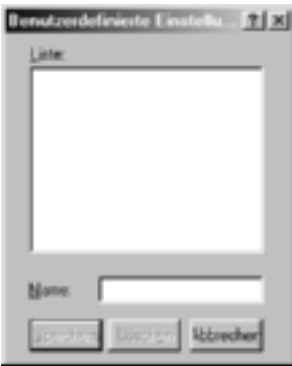

Geben Sie im Feld Name eine Bezeichnung für Ihre benutzerdefinierten Einstellungen ein, und klicken Sie dann auf Save (Speichern). Ihre Einstellungen werden auf der Registerkarte Basic Settings (Allgemeine Einstellungen) in der Liste rechts neben dem Optionsfeld Automatic (Automatisch) angezeigt.

#### *Hinweis:*

- ❏ *Sie können für Ihre benutzerdefinierten Einstellungen nicht den Namen einer Voreinstellung wählen.*
- ❏ *Wenn Sie eine benutzerdefinierte Einstellung löschen möchten, aktivieren Sie das Optionsfeld* Advanced *(Manuell) und klicken anschließend auf der Registerkarte* Basic Settings *(Allgemeine Einstellungen) auf* Save Settings *(Einstellungen speichern). Anschließend markieren Sie im Dialogfeld* Custom Settings *(Benutzerdefinierte Einstellungen) die Einstellung und klicken auf*  Delete *(Löschen).*
- ❏ *Voreinstellungen können nicht gelöscht werden.*

Wenn Sie im Dialogfeld More Settings (Weitere Einstellungen) eine Einstellung ändern und dabei auf der Registerkarte Basic Settings (Allgemeine Einstellungen) eine Ihrer benutzerdefinierten Einstellungen in der Liste Advanced Settings (Erweiterte Einstellungen) ausgewählt ist, wird die in der Liste ausgewählte Einstellung auf Custom Settings (Benutzerdefinierte Einstellungen) gesetzt. Die vorher ausgewählte benutzerdefinierte Einstellung ist von dieser Änderung nicht betroffen. Wenn Sie wieder zu Ihrer benutzerdefinierten Einstellung zurückkehren möchten, wählen Sie diese lediglich erneut in der Liste mit den aktuellen Einstellungen aus.

# **Skalieren von Ausdrücken**

Sie können Ihr Dokument für den Ausdruck vergrößern oder verkleinern.

### **So skalieren Sie Seiten automatisch, um sie an das Ausgabeformat anzupassen**

- 1. Klicken Sie auf die Registerkarte Layout.
- 2. Aktivieren Sie das Kontrollkästchen Zoom Options (Zoom-Optionen). Wählen Sie dann das gewünschte Papierformat aus der Dropdown-Liste Output Paper (Ausgabeformat) aus. Beim Drucken wird die Seitengröße an das ausgewählte Format angepasst.

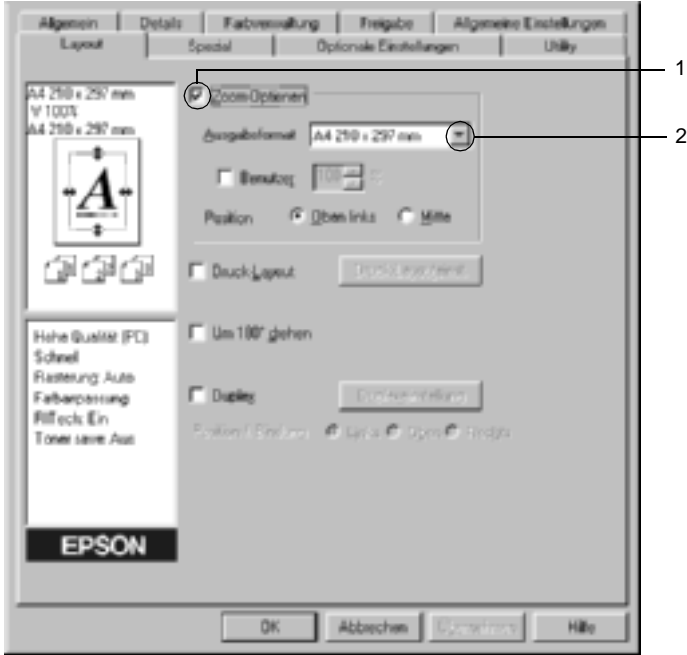

- 3. Zum Drucken des verkleinerten Seitenabbildes in der linken oberen Ecke des Papiers aktivieren Sie für die Einstellung Location (Position) das Optionsfeld Upper Left (Oben links). Zum zentrierten Drucken des verkleinerten Seitenabbildes aktivieren Sie das Optionsfeld Center (Mitte).
- 4. Klicken Sie auf OK, um die Einstellungen zu übernehmen.

#### **So skalieren Sie Seiten um einen bestimmten Prozentsatz**

- 1. Klicken Sie auf die Registerkarte Layout.
- 2. Aktivieren Sie das Kontrollkästchen Zoom Options (Zoom-Optionen).
- 3. Aktivieren Sie das Kontrollkästchen Zoom To (Vergrößern/Verkleinern auf). Geben Sie dann den Vergrößerungs- bzw. Verkleinerungsprozentsatz in Feld an.

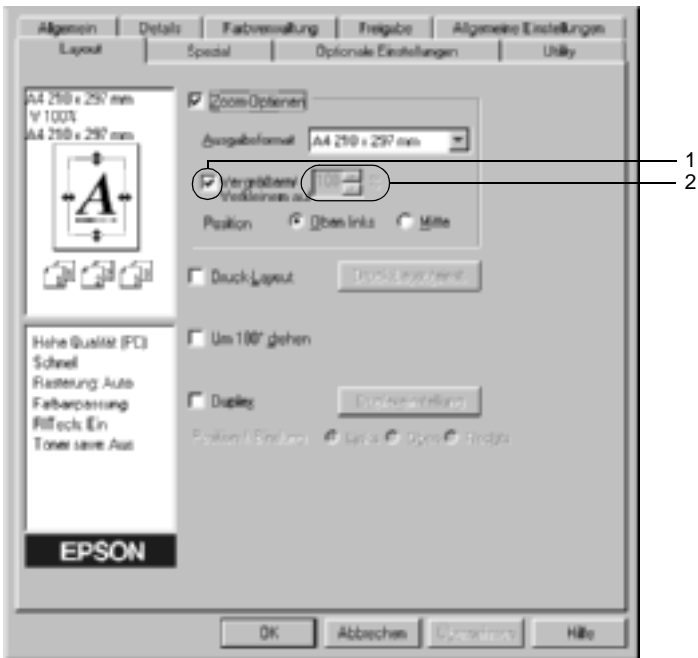

#### *Hinweis:*

*Der Prozentsatz kann zwischen 50* % *und 200*% *in Schritten von 1* % *festgelegt werden.*

4. Klicken Sie auf OK, um die Einstellungen zu übernehmen.

Wählen Sie bei Bedarf das Papierformat für den Ausdruck aus der Dropdown-Liste Output Paper (Ausgabeformat) aus.
# **Ändern des Druck-Layouts**

Sie können entweder zwei oder vier Seiten auf einer Seite drucken und die Reihenfolge für den Druck festlegen. Dabei wird jede der Seiten automatisch auf das angegebene Papierformat angepasst. Sie können Dokumente auch wahlweise mit einem Rahmen ausdrucken.

- 1. Klicken Sie auf die Registerkarte Layout.
- 2. Aktivieren Sie das Kontrollkästchen Print Layout (Druck-Layout), und klicken Sie auf Print Layout Settings (Druck-Layouteinstellungen). Das Dialogfeld Print Layout Settings (Druck-Layouteinstellungen) wird angezeigt:

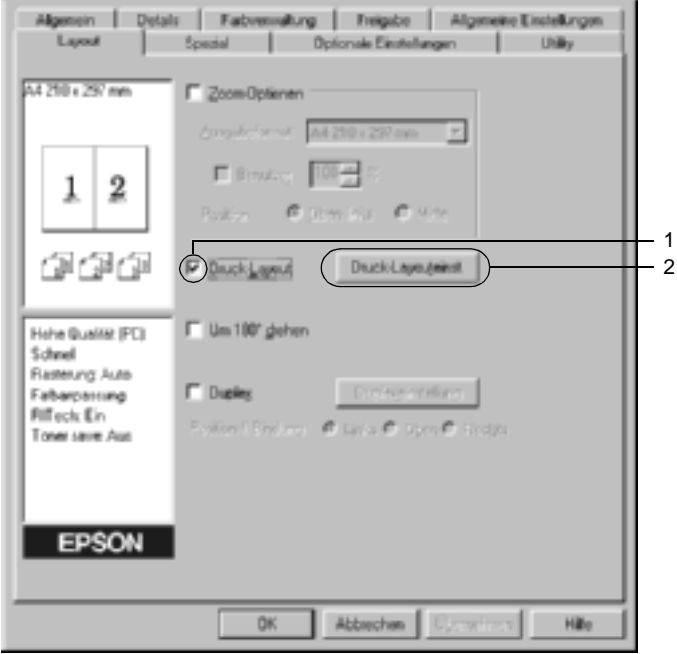

3. Wählen Sie die Anzahl der Seiten aus, die Sie auf einem Blatt Papier drucken möchten. Wählen Sie dann die Reihenfolge aus, in der die Seiten auf jedes Blatt gedruckt werden sollen.

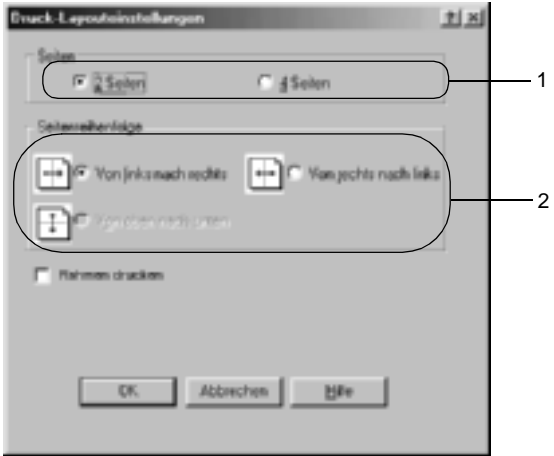

4. Aktivieren Sie das Kontrollkästchen Print the Frame (Rahmen drucken), wenn die ausgedruckten Seiten mit einem Rahmen versehen werden sollen.

### *Hinweis:*

*Die Auswahlmöglichkeiten für die Seitenreihenfolge hängen von der Anzahl der oben ausgewählten Seiten und der auf der Registerkarte*  Basic Settings *(Allgemeine Einstellungen) gewählten Ausrichtung des Papiers (Hoch- oder Querformat) ab.*

5. Klicken Sie auf OK, um diese Einstellungen zu übernehmen und zum Menü Layout zurückzukehren.

## **Verwenden eines Wasserzeichens**

Gehen Sie folgendermaßen vor, um in Ihrem Dokument ein Wasserzeichen zu verwenden. Im Dialogfeld Watermark (Wasserzeichen) können Sie aus einer Liste mit vordefinierten Wasserzeichen auswählen oder mittels einer Text oder Bitmap-Grafik ein neues Wasserzeichen erstellen. Außerdem können Sie im Dialogfeld Watermark (Wasserzeichen) eine Vielzahl von Einstellungen für Wasserzeichen vornehmen. Sie können beispielsweise Größe, Intensität und Position Ihres Wasserzeichens auswählen.

- 1. Klicken Sie auf die Registerkarte Special (Spezial).
- 2. Aktivieren Sie das Kontrollkästchen Watermark (Wasserzeichen). Klicken Sie dann auf Watermark Settings (Wasserzeicheneinstellung). Das Dialogfeld Watermark (Wasserzeichen) wird angezeigt.

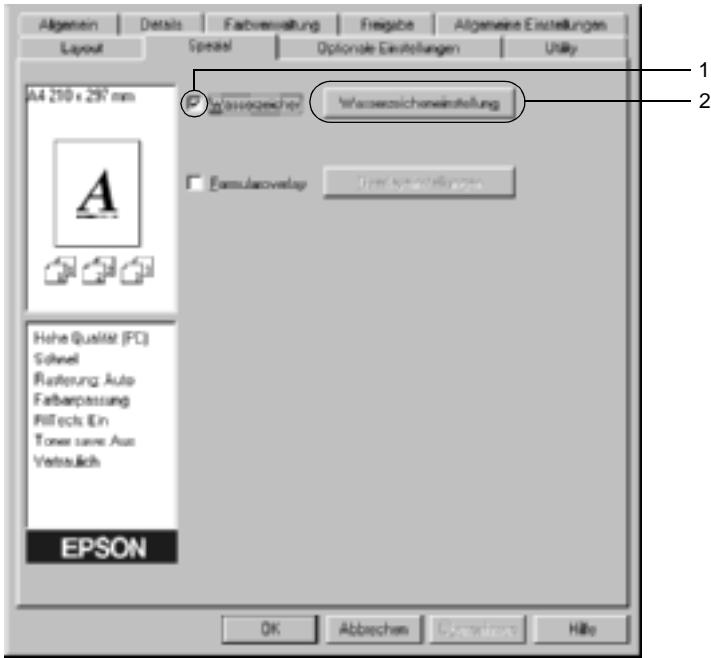

3. Wählen Sie aus der Dropdown-Liste Watermark Name (Wasserzeichenname) ein Wasserzeichen aus. Wählen Sie aus der Dropdown-Liste Color (Farbe) eine Farbe aus.

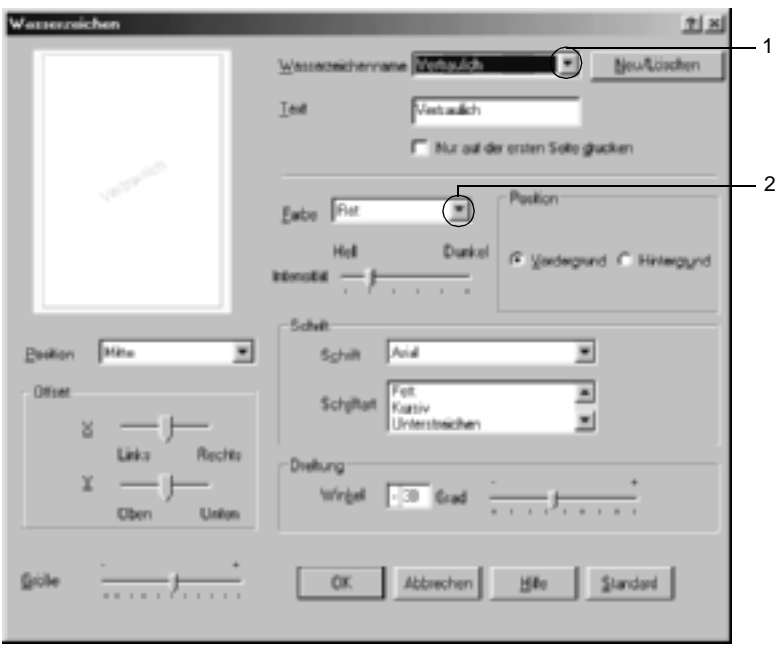

- 4. Verwenden Sie den Schieberegler Intensity (Intensität), um die Intensität des Wasserzeichens anzupassen.
- 5. Zum Drucken des Wasserzeichens im Vordergrund des Dokuments wählen Sie für die Einstellung Location (Position) die Option Front (Vordergrund) aus. Zum Drucken des Wasserzeichens im Hintergrund des Dokuments wählen Sie die Option Back (Hintergrund) aus.
- 6. Wählen Sie aus der Dropdown-Liste Location (Position) die Position aus, an der Sie das Wasserzeichen auf der Seite drucken möchten.
- 7. Passen Sie die horizontale oder die vertikale Offset-Position an.
- 8. Passen Sie die Größe des Wasserzeichens mit dem Schieberegler Size (Größe) an.
- 9. Klicken Sie auf OK, um diese Einstellungen zu übernehmen und zum Menü Special (Spezial) zurückzukehren.

### **Erstellen eines neuen Wasserzeichens**

Zum Erstellen eines neuen Wasserzeichens gehen Sie wie folgt vor:

- 1. Klicken Sie auf die Registerkarte Special (Spezial).
- 2. Aktivieren Sie das Kontrollkästchen Watermark (Wasserzeichen).
- 3. Klicken Sie auf Watermark Settings (Wasserzeicheneinstellung). Das Dialogfeld Watermark (Wasserzeichen) wird angezeigt.

4. Klicken Sie auf New/Delete (Neu/Löschen). Das Dialogfeld User Defined Watermarks (Benutzerdefinierte Wasserzeichen) wird angezeigt.

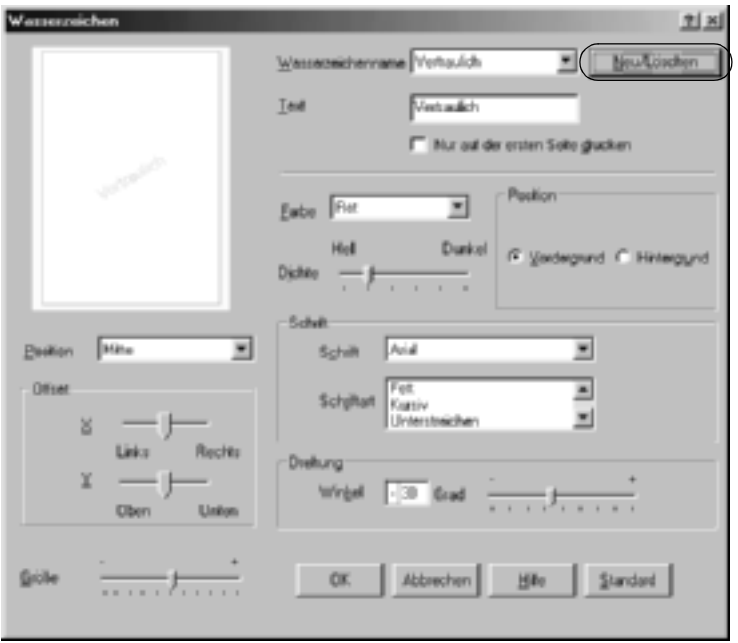

5. Aktivieren Sie eines der Optionsfelder Text oder BMP, und geben Sie im Feld Name eine Bezeichnung für das neue Wasserzeichen ein.

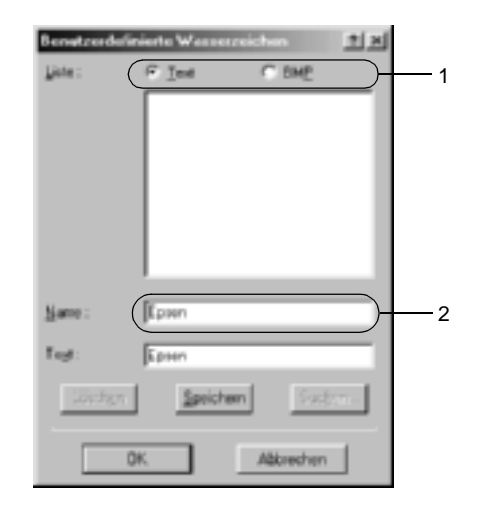

### *Hinweis:*

*Dieses Fenster wird angezeigt, wenn Sie das Optionsfeld* Text *aktivieren.*

- 6. Bei Auswahl von Text geben Sie den Text für das Wasserzeichen in das Feld Text ein. Wenn Sie BMP auswählen, klicken Sie auf Browse (Suchen), wählen die gewünschte BMP-Datei aus und klicken dann auf OK.
- 7. Klicken Sie auf Save (Speichern). Ihr Wasserzeichen wird im Listenfeld angezeigt.
- 8. Klicken Sie auf OK, um die neuen Wasserzeicheneinstellungen zu registrieren.

#### *Hinweis:*

*Sie können bis zu 10 Wasserzeichen registrieren.*

## **Verwenden eines Overlays**

Im Dialogfeld Overlay Settings (Overlayeinstellungen) können Sie Standardformulare oder -vorlagen vorbereiten, die Sie beim Drucken von anderen Dokumenten als Overlays verwenden können. Diese Funktion ist zum Erstellen von Geschäftsbriefköpfen oder Rechnungen hilfreich.

#### *Hinweis:*

*Die Overlay-Funktion steht nur zur Verfügung, wenn im Dialogfeld*  Extended Settings *(Erweiterte Einstellungen) im Menü* Optional Settings *(Optionale Einstellungen) der Grafikmodus die Option* High Quality (Printer) *(Hohe Qualität - Drucker) ausgewählt wurde.*

## <span id="page-79-0"></span>**Erstellen eines Overlays**

Gehen Sie folgendermaßen vor, um eine Formularoverlay-Datei zu erstellen und zu speichern.

- 1. Öffnen Sie Ihre Anwendung, und erstellen Sie die Datei, die Sie als Overlay verwenden möchten.
- 2. Wenn die Datei zum Speichern als Overlay bereit ist, wählen Sie in Ihrer Anwendung im Menü File (Datei) die Option Print (Drucken) oder Print Setup (Druckereinrichtung). Klicken Sie anschließend je nach der in Ihrer Anwendung angezeigten Option auf Printer (Drucker), Setup (Einrichten), Options (Optionen), Properties (Eigenschaften) oder eine Kombination dieser Schaltflächen.
- 3. Klicken Sie auf die Registerkarte Special (Spezial).

4. Aktivieren Sie das Kontrollkästchen Form Overlay (Formularoverlay), und klicken Sie auf Overlay Settings (Overlayeinstellungen). Das Dialogfeld Overlay Settings (Overlayeinstellungen) wird angezeigt.

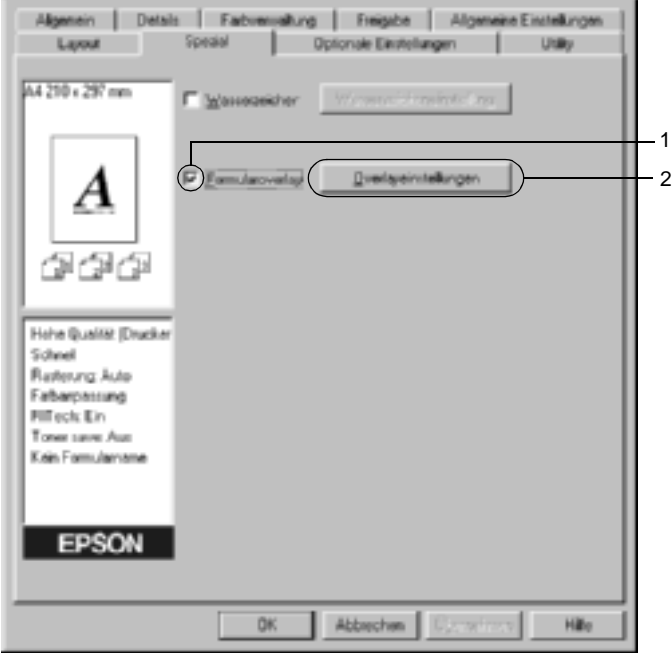

5. Klicken Sie auf die Schaltfläche Create Overlay Data (Overlaydaten erstellen) und danach auf Settings (Einstellungen). Das Dialogfeld Form Settings (Formulareinstellungen) wird angezeigt.

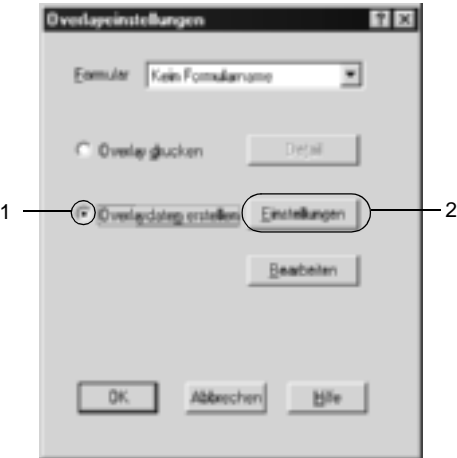

6. Aktivieren Sie das Kontrollkästchen Use Form Name (Formularname verwenden). Klicken Sie dann auf Add Form Name (Formularname hinzufügen). Das Dialogfeld Add Form (Formular hinzufügen) wird angezeigt.

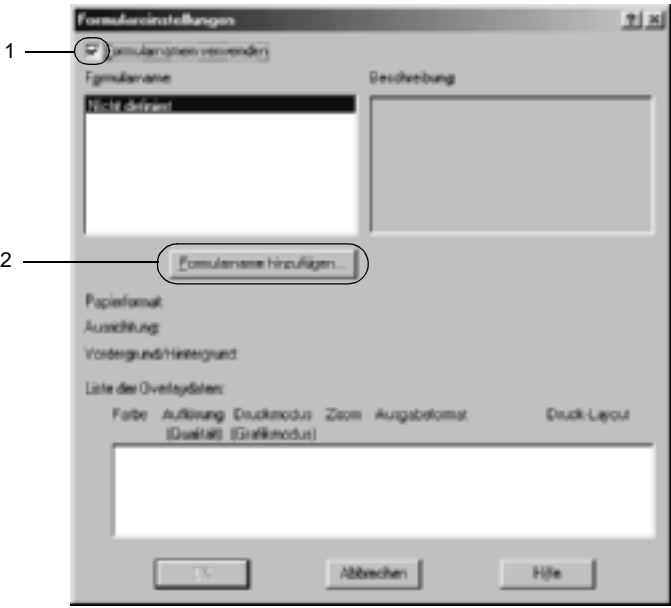

7. Geben Sie im Feld Form Name (Formularname) den Namen und im Feld Description (Beschreibung) die Beschreibung des Formulars ein.

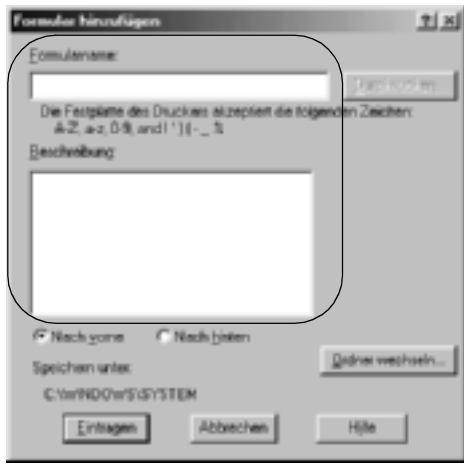

- 8. Aktivieren Sie eines der Optionsfelder To Front (Nach vorne) oder To Back (Nach hinten), um anzugeben, ob die Overlay-Daten im Vordergrund oder im Hintergrund des Dokuments gedruckt werden sollen.
- 9. Klicken Sie auf Register (Eintragen), um diese Einstellungen zu übernehmen und zum Dialogfeld Form settings (Formulareinstellungen) zurückzukehren.
- 10. Klicken Sie im Dialogfeld Form settings (Formulareinstellungen) auf OK.
- 11. Klicken Sie im Dialogfeld Overlay Settings (Overlayeinstellungen) auf OK.
- 12. Drucken Sie die als Overlay-Daten gespeicherte Datei. Sie können einen beliebigen Dateityp als Overlay speichern. Die Overlay-Daten wurden hiermit erstellt.

### **Drucken mit einem Overlay**

Gehen Sie folgendermaßen vor, um ein Dokument mit Overlay-Daten zu drucken.

- 1. Öffnen Sie die Datei, die mit Overlay-Daten gedruckt werden soll.
- 2. Rufen Sie in der Anwendung den Druckertreiber auf. Öffnen Sie dazu das Menü File (Datei), und wählen Sie die Option Print (Drucken) oder Print Setup (Druckereinrichtung) aus. Klicken Sie anschließend je nach der in Ihrer Anwendung angezeigten Option auf Printer (Drucker), Setup (Einrichten), Options (Optionen), Properties (Eigenschaften) oder eine Kombination dieser Schaltflächen.
- 3. Klicken Sie auf die Registerkarte Special (Spezial).
- 4. Aktivieren Sie das Kontrollkästchen Form Overlay (Formularoverlay), und klicken Sie auf Overlay Settings (Overlayeinstellungen), um das Dialogfeld Overlay Settings (Overlayeinstellungen) zu öffnen.

5. Wählen Sie in der Liste Form (Formular) das Formular aus, und klicken Sie anschließend auf OK, um zum Menü Special (Spezial) zurückzukehren.

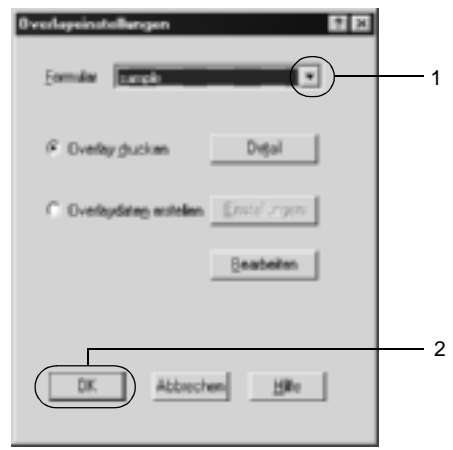

6. Klicken Sie auf OK, um die Daten zu drucken.

## **Overlay-Daten mit verschiedenen Druckereinstellungen**

Die Overlay-Daten werden mit den aktuellen Druckereinstellungen (wie z. B. einer Auflösung von 600 dpi) erstellt. Wenn Sie dasselbe Overlay mit unterschiedlichen Druckereinstellungen (beispielsweise 300 dpi) erstellen möchten, gehen Sie folgendermaßen vor:

- 1. Rufen Sie den Druckertreiber erneut auf (weitere Erläuterungen dazu erhalten Sie in Schritt 2 unter "Erstellen [eines Overlays" auf Seite 80](#page-79-0)).
- 2. Nehmen Sie die Druckereinstellungen vor, und beenden Sie den Druckertreiber.
- 3. Senden Sie dieselben Anwendungsdaten wie in Schritt 12 unter ["Erstellen eines Overlays" auf Seite 80](#page-79-0) an den Drucker.

Diese Einstellung ist nur für Formularnamendaten verfügbar.

## **Verwenden von HDD-Formularoverlays**

Diese Funktion ermöglicht ein schnelleres Drucken mit Formularoverlay-Daten. Windows-Benutzer können die Formulardaten verwenden, die auf der im Drucker installierten optionalen Festplatte gespeichert wurden. Jedoch können lediglich Administratoren die Formulardaten auf der Festplatte speichern oder löschen. Sie können diese Funktion über das Dialogfeld Form Selection (Formularauswahl) im Druckertreiber aufrufen.

#### *Hinweis:*

- ❏ *Diese Funktion ist nicht verfügbar, wenn auf der Registerkarte*  Basic Settings *(Allgemeine Einstellungen) des Druckertreibers die Einstellung* Color *(Farbe) auf* Black *(Schwarz) gesetzt wurde.*
- ❏ *Diese Funktion steht nur zur Verfügung, wenn das optionale Festplattenlaufwerk installiert wurde.*
- ❏ *Zur Verwendung dieser Funktion geben Sie den registrierten Formularnamen ein, nachdem Sie auf* Print List *(Liste drucken) geklickt haben.*
- ❏ *Wenn die Einstellungen für Auflösung, Papierformat oder Ausrichtung des Dokuments von Ihren Formularoverlay-Daten abweichen, können Sie das Dokument nicht mit den Formularoverlay-Daten drucken.*
- ❏ *Die Funktion steht im Modus* ESC/Page Color *(ESC/Seitenfarbe) zur Verfügung.*

## **Speichern der Formularoverlay-Daten auf dem Festplattenlaufwerk**

Die Formularoverlay-Daten können nur von einem Netzwerkadministrator, der eines der Betriebssysteme Windows XP, 2000 oder NT 4.0 verwendet, auf der optionalen Festplatte gespeichert werden. Weitere Informationen finden Sie im *Netzwerkhandbuch*.

## **Drucken mit einem HDD-Formularoverlay**

Alle Windows-Benutzer können die auf der optionalen Festplatte registrierten Formulardaten verwenden. Gehen Sie folgendermaßen vor, um ein Dokument mit Festplatten-Formulardaten zu drucken.

- 1. Wählen Sie die Registerkarte Spezial aus.
- 2. Aktivieren Sie das Kontrollkästchen Form Overlay (Formularoverlay), und klicken Sie auf die Schaltfläche Overlay Settings (Overlayeinstellungen). Das Dialogfeld Overlay Settings (Overlayeinstellungen) wird angezeigt.
- 3. Wählen Sie im Textfeld Form text (Formulartext) den Eintrag No Form name (Kein Formularname) aus, und klicken Sie dann auf Details. Das Dialogfeld Form Selection (Formularauswahl) wird angezeigt.

### *Hinweis:*

*Stellen Sie sicher, dass* No Form Name *(Kein Formularname) ausgewählt ist. Wenn ein Formularname ausgewählt ist, wird ein weiteres Dialogfeld angezeigt.*

4. Klicken Sie auf Printer's HDD (Festplatte des Druckers), und geben Sie dann den gespeicherten Formularnamen ein.

### *Hinweis:*

*Wenn Sie eine Liste mit den registrierten Formulardaten benötigen, klicken Sie auf* Print List *(Liste drucken), um einen Ausdruck zu erstellen, und überprüfen Sie den Formularnamen. Wenn Sie einen Testausdruck der Formulardaten benötigen, geben Sie den Formularnamen ein, und klicken Sie auf die Schaltfläche* 

Print Sample *(Druckmuster).*

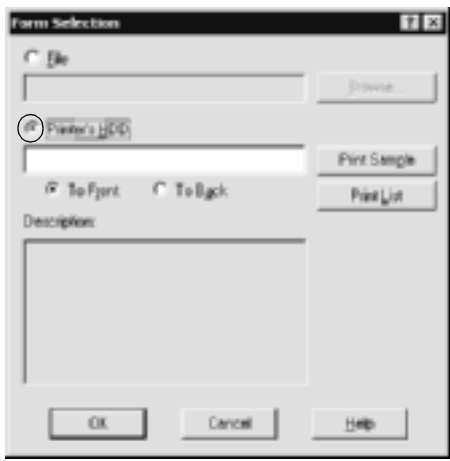

- 5. Wählen Sie To Back (Nach hinten) oder To Front (Nach vorne), um die Formulardaten im Vordergrund oder im Hintergrund des Dokuments zu drucken. Klicken Sie anschließend auf OK, und kehren Sie zum Menü Special (Spezial) zurück.
- 6. Klicken Sie auf OK, um die Daten zu drucken.

### **Löschen der Formularoverlay-Daten vom Festplattenlaufwerk**

Die Formularoverlay-Daten können nur von einem Netzwerkadministrator, der eines der Betriebssysteme Windows XP, 2000 oder NT 4.0 verwendet, auf der optionalen Festplatte bearbeitet oder gelöscht werden. Weitere Informationen finden Sie im *Netzwerkhandbuch*.

## **Drucken mit der Duplexeinheit**

Beim Duplexdruck werden beide Seiten des Papiers bedruckt. Beim Drucken für die Bindung muss gegebenenfalls der Bundsteg angegeben werden, um die gewünschte Seitenreihenfolge zu gewährleisten.

Als Partner im ENERGY STAR®-Programm empfiehlt EPSON die Verwendung der doppelseitigen Druckfunktion. Weitere Informationen über das ENERGY STAR®-Programm finden Sie unter ENERGY STAR®-Kompatibilität.

- 1. Klicken Sie auf die Registerkarte Layout.
- 2. Aktivieren Sie das Kontrollkästchen Duplex. Aktivieren Sie das Optionsfeld Left(Links), Top (Oben) oder Right (Rechts), um die Position für die Bindung anzugeben.

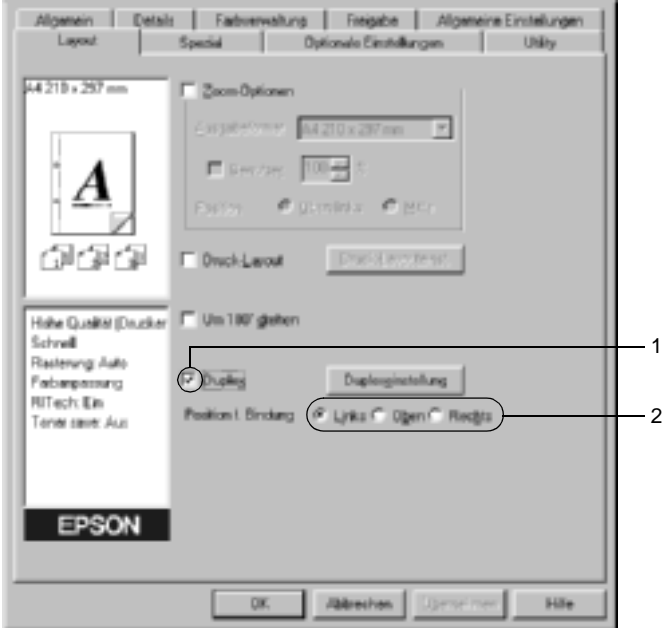

3. Klicken Sie auf Duplex Settings (Duplexeinstellung), um das Dialogfeld Duplexeinstellung (Duplexeinstellung) zu öffnen. 4. Legen Sie den Bundsteg für die Vorder- und Rückseiten des Papiers fest. Geben Sie anschließend an, ob die Vorder- oder die Rückseite des Papiers als Startseite bedruckt werden soll.

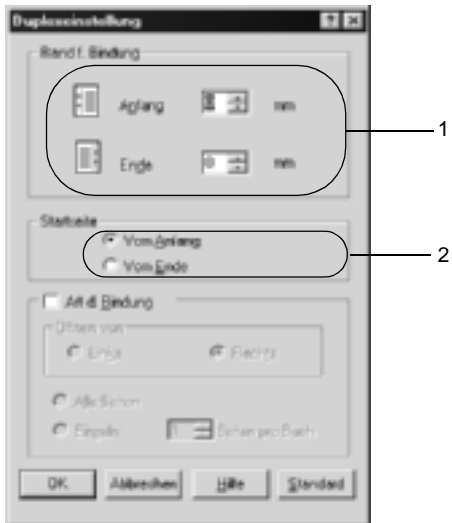

- 5. Wenn der Ausdruck nachträglich als Buch gebunden werden soll, aktivieren Sie das Kontrollkästchen Binding Method (Art d. Bindung) und nehmen die erforderlichen Einstellungen vor. Weitere Informationen über die einzelnen Einstellungen finden Sie in der Online-Hilfe.
- 6. Klicken Sie auf OK, um diese Einstellungen zu übernehmen und zum Menü Layout zurückzukehren.

## **Vornehmen von erweiterten Einstellungen**

Sie können detaillierte Einstellungen, beispielsweise zu Schrift oder Offset, im Dialogfeld Extended Settings (Erweiterte Einstellungen) vornehmen. Zum Öffnen des Dialogfelds klicken Sie auf der Registerkarte Optional Settings (Optionale Einstellungen) auf Extended Settings (Erweiterte Einstellungen).

#### a. Printing mode (Druckmodus):

High Quality (PC) (Hohe Qualität - PC): Wenn Sie einen leistungsstarken Computer verwenden, wählen Sie diesen Modus aus, um die Auslastung des Computers zu reduzieren. In diesem Modus können die Funktionen FormOverlay (Formularoverlay) und Print true type with fonts with substitution (TrueType-Schriften mit Ersetzung drucken) nicht verwendet werden.

High Quality (Printer) (Hohe Qualität - Drucker): Wenn Sie einen weniger leistungsstarken Computer verwenden, wählen Sie diesen Modus aus, um die Auslastung des Computers zu reduzieren.

CRT (Monitor):

Verwenden Sie diesen Modus, wenn Sie im Modus High Quality (PC) (Hohe Qualität - PC) oder High Quality (Printer) (Hohe Qualität - Drucker) die gewünschten Druckergebnisse nicht erzielen. In diesem Modus können die Funktionen PhotoEnhance4, Print Layout (Druck-Layout), Binding Method (Art d. Bindung), Watermark (Wasserzeichen), FormOverlay (Formularoverlay) und Print true type with fonts with substitution (TrueType-Schriften mit Ersetzung drucken) nicht verwendet werden.

- b. Optionsfeld Print True Type fonts as bitmap (TrueType-Schriften als Bitmap drucken):
- c. Optionsfeld Print True Type fonts with substitution (TrueType-Schriften mit Ersetzung drucken):
- d. Schaltfläche Setting (Einstellungen):

e. Optionsfeld Uses the settings specified on the printer (Verwendet die am Bedienfeld vorgenommenen Einstellungen):

Aktivieren Sie dieses Optionsfeld, um die True Type-Schriften, die im Dokument nicht durch Geräteschriften ersetzt werden, als Bitmap zu drucken.

Aktivieren Sie dieses Optionsfeld, um die True Type-Schriften im Dokument als Geräteschriften zu drucken. Diese Funktion steht im Grafikmodus High Quality (PC) (Hohe Qualität - PC) nicht zur Verfügung.

Klicken Sie auf diese Schaltfläche, um das Dialogfeld Font Substitution (Schriftersetzung) zu öffnen. Diese Schaltfläche ist verfügbar, wenn das Optionsfeld Print True Type fonts with substitution (TrueType-Schriften mit Ersetzung drucken) ausgewählt wurde.

Aktivieren Sie dieses Kontrollkästchen, um die Einstellungen Offset, Skip blank page (Leere Seite überspringen) und Ignore the selected paper size (Ausgewähltes Papierformat ignorieren) zu verwenden, die im Bedienfeld des Druckers vorgenommen wurden.

- f. Optionsfeld Uses the settings specified on the driver (Verwendet die im Druckertreiber vorgenommenen Einstellungen):
- 
- h. Kontrollkästchen Skip Blank Page (Leere Seite überspringen):
- i. Kontrollkästchen Ignore the selected paper size (Ausgewähltes Papierformat ignorieren):
- j. Kontrollkästchen Automatically change to monochrome mode (Automatischer Wechsel zum Modus Monochrom):

Aktivieren Sie dieses Optionsfeld, wenn Sie die Einstellungen für Offset, Skip blank page (Leere Seite überspringen) und Ignore the selected paper size (Ausgewähltes Papierformat ignorieren) des Druckertreibers verwenden möchten.

g. Offset Nimmt Feinabstimmungen der Datendruckposition auf der Vorder- und der Rückseite einer Seite in Schritten von 1,0 Millimeter vor.

> Wenn Sie dieses Kontrollkästchen aktivieren, überspringt der Drucker leere Seiten.

> Wenn Sie dieses Kontrollkästchen aktivieren, verwendet der Drucker das eingelegte Papier, ohne dabei das Papierformat zu beachten.

> Wenn Sie dieses Kontrollkästchen aktivieren, analysiert der Drucker die Druckdaten und wechselt automatisch in den Monochrom-Modus, wenn die Druckdaten schwarzweiß sind.

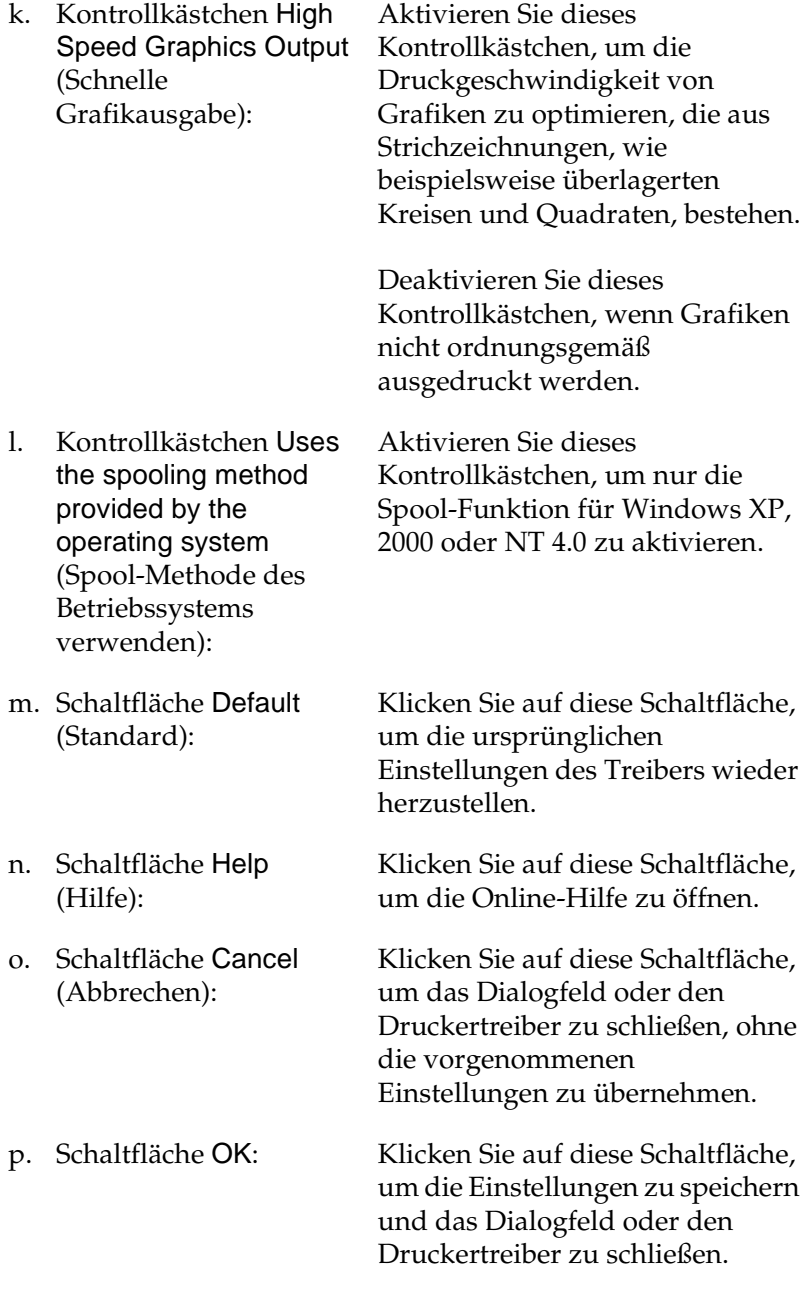

## **Vornehmen von erweiterten Einstellungen**

Sie können die installierten Optionsinformationen manuell aktualisieren, wenn Sie an Ihrem Drucker Optionen installiert haben.

- 1. Klicken Sie auf die Registerkarte Optional Settings (Optionale Einstellungen), und wählen Sie Update the Printer Option Info Manually (Infos zu den Druckoptionen manuell aktualisieren) aus.
- 2. Klicken Sie auf Settings (Einstellungen). Das Dialogfeld Optional Settings (Optionale Einstellungen) wird angezeigt.
- 3. Nehmen Sie die Einstellungen für jede installierte Option vor, und klicken Sie auf OK.

# **Verwenden der Funktion Reserve Job (Auftrag speichern)**

Mithilfe der Funktion Reserve Job (Auftrag speichern) können Sie Druckaufträge auf der Festplatte des Druckers speichern und später direkt über das Bedienfeld des Druckers drucken. Folgen Sie den Anweisungen dieses Abschnitts, um die Funktion Reserve Job (Auftrag speichern) zu verwenden.

### *Hinweis:*

*Für die Funktion* Reserve Job *(Auftrag speichern) ist die Installation eines optionalen Festplattenlaufwerks im Drucker erforderlich. Prüfen Sie vor dem Verwenden dieser Funktion, ob das Laufwerk ordnungsgemäß vom Druckertreiber erkannt wird.*

In der folgenden Tabelle werden die Optionen der Funktion Reserve Job (Auftrag speichern) aufgeführt. Die einzelnen Optionen werden später in diesem Abschnitt genauer beschrieben.

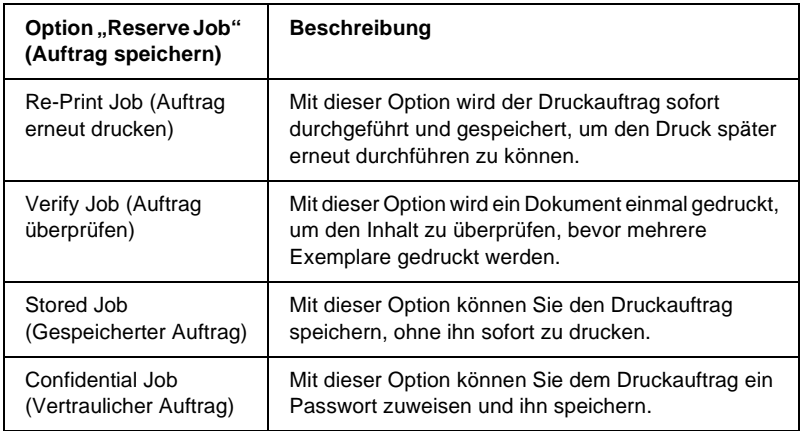

Auf der Festplatte gespeicherte Aufträge werden unterschiedlich verarbeitet. Dies hängt von der jeweils ausgewählten Option von Reserve Job (Auftrag speichern) ab. In den folgenden Tabellen erhalten Sie hierzu detaillierte Informationen.

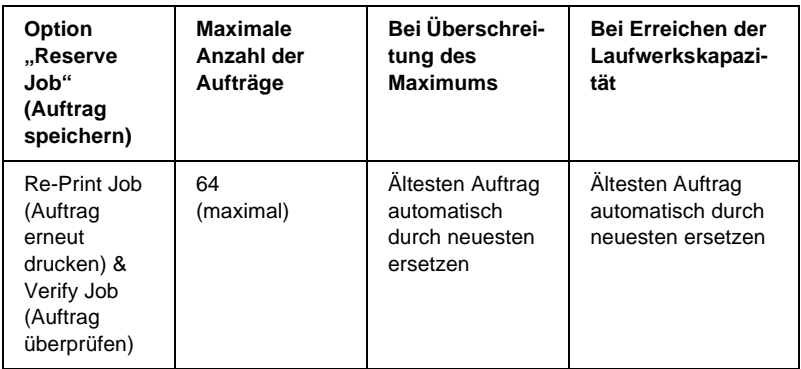

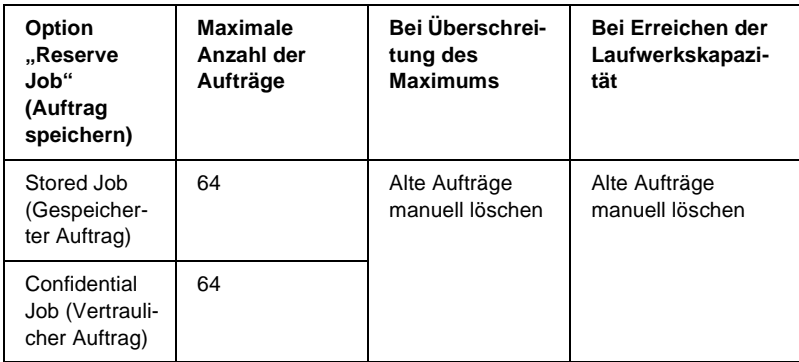

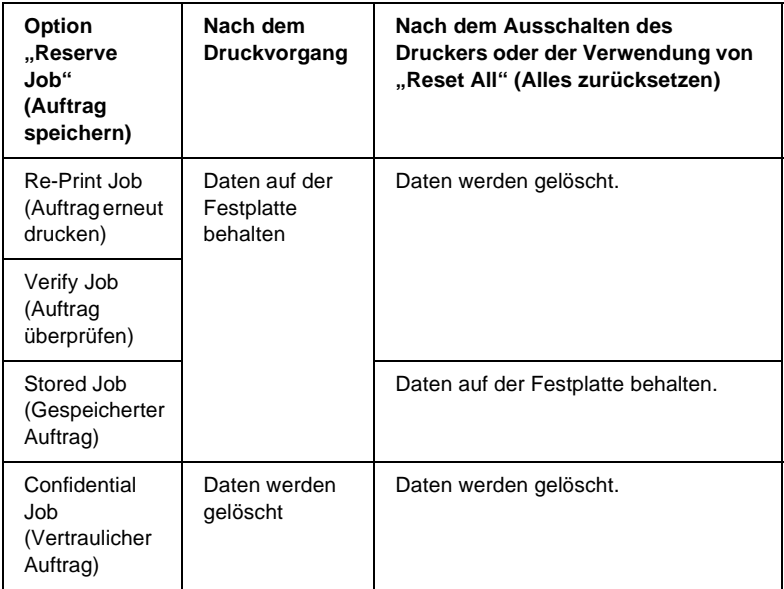

# **Re-Print Job (Auftrag erneut drucken)**

Mit der Option Re-Print Job (Auftrag erneut drucken) können Sie einen laufenden Druckauftrag speichern, damit Sie diesen zu einem späteren Zeitpunkt über das Bedienfeld des Druckers erneut ausführen können.

Gehen Sie folgendermaßen vor, um die Option Re-Print Job (Auftrag erneut drucken) zu verwenden.

- 1. Klicken Sie auf die Registerkarte Basic Settings (Allgemeine Einstellungen).
- 2. Aktivieren Sie das Kontrollkästchen Zoom To (Vergrößern/Verkleinern auf). Legen Sie die Anzahl der zu druckenden Kopien fest, und nehmen Sie alle anderen erforderlichen Einstellungen des Druckertreibers vor.
- 3. Klicken Sie auf die Registerkarte Optional Settings (Optionale Einstellungen) und anschließend auf Reserve Jobs Settings (Einstellungen zum Speichern von Druckaufträgen). Das Dialogfeld Reserve Job Settings (Einstellungen zum Speichern von Druckaufträgen) wird angezeigt.

4. Aktivieren Sie das Kontrollkästchen Reserve Job On (Auftrag speichern Ein), und wählen Sie das Optionsfeld Re-Print Job (Auftrag erneut drucken) aus.

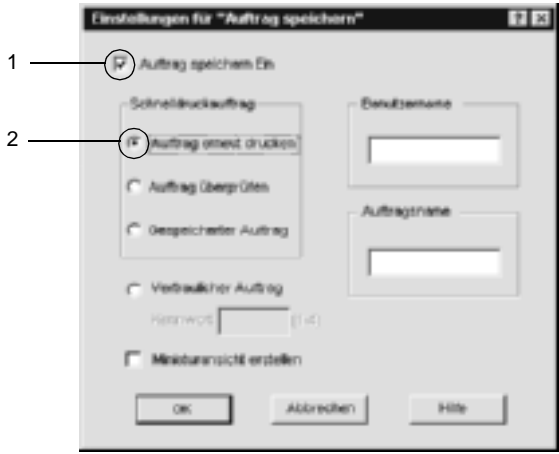

5. Geben Sie einen Benutzernamen und einen Auftragsnamen in die entsprechenden Textfelder ein.

### *Hinweis:*

*Wenn Sie eine Miniaturansicht der ersten Seite eines Auftrags erstellen möchten, aktivieren Sie das Kontrollkästchen* Create a thumbnail *(Miniaturansicht erstellen). Auf Miniaturansichten kann zugegriffen werden, indem im Webbrowser "http://" gefolgt von der internen IP-Adresse des Druckerservers eingegeben wird.*

6. Klicken Sie auf OK. Der Drucker druckt das Dokument und speichert die Daten des Druckauftrags auf dem Festplattenlaufwerk.

Informationen zum erneuten Drucken oder Löschen dieser Daten über das Bedienfeld des Druckers finden Sie im Abschnitt "Drucken und Löschen von Daten der Funktion "Reserve Job" [\(Auftrag speichern\)" auf Seite 359](#page-358-0).

# **Verify Job (Auftrag überprüfen)**

Mit der Option Verify Job (Auftrag überprüfen) können Sie ein Dokument einmal ausdrucken, um den Inhalt des Ausdrucks zu überprüfen, bevor Sie mehrere Exemplare des Dokuments drucken.

Zum Verwenden der Option Verify Job (Auftrag überprüfen) gehen Sie wie folgt vor.

- 1. Klicken Sie auf die Registerkarte Basic Settings (Allgemeine Einstellungen).
- 2. Aktivieren Sie das Kontrollkästchen Collate OK (Im Drucker sortieren). Legen Sie die Anzahl der zu druckenden Kopien fest, und nehmen Sie alle anderen erforderlichen Einstellungen des Druckertreibers vor.
- 3. Klicken Sie auf die Registerkarte Optional Settings (Optionale Einstellungen) und anschließend auf Reserve Jobs Settings (Einstellungen zum Speichern von Druckaufträgen). Das Dialogfeld Reserve Job Settings (Einstellungen zum Speichern von Druckaufträgen) wird angezeigt.

4. Aktivieren Sie das Kontrollkästchen Reserve Job On (Auftrag speichern Ein), und klicken Sie auf Verify Job (Auftrag überprüfen).

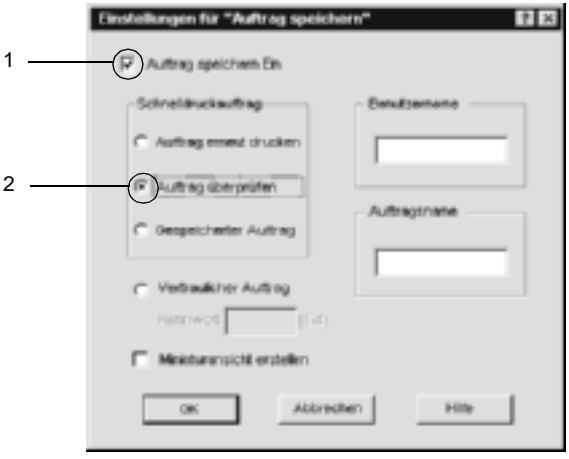

5. Geben Sie einen Benutzernamen und einen Auftragsnamen in die entsprechenden Textfelder ein.

## *Hinweis:*

*Wenn Sie eine Miniaturansicht der ersten Seite eines Auftrags erstellen möchten, aktivieren Sie das Kontrollkästchen* Create a thumbnail *(Miniaturansicht erstellen). Auf Miniaturansichten kann zugegriffen werden, indem im Webbrowser "http://" gefolgt von der internen IP-Adresse des Druckerservers eingegeben wird.*

6. Klicken Sie auf OK. Der Drucker druckt ein Exemplar des Dokuments und speichert die Druckdaten mit den Informationen zur Anzahl der verbleibenden Exemplare auf dem Festplattenlaufwerk.

Nachdem Sie sich den Ausdruck angesehen haben, können Sie die übrigen Exemplare drucken oder diese Daten über das Bedienfeld des Druckers löschen. Weitere Informationen dazu finden Sie im Abschnitt "Drucken und Löschen von Daten der [Funktion "Reserve Job" \(Auftrag speichern\)" auf Seite 359.](#page-358-0)

# **Stored Job (Gespeicherter Auftrag)**

Die Option Stored Job (Gespeicherter Auftrag) ist zum Speichern von Dokumenten sinnvoll, die Sie regelmäßig drucken, wie beispielsweise Rechnungen. Die gespeicherten Daten verbleiben dabei auf dem Festplattenlaufwerk, auch wenn Sie den Drucker ausschalten oder die Funktion Reset All (Alles zurücksetzen) verwenden.

Gehen Sie folgendermaßen vor, um Druckdaten mithilfe der Option Stored Job (Gespeicherter Auftrag) zu speichern.

- 1. Klicken Sie auf die Registerkarte Basic Settings (Allgemeine Einstellungen).
- 2. Aktivieren Sie das Kontrollkästchen Collate OK (Im Drucker sortieren). Legen Sie die Anzahl der zu druckenden Kopien fest, und nehmen Sie alle anderen erforderlichen Einstellungen des Druckertreibers vor.
- 3. Klicken Sie auf die Registerkarte Optional Settings (Optionale Einstellungen) und anschließend auf Reserve Jobs Settings (Einstellungen zum Speichern von Druckaufträgen). Das Dialogfeld Reserve Job Settings (Einstellungen zum Speichern von Druckaufträgen) wird angezeigt.

4. Aktivieren Sie das Kontrollkästchen Reserve Job On (Auftrag speichern Ein) und das Optionsfeld Stored Job (Gespeicherter Auftrag).

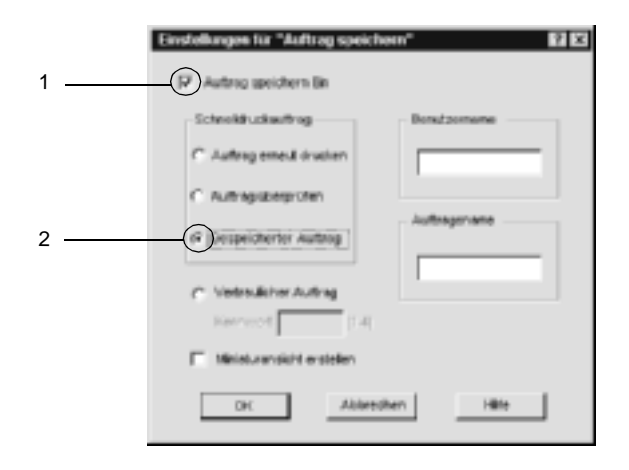

5. Geben Sie einen Benutzernamen und einen Auftragsnamen in die entsprechenden Textfelder ein.

#### *Hinweis:*

*Wenn Sie eine Miniaturansicht der ersten Seite eines Auftrags erstellen möchten, aktivieren Sie das Kontrollkästchen* Create a thumbnail *(Miniaturansicht erstellen). Auf Miniaturansichten kann zugegriffen werden, indem im Webbrowser "http://" gefolgt von der internen IP-Adresse des Druckerservers eingegeben wird.*

6. Klicken Sie auf OK. Der Drucker speichert die Druckdaten auf dem Festplattenlaufwerk.

Informationen zum Drucken oder Löschen dieser Daten über das Bedienfeld finden Sie im Abschnitt "Drucken und Löschen von Daten der Funktion "Reserve Job" (Auftrag speichern)" auf [Seite 359.](#page-358-0)

# **Confidential Job (Vertraulicher Auftrag)**

Mit der Option Confidential Job (Vertraulicher Auftrag) können Sie den auf dem Festplattenlaufwerk gespeicherten Druckaufträgen Passwörter zuweisen.

Zum Speichern von Druckdaten mit der Option Confidential Job (Vertraulicher Auftrag) gehen Sie wie folgt vor.

- 1. Nehmen Sie die Druckertreibereinstellungen entsprechend dem zu druckenden Dokument vor.
- 2. Klicken Sie auf die Registerkarte Optional Settings (Optionale Einstellungen) und anschließend auf die Schaltfläche Reserve Jobs Settings (Einstellungen zum Speichern von Druckaufträgen). Das Dialogfeld Reserve Jobs Settings (Einstellungen für Auftrag speichern) wird angezeigt.
- 3. Aktivieren Sie das Kontrollkästchen Reserve Job On (Auftrag speichern Ein) und das Optionsfeld Confidential Job (Vertraulicher Auftrag).

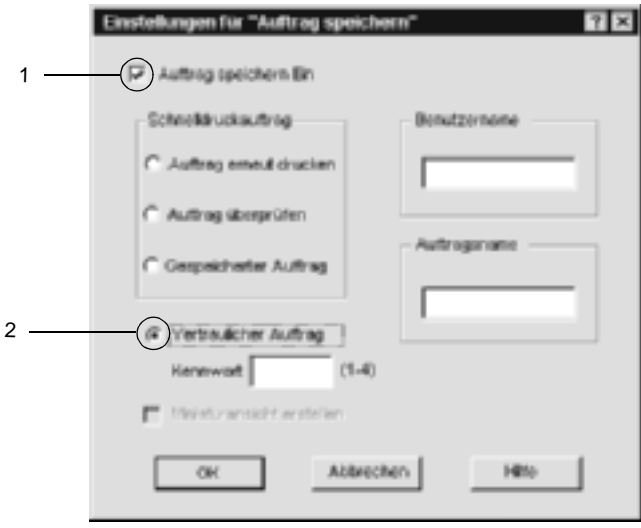

- 4. Geben Sie einen Benutzernamen und einen Auftragsnamen in die entsprechenden Textfelder ein.
- 5. Legen Sie das Passwort für den Auftrag durch Eingabe einer 4-stelligen Zahl im Textfeld Password (Passwort) fest.

### *Hinweis:*

- ❏ *Passwörter müssen immer aus vier Stellen bestehen.*
- ❏ *Lediglich die Ziffern 1 bis 4 können für Passwörter verwendet werden.*
- ❏ *Bewahren Sie Passwörter an einem sicheren Ort auf. Sie müssen zum Drucken eines vertraulichen Auftrags das korrekte Passwort eingeben.*
- 6. Klicken Sie auf OK. Der Drucker speichert den Druckauftrag auf dem Festplattenlaufwerk.

Informationen zum Drucken oder Löschen dieser Daten über das Bedienfeld des Druckers finden Sie im Abschnitt "Drucken und Löschen von Daten der Funktion "Reserve Job" (Auftrag [speichern\)" auf Seite 359.](#page-358-0)

# **Überwachen des Druckers mit EPSON Status Monitor 3**

EPSON Status Monitor 3 überwacht den Drucker und liefert Informationen zum aktuellen Druckerstatus.

### *Hinweis für Benutzer von Windows XP:*

- ❏ *Gemeinsam genutzte LPR-Verbindungen in Windows XP und gemeinsam genutzte Standard-TCP/IP-Verbindungen in Windows XP mit Windows-Clients unterstützen die Funktion* Job Management *(Auftragsverwaltung) nicht.*
- ❏ *EPSON Status Monitor 3 steht nicht zur Verfügung, wenn über eine Remote-Desktop-Verbindung gedruckt wird.*

### *Hinweis für Netware-Benutzer:*

*Zum Überwachen von NetWare-Druckern muss ein Novell-Client verwendet werden, der für Ihr Betriebssystem geeignet ist. Die im Folgenden aufgeführten Versionen sind miteinander kompatibel.*

- ❏ *Für Windows Me/98/95: Novell Client 3.3.2 für Windows 95/98*
- ❏ *Für Windows XP, 2000 oder NT 4.0: Novell Client 4.83+SP1 für Windows NT/2000/XP*

## **Installation von EPSON Status Monitor 3**

Gehen Sie folgendermaßen vor, um EPSON Status Monitor 3 zu installieren:

- 1. Stellen Sie sicher, dass der Drucker ausgeschaltet ist und Windows ausgeführt wird.
- 2. Legen Sie die CD-ROM mit der Druckersoftware in das CD-ROM-Laufwerk ein.

### *Hinweis:*

- ❏ *Wenn das Fenster zur Auswahl der Sprache angezeigt wird, wählen Sie Ihr Land aus.*
- ❏ *Wenn das Fenster des EPSON-Installationsprogramms nicht automatisch angezeigt wird, doppelklicken Sie auf das Symbol*  My Computer *(Arbeitsplatz), klicken mit der rechten Maustaste auf das Symbol der CD-ROM und klicken im daraufhin eingeblendeten Menü auf* OPEN *(Öffnen). Doppelklicken Sie anschließend auf die Datei* Epsetup.exe*.*
- 3. Klicken Sie auf Continue (Weiter). Wenn der Software-Lizenzvertrag angezeigt wird, lesen Sie die Erklärung und klicken auf Agree (Annehmen).
- 4. Klicken Sie im angezeigten Dialogfeld auf Install Software (Software installieren).

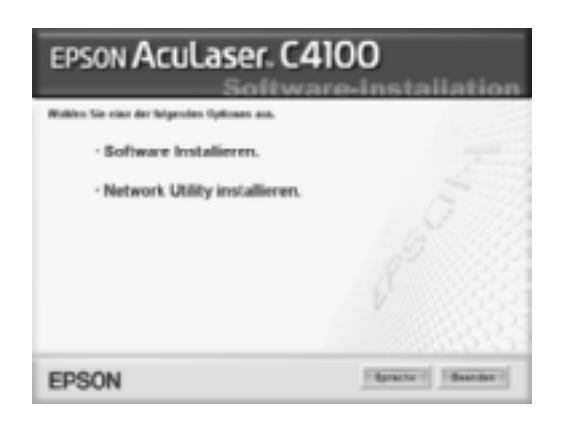

5. Klicken Sie auf Custom (Benutzerdefiniert).
6. Aktivieren Sie das Kontrollkästchen EPSON Status Monitor 3, und klicken Sie auf Install (Installieren).

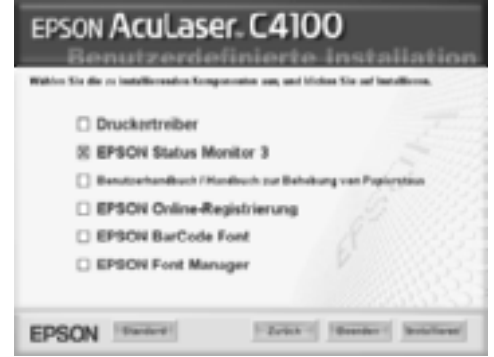

7. Prüfen Sie, ob im angezeigten Dialogfeld das Symbol Ihres Druckers ausgewählt ist, und klicken Sie auf OK. Folgen Sie anschließend den Anweisungen am Bildschirm.

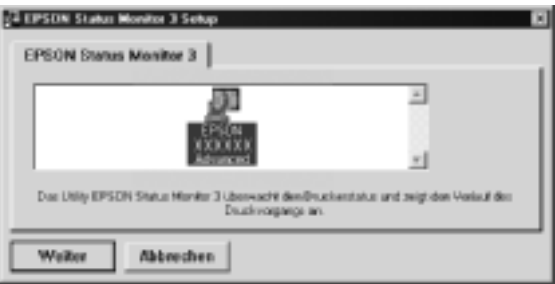

8. Klicken Sie auf OK, wenn die Installation abgeschlossen ist.

## <span id="page-109-0"></span>**Aufrufen von EPSON Status Monitor 3**

Gehen Sie folgendermaßen vor, um EPSON Status Monitor 3 aufzurufen: Öffnen Sie die Druckersoftware, klicken Sie auf die Registerkarte Utility, und klicken Sie dann auf die Schaltfläche EPSON Status Monitor 3.

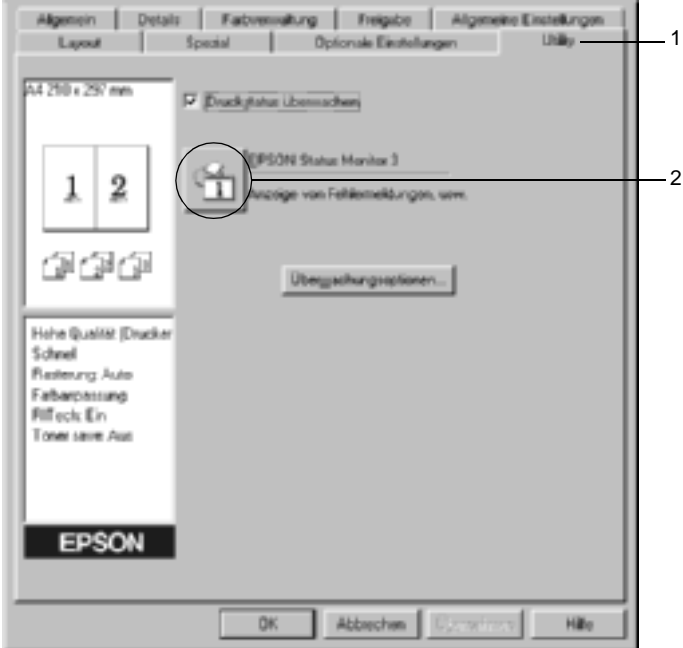

## **Informationen zum Druckerstatus**

Im Dialogfeld EPSON Status Monitor 3 erhalten Sie Informationen zum Druckerstatus und zu den Verbrauchsmaterialien.

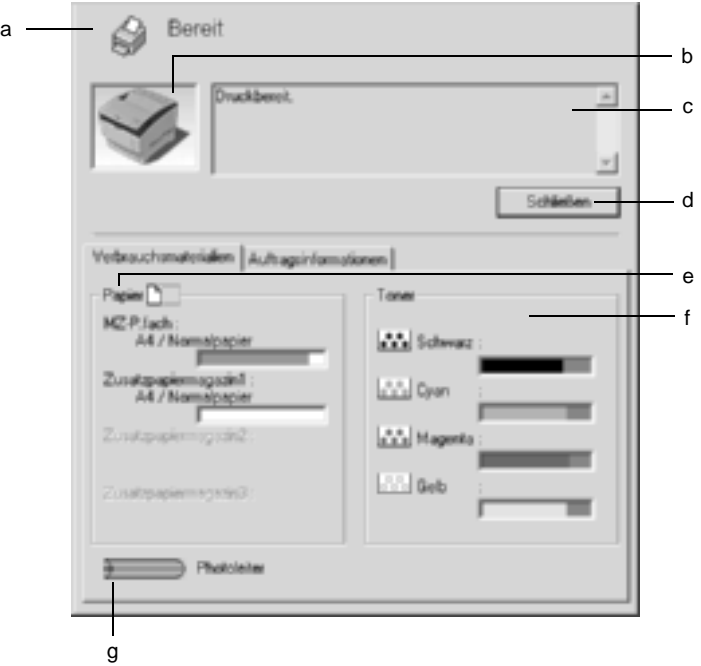

#### *Hinweis: Das Bildschirmabbild kann je nach Drucker unterschiedlich aussehen.*

a. Symbol/Meldung: Anhand des Symbols und der Meldung können Sie den Druckerstatus ablesen.

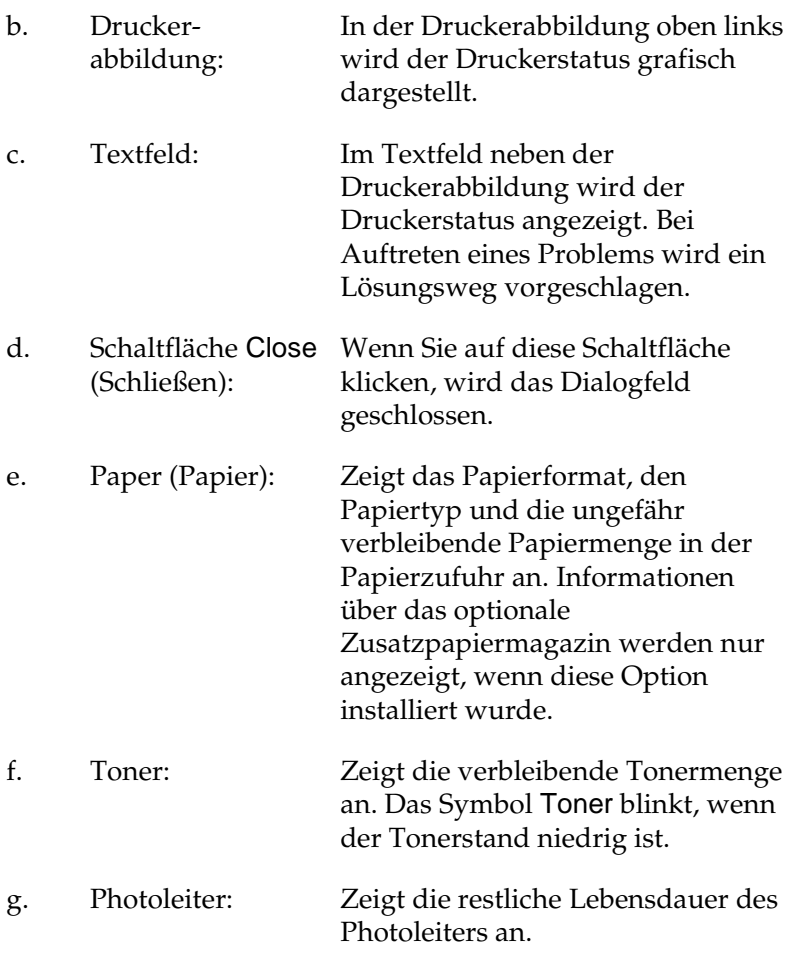

# <span id="page-112-0"></span>**Festlegen von Überwachungsoptionen**

Um bestimmte Überwachungsoptionen einzustellen, klicken Sie auf der Registerkarte Utility des Druckertreibers auf die Schaltfläche Monitoring Preferences (Überwachungsoptionen). Das Dialogfeld Monitoring Preferences (Überwachungsoptionen) wird angezeigt.

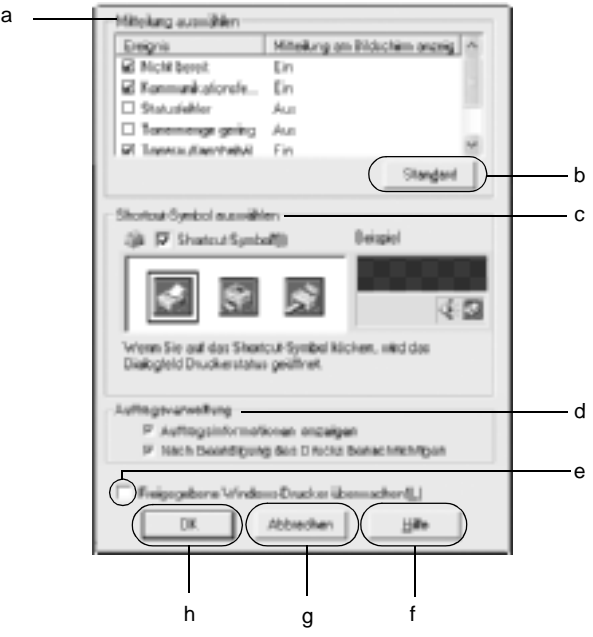

In diesem Dialogfeld sind die folgenden Bedienelemente verfügbar:

a. Select Notification (Mitteilung auswählen):

Verwenden Sie die Kontrollkästchen in diesem Auswahlbereich, um festzulegen, zu welchen Fehlerarten Meldungen angezeigt werden sollen.

- b. Schaltfläche Default (Standard):
- c. Select Shortcut Icon (Shortcut-Symbol auswählen):

Stellt die Standardeinstellungen wieder her.

Aktivieren Sie zur Verwendung des Shortcut-Symbols das Kontrollkästchen Shortcut Icon (Shortcut-Symbol), und wählen Sie ein Symbol aus. Das ausgewählte Symbol wird rechts in der Taskleiste angezeigt. Sobald das Shortcut-Symbol in der Taskleiste angezeigt wird, können Sie darauf doppelklicken, um das Dialogfeld EPSON Status Monitor 3 aufzurufen. Sie können auch mit der rechten Maustaste auf das Shortcut-Symbol klicken und im Kontextmenü den Befehl Monitoring Preferences (Überwachungsoptionen) auswählen, um das Dialogfeld Monitoring Preferences (Überwachungsoptionen) aufzurufen, oder über den Befehl EPSON AL-C4100 Advanced das Dialogfeld EPSON Status Monitor 3 öffnen.

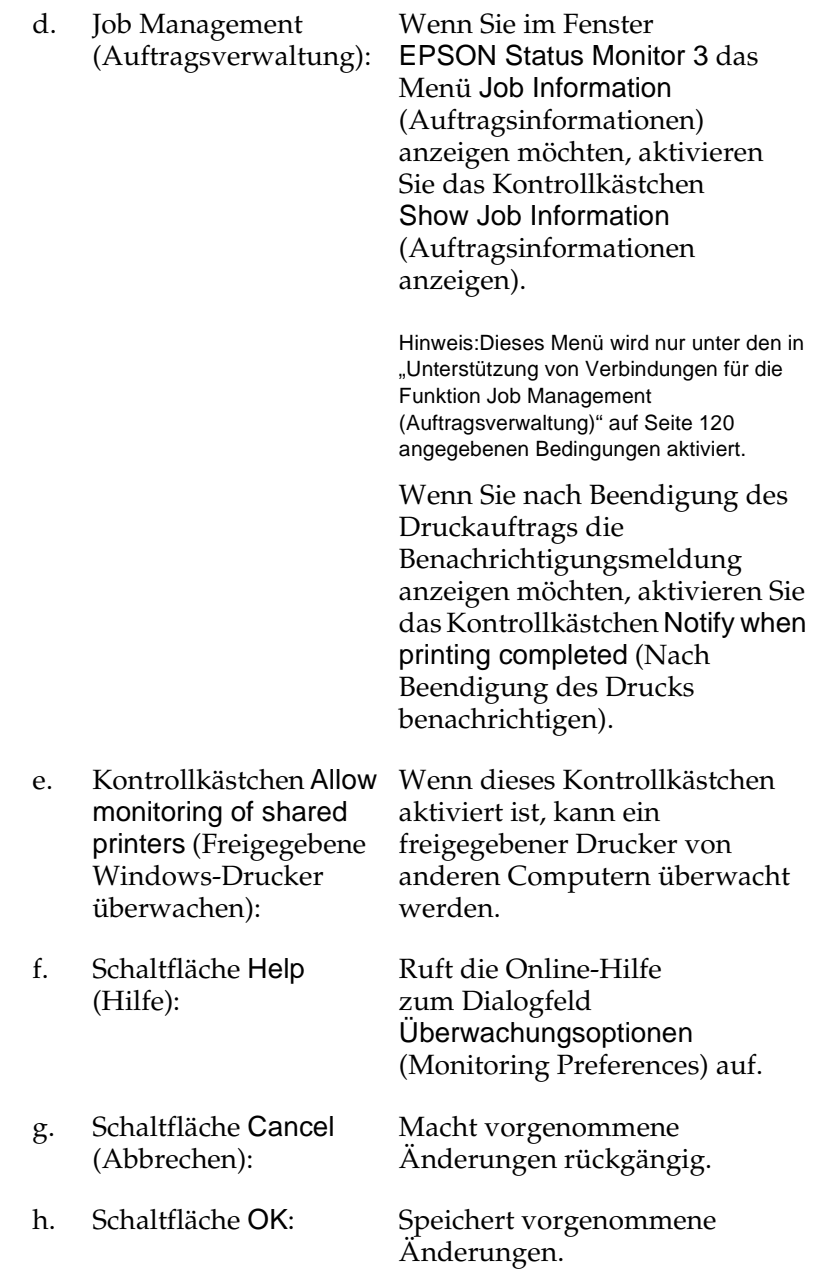

# **Meldungsfenster**

Im Meldungsfenster wird angezeigt, welche Fehlerart aufgetreten ist, und wie der Fehler möglicherweise behoben werden kann. Das Fenster wird automatisch geschlossen, sobald das Problem behoben ist.

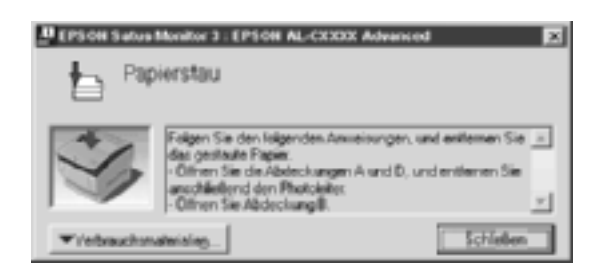

Im Dialogfeld Monitoring Preferences (Überwachungsoptionen) können Sie Einstellungen für die Benachrichtigung vornehmen. Sie können dort festlegen, wann dieses Fenster angezeigt werden soll.

Wenn Sie sich Informationen zu den Verbrauchsmaterialien des Druckers anzeigen lassen möchten, klicken Sie auf die Schaltfläche EPSON Status Monitor 3. Nachdem Sie auf diese Schaltfläche geklickt haben, wird das Meldungsfenster nicht ausgeblendet, auch wenn ein Problem behoben wurde. Klicken Sie auf Close (Schließen), um das Fenster zu schließen.

## **Verwenden der Funktion Job Management (Auftragsverwaltung)**

Sie können im Dialogfeld EPSON Status Monitor 3 auf der Registerkarte Job Information (Auftragsinformationen) Informationen über die Druckaufträge abrufen.

Zum Anzeigen der Registerkarte Job Information (Auftragsinformationen) aktivieren Sie im Dialogfeld Monitoring Preferences (Überwachungsoptionen) das Kontrollkästchen Show job information (Auftragsinformationen anzeigen). (Weitere Informationen dazu finden Sie im Abschnitt "Festlegen [von Überwachungsoptionen" auf Seite 113\)](#page-112-0). Klicken Sie dann im Dialogfeld EPSON Status Monitor 3 auf die Registerkarte Job Information (Auftragsinformationen).

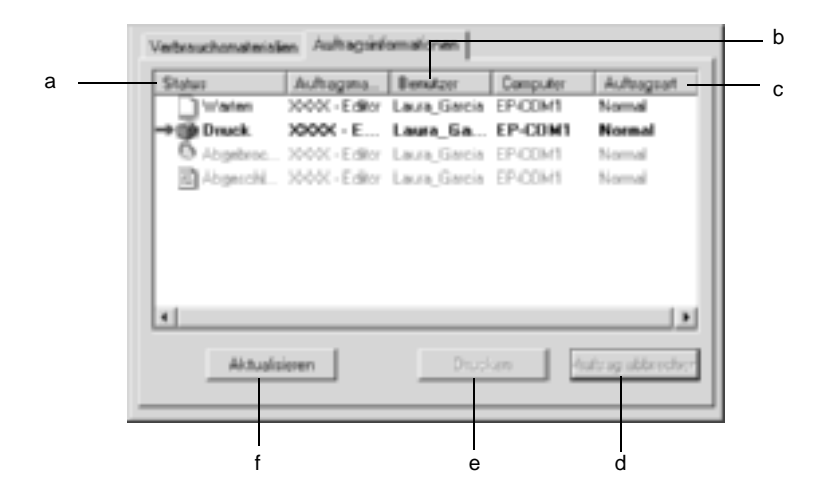

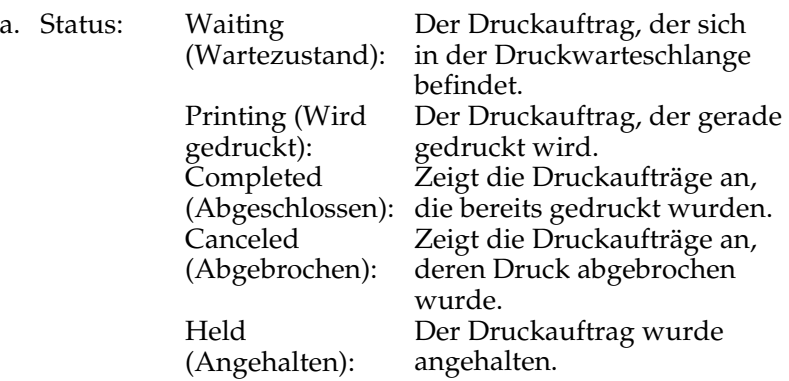

- b. Job Name Zeigt die Dateinamen für die Druckaufträge des (Auftrags-Benutzers an. Die Druckaufträge anderer name): Benutzer werden als -------- angezeigt.
- c. Job Type (Auftrags-Funktion Reserve job (Auftrag speichern) typ): Zeigt den Auftragstyp an. Bei Verwendung der werden die Aufträge als Stored (Gespeichert), Verify (Überprüfen), Re-Print (Erneut drucken) und Confidential (Vertraulich) angezeigt. Informationen über die Funktion Reserve Job (Auftrag speichern) finden Sie unter "Verwenden [der Funktion Reserve Job \(Auftrag speichern\)"](#page-95-0)  [auf Seite 96.](#page-95-0)
- d. Schaltfläche Cancel Job (Job löschen): Wenn Sie einen Druckauftrag markieren und auf diese Schaltfläche klicken, wird der ausgewählte Druckauftrag abgebrochen.
- e. Schaltfläche Print (Drukken): Zeigt das Dialogfeld an, um die gespoolten und angehaltenen Aufträge zu drucken.
- f. Schaltfläche Refresh (Aktualisieren): Durch Klicken auf diese Schaltfläche werden die Informationen in dieser Registerkarte aktualisiert.

### **Erneutes Drucken der Druckaufträge**

Sie können einen gespoolten Auftrag drucken, indem Sie in EPSON Status Monitor 3 auf die Schaltfläche Drucken klicken. Gehen Sie folgendermaßen vor, um den Auftrag erneut zu drucken.

#### *Hinweis:*

*In folgenden Fällen können Sie Ihre Aufträge nicht erneut drucken.*

- ❏ Der Status des Auftrags lautet nicht Angehalten.
- ❏ Der Auftrag wurde nicht von Ihnen übermittelt.
- ❏ Es wurden mehrere Aufträge ausgewählt.
- 1. Rufen Sie EPSON Status Monitor 3 auf. Weitere Informationen dazu finden Sie unter "Aufrufen von EPSON [Status Monitor 3" auf Seite 110](#page-109-0).
- 2. Klicken Sie auf die Registerkarte Auftragsinformationen.
- 3. Klicken Sie auf die Schaltfläche Drucken. Das folgende Dialogfeld wird angezeigt.

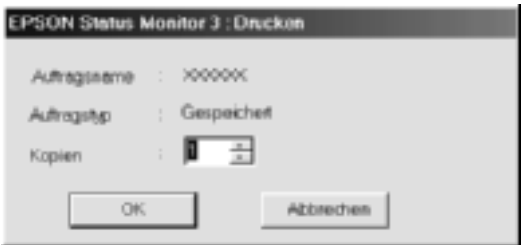

- 4. Bestätigen Sie auf dem Bildschirm den Auftragsnamen, und wählen Sie die Anzahl der Exemplare von 1 bis 999 aus.
- 5. Klicken Sie auf OK, um den Auftrag erneut zu drucken.

### <span id="page-119-0"></span>**Unterstützung von Verbindungen für die Funktion Job Management (Auftragsverwaltung)**

Die Funktion Job Management (Auftragsverwaltung) steht zur Verfügung, wenn die folgenden Verbindungen verwendet werden:

- ❏ EPSON Net Direct Print TCP/IP-Verbindung (in Windows Me, 98, 95 und XP, 2000 oder NT 4.0)
- ❏ LPR-Verbindungen (in Windows XP, 2000 und NT 4.0)
- ❏ Standard-TCP/IP-Verbindungen (in Windows XP und 2000)
- ❏ Gemeinsam genutzte LPR-Verbindungen in Windows 2000 und NT 4.0 sowie gemeinsam genutzte Standard-TCP/ IP-Verbindungen in Windows 2000 mit Clients von Windows XP, Me, 98, 95, 2000 und NT 4.0.

#### *Hinweis:*

*In den folgenden Fällen können Sie diese Funktion nicht verwenden:*

- ❏ *Bei Verwendung einer optionalen Ethernet-Schnittstellenkarte, die die Funktion* Job Management *(Auftragsverwaltung) nicht unterstützt.*
- ❏ *Wenn die NetWare-Verbindungen die Funktion* Job Management *(Auftragsverwaltung) nicht unterstützen.*
- ❏ *Wenn die Druckaufträge von NetWare und NetBEUI im Menü* Job Management *(Auftragsverwaltung) als* Unknown *(Unbekannt) angezeigt werden.*
- ❏ *Wenn das Benutzerkonto, das zum Anmelden bei einem Client verwendet wird, sich von dem Benutzerkonto unterscheidet, das für die Herstellung der Verbindung zum Server verwendet wird, steht die Funktion* Job Management *(Auftragsverwaltung) nicht zur Verfügung.*

### **Einstellung zur Benachrichtigung nach Beendigung des Drucks**

Wenn das Kontrollkästchen Notify when printing completed (Nach Beendigung des Drucks benachrichtigen) aktiviert wurde, kann die gleichnamige Funktion verwendet werden.

Wenn diese Funktion aktiviert ist, wird das Benachrichtigungsdialogfeld nach Beendigung des Druckauftrags angezeigt.

#### *Hinweis:*

*Wenn Sie den Zielauftrag abgebrochen haben, wird das Dialogfeld*  Notify when printing completed *(Nach Beendigung des Drucks benachrichtigen) nicht angezeigt.*

# **Stoppen der Überwachung**

Wenn Sie den Drucker nicht überwachen müssen, können Sie die Überwachung des Druckstatus beenden. Deaktivieren Sie dazu auf der Registerkarte Utility des Druckertreibers das Kontrollkästchen Monitor the Printing Status (Druckstatus überwachen).

#### *Hinweis:*

- ❏ *Das Kontrollkästchen* Monitor the Printing Status *(Druckstatus überwachen) wird unter Windows NT 4.0 auf der Registerkarte*  Utility *der Standard-Dokumenteinstellungen oder unter Windows XP/2000 auf der Registerkarte* Utility *der Druckeinstellungen angezeigt.*
- ❏ *Sie können den Druckerstatus überprüfen, indem Sie auf der Registerkarte* Utility *des Druckertreibers auf das Symbol* EPSON Status Monitor 3 *klicken.*

## **Einstellungen für überwachte Drucker**

Sie können mit dem Utility Monitored Printers (Überwachte Drucker) den Druckertyp ändern, den EPSON Status Monitor 3 überwacht. Wenn Sie EPSON Status Monitor 3 installieren, wird dieses Utility automatisch mit installiert. In der Regel ist es nicht erforderlich, ein Setup zu ändern.

- 1. Klicken Sie auf Start, zeigen Sie auf Programs (Programme) und dann auf EPSON Printers (EPSON-Drucker). Klicken Sie anschließend auf Monitored printers (Überwachte Drucker).
- 2. Deaktivieren Sie die Kontrollkästchen der Drucker, die nicht überwacht werden sollen.

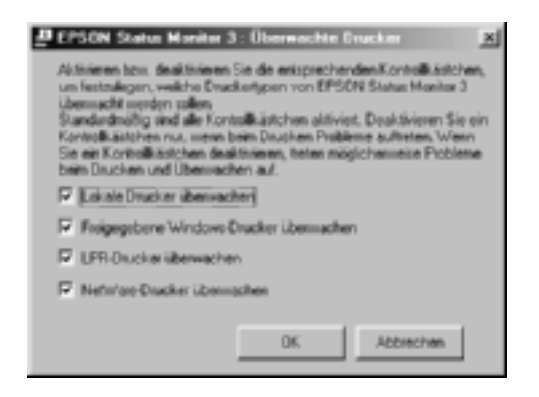

3. Klicken Sie auf OK, um die Einstellungen zu übernehmen.

# **Einrichten der USB-Schnittstelle**

Die integrierte USB-Schnittstelle Ihres Druckers ist mit den Microsoft Plug & Play (PnP)-USB-Spezifikationen kompatibel.

#### *Hinweis:*

*Die USB-Schnittstelle wird nur von Computern mit USB-Anschluss unterstützt, auf denen Windows Me, 98, XP und 2000 ausgeführt wird.*

- 1. Klicken Sie auf Start, zeigen Sie auf Settings (Einstellungen), und klicken Sie dann auf Printers (Drucker). Klicken Sie unter Windows XP auf Start und anschließend auf Printers and Faxes (Drucker und Faxgeräte).
- 2. Klicken Sie mit der rechten Maustaste auf das Symbol EPSONAL-C4100 Advanced, und wählen Sie im Kontextmenü die Option Properties (Eigenschaften) aus.
- 3. Klicken Sie auf die Registerkarte Details. Wenn Sie unter Windows XP oder 2000 arbeiten, klicken Sie auf die Registerkarte Ports (Anschlüsse).

4. Klicken Sie in der Dropdown-Liste Print to the following port (Anschluss für die Druckausgabe) auf den entsprechenden USB-Anschluss. Wählen Sie unter Windows Me oder 98 den Eintrag EPUSB1: (EPSON AL-C4100) aus. Unter Windows XP oder 2000 wählen Sie im Menü Ports (Anschlüsse) in der entsprechenden Liste die Option USB001 aus.

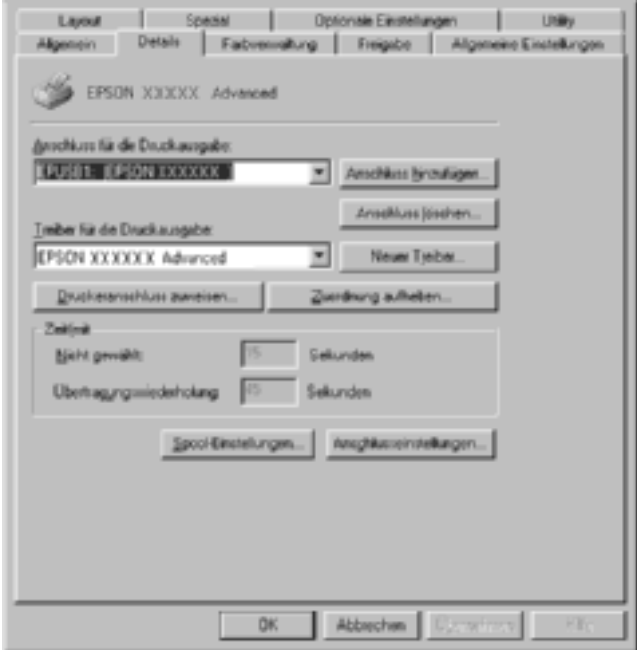

#### *Hinweis:*

*Dieses Fenster bezieht sich auf Windows 98.*

5. Klicken Sie auf die Schaltfläche OK, um die Einstellung zu speichern.

# **Abbrechen des Druckvorgangs**

Wenn der Ausdruck nicht Ihren Erwartungen entspricht oder nur aus inkorrekten Zeichen oder Bildern besteht, müssen Sie den Druck möglicherweise abbrechen. Wenn das Druckersymbol in der Taskleiste angezeigt wird, gehen Sie folgendermaßen vor, um den Druckvorgang abzubrechen.

Doppelklicken Sie in der Taskleiste auf das Druckersymbol. Wählen Sie in der Liste die Aufgabe aus, und klicken Sie anschließend im Menü Document (Dokument) auf Cancel (Abbrechen).

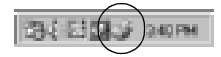

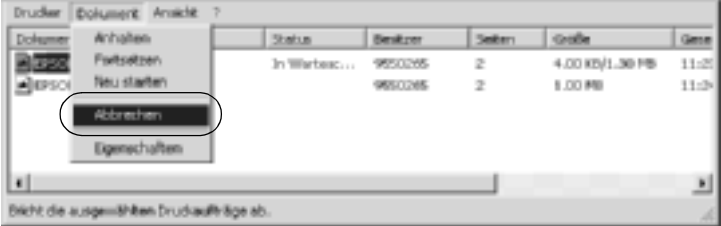

Nachdem die letzte Seite ausgegeben wurde, leuchtet die Anzeige Ready (Bereit, grüne Betriebsanzeige) des Druckers auf.

Der aktuelle Auftrag wurde abgebrochen.

#### *Hinweis:*

*Sie können auch den aktuellen Druckauftrag, der vom Drucker gesendet*  wurde, abbrechen, indem Sie am Bedienfeld des Druckers die Taste  $\dot{\bar{\mathbf{c}}}$ *Job löschen zum Abbrechen des Druckauftrags drücken. Achten Sie beim Abbrechen des Druckauftrags darauf, keine Druckaufträge anderer Benutzer zu löschen.*

# **Deinstallieren der Druckersoftware**

Falls Sie den Druckertreiber erneut installieren oder aktualisieren möchten, deinstallieren Sie den bereits installierten Druckertreiber.

## <span id="page-125-0"></span>**Deinstallation des Druckertreibers**

- 1. Schließen Sie alle Anwendungen.
- 2. Klicken Sie auf Start, zeigen Sie mit dem Mauszeiger auf Settings (Einstellungen), und klicken Sie auf Control Panel (Systemsteuerung).
- 3. Doppelklicken Sie auf das Symbol Add/Remove Programs (Software).

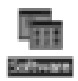

4. Wählen Sie den Eintrag EPSON-Druckersoftware, und klicken Sie auf Add/Remove (Hinzufügen/Entfernen).

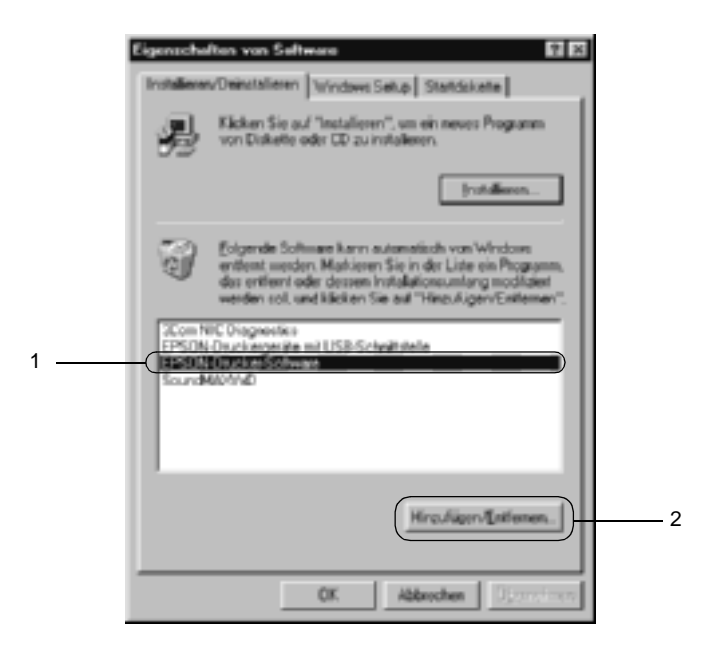

#### *Hinweis:*

*Wenn Sie unter Windows XP oder 2000 arbeiten, klicken Sie auf*  Change or remove programs *(Programme ändern oder entfernen), wählen Sie* EPSON Printer Software *(EPSON-Druckersoftware) und klicken dann auf*  Change/Remove *(Ändern/Entfernen).*

5. Klicken Sie auf die Registerkarte Printer Model (Druckermodell) und anschließend auf das Symbol EPSON AL-C4100 Advanced. Klicken Sie dann auf OK.

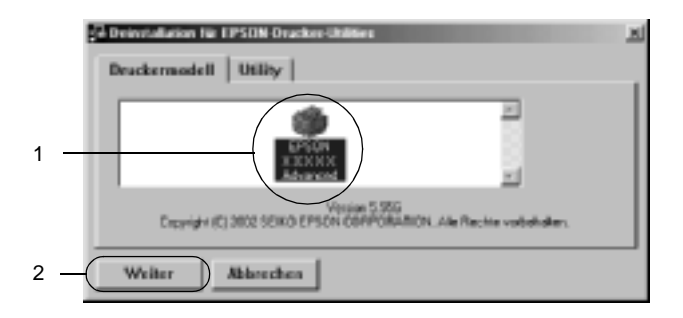

6. Klicken Sie auf die Registerkarte Utility, und stellen Sie sicher, dass das entsprechende Kontrollkästchen für die zu deinstallierende Software aktiviert ist.

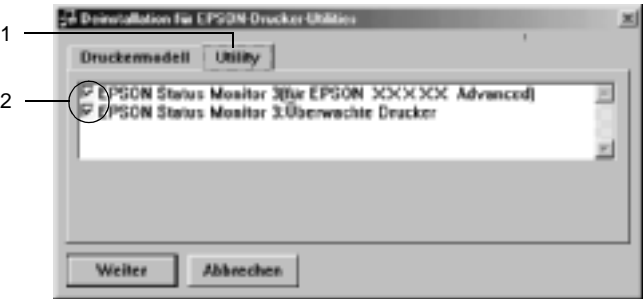

#### *Hinweis:*

*Wenn Sie nur EPSON Status Monitor 3 deinstallieren möchten, aktivieren Sie das Kontrollkästchen* EPSON Status Monitor 3*.*

7. Wenn Sie das Utility Monitored Printers (Überwachte Drucker) deinstallieren möchten, aktivieren Sie das Kontrollkästchen EPSON Status Monitor 3: Monitored Printers (Überwachte Drucker), und klicken Sie anschließend auf OK.

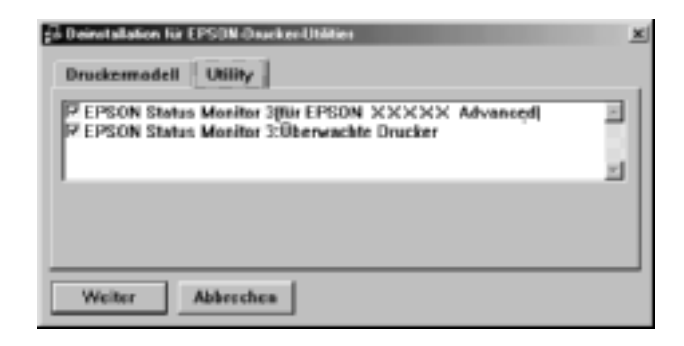

#### *Hinweis:*

*Sie können lediglich das Utility* Monitored Printers *(Überwachte Drucker) von EPSON Status Monitor 3 deinstallieren. Wenn das Utility deinstalliert wurde, können Sie die Einstellung unter*  Monitored Printers *(Überwachte Drucker) über den EPSON Status Monitor 3 nicht ändern.*

8. Folgen Sie den Anweisungen am Bildschirm.

## **Deinstallieren des USB-Gerätetreibers**

Wenn Sie den Drucker über ein USB-Schnittstellenkabel mit Ihrem Computer verbinden, wird der USB-Gerätetreiber ebenfalls installiert. Nach dem Deinstallieren der Druckersoftware müssen Sie auch den USB-Gerätetreiber deinstallieren.

Gehen Sie folgendermaßen vor, um den USB-Gerätetreiber zu deinstallieren.

#### *Hinweis:*

- ❏ *Deinstallieren Sie zuerst den Druckertreiber, bevor Sie den USB-Gerätetreiber deinstallieren.*
- ❏ *Wenn Sie den USB-Gerätetreiber deinstalliert haben, können Sie auch keine anderen EPSON-Drucker aufrufen, die über ein USB-Schnittstellenkabel angeschlossen sind.*
- 1. Befolgen Sie die Schritte 1 bis 3 des Abschnitts "Deinstallation [des Druckertreibers" auf Seite 126](#page-125-0).
- 2. Wählen Sie den Eintrag EPSON USB Printer Devices (EPSON USB-Gerätetreiber), und klicken Sie auf Add/Remove (Hinzufügen/Entfernen).

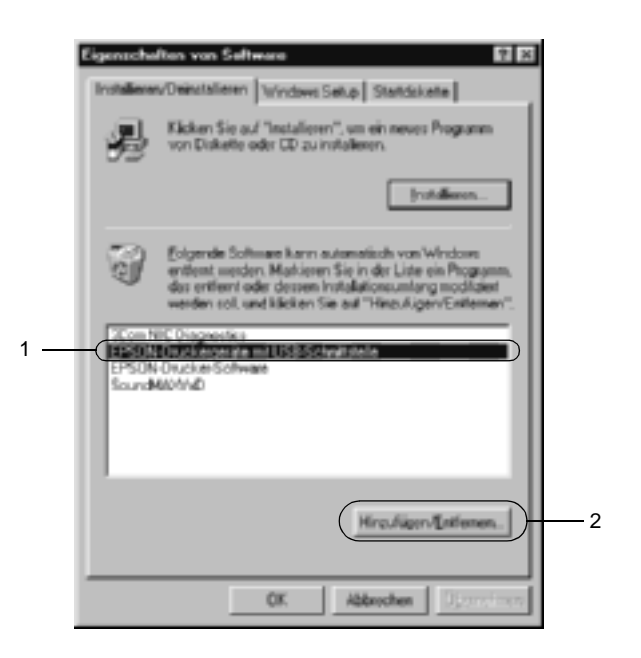

### *Hinweis:*

- ❏ EPSON USB Printer Devices *(EPSON USB-Gerätetreiber) wird nur angezeigt, wenn der Drucker über ein USB-Schnittstellenkabel an einen Computer mit dem Betriebssystem Windows Me oder 98 angeschlossen ist.*
- ❏ *Wenn der USB-Gerätetreiber nicht ordnungsgemäß installiert wurde, wird der Eintrag* EPSON USB Printer Devices *(EPSON USB-Gerätetreiber) u. U. nicht angezeigt. Gehen Sie folgendermaßen vor, um auf der mit Ihrem Drucker gelieferten CD-ROM die Datei* Epusbun.exe *auszuführen.*
	- 1. Legen Sie die CD-ROM in das CD-ROM-Laufwerk Ihres Computers ein.
	- 2. Rufen Sie das CD-ROM-Laufwerk auf.
	- 3. Doppelklicken Sie auf den Ordner Win9x.
	- 4. Doppelklicken Sie auf das Symbol Epusbun.exe.
- 3. Folgen Sie den Anweisungen am Bildschirm.

# **Macintosh**

## **Informationen zur Druckersoftware**

Die Druckersoftware enthält einen Druckertreiber und EPSON Status Monitor 3. Mit dem Druckertreiber können Sie eine Vielzahl von Einstellungen vornehmen, die die Druckqualität verbessern. EPSON Status Monitor 3 wird über das Menü Apple aufgerufen. Mit EPSON Status Monitor 3 können Sie den Status Ihres Druckers überprüfen. Weitere Informationen hierzu finden Sie unter ["Überwachen des Druckers mit EPSON Status Monitor 3" auf](#page-168-0)  [Seite 169.](#page-168-0)

## **Aufrufen des Druckertreibers**

Verwenden Sie den Druckertreiber, um den Drucker zu steuern und seine Einstellungen zu ändern. Über den Druckertreiber können Sie problemlos alle Druckeinstellungen, wie z. B. Papierzufuhr, Papierformat oder Ausrichtung, vornehmen.

#### *Hinweis:*

*Detaillierte Informationen über die Einstellungen des Druckertreibers finden Sie in der Online-Hilfe des Druckertreibers.*

Zum Aufrufen des Druckertreibers und Öffnen des entsprechenden Dialogfelds unter Mac OS 8.6 bis 9.x klicken Sie auf das Symbol AL-C4100 und wählen im Menü Apple die Option Chooser (Auswahl) aus.Wenn Sie den Druckertreiber unter Mac OS X aufrufen möchten, registrieren Sie den Drucker im Print Center, klicken dann im Menü File (Ablage) einer Anwendung auf Print (Drucken) und wählen den Drucker aus.

- ❏ Zum Öffnen des Dialogfelds für die Papiereinstellungen wählen Sie im Menü File (Ablage) die Option Page Setup (Seite einrichten). Dieses Dialogfeld kann aus jeder Anwendung aufgerufen werden.
- ❏ Wählen Sie im Menü File (Ablage) die Option Print (Drucken), um das Dialogfeld Basic Settings (Allgemeine Einstellungen) zu öffnen. Dieses Dialogfeld können Sie aus jeder Anwendung öffnen.
- ❏ Klicken Sie im Dialogfeld Basic Settings (Allgemeine Einstellungen) auf das Symbol **Layout**, um dieses Dialogfeld zu öffnen.

# **Ändern der Druckereinstellungen**

# **Einstellen der Druckqualität**

Sie können mithilfe der Einstellungen des Druckertreibers die Qualität des Drucks anpassen. Der Druckertreiber ermöglicht sowohl die Auswahl der Einstellungen aus einer Liste von Voreinstellungen als auch benutzerdefinierte Einstellungen.

## **Auswählen der Druckqualität mit der Einstellung** Automatic **(Automatisch)**

Sie können die Druckqualität der Ausdrucke anpassen, um entweder Wert auf Geschwindigkeit oder auf Detailtreue zu legen. Für den Druck stehen die Auflösungen 300 dpi und 600 dpi zur Verfügung. Die Auflösung 600 dpi bietet die höchste Qualität und eine hohe Druckgenauigkeit, erhöht jedoch den Speicherbedarf und verringert die Druckgeschwindigkeit.

Wenn Sie im Dialogfeld Basic Settings die Option Automatic (Automatisch) auswählen, nimmt der Druckertreiber auf der Grundlage der gewählten Farbeinstellungen die Einstellungen für die Druckqualität vor. Sie müssen lediglich die Einstellungen für Farbe und Auflösung vornehmen. Andere Einstellungen, wie Papierformat und Ausrichtung, können in den meisten Anwendungen geändert werden.

#### *Hinweis:*

*Weitere Informationen zu den Einstellungen des Druckertreibers finden Sie in der Online-Hilfe.* 

- 1. Öffnen Sie das Dialogfeld Basic Settings (Allgemeine Einstellungen).
- 2. Klicken Sie unter Print Quality (Druckqualität) auf Automatic (Automatisch). Wählen Sie anschließend mit dem Schieberegler entweder Fast (Schnell, 300 dpi) oder Fine (Fein, 600 dpi) für die gewünschte Auflösung aus.

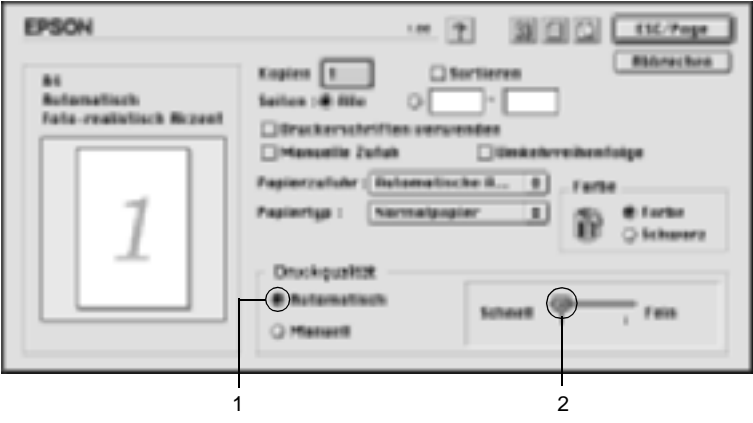

#### *Hinweis:*

- ❏ *Weitere Informationen über die RITech-Funktion finden Sie in der Online-Hilfe.*
- ❏ *Wenn der Druckvorgang fehlschlägt oder eine Fehlermeldung bezüglich des Speichers angezeigt wird, kann der Druck durch Auswahl einer niedrigeren Auflösung möglicherweise fortgesetzt werden.*

## Benutzer von Mac OS X

- 1. Öffnen Sie das Dialogfeld Basic Settings (Allgemeine Einstellungen).
- 2. Klicken Sie auf die Schaltfläche Automatic (Automatisch), und wählen Sie dann die Auflösung aus der Dropdown-Liste Resolution (Auflösung) aus.

## **Verwenden der Voreinstellungen**

Mithilfe der Voreinstellungen können Sie die Druckeinstellungen für eine bestimmte Art von Ausdruck optimieren, wie z. B. Präsentationen oder Bilder, die mit einer Digitalkamera aufgenommen wurden.

Gehen Sie folgendermaßen vor, um die Voreinstellungen zu verwenden:

- 1. Öffnen Sie das Dialogfeld Basic Settings (Allgemeine Einstellungen).
- 2. Wählen Sie das Optionsfeld Advanced (Manuell). Die Voreinstellungen befinden sich in der Liste rechts neben dem Optionsfeld Automatic (Automatisch).

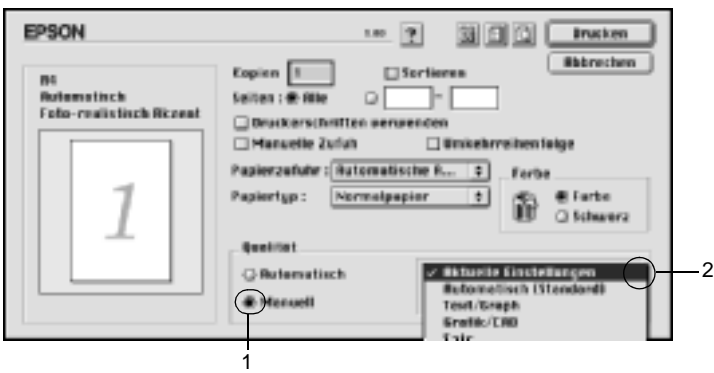

3. Wählen Sie entsprechend dem zu druckenden Dokumentoder Bildtyp die geeignetste Einstellung aus der Liste aus.

#### Benutzer von Mac OS X

- 1. Öffnen Sie das Dialogfeld Basic Settings (Allgemeine Einstellungen).
- 2. Wählen Sie das Optionsfeld Custom (Benutzerdefiniert) aus. Die Voreinstellungen befinden sich in der Dropdown-Liste Advanced (Manuell).

Wenn Sie eine Voreinstellung auswählen, werden die Einstellungen für Druckmodus, Auflösung, Rasterung und Farbverwaltung automatisch eingestellt. Die Änderungen werden in der Liste der aktuellen Einstellungen links neben dem Dialogfeld Basic Settings (Allgemeine Einstellungen) angezeigt.

Der Druckertreiber bietet die folgenden Voreinstellungen:

## **Automatic (Standard) (Automatisch - Standard)**

Geeignet für normale Ausdrucke, insbesondere Fotos.

## **Text/Graph (Text/Diagramm)**

Diese Voreinstellung eignet sich für das Drucken von Dokumenten, die Text und grafische Darstellungen enthalten (z. B. Präsentationen).

## **Graphic/CAD (Grafik/CAD)**

Geeignet zum Drucken von Grafiken und Diagrammen.

## **Photo (Foto)**

Diese Voreinstellung eignet sich für das Drucken von Fotos.

## **PhotoEnhance4**

Diese Voreinstellung eignet sich zum Drucken von Bildern, die aus einer Video- oder Digitalkamera oder mithilfe eines Scanners importiert wurden. EPSON PhotoEnhance4 passt die Werte für Kontrast, Sättigung und Helligkeit der ursprünglichen Bilddaten automatisch an, so dass Sie scharfe Farbdrucke mit kräftigen Farben erhalten. Diese Einstellung hat keine Auswirkung auf Ihre ursprünglichen Bilddaten.

### *Hinweis:*

*Diese Funktion steht nicht für Mac OS X zur Verfügung.*

## **ColorSync**

Stellt die Farben des Ausdrucks automatisch so ein, dass diese den Bildschirmfarben entsprechen.

## **Automatic (High Quality) (Automatisch - hohe Qualität)**

Diese Voreinstellung eignet sich für regulären Druck, mit einer Gewichtung auf Druck in hoher Qualität.

### **Advanced Text/Graph (Text/Diagramm erweitert)**

Geeignet zum Drucken von hochwertigen Präsentationen mit Texten und Diagrammen.

## **Advanced Graphic/CAD (Grafik/CAD erweitert)**

Geeignet zum Drucken von qualitativ hochwertigen Diagrammen und Fotos.

## **Advanced Photo (Foto erweitert)**

Diese Voreinstellung eignet sich zum Drucken von hochauflösenden Fotos, die mit einer Digitalkamera aufgenommen oder gescannt wurden.

## **Anpassen von Druckeinstellungen**

In der Regel entsprechen die Voreinstellungen und die automatische Einstellung den Bedürfnissen der meisten Benutzer. Wenn Sie jedoch mehr Einfluss auf die Druckergebnisse haben möchten, die Einstellungen bis ins kleinste Detail anpassen möchten oder einfach nur experimentieren möchten, können Sie mit dem Druckertreiber benutzerdefinierte Druckeinstellungen vornehmen.

Gehen Sie folgendermaßen vor, um Ihre Druckeinstellungen anzupassen.

- 1. Öffnen Sie das Dialogfeld Basic Settings (Allgemeine Einstellungen).
- 2. Aktivieren Sie das Optionsfeld Advanced (Manuell), und klicken Sie anschließend auf More Settings (Weitere Einstellungen). Das folgende Dialogfeld wird angezeigt.

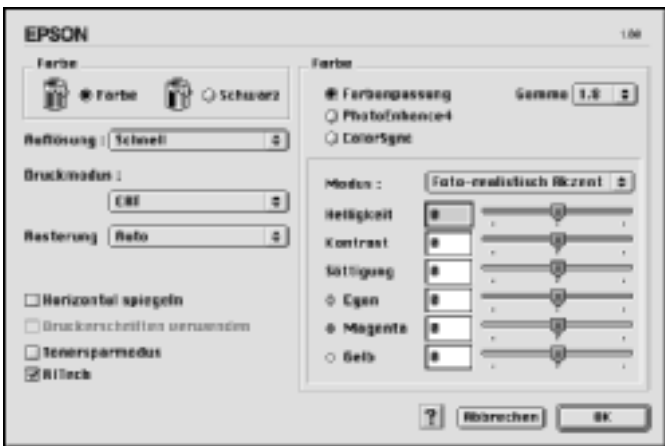

- 3. Wählen Sie als Farbeinstellung eine der Optionen Color (Farbe) oder Black (Schwarz) aus.
- 4. Wählen Sie anschließend entweder Fast (Schnell, 300 dpi) oder Fine (Fein, 600 dpi) für die gewünschte Auflösung aus.

#### *Hinweis:*

*Weitere Informationen über die einzelnen Einstellungen finden Sie durch Klicken auf die Schaltfläche .*

5. Klicken Sie auf OK, um die Einstellungen zu übernehmen und zum Dialogfeld Basic Settings (Allgemeine Einstellungen) zurückzukehren.

#### Benutzer von Mac OS X

- 1. Öffnen Sie das Dialogfeld Print (Drucken).
- 2. Wählen Sie aus der Dropdown-Liste die Option Color/ Graphics settings (Farb-/Grafikeinstellungen) aus.
- 3. Nehmen Sie die notwendigen Einstellungen vor.

#### *Hinweis:*

*Weitere Informationen über die einzelnen Einstellungen finden Sie in der Online-Hilfe.*

#### Speichern der Einstellungen

Zum Speichern Ihrer benutzerdefinierten Einstellungen wählen Sie das Optionsfeld Advanced (Manuell) aus und klicken anschließend im Dialogfeld Basic Settings (Allgemeine Einstellungen) auf Save Settings (Einstellungen speichern). Das Dialogfeld Custom Settings (Benutzerdefinierte Einstellungen) wird angezeigt.

Geben Sie im Feld Name eine Bezeichnung für Ihre benutzerdefinierten Einstellungen ein, und klicken Sie dann auf Save (Speichern). Der Name der Einstellungen wird daraufhin im Dialogfeld Basic Settings (Allgemeine Einstellungen) rechts neben dem Optionsfeld Automatic (Automatisch) angezeigt.

#### *Hinweis:*

- ❏ *Sie können für Ihre benutzerdefinierten Einstellungen nicht den Namen einer Voreinstellung wählen.*
- ❏ *Wenn Sie eine benutzerdefinierte Einstellung löschen möchten, aktivieren Sie im Dialogfeld* Basic Settings *(Allgemeine Einstellungen) das Optionsfeld* Advanced *(Manuell) und klicken anschließend auf* Save Settings *(Einstellungen speichern). Wählen Sie im Dialogfeld* User Settings *(Benutzereinstellungen) die entsprechende Einstellung aus, und klicken Sie auf* Delete *(Löschen).*
- ❏ *Voreinstellungen können nicht gelöscht werden.*

Wenn Sie im Dialogfeld Advanced Settings (Erweiterte Einstellungen) eine Einstellung ändern, während im Dialogfeld Basic Settings (Allgemeine Einstellungen) in der Liste der erweiterten Einstellungen eine benutzerdefinierte Einstellung ausgewählt ist, wird diese zu einer Benutzereinstellung. Die vorher ausgewählte benutzerdefinierte Einstellung ist von dieser Änderung nicht betroffen. Wenn Sie wieder zu Ihrer benutzerdefinierten Einstellung zurückkehren möchten, wählen Sie diese lediglich erneut in der Liste mit den aktuellen Einstellungen aus.

### Benutzer von Mac OS X

Gehen Sie folgendermaßen vor, um Ihre benutzerdefinierten Einstellungen zu speichern.

Benutzer von Mac OS 10.1.x speichern die benutzerdefinierten Einstellungen unter Save Custom Setting (Benutzereinstellung speichern). Ihre Einstellungen werden in der Dropdown-Liste Preset (Voreinstellungen) als Custom (Benutzerdefiniert) gespeichert. Sie können nur eine Gruppe von benutzerdefinierten Einstellungen speichern.

Benutzer von Mac OS 10.2.x speichern die benutzerdefinierten Einstellungen unter Save Custom Setting (Benutzereinstellung speichern). Geben Sie im Feld Name eine Bezeichnung für Ihre benutzerdefinierten Einstellungen ein. Ihre Einstellungen werden in der Dropdown-Liste Preset (Voreinstellungen) unter diesem Namen gespeichert.

#### *Hinweis:*

❏ *Die Option* Custom Setting *(Benutzerdefinierte Einstellung) ist ein Standardfeature von Mac OS X.*

## **Skalieren von Ausdrücken**

Mit der Funktion Fit to Page (Passend auf Seite) im Dialogfeld Layout können Sie Dokumente während des Drucks entsprechend dem Papierformat vergrößern oder verkleinern.

#### *Hinweis:*

- ❏ *Diese Funktion steht nicht für Mac OS X zur Verfügung.*
- ❏ *Der Vergrößerungs- oder Verkleinerungsfaktor wird automatisch festgelegt, je nach dem im Dialogfeld* Paper Setting *(Papiereinstellung) gewählten Papierformat.*
- ❏ *Der im Dialogfeld* Paper Setting *(Papiereinstellung) gewählte Vergrößerungs- oder Verkleinerungsfaktor steht nicht zur Verfügung.*
- 1. Klicken Sie im Dialogfeld Basic Settings (Allgemeine Einstellungen) auf das Symbol **Layout**. Das Dialogfeld Layout wird angezeigt.

2. Aktivieren Sie das Kontrollkästchen Fit to Page (Passend auf Seite). Wählen Sie das gewünschte Papierformat aus der Dropdown-Liste Output Paper (Ausgabeformat) aus. Beim Drucken wird die Seitengröße an das ausgewählte Format angepasst.

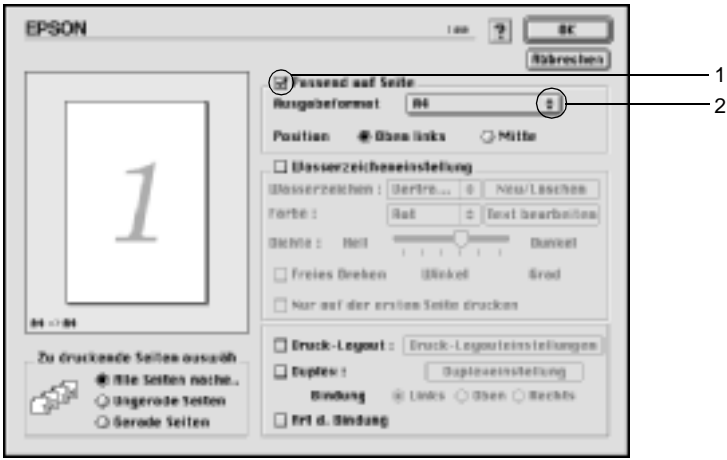

3. Klicken Sie auf OK, um die Einstellungen zu übernehmen.

# **Ändern des Druck-Layouts**

Sie können mithilfe des Layout-Drucks entweder zwei oder vier Seiten auf einer Seite drucken und die Reihenfolge für den Druck festlegen. Dabei wird jede der Seiten automatisch auf das angegebene Papierformat angepasst. Sie können Dokumente auch wahlweise mit einem Rahmen ausdrucken.

1. Klicken Sie im Dialogfeld Basic Settings (Allgemeine Einstellungen) auf das Symbol **Layout**. Das Dialogfeld Layout wird angezeigt.
2. Aktivieren Sie das Kontrollkästchen Print-Layout (Druck-Layout). Klicken Sie anschließend auf Print Layout Settings (Druck-Layouteinstellungen). Das Dialogfeld Print Layout Setting (Druck-Layouteinstellungen) wird angezeigt.

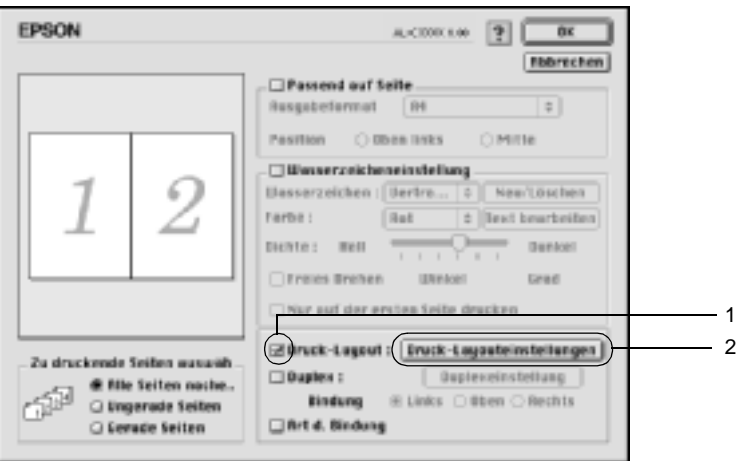

3. Wählen Sie die Anzahl der Seiten aus, die Sie auf einem Blatt Papier drucken möchten.

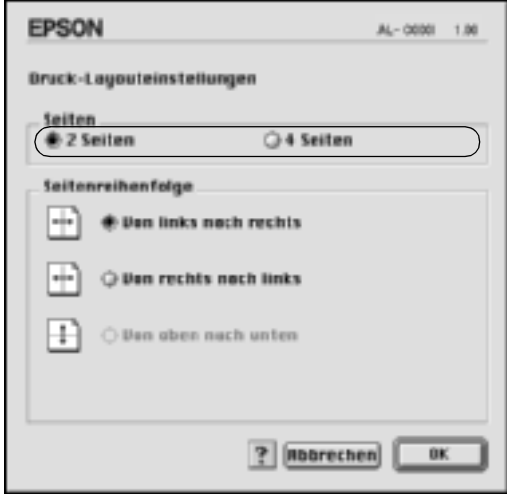

4. Wählen Sie die Reihenfolge aus, in der die Seiten auf jedes Blatt gedruckt werden sollen.

### *Hinweis:*

*Die Auswahlmöglichkeiten für die Seitenreihenfolge hängen von der Anzahl der ausgewählten Seiten und der Ausrichtung ab.*

- 5. Klicken Sie auf OK, um die Einstellungen zu übernehmen und zum Dialogfeld Layout zurückzukehren.
- 6. Aktivieren Sie das Kontrollkästchen Print the Frame (Rahmen drucken), wenn Sie einen Rahmen um die Seiten drucken möchten.
- 7. Klicken Sie auf OK, um die Einstellungen zu übernehmen.

### Benutzer von Mac OS X

- 1. Öffnen Sie das Dialogfeld Print (Drucken).
- 2. Wählen Sie aus der Dropdown-Liste die Option Layout aus.
- 3. Wählen Sie aus der Dropdown-Liste die Anzahl der Seiten aus, die Sie auf einem Blatt drucken möchten.
- 4. Klicken Sie auf Print (Drucken), um mit dem Drucken zu beginnen.

### *Hinweis:*

*Die Einstellungen unter* Layout *sind ein Standardfeature von Mac OS X.*

## **Verwenden eines Wasserzeichens**

Gehen Sie folgendermaßen vor, um in Ihrem Dokument ein Wasserzeichen zu verwenden. Sie können im Dialogfeld Layout aus einer Liste vordefinierter Wasserzeichen auswählen, oder ein eigenes Wasserzeichen mit Text oder einer Bitmap-Grafik (PICT) erstellen. Im Dialogfeld Layout können Sie außerdem eine Vielzahl detaillierter Einstellungen für Wasserzeichen vornehmen. Sie können beispielsweise Größe, Intensität und Position Ihres Wasserzeichens auswählen.

#### *Hinweis:*

*Diese Funktion steht nicht für Mac OS X zur Verfügung.*

- 1. Klicken Sie im Dialogfeld Basic Settings (Allgemeine Einstellungen) auf das Symbol **Layout**. Das Dialogfeld Layout wird angezeigt.
- 2. Aktivieren Sie das Kontrollkästchen Watermark Settings (Wasserzeicheneinstellungen), und wählen Sie aus der Dropdown-Liste Watermark (Wasserzeichen) ein Wasserzeichen aus.

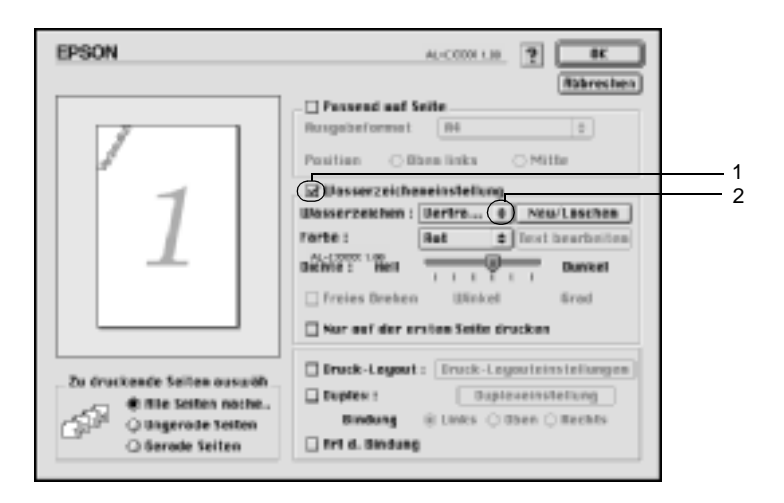

- 3. Legen Sie die Position des Wasserzeichens auf der zu druckenden Seite fest, indem Sie das Wasserzeichen mit der Maus im Vorschaufenster auf die gewünschte Position ziehen. Wenn Sie die Größe des Wasserzeichens ändern möchten, klicken Sie auf eine Seite des Wasserzeichens und ziehen dieses auf die gewünschte Größe.
- 4. Verwenden Sie den Schieberegler Intensity (Intestität), um die Intensität des Wasserzeichens anzupassen.
- 5. Wenn Sie ein eigenes Wasserzeichen verwenden, können Sie dieses drehen, indem Sie den Wert für die Drehung in das Feld Angle (Winkel) in Grad eingeben. Sie können auch das Kontrollkästchen Rotate by mouse (Freies Drehen) aktivieren und das Wasserzeichen mithilfe des Zeigers im Vorschaufenster drehen.
- 6. Klicken Sie auf OK, um die Einstellungen zu übernehmen.

### **Erstellen eines neuen Wasserzeichens**

Gehen Sie folgendermaßen vor, um ein Wasserzeichen zu erstellen, das Text oder eine Bitmap-Grafik enthält.

### So erstellen Sie ein neues Text-Wasserzeichen

- 1. Klicken Sie im Dialogfeld Basic Settings (Allgemeine Einstellungen) auf das Symbol **Layout**. Das Dialogfeld Layout wird angezeigt.
- 2. Aktivieren Sie das Kontrollkästchen Watermark Settings (Wasserzeicheneinstellung), und klicken Sie auf New/Delete (Neu/Löschen). Das Dialogfeld Custom Watermark (Eigenes Wasserzeichen) wird angezeigt.

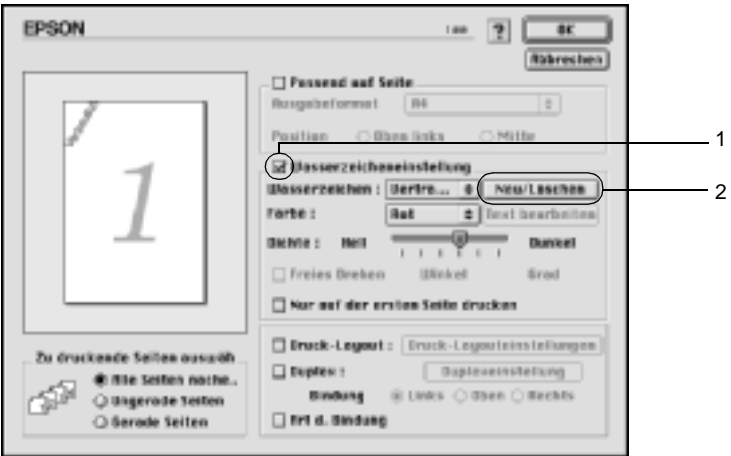

3. Klicken Sie im Dialogfeld Custom Watermark (Eigenes Wasserzeichen) auf Add Text (Text hinzufügen).

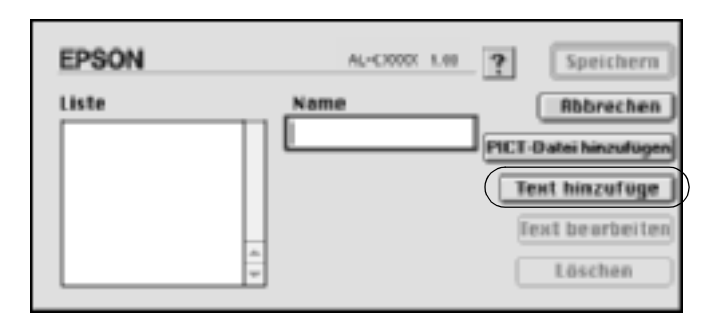

4. Geben Sie den Text für das Wasserzeichen in das Textfeld ein. Wählen Sie Schriftart und -stil aus. Klicken Sie anschließend im Dialogfeld Text Watermark (Text-Wasserzeichen) auf OK.

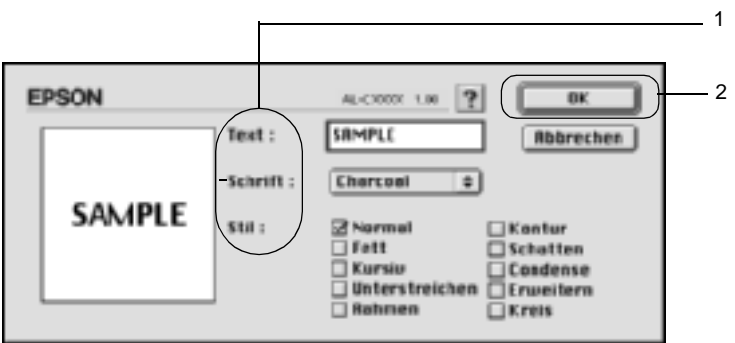

5. Geben Sie einen Namen für das Wasserzeichen in das entsprechende Feld ein, und klicken Sie auf Save (Speichern).

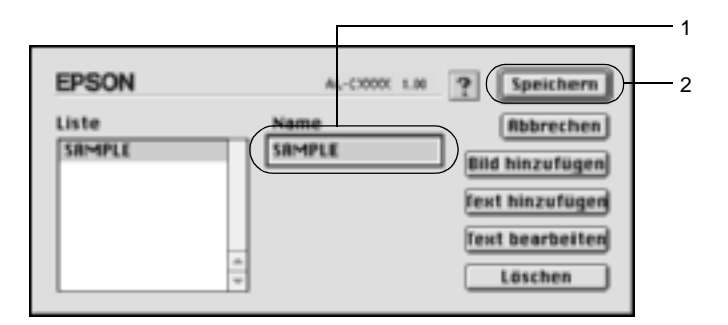

### *Hinweis:*

- ❏ *Wenn Sie ein bereits gespeichertes Wasserzeichen bearbeiten möchten, wählen Sie dieses aus dem Listenfeld aus, und klicken Sie auf* Edit Text *(Text bearbeiten). Nachdem Sie die Änderungen durchgeführt haben, klicken Sie auf* OK*, um das Dialogfeld zu schließen.*
- ❏ *Wenn Sie ein gespeichertes Wasserzeichen entfernen möchten, wählen Sie dieses aus dem Listenfeld aus und klicken auf* Delete *(Löschen). Nachdem Sie das Wasserzeichen entfernt haben, klicken Sie auf* Save *(Speichern), um das Dialogfeld zu schließen.*
- 6. Wählen Sie das erstellte Wasserzeichen im Dialogfeld Layout aus der Dropdown-Liste Watermark (Wasserzeichen) aus. Klicken Sie anschließend auf OK.

### So erstellen Sie ein Bitmap-Wasserzeichen

Bevor Sie ein eigenes Wasserzeichen erstellen, sollten Sie eine Bitmap-Datei (PICT-Datei) erstellen.

- 1. Klicken Sie im Dialogfeld Basic Settings (Allgemeine Einstellungen) auf das Symbol **Layout**. Das Dialogfeld Layout wird angezeigt.
- 2. Aktivieren Sie das Kontrollkästchen Watermark Settings (Wasserzeicheneinstellung), und klicken Sie auf New/Delete (Neu/Löschen). Das Dialogfeld Custom Watermark (Eigenes Wasserzeichen) wird angezeigt.

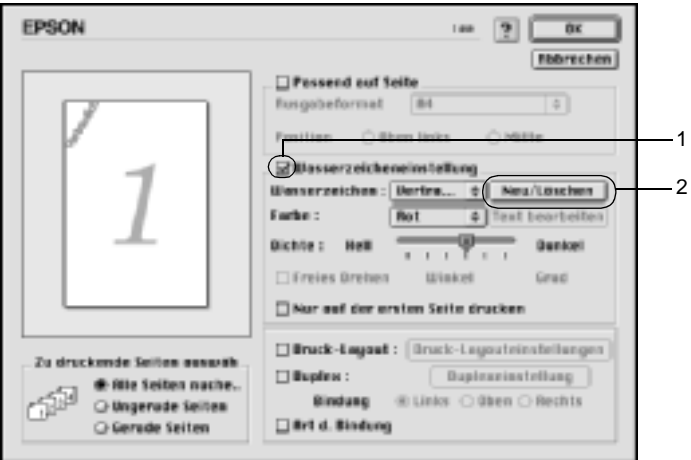

3. Klicken Sie im Dialogfeld Custom watermark (Eigenes Wasserzeichen) auf Add PICT (PICT-Datei hinzufügen).

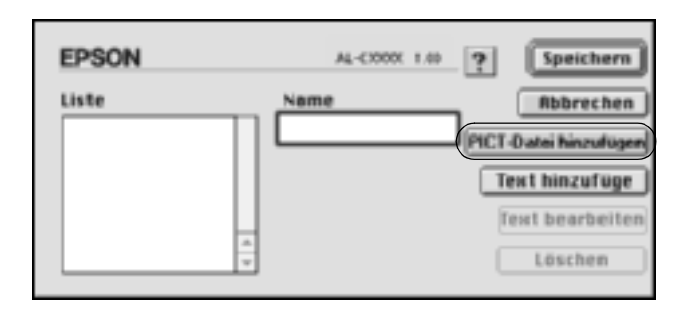

4. Wählen Sie die PICT-Datei aus, und klicken Sie auf Open (Öffnen).

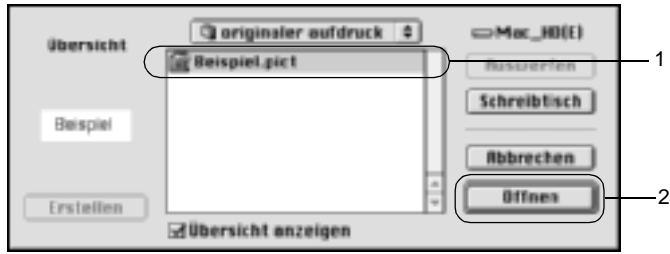

5. Geben Sie einen Namen für das Wasserzeichen in das entsprechende Feld ein, und klicken Sie auf Save (Speichern).

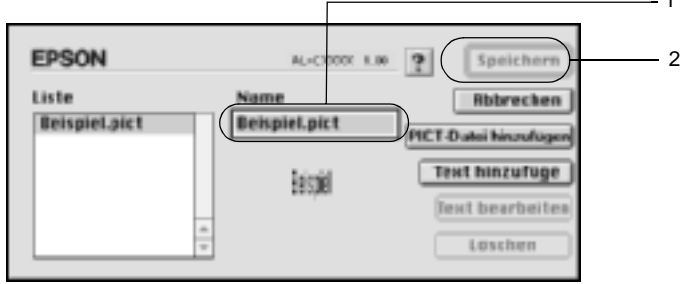

1

### *Hinweis:*

*Wenn Sie ein gespeichertes Wasserzeichen entfernen möchten, wählen Sie dieses im Listenfeld aus und klicken auf* Delete *(Löschen). Nachdem Sie das Wasserzeichen entfernt haben, klicken Sie auf* Save *(Speichern), um das Dialogfeld zu schließen.*

6. Wählen Sie das erstellte Wasserzeichen im Dialogfeld Layout aus der Dropdown-Liste Watermark (Wasserzeichen) aus. Klicken Sie anschließend auf OK.

## **Drucken mit der Duplexeinheit**

Beim Duplexdruck werden beide Seiten des Papiers bedruckt. Beim Drucken für die Bindung muss gegebenenfalls der Bundsteg angegeben werden, um die gewünschte Seitenreihenfolge zu gewährleisten.

Als Partner im ENERGY STAR®-Programm empfiehlt EPSON die Verwendung der doppelseitigen Druckfunktion. Weitere Informationen über das ENERGY STAR®-Programm finden Sie unter ENERGY STAR®-Kompatibilität.

- 1. Klicken Sie im Dialogfeld Basic Settings (Allgemeine Einstellungen) auf das Symbol **Layout**. Das Dialogfeld Layout wird angezeigt.
- 2. Aktivieren Sie das Kontrollkästchen Duplex.
- 3. Wählen Sie als Position für die Bindung entweder Left (Links), Top (Oben) oder Right (Rechts) aus.
- 4. Klicken Sie auf Duplex Settings (Duplexeinstellung), um das Dialogfeld Duplexeinstellung (Duplexeinstellung) zu öffnen.

5. Legen Sie den Bundsteg für die Vorder- und Rückseiten des Papiers fest.

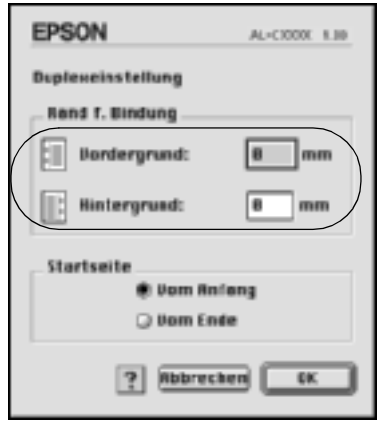

- 6. Geben Sie an, ob die Vorder- oder die Rückseite des Papiers als Startseite bedruckt werden soll.
- 7. Klicken Sie auf OK, um die Einstellungen zu übernehmen und zum Dialogfeld Layout zurückzukehren.

#### Benutzer von Mac OS X

- 1. Öffnen Sie das Dialogfeld Print (Drucken).
- 2. Wählen Sie Duplex Settings (Duplexeinstellung) aus der Dropdown-Liste aus.
- 3. Aktivieren Sie das Kontrollkästchen Duplex Settings (Duplexeinstellung).
- 4. Wählen Sie als Position für die Bindung entweder Left (Links), Top (Oben) oder Right (Rechts) aus.
- 5. Legen Sie den Bundsteg für die Vorder- und Rückseiten des Papiers fest.
- 6. Geben Sie an, ob die Vorder- oder die Rückseite des Papiers als Startseite bedruckt werden soll.
- 7. Klicken Sie auf Print (Drucken), um mit dem Drucken zu beginnen.

## **Vornehmen von erweiterten Einstellungen**

Das Dialogfeld Extended Setting (Erweiterte Einstellungen) enthält viele Einstellungsmöglichkeiten (z. B. Seitenschutz). Klicken Sie im Dialogfeld Basic Settings (Allgemeine Einstellungen) auf das Symbol **Extended Setting (Erweiterte** Einstellungen), um das Dialogfeld zu öffnen.

Benutzer von Mac OS X öffnen das Dialogfeld Extension Settings (Erweiterte Einstellungen).

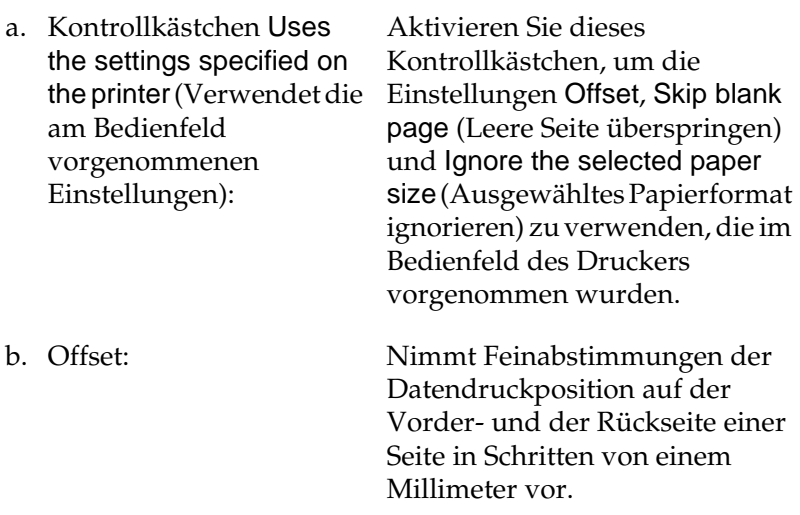

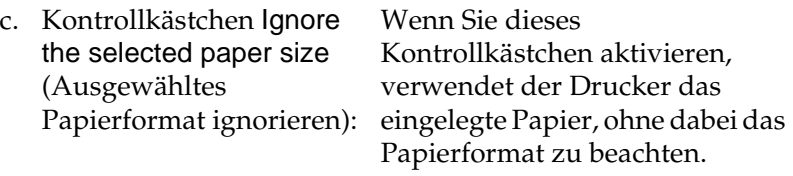

d. Kontrollkästchen Skip Blank Page (Leere Seite überspringen):

Wenn Sie dieses Kontrollkästchen aktivieren, überspringt der Drucker leere Seiten.

> *Hinweis: Diese Funktion steht nicht für Mac OS X zur Verfügung.*

e. Kontrollkästchen Automatically change to monochrome mode (Automatischer Wechsel zum Modus Monochrom):

Wenn Sie dieses Kontrollkästchen aktivieren, analysiert der Drucker die Druckdaten und wechselt automatisch in den Monochrom-Modus, wenn die Druckdaten schwarzweiß sind.

#### *Hinweis:*

*Diese Funktion steht nicht für Mac OS X zur Verfügung.*

f. Kontrollkästchen Adjust line thickness (Linienstärke anpassen): Mithilfe dieses Kontrollkästchens können Sie die Breite der gedruckten Linien anpassen.

#### *Hinweis:*

*Diese Funktion steht nicht für Mac OS X zur Verfügung.*

g. Schaltfläche Default (Standard):

Wenn Sie auf diese Schaltfläche klicken, werden alle Einstellungen auf die Standardeinstellungen zurückgesetzt.

> *Hinweis: Diese Funktion steht nicht für Mac OS X zur Verfügung.*

Wenn Sie auf diese Schaltfläche klicken, können Sie den Ordner auswählen, in dem die Druckdatei gespeichert werden soll.

> *Hinweis: Diese Funktion steht nicht für Mac OS X zur Verfügung.*

i. Schaltfläche Cancel (Abbrechen): Klicken Sie auf diese Schaltfläche, um das Dialogfeld oder den Druckertreiber zu schließen, ohne die vorgenommenen Einstellungen zu übernehmen.

j. Schaltfläche OK: Klicken Sie auf diese Schaltfläche,

um die Einstellungen zu speichern und das Dialogfeld oder den Druckertreiber zu schließen. Diese Einstellungen bleiben bestehen, bis Sie die Einstellungen ändern und auf OK klicken.

> *Hinweis: Diese Funktion steht nicht für Mac OS X zur Verfügung.*

h. Schaltfläche Select (Auswählen):

# <span id="page-158-0"></span>**Verwenden der Funktion Reserve Job (Auftrag speichern)**

Mithilfe der Funktion Reserve Job (Auftrag speichern) können Sie Druckaufträge auf der Festplatte des Druckers speichern und später direkt über das Bedienfeld des Druckers drucken. Folgen Sie den Anweisungen dieses Abschnitts, um die Funktion Reserve Job (Auftrag speichern) zu verwenden.

#### *Hinweis:*

*Für die Funktion* Reserve Job *(Auftrag speichern) ist die Installation eines optionalen Festplattenlaufwerks im Drucker erforderlich. Prüfen Sie vor dem Verwenden dieser Funktion, ob das Laufwerk ordnungsgemäß vom Druckertreiber erkannt wird.*

In der folgenden Tabelle werden die Optionen der Funktion Reserve Job (Auftrag speichern) aufgeführt. Die einzelnen Optionen werden später in diesem Abschnitt genauer beschrieben.

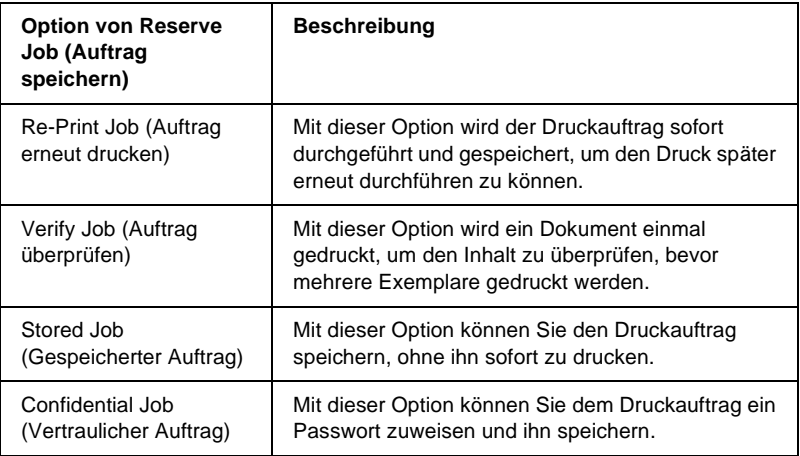

Auf der Festplatte gespeicherte Aufträge werden unterschiedlich verarbeitet. Dies hängt von der jeweils ausgewählten Option von Reserve Job (Auftrag speichern) ab. In den folgenden Tabellen erhalten Sie hierzu detaillierte Informationen.

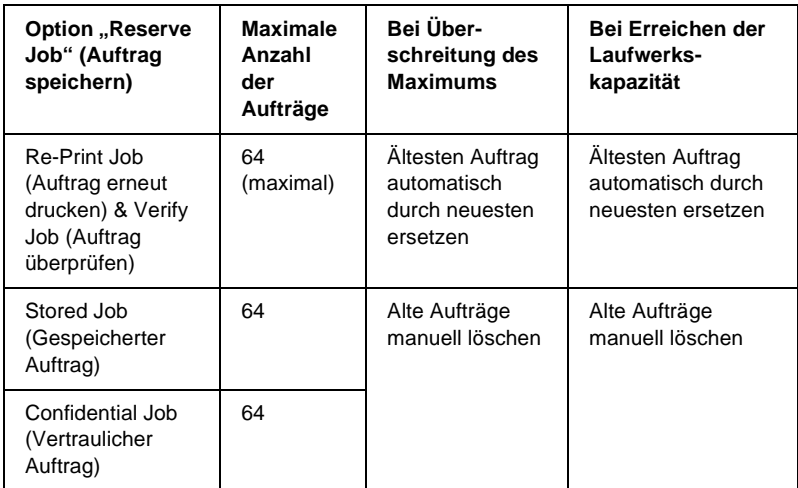

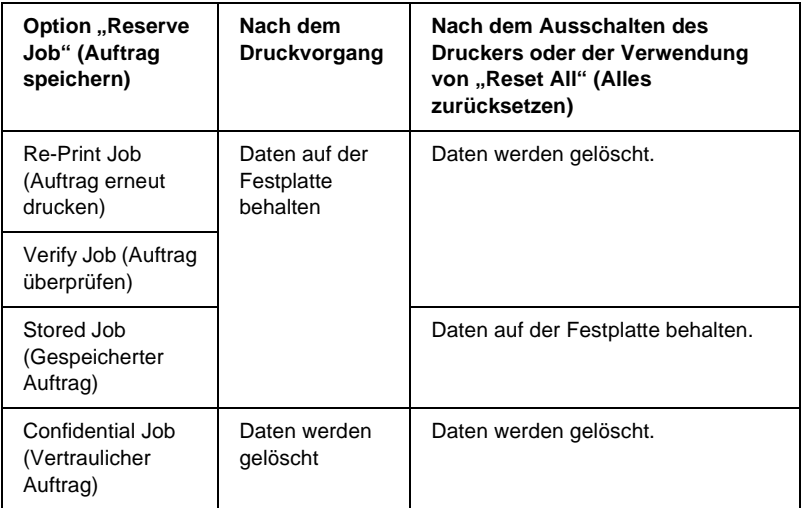

## <span id="page-160-0"></span>**Auftrag erneut drucken**

Mit der Option Re-Print Job (Auftrag erneut drucken) können Sie einen laufenden Druckauftrag speichern, damit Sie diesen zu einem späteren Zeitpunkt über das Bedienfeld des Druckers erneut ausführen können.

Gehen Sie folgendermaßen vor, um die Option Re-Print Job (Auftrag erneut drucken) zu verwenden.

1. Nehmen Sie die Druckertreibereinstellungen wie für das Dokument gewünscht vor, öffnen Sie das Dialogfeld Basic Settings (Allgemeine Einstellungen), und klicken Sie auf das Symbol Reserve Jobs (Auftrag speichern). Das Dialogfeld Reserve Jobs Settings (Einstellungen für Auftrag speichern) wird angezeigt.

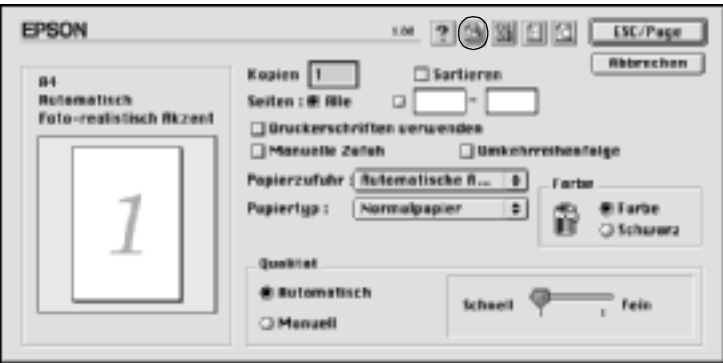

2. Aktivieren Sie das Kontrollkästchen Reserve Job On (Auftrag speichern Ein), und aktivieren Sie das Optionsfeld Re-Print Job (Auftrag erneut drucken).

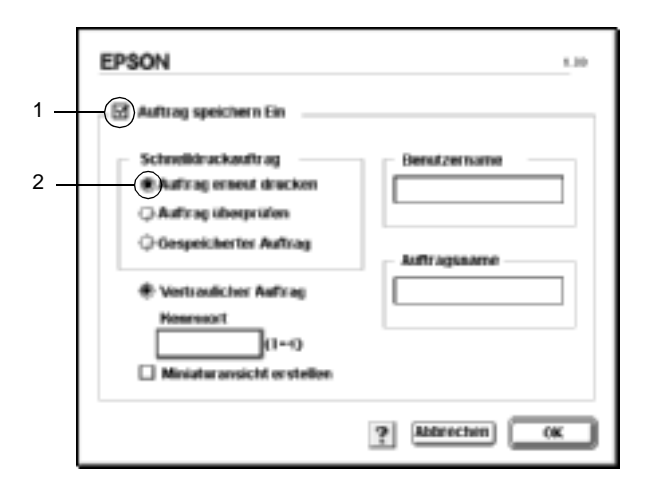

3. Geben Sie einen Benutzernamen und einen Auftragsnamen in die entsprechenden Textfelder ein.

### *Hinweis:*

*Wenn Sie eine Miniaturansicht der ersten Seite eines Auftrags erstellen möchten, aktivieren Sie das Kontrollkästchen* Create a thumbnail *(Miniaturansicht erstellen). Auf Miniaturansichten kann zugegriffen werden, indem im Webbrowser "http://" gefolgt von der internen IP-Adresse des Druckerservers eingegeben wird.*

4. Klicken Sie auf OK. Der Drucker druckt das Dokument und speichert die Daten des Druckauftrags auf dem Festplattenlaufwerk.

Informationen zum erneuten Drucken oder Löschen dieser Daten über das Bedienfeld des Druckers finden Sie im Abschnitt "Verwenden des Menüs "Quick Print Job" (Schnelldruck)" auf [Seite 359.](#page-358-0)

### Benutzer von Mac OS X

- 1. Öffnen Sie das Dialogfeld Reserve Job (Auftrag speichern).
- 2. Aktivieren Sie das Optionsfeld Re-Print Job (Auftrag erneut drucken).
- 3. Geben Sie einen Benutzernamen und einen Auftragsnamen in das entsprechende Textfeld ein.
- 4. Klicken Sie auf Print (Drucken). Der Drucker druckt das Dokument und speichert die Daten des Druckauftrags auf dem Festplattenlaufwerk.

# **Verify Job (Auftrag überprüfen)**

Mit der Option Verify Job (Auftrag überprüfen) können Sie ein Dokument einmal ausdrucken, um den Inhalt des Ausdrucks zu überprüfen, bevor Sie mehrere Exemplare des Dokuments drucken.

Zum Verwenden der Option Verify Job (Auftrag überprüfen) gehen Sie wie folgt vor.

- 1. Legen Sie die Anzahl der zu druckenden Kopien fest, und nehmen Sie alle anderen erforderlichen Einstellungen des Druckertreibers vor.
- 2. Öffnen Sie das Dialogfeld Basic Settings (Allgemeine Einstellungen), und klicken Sie auf das Symbol **Reserve** Jobs (Auftrag speichern). Das Dialogfeld Reserve Jobs Settings (Einstellungen für Auftrag speichern) wird angezeigt.

3. Aktivieren Sie das Kontrollkästchen Reserve Job On (Auftrag speichern Ein), und klicken Sie auf Verify Job (Auftrag überprüfen).

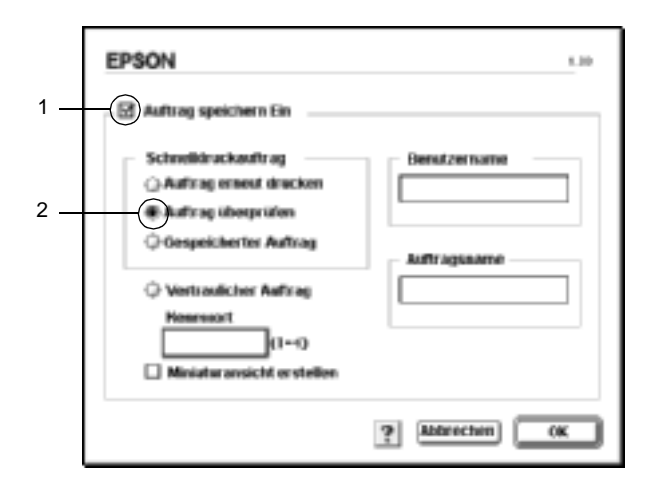

4. Geben Sie einen Benutzernamen und einen Auftragsnamen in die entsprechenden Textfelder ein.

### *Hinweis:*

*Wenn Sie eine Miniaturansicht der ersten Seite eines Auftrags erstellen möchten, aktivieren Sie das Kontrollkästchen* Create a thumbnail *(Miniaturansicht erstellen). Auf Miniaturansichten kann zugegriffen werden, indem im Webbrowser "http://" gefolgt von der internen IP-Adresse des Druckerservers eingegeben wird.*

5. Klicken Sie auf OK. Der Drucker druckt ein Exemplar des Dokuments und speichert die Druckdaten mit den Informationen zur Anzahl der verbleibenden Exemplare auf dem Festplattenlaufwerk.

Nachdem Sie sich den Ausdruck angesehen haben, können Sie die übrigen Exemplare drucken oder diese Daten über das Bedienfeld des Druckers löschen. Weitere Informationen hierzu finden Sie im Abschnitt "Verwenden des Menüs "Quick Print [Job" \(Schnelldruck\)" auf Seite 359.](#page-358-0)

### Benutzer von Mac OS X

- 1. Öffnen Sie das Dialogfeld Reserve Job (Auftrag speichern).
- 2. Aktivieren Sie das Optionsfeld Verify Job (Auftrag überprüfen).
- 3. Geben Sie einen Benutzernamen und einen Auftragsnamen in das entsprechende Textfeld ein.
- 4. Klicken Sie auf Print (Drucken). Der Drucker druckt das Dokument und speichert die Daten des Druckauftrags auf dem Festplattenlaufwerk.

## **Stored Job (Gespeicherter Auftrag)**

Die Option Stored Job (Gespeicherter Auftrag) ist zum Speichern von Dokumenten sinnvoll, die Sie regelmäßig drucken, wie beispielsweise Rechnungen. Die gespeicherten Daten verbleiben dabei auf dem Festplattenlaufwerk, auch wenn Sie den Drucker ausschalten oder die Funktion Reset All (Alles zurücksetzen) verwenden.

Gehen Sie folgendermaßen vor, um Druckdaten mithilfe der Option Stored Job (Gespeicherter Auftrag) zu speichern.

1. Nehmen Sie die Druckertreibereinstellungen wie für das Dokument gewünscht vor, öffnen Sie das Dialogfeld Basic Settings (Allgemeine Einstellungen), und klicken Sie auf das Symbol Reserve Jobs (Auftrag speichern). Das Dialogfeld Reserve Jobs Settings (Einstellungen für Auftrag speichern) wird angezeigt.

2. Aktivieren Sie das Kontrollkästchen Reserve Job On (Auftrag speichern Ein), und klicken Sie auf Stored Job (Gespeicherter Auftrag).

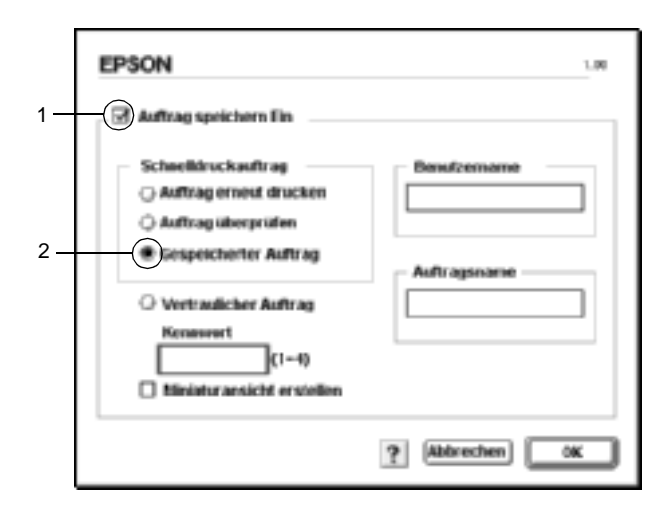

3. Geben Sie einen Benutzernamen und einen Auftragsnamen in die entsprechenden Textfelder ein.

### *Hinweis:*

*Wenn Sie eine Miniaturansicht der ersten Seite eines Auftrags erstellen möchten, aktivieren Sie das Kontrollkästchen* Create a thumbnail *(Miniaturansicht erstellen). Auf Miniaturansichten kann zugegriffen werden, indem im Webbrowser "http://" gefolgt von der internen IP-Adresse des Druckerservers eingegeben wird.*

4. Klicken Sie auf OK. Der Drucker speichert die Druckdaten auf dem Festplattenlaufwerk.

Informationen zum Drucken oder Löschen dieser Daten über das Bedienfeld finden Sie im Abschnitt "Verwenden des Menüs ["Quick Print Job" \(Schnelldruck\)" auf Seite 359.](#page-358-0)

### Benutzer von Mac OS X

- 1. Öffnen Sie das Dialogfeld Reserve Job (Auftrag speichern).
- 2. Aktivieren Sie das Optionsfeld Stored Job (Gespeicherter Auftrag).
- 3. Geben Sie einen Benutzernamen und einen Auftragsnamen in das entsprechende Textfeld ein.
- 4. Klicken Sie auf Print (Drucken). Der Drucker druckt das Dokument und speichert die Daten des Druckauftrags auf dem Festplattenlaufwerk.

## **Confidential Job (Vertraulicher Auftrag)**

Mit der Option Confidential Job (Vertraulicher Auftrag) können Sie den auf dem Festplattenlaufwerk gespeicherten Druckaufträgen Passwörter zuweisen.

Zum Speichern von Druckdaten mit der Option Confidential Job (Vertraulicher Auftrag) gehen Sie wie folgt vor.

1. Nehmen Sie entsprechend dem Dokument die Druckertreibereinstellungen vor, öffnen Sie das Dialogfeld Basic Settings (Allgemeine Einstellungen), und klicken Sie auf das Symbol **Reserve Jobs** (Gespeicherte Aufträge). Das Dialogfeld Reserve Jobs Settings (Einstellungen für Auftrag speichern) wird angezeigt.

2. Aktivieren Sie das Kontrollkästchen Reserve Job On (Auftrag speichern Ein) sowie das Optionsfeld Confidential Job (Vertraulicher Auftrag).

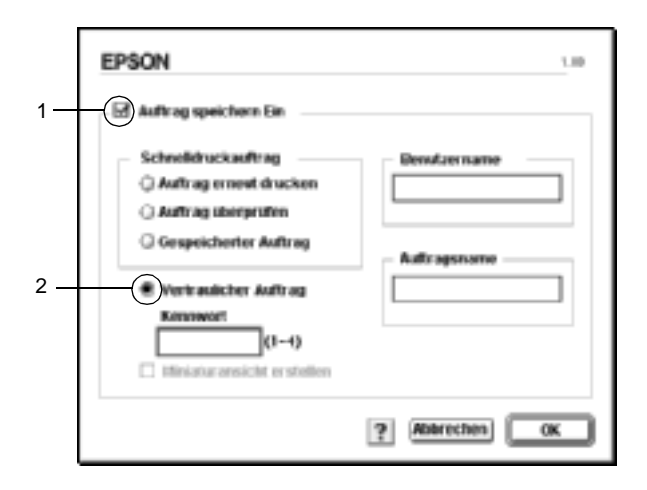

- 3. Geben Sie einen Benutzernamen und einen Auftragsnamen in die entsprechenden Textfelder ein.
- 4. Legen Sie das Passwort für den Auftrag durch Eingabe einer 4-stelligen Zahl im Textfeld Password (Passwort) fest.

#### *Hinweis:*

- ❏ *Passwörter müssen immer aus vier Stellen bestehen.*
- ❏ *Lediglich die Ziffern 1 bis 4 können für Passwörter verwendet werden.*
- ❏ *Bewahren Sie Passwörter an einem sicheren Ort auf. Sie müssen zum Drucken eines vertraulichen Auftrags das korrekte Passwort eingeben.*
- 5. Klicken Sie auf OK. Der Drucker speichert den Druckauftrag auf dem Festplattenlaufwerk.

Weitere Informationen zum Drucken oder Löschen dieser Daten über das Bedienfeld finden Sie im Abschnitt "Verwenden des [Menüs "Confidential Job" \(Vertraulicher Auftrag\)" auf Seite 360.](#page-359-0)

### Benutzer von Mac OS X

- 1. Öffnen Sie das Dialogfeld Reserve Job (Auftrag speichern).
- 2. Wählen Sie das Optionsfeld Confidential Job (Vertraulicher Auftrag) aus.
- 3. Geben Sie einen Benutzernamen und einen Auftragsnamen in das entsprechende Textfeld ein.
- 4. Klicken Sie auf Confidential Job (Vertraulicher Auftrag) oder Password (Passwort). Das Dialogfeld Password (Passwort) wird angezeigt. Legen Sie das Passwort für den Auftrag durch Eingabe einer 4-stelligen Zahl im Dialogfeld Password (Passwort) fest.
- 5. Klicken Sie auf Print (Drucken). Der Drucker druckt das Dokument und speichert die Daten des Druckauftrags auf dem Festplattenlaufwerk.

## **Überwachen des Druckers mit EPSON Status Monitor 3**

EPSON Status Monitor 3 überwacht den Drucker und liefert Informationen zum aktuellen Druckerstatus.

## **Aufrufen von EPSON Status Monitor 3**

Sie können EPSON Status Monitor 3 aufrufen, indem Sie im Menü Apple den EPSON Status Monitor 3-Alias auswählen.

### *Hinweis:*

- ❏ *Im* Chooser *(Auswahl) muss bereits der passende Druckeranschluss ausgewählt sein, damit die vom Druckertreiber benötigten Informationen beim Starten von EPSON Status Monitor 3 abgefragt werden können. Wenn der falsche Druckeranschluss ausgewählt ist, tritt ein Fehler auf.*
- ❏ *Wenn Sie im* Chooser *(Auswahl) einen anderen Druckertreiber auswählen, während im Hintergrund eine Druckdatei verarbeitet wird, kann dadurch die Übertragung der Druckdaten zum Drucker unterbrochen werden.*
- ❏ *Der Status des Druckers und der Verbrauchsmaterialien wird im Statusfenster immer nur dann angezeigt, wenn die Statusinformationen im* Chooser *(Auswahl) eingehen.*

### Benutzer von Mac OS X

- 1. Klicken Sie im Menü File (Ablage) der Anwendung auf Print (Drucken). Das Dialogfeld Print (Drucken) wird angezeigt.
- 2. Wählen Sie in der Liste, in der Copies & Pages (Kopien und Seiten) angezeigt wird, die Option Utilities aus.
- 3. Klicken Sie auf das Symbol für Ihren Drucker.

## **Informationen zum Druckerstatus**

Im Dialogfeld EPSON Status Monitor 3 erhalten Sie Informationen zum Druckerstatus und zu den Verbrauchsmaterialien.

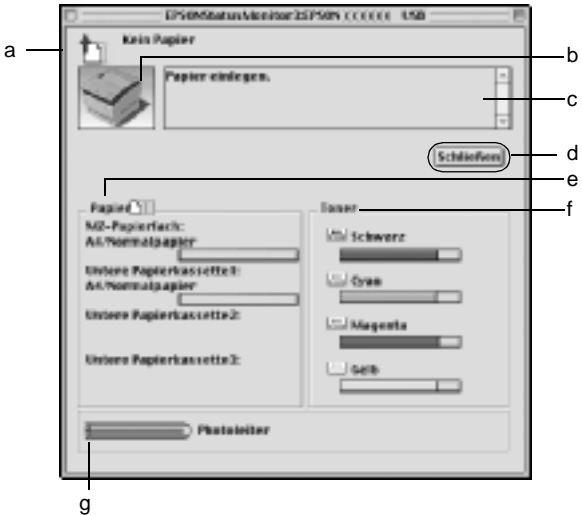

#### *Hinweis:*

*Das Bildschirmabbild kann je nach Drucker unterschiedlich aussehen.*

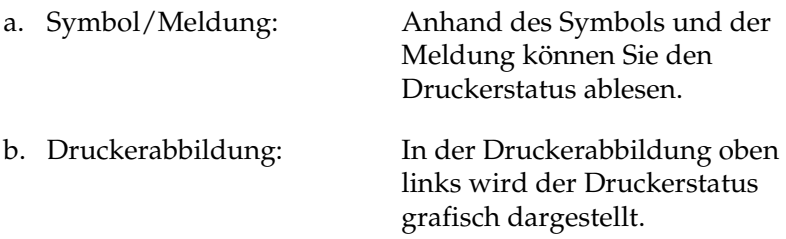

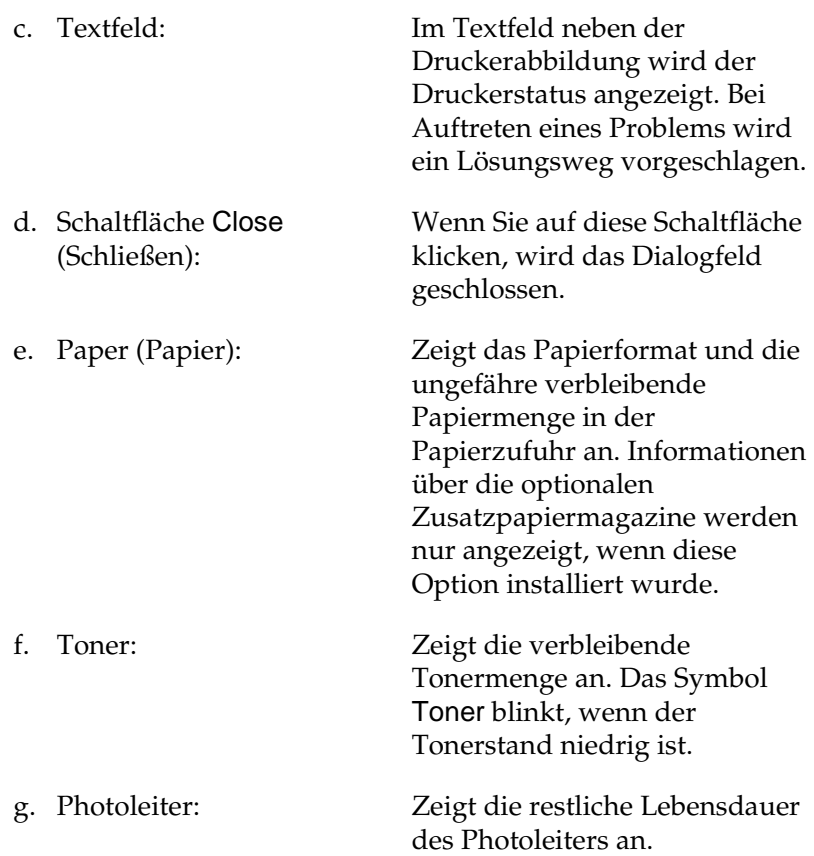

# **Einstellen der Überwachungsoptionen**

Zum Einstellen von bestimmten Überwachungsoptionen klicken Sie im Menü File (Ablage) auf Monitor Setup (Setup überwachen). Das Dialogfeld Monitor Setup (Setup überwachen) wird angezeigt.

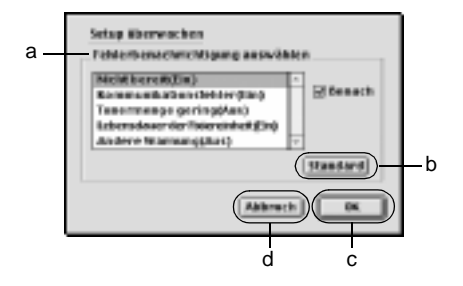

In diesem Dialogfeld sind die folgenden Bedienelemente verfügbar:

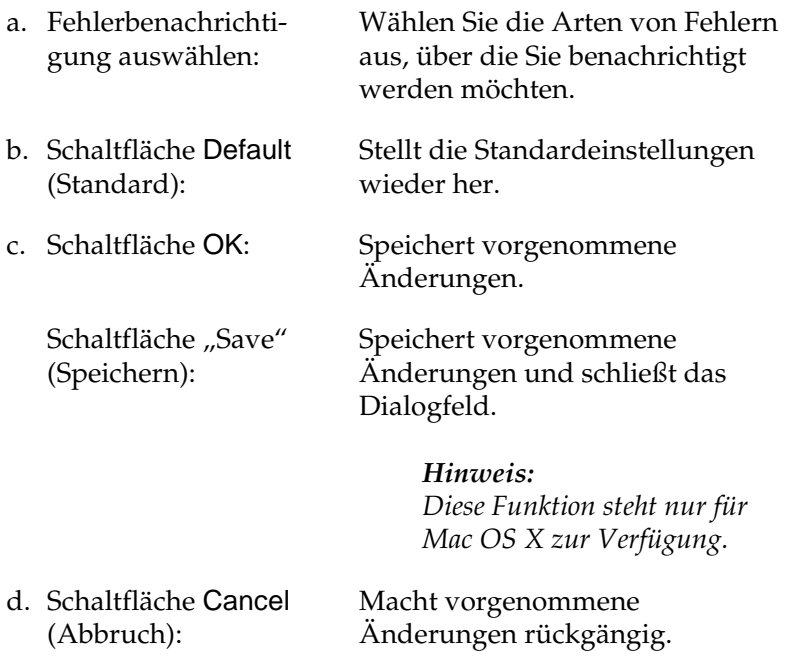

## **Meldungsfenster**

Im Meldungsfenster wird angezeigt, welche Fehlerart aufgetreten ist, und wie der Fehler möglicherweise behoben werden kann. Das Fenster wird automatisch geschlossen, sobald das Problem behoben ist.

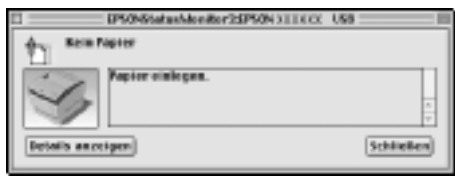

Im Dialogfeld Monitoring Preferences (Überwachungsoptionen) können Sie Einstellungen für die Benachrichtigung vornehmen. Sie können dort festlegen, wann dieses Fenster angezeigt werden soll.

Wenn Sie Informationen zu den Verbrauchsmaterialien des Druckers anzeigen lassen möchten, klicken Sie auf Show Details (Details anzeigen) . Wenn Sie auf diese Schaltfläche klicken, wird das Meldungsfenster nicht geschlossen, selbst wenn das Problem behoben wurde. Zum Schließen des Fensters klicken Sie auf Close (Schließen).

## **Verwenden der Funktion Job Management (Auftragsverwaltung)**

Sie können im Dialogfeld EPSON Status Monitor 3 auf der Registerkarte Job Information (Auftragsinformationen) Informationen über die Druckaufträge abrufen.

Zum Anzeigen der Registerkarte Job Information (Auftragsinformationen) aktivieren Sie im Dialogfeld Monitoring Preferences (Überwachungsoptionen) das Kontrollkästchen Show job information (Auftragsinformationen anzeigen). Klicken Sie dann im Dialogfeld EPSON Status Monitor 3 auf Job Information (Auftragsinformationen).

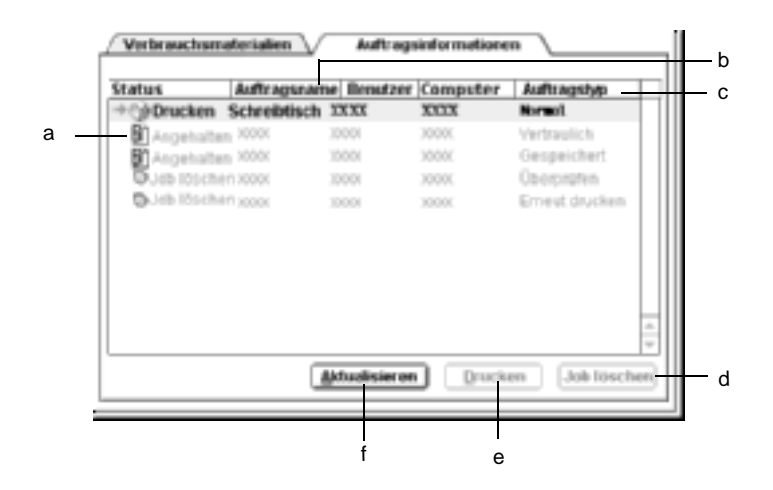

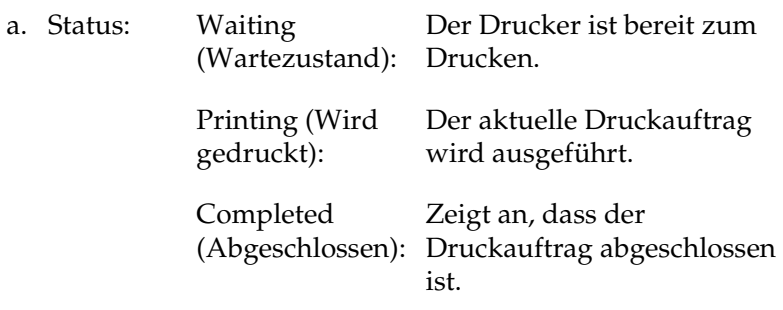

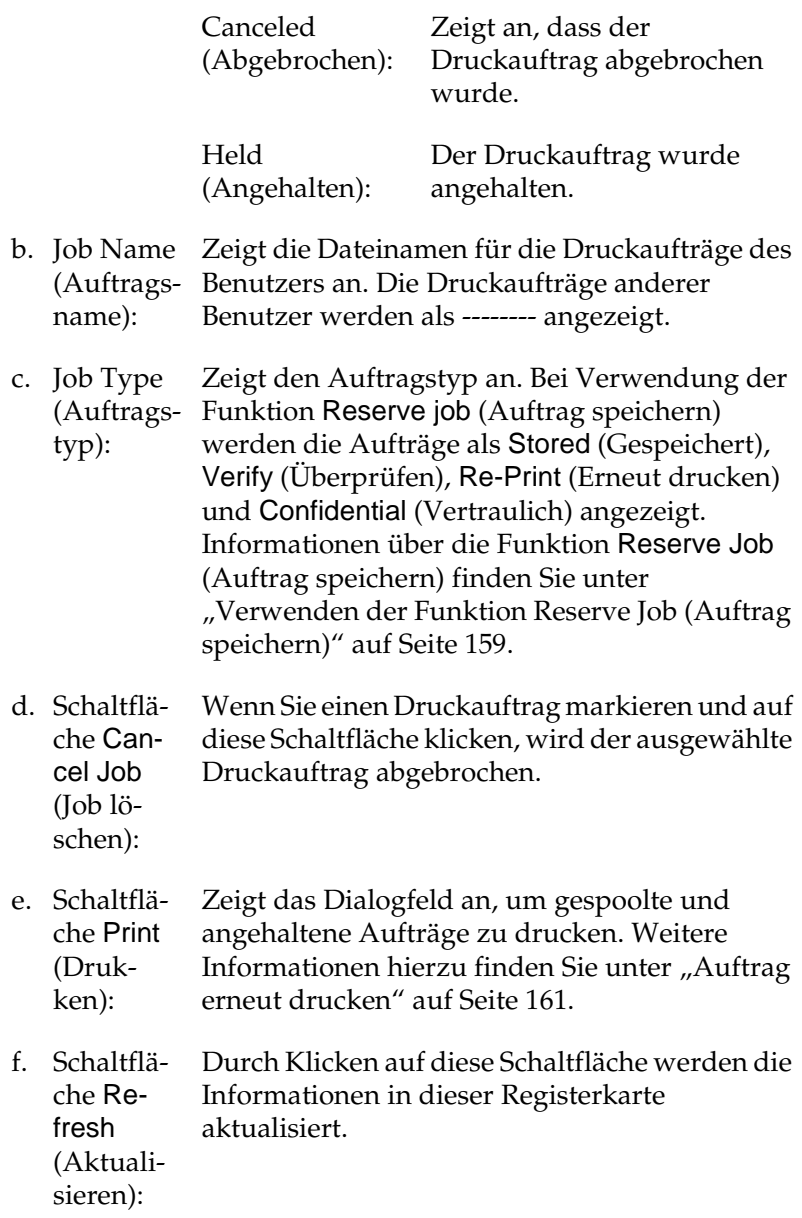

# **Einrichten der USB-Schnittstelle**

#### *Hinweis:*

*Wenn Sie das USB-Schnittstellenkabel über einen USB-Hub an Ihren Macintosh anschließen, achten Sie darauf, dass Sie den ersten Hub in der Kette verwenden. Je nach verwendetem Hub ist die USB-Schnittstelle möglicherweise nicht stabil. Wenn Probleme auftreten, schließen Sie das USB-Schnittstellenkabel direkt an den USB-Anschluss des Computers an.*

1. Öffnen Sie den Chooser (Auswahl) über das Menü Apple. Klicken Sie auf das Symbol AL-C4100, und wählen Sie anschließend den USB-Anschluss aus, an den der Drucker angeschlossen ist.

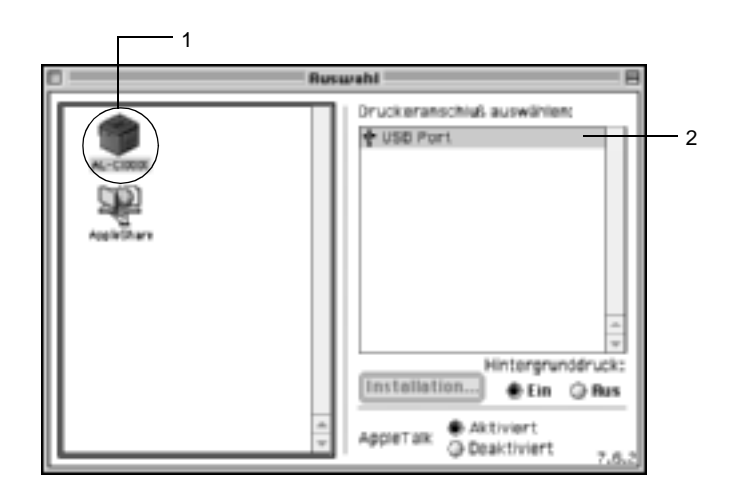

2. Schalten Sie Background Printing (Hintergrunddruck) ein oder aus.

### *Hinweis:*

- ❏ *Der Hintergrunddruck muss aktiviert sein, um mit dem EPSON Monitor 3 Druckaufträge verwalten zu können.*
- ❏ *Ist der Hintergrunddruck aktiviert, können Sie mit Ihrem Macintosh weiterarbeiten, während er im Hintergrund ein Dokument für den Ausdruck vorbereitet.*
- 3. Schließen Sie den Chooser (Auswahl).

# **Abbrechen des Druckvorgangs**

Wenn der Ausdruck nicht Ihren Erwartungen entspricht oder nur aus inkorrekten Zeichen oder Bildern besteht, müssen Sie den Druck möglicherweise abbrechen. Wenn ein Druckauftrag am Computer fortgesetzt wird, und Sie den Druckauftrag dennoch abbrechen möchten, gehen Sie dafür folgendermaßen vor.

- ❏ Drücken Sie die Punkttaste (.) und gleichzeitig die Command-Taste, um den Druck abzubrechen. Je nach Anwendung wird eine Nachricht angezeigt, die die Vorgehensweise zum Abbrechen des Druckvorgangs anzeigt. Befolgen Sie die Anweisungen der Nachricht.
- ❏ Öffnen Sie während des Hintergrunddrucks im Menü Application (Anwendung) EPSON Status Monitor 3. Halten Sie den Druckauftrag mit EPSON Status Monitor 3 an, oder löschen Sie die Datei, die sich im Ruhemodus befindet.

Nachdem die letzte Seite ausgegeben wurde, leuchtet die Anzeige Ready (Bereit, grüne Betriebsanzeige) des Druckers auf.

### *Hinweis:*

*Sie können auch den aktuellen Druckauftrag abbrechen, der vom Computer gesendet wurde, indem Sie am Bedienfeld des Druckers die Taste* q Job löschen *drücken. Achten Sie beim Abbrechen des Druckauftrags darauf, keine Druckaufträge anderer Benutzer zu löschen.*

## **Deinstallieren der Druckersoftware**

Wenn Sie den Druckertreiber neu installieren oder aktualisieren möchten, deinstallieren Sie vorher die aktuelle Druckersoftware.

## **Mac OS 8.6 bis 9.X**

- 1. Schließen Sie alle laufenden Anwendungen, und starten Sie den Macintosh neu.
- 2. Legen Sie die EPSON-Druckersoftware-CD-ROM in das CD-ROM-Laufwerk des Macintosh.
- 3. Doppelklicken Sie auf den Ordner English, und doppelklicken Sie dann im Ordner Disk Package auf den Ordner Disk 1.
- 4. Doppelklicken Sie auf das Symbol Installer (Installationsprogramm).

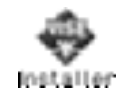

- 5. Klicken Sie auf Continue (Weiter). Wenn der Software-Lizenzvertrag angezeigt wird, lesen Sie die Erklärung, und klicken Sie auf Accept (Annehmen).
- 6. Wählen Sie im Menü oben links Uninstall (Deinstallieren), und klicken Sie auf Uninstall (Deinstallieren).

Folgen Sie den Anweisungen am Bildschirm.

## **Mac OS X**

- 1. Schließen Sie alle laufenden Anwendungen, und starten Sie den Macintosh neu.
- 2. Legen Sie die EPSON-Druckersoftware-CD-ROM in das CD-ROM-Laufwerk des Macintosh.
- 3. Doppelklicken Sie auf den Ordner Mac OS X.
- 4. Doppelklicken Sie auf den Ordner English, und doppelklicken Sie dann auf den Ordner Disk Package.
- 5. Doppelklicken Sie auf das Symbol ALC4100\_10a.

#### *Hinweis:*

*Wenn das Dialogfeld* Authorization *(Autorisierung) angezeigt wird, geben Sie das* Passwort *ein und klicken auf* OK*.*

- 6. Wenn der Software-Lizenzvertrag angezeigt wird, lesen Sie die Erklärung und klicken auf Accept (Annehmen).
- 7. Wählen Sie im Menü oben links die Option Uninstall (Deinstallieren) aus, und klicken Sie auf Uninstall (Deinstallieren).

Folgen Sie den Anweisungen am Bildschirm.
# Kapitel 5 **Einrichten des Druckers in einem Netzwerk**

## **Für Windows**

## **Freigeben des Druckers**

In diesem Abschnitt wird die Druckerfreigabe in einem einfachen Windows-Netzwerk beschrieben.

Ein in einem Netzwerk angeschlossener Drucker kann für alle Computer im Netzwerk freigegeben werden. Der direkt mit dem Drucker verbundene Computer ist der Druckerserver, über den die anderen Computer als Clients auf den freigegebenen Drucker zugreifen können, sofern sie über die entsprechenden Zugriffsberechtigungen verfügen. Die Druckerfreigabe für die Clients erfolgt über den Druckerserver.

Nehmen Sie unter Berücksichtigung der verwendeten Version des Windows-Betriebssystems und Ihrer Zugriffsrechte im Netzwerk folgende Einstellungen für den Druckerserver und die Clients vor.

#### **Einrichten des Druckerservers**

- ❏ Für Windows Me, 98 oder 95 siehe ["Einrichten des Druckers](#page-182-0)  [als freigegebener Drucker" auf Seite 183.](#page-182-0)
- ❏ Für Windows XP, 2000 oder NT 4.0 siehe ["Verwenden eines](#page-184-0)  [zusätzlichen Treibers" auf Seite 185.](#page-184-0)

#### **Einrichten der Clients**

- ❏ Für Windows Me, 98 oder 95 siehe ["Windows Me, 98 oder 95"](#page-192-0)  [auf Seite 193](#page-192-0).
- ❏ Für Windows XP oder 2000 siehe ["Windows XP oder 2000"](#page-194-0)  [auf Seite 195](#page-194-0).
- ❏ Für Windows NT 4.0 siehe ["Windows NT 4.0" auf Seite 200](#page-199-0).

- ❏ *Richten Sie EPSON Status Monitor 3 für die Freigabe des Druckers so ein, dass der freigegebene Drucker auf dem Druckerserver überwacht werden kann. Weitere Informationen finden Sie unter ["Festlegen von Überwachungsoptionen" auf Seite 113.](#page-112-0)*
- ❏ *Wenn Sie einen freigegebenen Drucker unter Windows Me, 98 oder 95 verwenden möchten, doppelklicken Sie auf dem Server in der Systemsteuerung auf das Symbol* Network *(Netzwerk), und stellen Sie sicher, dass die Komponente "File and printer sharing for Microsoft Networks" (Datei- und Druckerfreigabe für Microsoft Netzwerke) installiert ist. Vergewissern Sie sich anschließend, dass auf dem Server und den Clients das "IPX/SPX-compatible Protocol" (IPX/SPX-kompatibles Protokoll) oder das "TCP/IP Protocol" (TCP/IP-Protokoll) installiert ist.*
- ❏ *Es empfiehlt sich, auf Druckerserver und Clients das gleiche Netzwerksystem einzurichten und bereits vor der Druckerfreigabe alle Computer unter einer einheitlichen Netzwerkverwaltung zusammenzufassen.*
- ❏ *Die Bildschirmmeldungen auf den folgenden Seiten können je nach verwendetem Windows-Betriebssystem variieren.*

## <span id="page-182-0"></span>**Einrichten des Druckers als freigegebener Drucker**

Wenn auf dem Druckerserver Windows Me, 98 oder 95 installiert ist, folgen Sie den nachstehenden Schritten zum Einrichten des Druckers.

- 1. Klicken Sie auf Start, zeigen Sie mit dem Mauszeiger auf Settings (Einstellungen), und klicken Sie auf Control Panel (Systemsteuerung).
- 2. Doppelklicken Sie auf das Symbol Network (Netzwerk).
- 3. Klicken Sie auf der Registerkarte Configuration (Konfiguration) auf File and Print Sharing (Datei- und Druckerfreigabe).
- 4. Aktivieren Sie das Kontrollkästchen I want to be able to allow others to print to my printer(s). (Anderen Benutzern soll der Zugriff auf meine Drucker ermöglicht werden können.), und klicken Sie auf OK.
- 5. Klicken Sie auf OK, um die Einstellungen zu übernehmen.

- ❏ *Wenn Sie zum Einlegen des Datenträgers aufgefordert werden, legen Sie die CD-ROM Windows Me, 98 oder 95 in das CD-ROM-Laufwerk Ihres Computers ein. Klicken Sie auf* OK*, und folgen Sie den Anweisungen am Bildschirm.*
- ❏ *Wenn Sie zu einem Neustart des Computers aufgefordert werden, starten Sie den Computer neu. Nehmen Sie anschließend die verbleibenden Einstellungen vor. Weitere Informationen finden Sie unter ["Bei einem Neustart des](#page-183-0)  [Computers" auf Seite 184](#page-183-0).*

#### <span id="page-183-0"></span>**Bei einem Neustart des Computers**

- 1. Doppelklicken Sie in der Systemsteuerung auf das Symbol Printers (Drucker).
- 2. Klicken Sie mit der rechten Maustaste auf das Symbol EPSONAL-C4100 Advanced, und wählen Sie im Kontextmenü den Befehl Sharing (Freigabe) aus.
- 3. Wählen Sie Shared As (Freigegeben als), geben Sie im Feld Share Name (Freigabename) den Namen ein, und klicken Sie auf OK. Bei Bedarf können Sie einen Kommentar oder ein Passwort eingeben.

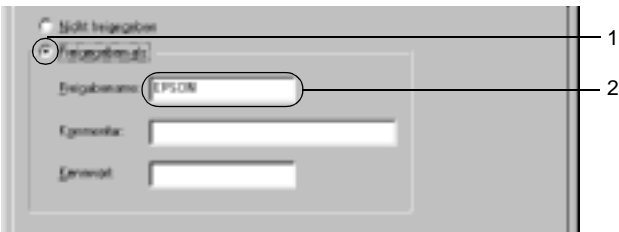

- ❏ *Verwenden Sie keine Leerzeichen und Bindestriche im Freigabenamen, da hierdurch Fehler auftreten können.*
- ❏ *Richten Sie EPSON Status Monitor 3 für die Freigabe des Druckers so ein, dass der freigegebene Drucker auf dem Druckerserver überwacht werden kann. Weitere Informationen finden Sie unter ["Festlegen von Überwachungsoptionen" auf](#page-112-0)  [Seite 113.](#page-112-0)*

Als Nächstes müssen die Clients für die Verwendung des Netzwerkdruckers eingerichtet werden. Informationen hierzu finden Sie auf den folgenden Seiten.

- ❏ ["Windows Me, 98 oder 95" auf Seite 193](#page-192-0)
- ❏ ["Windows XP oder 2000" auf Seite 195](#page-194-0)
- ❏ ["Windows NT 4.0" auf Seite 200](#page-199-0)

## <span id="page-184-0"></span>**Verwenden eines zusätzlichen Treibers**

Wenn auf dem Druckerserver Windows XP, 2000 oder Windows NT 4.0 installiert ist, können Sie die zusätzlichen Treiber auf dem Server installieren. Die zusätzlichen Treiber werden als Treiber für Clients verwendet, auf denen ein anderes Betriebssystem als auf dem Server installiert ist.

Führen Sie die folgenden Schritte aus, um Windows XP, 2000 oder Windows NT 4.0 als Druckerserver einzurichten und die zusätzlichen Treiber zu installieren.

- ❏ *Sie müssen sich unter Windows XP, 2000 oder Windows NT 4.0 als Administrator auf dem lokalen Computer anmelden.*
- ❏ *Wenn der Druckerserver unter Windows NT 4.0 ausgeführt wird, kann der zusätzliche Treiber nur ab Service Pack 4 verwendet werden.*
- 1. Bei einem Druckerserver mit Windows 2000 oder NT 4.0 klicken Sie auf Start, zeigen mit dem Mauszeiger auf Settings (Einstellungen) und klicken anschließend auf Printers (Drucker). Bei einem Druckerserver mit Windows XP klicken Sie auf Start und zeigen auf Printers and Faxes (Drucker und Faxgeräte). Unter Windows XP Home Edition zeigen Sie zuerst auf Control Panel (Systemsteuerung) und klicken dann
- 2. Klicken Sie mit der rechten Maustaste auf das Symbol EPSONAL-C4100 Advanced, und wählen Sie im Kontextmenü den Befehl Sharing (Freigabe) aus.

auf Printers and Faxes (Drucker und Faxgeräte).

Wenn in Windows XP das folgende Dialogfeld angezeigt wird, klicken Sie entweder auf Network Setup Wizard (Netzwerkinstallations-Assistent) oder If you understand the security risks but want to share printers without running the wizard, click here. (Klicken Sie hier, um weitere Informationen über die Sicherheitsrisiken anzuzeigen und um Drucker freizugeben, ohne den Assistenten auszuführen). Folgen Sie in beiden Fällen den Anweisungen am Bildschirm.

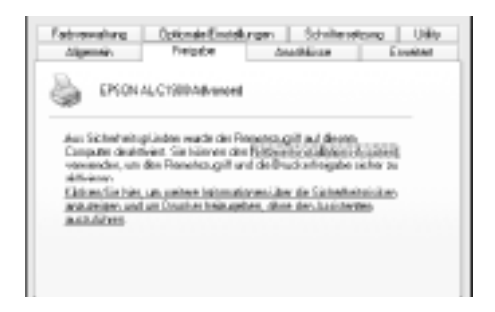

3. Klicken Sie bei einem Windows 2000- oder NT 4.0- Druckserver auf die Schaltfläche Shared as (Freigeben als)*,* und geben Sie dann den Namen im Feld Share Name (Freigabename) ein.

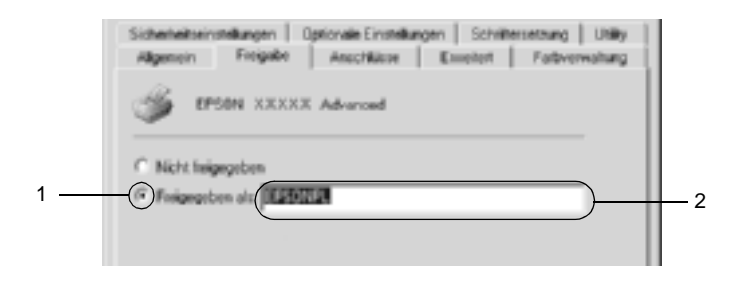

Klicken Sie bei einem Windows XP-Druckerserver auf die Schaltfläche Share this printer (Drucker freigeben), und geben Sie anschließend im Feld Share name (Freigabename) einen Namen ein.

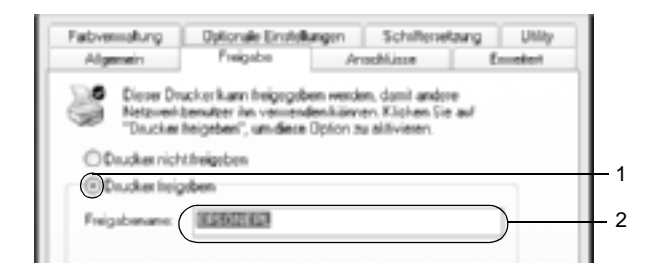

#### *Hinweis:*

*Verwenden Sie keine Leerzeichen und Bindestriche im Freigabenamen, da hierdurch Fehler auftreten können.*

4. Wählen Sie die zusätzlichen Treiber aus.

#### *Hinweis:*

*Wenn Server- und Clientcomputer dasselbe Betriebssystem verwenden, müssen Sie die zusätzlichen Treiber nicht installieren. Klicken Sie in diesem Fall nach Schritt 3 auf* OK*.*

Windows NT 4.0-Druckerserver

Wählen Sie die auf den Clients verwendete Windows-Version aus. Wählen Sie beispielsweise Windows 95 aus, um den zusätzlichen Treiber für Windows Me/98/95-Clients zu installieren. Klicken Sie anschließend auf OK.

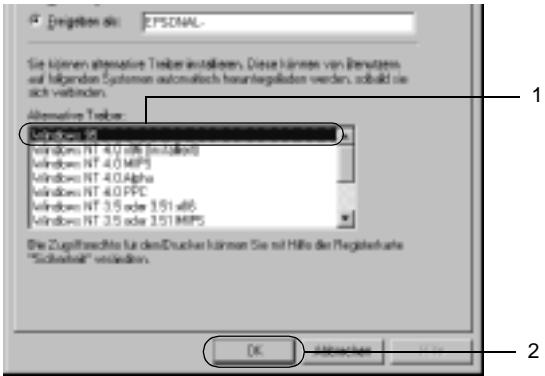

- ❏ *Den Eintrag* Windows NT 4.0x86 *müssen Sie nicht auswählen, da dieser Treiber bereits installiert wurde.*
- ❏ *Wählen Sie keine zusätzlichen Treiber außer dem Treiber für*  Windows 95 *aus. Weitere zusätzliche Treiber sind nicht verfügbar.*

Windows XP/2000-Druckerserver

Klicken Sie auf Additional Drivers (Zusätzliche Treiber).

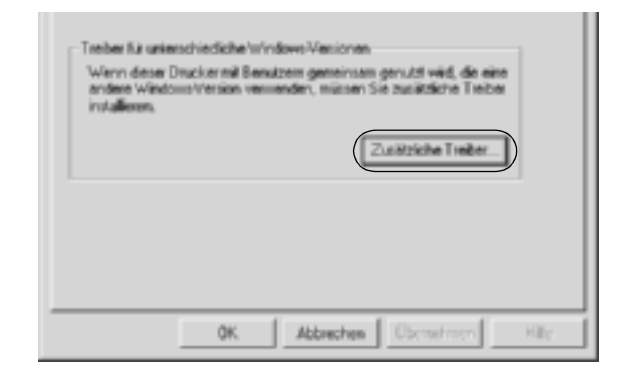

Wählen Sie die auf den Clients verwendete Windows-Version aus, und klicken Sie auf OK.

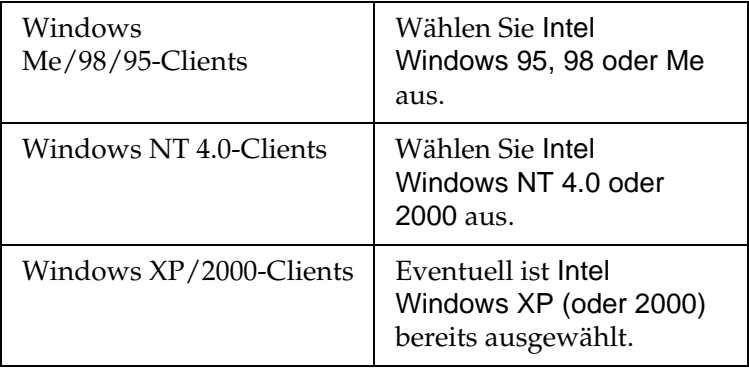

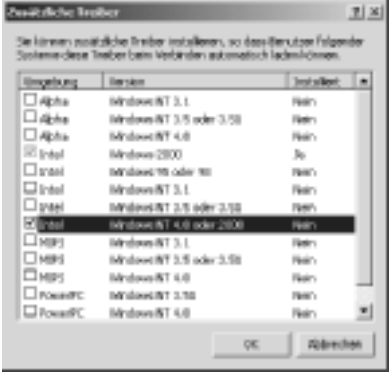

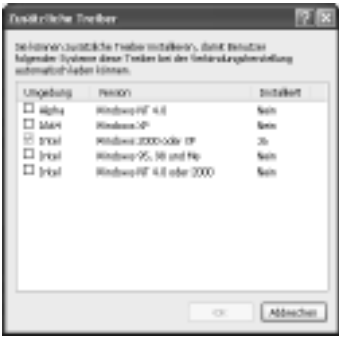

- ❏ *Sie müssen den zusätzlichen Treiber für Windows 2000 oder XP nicht auswählen, da dieser Treiber automatisch installiert wird.*
- ❏ *Wählen Sie keine anderen zusätzlichen Treiber als die Treiber Windows 95, 98 und Me und Windows NT 4.0 oder 2000 aus. Weitere zusätzliche Treiber sind nicht verfügbar.*
- 5. Legen Sie bei der entsprechenden Meldung die im Lieferumfang des Druckers enthaltene CD-ROM in das CD-ROM-Laufwerk ein, und klicken Sie auf OK.

6. Lesen Sie die angezeigte Meldung, und wählen Sie den Namen des Laufwerks und Ordners aus, in dem sich der Druckertreiber für die Clients befindet. Klicken Sie anschließend auf OK.

Die angezeigten Meldungen können je nach Betriebssystem des Clients variieren.

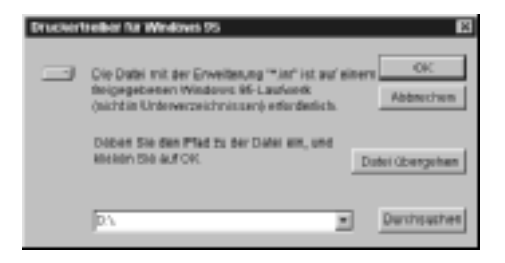

Für die einzelnen Betriebssysteme sind entsprechende Ordner vorhanden.

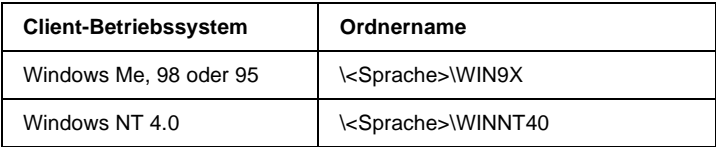

Bei der Installation der Treiber unter Windows XP oder 2000 wird eventuell die Meldung "Digital Signature is not found." (Digitale Signatur nicht gefunden) angezeigt. Klicken Sie auf Yes (Ja) unter Windows 2000 oder auf Continue Anyway (Installation fortsetzen) unter Windows XP, und fahren Sie mit der Installation fort.

7. Klicken Sie bei der Installation unter Windows XP oder 2000 auf Close (Schließen). Unter Windows NT 4.0 wird das Eigenschaftenfenster automatisch geschlossen.

*Überprüfen Sie folgende Punkte, wenn Sie den Drucker freigeben.*

- ❏ *Richten Sie EPSON Status Monitor 3 so ein, dass der freigegebene Drucker auf dem Druckerserver überwacht werden kann. Weitere Informationen finden Sie unter ["Festlegen von Überwachungsoptionen" auf Seite 113.](#page-112-0)*
- ❏ *Richten Sie die Sicherheit für den freigegebenen Drucker ein (Zugriffsrechte für die Clients). Clients können nur mit entsprechenden Berechtigungen auf den freigegebenen Drucker zugreifen. Weitere Informationen finden Sie in der Hilfe zu Windows.*

Als Nächstes müssen die Clients für die Verwendung des Netzwerkdruckers eingerichtet werden. Informationen hierzu finden Sie auf den folgenden Seiten:

- ❏ ["Windows Me, 98 oder 95" auf Seite 193](#page-192-0)
- ❏ ["Windows XP oder 2000" auf Seite 195](#page-194-0)
- ❏ ["Windows NT 4.0" auf Seite 200](#page-199-0)

## **Einrichten der Clients**

In diesem Abschnitt wird beschrieben, wie Sie über einen Netzwerkzugriff auf den freigegebenen Drucker die erforderlichen Druckertreiber installieren.

- ❏ *Zur Freigabe des Drucker in einem Windows-Netzwerk müssen Sie den Druckerserver einrichten. Weitere Informationen finden Sie unter ["Einrichten des Druckers als freigegebener Drucker" auf](#page-182-0)  [Seite 183](#page-182-0) (Windows Me, 98 oder 95) und ["Verwenden eines](#page-184-0)  [zusätzlichen Treibers" auf Seite 185](#page-184-0) (Windows XP, 2000 oder NT 4.0).*
- ❏ *In diesem Abschnitt wird beschrieben, wie Sie in einem einfachen Netzwerksystem über den Server auf den freigegebenen Drucker zugreifen (Microsoft-Arbeitsgruppe). Wenn Sie aufgrund von Netzwerkproblemen keinen Zugriff auf den freigegebenen Drucker erhalten, wenden Sie sich an Ihren Netzwerkadministrator.*
- ❏ *In diesem Abschnitt wird beschrieben, wie Sie über den Ordner*  Printers *(Drucker) auf den freigegebenen Drucker zugreifen und den erforderlichen Druckertreiber installieren. Sie können auch über das Symbol* Network Neighborhood *oder* My Network *(Netzwerkumgebung) auf dem Windows-Desktop auf den freigegebenen Drucker zugreifen.*
- ❏ *Der zusätzliche Treiber kann nicht auf dem Server-Betriebssystem eingesetzt werden.*
- ❏ *Wenn Sie EPSON Status Monitor 3 auf den Clients verwenden möchten, müssen Sie den Druckertreiber und das Utility EPSON Status Monitor 3 von CD-ROM installieren.*

### <span id="page-192-0"></span>**Windows Me, 98 oder 95**

Führen Sie zum Einrichten der Clients unter Windows Me, 98 oder 95 die folgenden Schritte aus:

- 1. Klicken Sie auf Start, zeigen Sie auf Settings (Einstellungen), und klicken Sie anschließend auf Printers (Drucker).
- 2. Doppelklicken Sie auf das Symbol Add Printer (Neuer Drucker), und klicken Sie anschließend auf Next (Weiter).
- 3. Wählen Sie Network printer (Netzwerkdrucker) aus, und klicken Sie auf Next (Weiter).
- 4. Klicken Sie auf Browse (Durchsuchen). Das Dialogfeld Browse for Printer (Drucker suchen) wird angezeigt.

*Sie können als Netzwerkpfad- oder Warteschlangennamen auch "*\\(Name des Computers, der lokal mit dem freigegebenen Drucker verbunden ist)\(Name des freigegebenen Druckers)*" eingeben.*

5. Klicken Sie auf den Computer oder Server, der mit dem freigegebenen Drucker verbunden ist, und dann auf den Namen des freigegebenen Druckers. Klicken Sie anschließend auf OK.

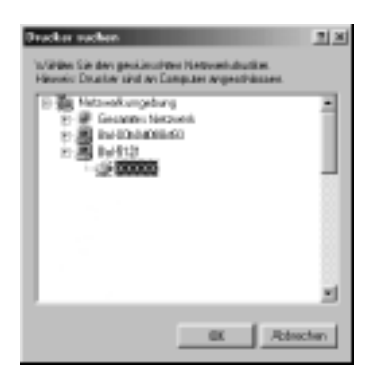

#### *Hinweis:*

*Der Name des freigegebenen Druckers kann durch den Computer oder Server, an den der Drucker angeschlossen ist, geändert werden. Den Namen des freigegebenen Druckers können Sie beim Netzwerkadministrator erfragen.*

6. Klicken Sie auf Next (Weiter).

#### *Hinweis:*

- ❏ *Wenn Sie den Druckertreiber zuerst auf dem Client installieren, müssen Sie den neuen oder den aktuellen Druckertreiber auswählen. Wenn Sie zur Auswahl des Druckertreibers aufgefordert werden, wählen Sie den Druckertreiber entsprechend der Meldung aus.*
- ❏ *Wenn auf dem Druckerserver Windows Me, 98 oder 95 als Betriebssystem verwendet wird oder der zusätzliche Treiber für Windows Me, 98 oder 95 auf einem Windows XP, 2000 oder NT 4.0-Druckertreiber installiert wurde, fahren Sie mit dem nächsten Schritt fort.*
- ❏ *Wenn der zusätzliche Treiber für Windows Me, 98 oder 95 auf dem Windows XP/2000/NT 4.0-Druckerserver nicht installiert wurde, fahren Sie mit dem Abschnitt ["Installieren der](#page-201-0)  [Druckersoftware von CD-ROM" auf Seite 202](#page-201-0) fort.*
- 7. Überprüfen Sie den Namen des freigegebenen Druckers, und geben Sie an, ob der Drucker als Standarddrucker eingerichtet werden soll. Klicken Sie auf Next (Weiter), und folgen Sie den Anweisungen am Bildschirm.

#### *Hinweis:*

*Sie können den Namen des freigegebenen Druckers ändern, so dass dieser nur auf dem Clientcomputer angezeigt wird.*

## <span id="page-194-0"></span>**Windows XP oder 2000**

Führen Sie zum Einrichten der Clients unter Windows XP oder 2000 die folgenden Schritte aus.

Zur Installation des Druckertreibers für den freigegebenen Drucker müssen Sie als Hauptbenutzer angemeldet sein oder über weitergehende Zugriffsrechte verfügen. Administratorenrechte sind nicht unbedingt erforderlich.

Überprüfen Sie bei einem Windows NT 4.0-Druckerserver folgende Punkte:

- ❏ Auf einem Windows NT 4.0-Druckerserver wird als zusätzlicher Treiber für Windows XP/2000-Clients der Treiber "Windows NT 4.0 x86" verwendet, der bereits zuvor als Druckertreiber für Windows NT 4.0 installiert wurde. Bei der Installation des Druckertreibers auf Clients unter Windows XP oder 2000 über den Windows NT 4.0- Druckerserver wird der Treiber Windows NT 4.0 installiert.
- ❏ Sie können den Druckertreiber für Windows XP oder 2000 nicht als zusätzlichen Treiber auf dem Windows NT 4.0- Druckerserver installieren. Zur Installation des Druckertreibers für Windows XP oder 2000 auf den Windows XP/2000-Clients muss der Administrator den lokalen Druckertreiber von der im Lieferumfang des Druckers enthaltenen CD-ROM installieren und die folgenden Schritte ausführen.
- 1. Klicken Sie auf den Windows 2000-Clients auf Start, zeigen Sie mit dem Mauszeiger auf Settings (Einstellungen), und klicken Sie anschließend auf Printers (Drucker). Klicken Sie bei Windows XP-Clients auf Start, und zeigen Sie mit dem Mauszeiger auf Printers and Faxes (Drucker und Faxgeräte). Unter Windows XP Home Edition zeigen Sie zuerst auf Control Panel (Systemsteuerung) und klicken dann auf Printers and Faxes (Drucker und Faxgeräte).
- 2. Doppelklicken Sie unter Windows 2000 auf das Symbol Add Printer (Neuer Drucker), und klicken Sie anschließend auf Next (Weiter).

Klicken Sie unter Windows XP im Menü Printer Tasks (Druckeraufgaben) auf Add a printer (Drucker hinzufügen).

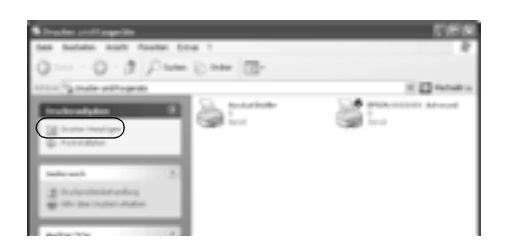

- 3. Wählen Sie unter Windows 2000 die Option Network printer (Netzwerkdrucker) oder unter Windows XP die Option A network printer, or a printer attached to another computer (Netzwerkdrucker oder Drucker, der an einen anderen Computer angeschlossen ist) aus, und klicken Sie auf Next (Weiter).
- 4. Geben Sie unter Windows 2000 den Namen des freigegebenen Druckers ein, und klicken Sie anschließend auf Next (Weiter).

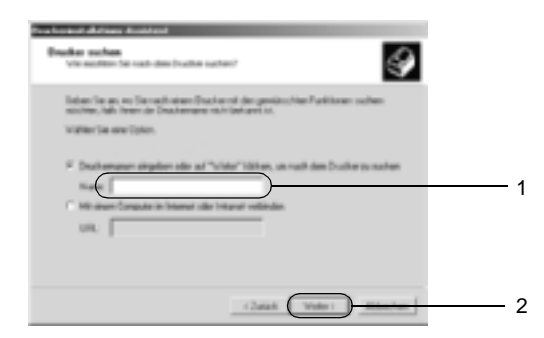

- ❏ *Sie können als Netzwerkpfad- oder Warteschlangennamen auch "\\*(Name des Computers, der lokal mit dem freigegebenen Drucker verbunden ist)\(Name des freigegebenen Druckers)*" eingeben.*
- ❏ *Die Eingabe des Druckernamens ist nicht zwingend erforderlich.*

Wählen Sie unter Windows XP Browse for a printer (Drucker suchen).

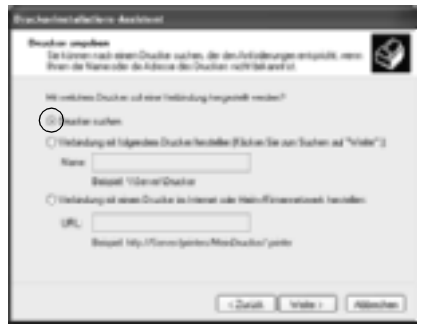

5. Klicken Sie auf das Symbol für den Computer oder Server, der mit dem freigegebenen Drucker verbunden ist, und anschließend auf den Namen des freigegebenen Druckers. Klicken Sie anschließend auf Next (Weiter).

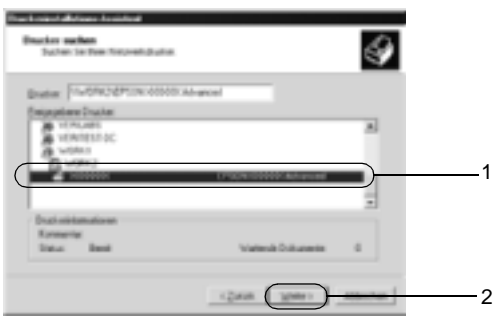

- ❏ *Der Name des freigegebenen Druckers kann durch den Computer oder Server, an den der Drucker angeschlossen ist, geändert werden. Den Namen des freigegebenen Druckers können Sie beim Netzwerkadministrator erfragen.*
- ❏ *Wenn Sie den Druckertreiber zuerst auf dem Client installieren, müssen Sie den neuen oder den aktuellen Druckertreiber auswählen. Wenn Sie zur Auswahl des Druckertreibers aufgefordert werden, wählen Sie den Druckertreiber entsprechend der Meldung aus. Wenn Sie zuerst den lokalen Druckertreiber für Windows XP oder 2000 installieren, können Sie anstelle des alternativen Treibers auf dem Windows NT 4.0-Server den Druckertreiber für Windows XP oder 2000 als aktuellen Druckertreiber auswählen.*
- ❏ *Wenn der zusätzliche Treiber für Windows XP oder 2000 (NT 4.0) auf dem Windows XP/2000/NT 4.0-Druckerserver nicht installiert wurde, fahren Sie mit dem nächsten Schritt fort.*
- ❏ *Wenn der zusätzliche Treiber auf dem Windows NT 4.0-Druckerserver nicht installiert wurde oder als Betriebssystem Windows Me, 98 oder 95 auf dem Druckerserver verwendet wird, wechseln Sie zum Abschnitt ["Installieren der Druckersoftware von CD-ROM" auf](#page-201-0)  [Seite 202.](#page-201-0)*
- 6. Geben Sie unter Windows 2000 an, ob der Drucker als Standarddrucker eingerichtet werden soll, und klicken Sie auf Next (Weiter).

7. Überprüfen Sie die Einstellungen, und klicken Sie auf Finish (Fertig stellen).

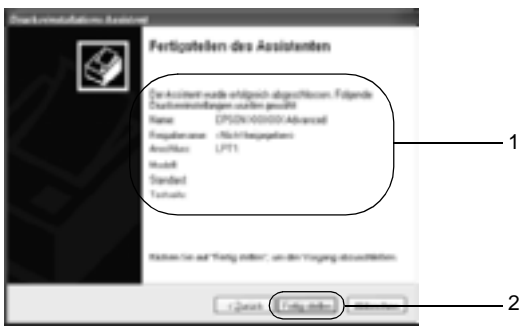

### <span id="page-199-0"></span>**Windows NT 4.0**

Führen Sie zum Einrichten der Windows NT 4.0-Clients die folgenden Schritte aus:

Zur Installation des Druckertreibers für den freigegebenen Drucker müssen Sie als Hauptbenutzer angemeldet sein oder über weitergehende Zugriffsrechte verfügen. Administratorenrechte sind nicht unbedingt erforderlich.

- 1. Klicken Sie auf Start, zeigen Sie auf Settings (Einstellungen), und klicken Sie anschließend auf Printers (Drucker).
- 2. Doppelklicken Sie auf das Symbol Add Printer (Neuer Drucker).
- 3. Wählen Sie die Option Network printer server (Netzwerkdrucker) aus, und klicken Sie auf Next (Weiter).

4. Klicken Sie auf das Symbol für den Computer oder Server, der mit dem freigegebenen Drucker verbunden ist, und anschließend auf den Namen des freigegebenen Druckers. Klicken Sie anschließend auf OK.

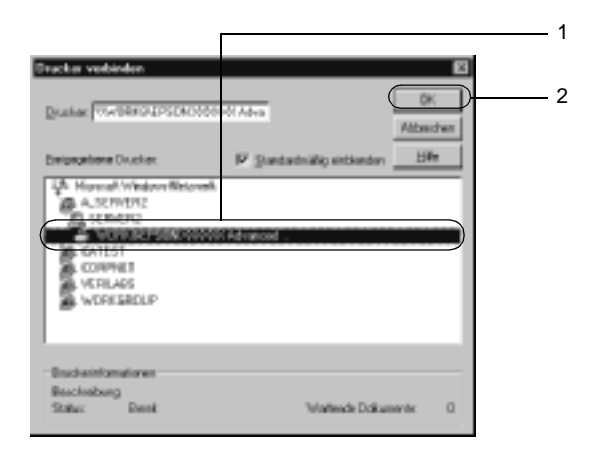

- ❏ *Sie können als Netzwerkpfad- oder Warteschlangennamen auch "*\\(Name des Computers, der lokal mit dem freigegebenen Drucker verbunden ist)\(Name des freigegebenen Druckers)*" eingeben.*
- ❏ *Der Name des freigegebenen Druckers kann durch den Computer oder Server, an den der Drucker angeschlossen ist, geändert werden. Den Namen des freigegebenen Druckers können Sie beim Netzwerkadministrator erfragen.*
- ❏ *Wenn Sie den Druckertreiber zuerst auf dem Client installieren, müssen Sie den neuen oder den aktuellen Druckertreiber auswählen. Wenn Sie zur Auswahl des Druckertreibers aufgefordert werden, wählen Sie den Druckertreiber entsprechend der Meldung aus.*
- ❏ *Wenn der zusätzliche Treiber für Windows NT 4.0 auf dem Windows XP/2000-Druckerserver nicht installiert wurde, fahren Sie mit dem nächsten Schritt fort.*
- ❏ *Wenn der zusätzliche Treiber für Windows NT 4.0 auf dem Windows XP/2000-Druckerserver nicht installiert wurde oder als Betriebssystem Windows Me, 98 oder 95 auf dem Druckerserver verwendet wird, wechseln Sie zum Abschnitt ["Installieren der Druckersoftware von CD-ROM" auf](#page-201-0)  [Seite 202](#page-201-0).*
- 5. Geben Sie an, ob der Drucker als Standarddrucker eingerichtet werden soll, und klicken Sie auf Next (Weiter).
- 6. Klicken Sie auf Finish (Fertig stellen).

## <span id="page-201-0"></span>**Installieren der Druckersoftware von CD-ROM**

In diesem Abschnitt wird die Installation der Client-Druckertreiber für folgende Netzwerkkonfiguration beschrieben:

- ❏ Die zusätzlichen Treiber wurden nicht auf dem Windows XP/2000/NT 4.0-Druckerserver installiert.
- ❏ Auf dem Druckerserver wird Windows Me, 98 oder 95 und auf den Clients Windows XP/2000/NT 4.0 als Betriebssystem verwendet.

Die Bildschirmmeldungen auf den folgenden Seiten können je nach verwendetem Windows-Betriebssystem variieren.

- ❏ *Bei der Installation auf Clients unter Windows XP, 2000 oder NT 4.0 müssen Sie sich unter Windows XP, 2000 oder NT 4.0 als Administrator anmelden.*
- ❏ *Wenn die zusätzlichen Treiber installiert wurden oder Server- und Clientcomputer dasselbe Betriebssystem verwenden, ist eine Installation der Druckertreiber von CD-ROM nicht erforderlich.*
- 1. Greifen Sie auf den freigegebenen Drucker zu. Eventuell wird eine Meldung angezeigt. Klicken Sie auf OK, und folgen Sie zur Installation des Druckertreibers von CD-ROM den Anweisungen am Bildschirm.
- 2. Legen Sie die CD-ROM ein, und geben Sie anschließend den Namen des Laufwerks und Ordners ein, in dem sich der Druckertreiber für die Clients befindet. Klicken Sie auf OK.

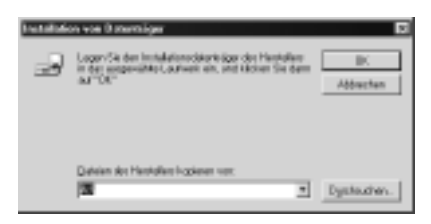

Bei der Installation der Treiber unter Windows XP oder 2000 wird eventuell die Meldung "Digital Signature is not found." (Digitale Signatur nicht gefunden) angezeigt. Klicken Sie auf Yes (Ja) unter Windows 2000 oder auf Continue Anyway (Installation fortsetzen) unter Windows XP, und fahren Sie mit der Installation fort.

Für die einzelnen Betriebssysteme sind entsprechende Ordner vorhanden.

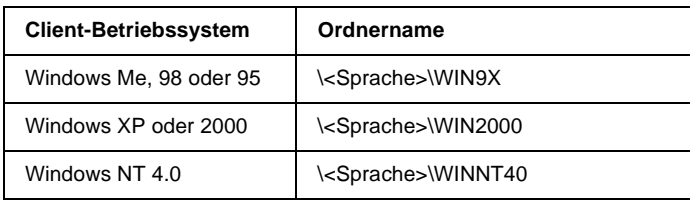

3. Wählen Sie den Namen des Druckers aus, und klicken Sie auf OK. Folgen Sie anschließend den Anweisungen am Bildschirm.

## **Macintosh**

## **Freigeben des Druckers**

In diesem Abschnitt wird die Druckerfreigabe in einem AppleTalk-Netzwerk beschrieben.

Ein in einem Netzwerk angeschlossener Drucker kann für alle Computer im Netzwerk freigegeben werden. Der direkt mit dem Drucker verbundene Computer ist der Druckerserver, über den die anderen Computer als Clients auf den freigegebenen Drucker zugreifen können, sofern sie über die entsprechenden Zugriffsberechtigungen verfügen. Die Druckerfreigabe für die Clients erfolgt über den Druckerserver.

#### *Hinweis für Benutzer von Mac OS X:*

*Diese Funktion steht nur für Mac OS X ab Version 10.2 zur Verfügung. Verwenden Sie zum Freigeben des Druckers im Netzwerk die Einstellung* Printer Sharing *(Druckerfreigabe einrichten), die ein Standardfeature von Mac OS X ab Version 10.2 ist.*

## **Drucker als freigegebenen Drucker einrichten**

Gehen Sie folgendermaßen vor, um einen Drucker, der direkt an Ihren Computer angeschlossen ist, für andere Computer in einem AppleTalk-Netzwerk freizugeben.

#### *Hinweis:*

*Diese Funktion steht auf Mac OS X nicht zur Verfügung. Sie können den Drucker jedoch freigeben, wenn Sie eine Schnittstellenkarte mit einem FireWire-Anschluss in den Steckplatz für die Type B-Schnittstellenkarte installieren.*

- 1. Schalten Sie den Drucker ein.
- 2. Wählen Sie im Menü Apple die Option Chooser (Auswahl) aus, und klicken Sie dann auf das Symbol AL-C4100 Advanced. Wählen Sie dann im Feld Select a printer port (Druckeranschluss auswählen) auf der rechten Seite den USB-Anschluss aus. Klicken Sie auf Setup. Das Dialogfeld Printer Setup (Druckersetup) wird angezeigt.

#### *Hinweis:*

*Stellen Sie sicher, dass unter* Background Printing *(Hintergrunddruck) die Option* On *(Ein) ausgewählt ist.* 3. Klicken Sie unter Printer Sharing Set Up (Druckerfreigabe einrichten) auf Printer Sharing Setup (Druckerfreigabe einrichten).

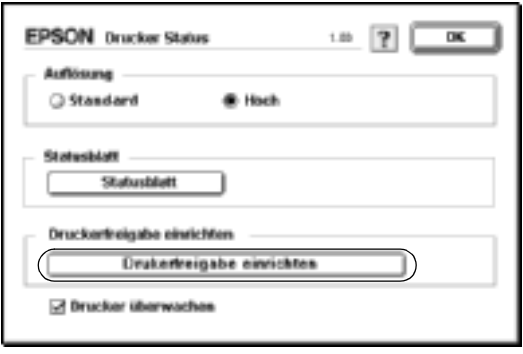

4. Das Dialogfeld Printer Sharing (Druckerfreigabe einrichten) wird angezeigt. Aktivieren Sie das Kontrollkästchen Share this Printer (Drucker freigeben), und geben Sie dann den Druckernamen sowie ggf. das Passwort ein.

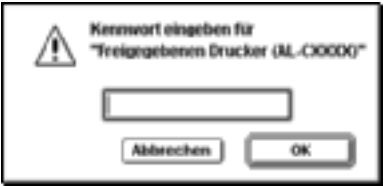

- 5. Klicken Sie auf OK, um die Einstellungen zu übernehmen.
- 6. Schließen Sie die Auswahl.

## **Zugreifen auf den freigegebenen Drucker**

Gehen Sie folgendermaßen vor, um den Drucker von einem anderen Computer im Netzwerk aus anzusteuern.

#### *Hinweis:*

*Diese Funktion steht nicht für Mac OS X zur Verfügung.*

- 1. Schalten Sie den Drucker ein.
- 2. Wählen Sie auf jedem Computer, auf dem Sie den Drucker verwenden möchten, im Apple-Menü die Option Chooser (Auswahl) aus. Klicken Sie dann auf das Symbol AL-C4100 Advanced (AT), und wählen Sie auf der rechten Seite im Feld Select a printer port (Druckeranschluss auswählen) den Namen des freigegebenen Druckers aus. Sie können dabei nur Drucker auswählen, die mit Ihrer aktuellen AppleTalk-Zone verbunden sind.

#### *Hinweis:*

*Stellen Sie sicher, dass unter* Background Printing *(Hintergrunddruck) die Option* On *(Ein) ausgewählt ist.* 3. Klicken Sie auf Setup, geben das Passwort für den Drucker ein und klicken dann auf OK. Das Dialogfeld Printer Setup (Drucker Status) wird angezeigt. Klicken Sie im Bereich Printer Sharing Set Up (Druckerfreigabe einrichten) auf Shared Printer Information (Informationen über den freigegebenen Drucker).

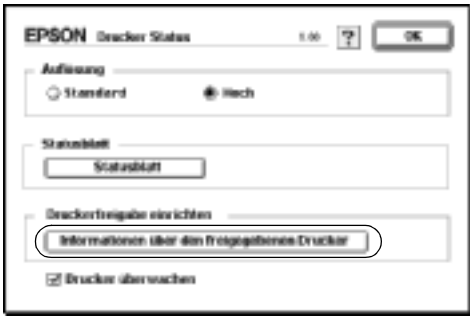

4. Die folgende Meldung wird angezeigt, wenn auf dem Client Schriften installiert sind, die auf dem Print Server nicht zur Verfügung stehen.

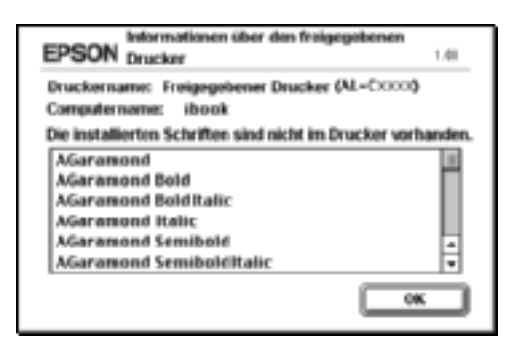

- 5. Klicken Sie auf OK, um die Meldung zu schließen.
- 6. Schließen Sie die Auswahl.

## **Mac OS X**

Verwenden Sie die Einstellung Printer Sharing (Druckerfreigabe einrichten), die ein Standardfeature von Mac OS X ab Version  $10.2$  ist.

Diese Funktion steht nicht für Mac OS X 10.1. zur Verfügung.

Weitere Informationen hierzu finden Sie in der Dokumentation des Betriebssystems.

# Kapitel 6 **Installieren von Optionen**

## **500-Blatt-/1000-Blatt-Zusatzpapiermagazin**

In der folgenden Tabelle werden die Papiertypen und -formate zusammengefasst, die mit dem optionalen Zusatzpapiermagazin verwendet werden können.

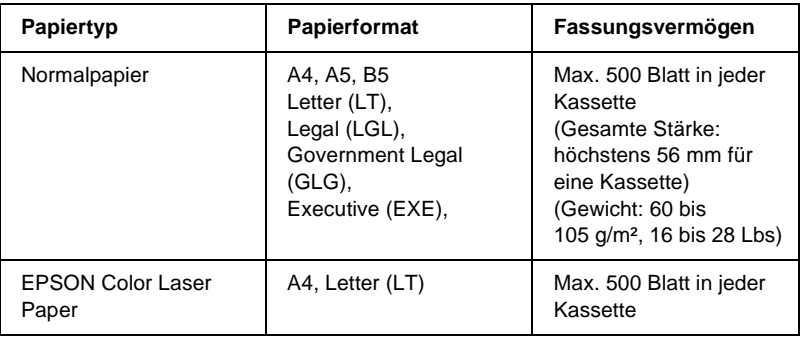

#### *Hinweis:*

*Legen Sie das Papier mit der bedruckbaren Seite nach oben ein.*

#### **Handhabungshinweise**

Beachten Sie die folgenden Handhabungshinweise, bevor Sie diese Option installieren.

- ❏ Das optional Zusatzpapiermagazin wiegt ungefähr 18,5 kg. Heben Sie es nie alleine an.
- ❏ Wenn Sie diese Option installieren, vergewissern Sie sich, dass die Fußrollen an der Vorderseite des Geräts arretiert sind.

❏ Der Drucker wiegt ungefähr 36,0 kg. Einzelpersonen sollten nicht versuchen, den Drucker alleine anzuheben oder zu transportieren. Der Transport des Druckers sollte von zwei Personen gemeinsam durchgeführt werden, die die im Folgenden dargestellte Hebetechnik anwenden.

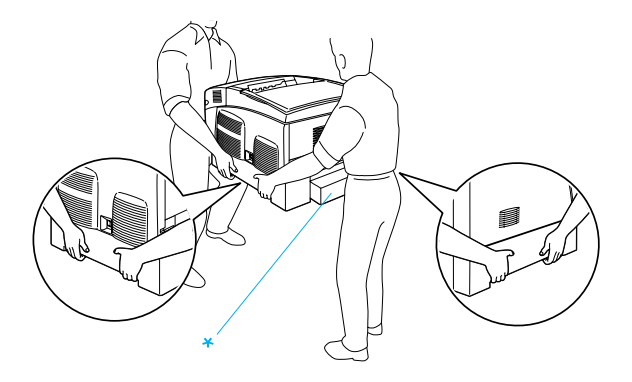

\* Heben Sie den Drucker an diesen Stellen nicht an.

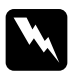

w*Vorsicht: Wenn Sie den Drucker nicht korrekt anheben, könnte er Ihnen entgleiten und möglicherweise Verletzungen verursachen.*

## **Installieren des optionalen Zusatzpapiermagazins**

Gehen Sie beim Installieren des optionalen Zusatzpapiermagazins wie folgt vor.

1. Schalten Sie den Drucker aus, und ziehen Sie das Netz- sowie das Schnittstellenkabel vom Drucker ab.

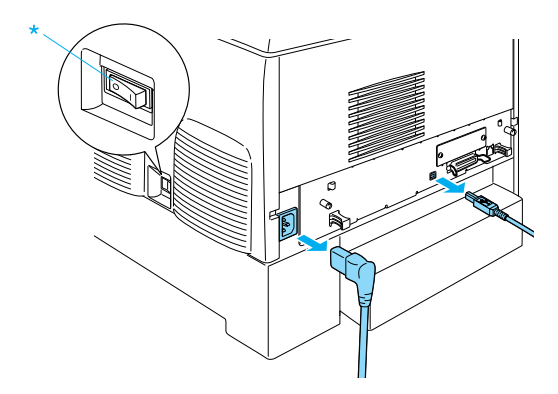

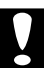

c*Achtung: Vergewissern Sie sich, dass Sie das Netzkabel vom Drucker getrennt haben, um die Gefahr eines elektrischen Schlages zu vermeiden.* 

2. Heben Sie das optionale Zusatzpapiermagazin vorsichtig aus der Verpackung, und legen Sie es auf den Boden.

- ❏ *Vergewissern Sie sich, dass die vier Schrauben für das optionale Zusatzpapiermagazin vorhanden sind.*
- ❏ *Entfernen Sie die Transportsicherungen des Geräts.*
- ❏ *Bewahren Sie das Transportsicherungsmaterial für einen eventuellen späteren Transport auf.*

3. Entfernen Sie das Sicherungsmaterial aus den Papierkassetten.

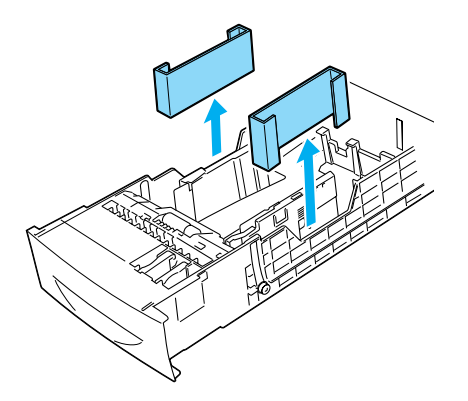

4. Wenn Sie das 1000- Blatt-Zusatzpapiermagazin verwenden, vergewissern Sie sich, dass die Fußrollen an der Vorderseite des Geräts arretiert sind.

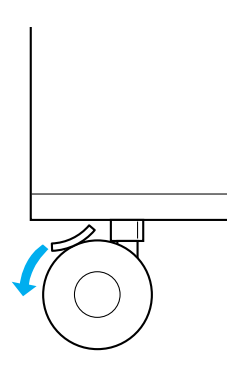

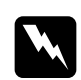

w*Vorsicht: Beide Fußrollen müssen vor der Installation des Papiermagazins arretiert sein. Andernfalls ist das Gerät nicht gesichert und könnte Unfälle verursachen.*

5. Heben Sie den Drucker an den in der folgenden Abbildung dargestellten Stellen mit mindestens zwei Personen vorsichtig an.

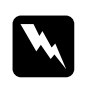

w*Vorsicht: Der Drucker sollte von zwei Personen entsprechend der im Folgenden beschriebenen Hebetechnik angehoben werden.*

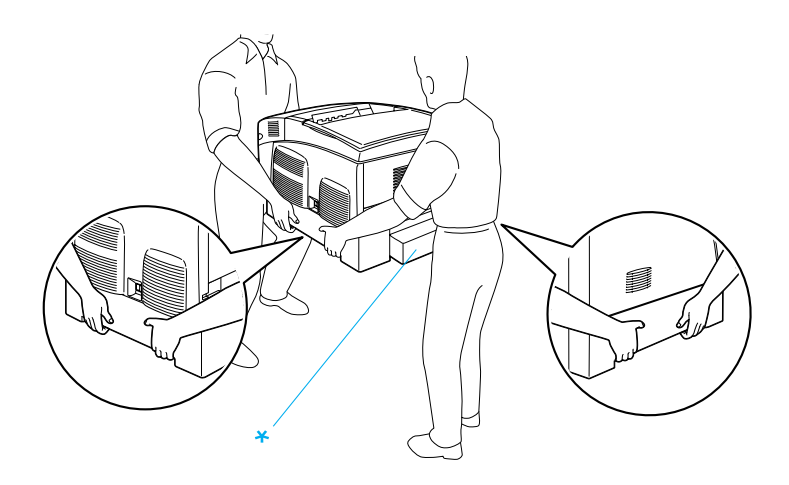

\* Heben Sie den Drucker an diesen Stellen nicht an.

6. Heben Sie den Drucker so über das Papiermagazin, dass die Ecken des Druckers und des Magazins übereinander liegen. Setzen Sie daraufhin den Drucker vorsichtig auf das Papiermagazin. An der Unterseite des Druckers sind fünf Vertiefungen, die genau auf die entsprechenden Montagestifte des Magazins gesetzt werden müssen.

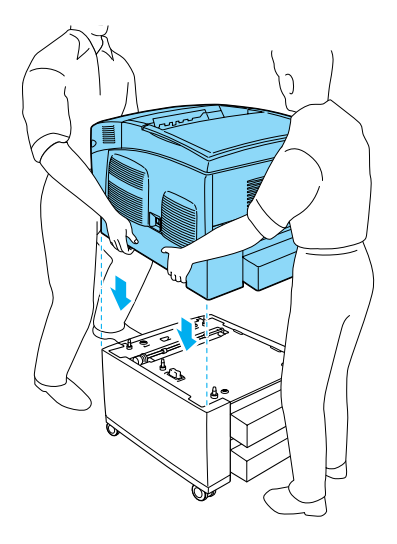

7. Entfernen Sie die Standardpapierkassette aus dem Drucker.

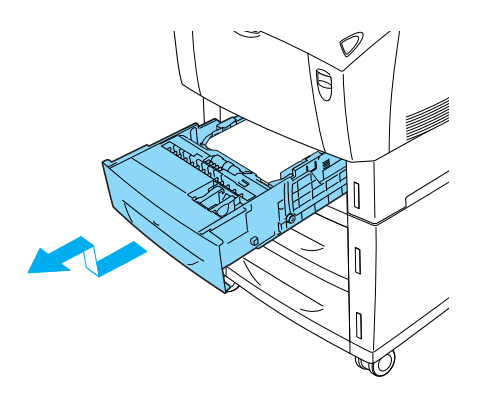
8. Befestigen Sie mit zwei der mitgelieferten Schrauben die Vorderseite des optionalen Zusatzpapiermagazins am Drucker.

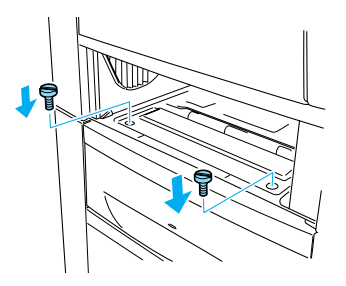

9. Entfernen Sie die hintere Abdeckung der Standardpapierkassette, und befestigen Sie die Rückseite des Papiermagazins mit den zwei übrigen Schrauben. Bringen Sie die Abdeckung daraufhin wieder an.

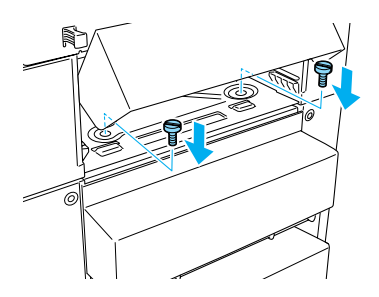

- 10. Schieben Sie die Standardpapierkassette wieder in den Drucker.
- 11. Schließen Sie alle Schnittstellenkabel und das Netzkabel wieder an.
- 12. Schließen Sie das Netzkabel wieder an die Steckdose an.
- 13. Schalten Sie den Drucker ein.

Um sicherzustellen, dass die Option korrekt installiert wurde, drucken Sie ein Statusblatt aus. Weitere Informationen finden Sie unter ["Drucken eines Statusblatts" auf Seite 302](#page-301-0).

### *Hinweis:*

*Wenn Sie unter Windows arbeiten und EPSON Status Monitor 3 nicht installiert ist, müssen Sie die Einstellungen manuell im Druckertreiber vornehmen. Klicken Sie im Menü* Optional Settings *(Optionale Einstellungen) auf die Schaltfläche* Update the Printer Option Information Manually *(Infos zu den Druckeroptionen manuell aktualisieren) und dann auf* Settings *(Einstellungen). Wählen Sie anschließend im Dialogfeld* Optional Settings *(Optionale Einstellungen) in der Liste* Optional Paper Sources *(Optionale Papierzufuhr) den Eintrag* 500-Sheet/1000-Sheet Paper Cassette Unit *(500-/1000-Blatt-Zusatzpapiermagazin) aus, und klicken Sie auf* OK*.*

## **Entfernen des optionalen Zusatzpapiermagazins**

Gehen Sie beim Entfernen des optionalen Zusatzpapiermagazins wie folgt vor.

- 1. Schalten Sie den Drucker aus, und ziehen Sie das Netzkabel aus dem Drucker.
- 2. Ziehen Sie alle Schnittstellenkabel aus den entsprechenden Anschlüssen.

3. Wenn Sie das 1000-Blatt-Zusatzpapiermagazin verwenden, vergewissern Sie sich, dass die Fußrollen an der Unterseite des Geräts arretiert sind.

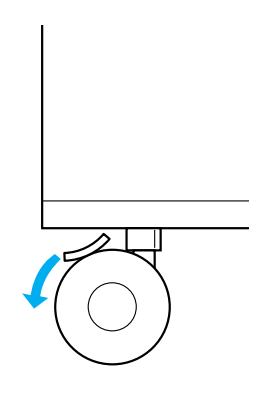

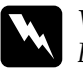

w*Vorsicht: Beide Fußrollen müssen arretiert sein, bevor Sie das Papiermagazin vom Drucker entfernen. Andernfalls ist das Gerät nicht gesichert und könnte Unfälle verursachen.*

4. Entfernen Sie die Standardpapierkassette aus dem Drucker.

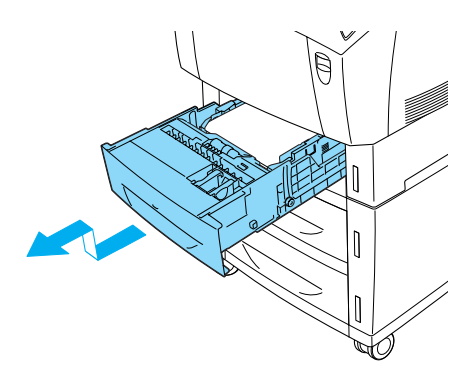

5. Entfernen Sie die zwei Schrauben, mit denen die Vorderseite des Papiermagazins am Drucker befestigt ist.

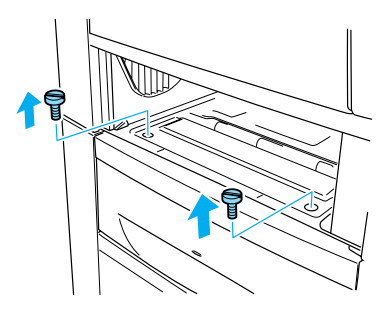

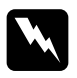

w*Vorsicht: Das Entfernen anderer Schrauben und Abdeckungen kann Bereiche mit Hochspannung offen legen.*

6. Nehmen Sie die hintere Abdeckung der Standardpapierkassette ab, und entfernen Sie die zwei Schrauben, mit denen die Rückseite des Geräts befestigt ist. Bringen Sie die Abdeckung daraufhin wieder an.

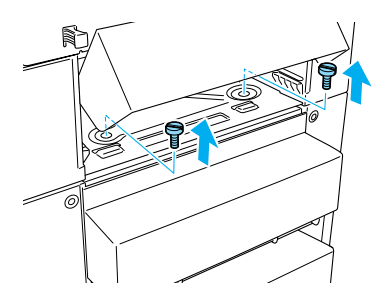

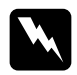

w*Vorsicht: Das Entfernen anderer Schrauben und Abdeckungen kann Bereiche mit Hochspannung offen legen.*

7. Schieben Sie anschließend die Standardkassette wieder in den Drucker.

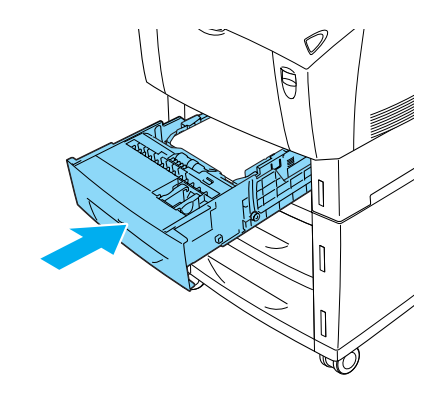

8. Heben Sie den Drucker mit mindestens zwei Personen aus den fünf Montagestiften des Papiermagazins, und legen Sie den Drucker auf einer stabilen Oberfläche ab.

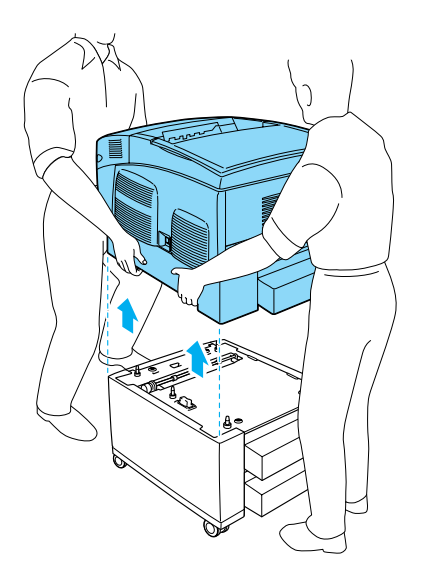

- 9. Verpacken Sie das optionale Zusatzpapiermagazin im Originalkarton.
- 10. Schließen Sie alle Schnittstellenkabel und das Netzkabel wieder an.
- 11. Schließen Sie das Netzkabel wieder an die Steckdose an.
- 12. Schalten Sie den Drucker ein.

## **Festplattenlaufwerk**

Mit dem optionalen Festplattenlaufwerk (C12C824061) können Sie bei Verwendung der Ethernet-Schnittstelle den Eingangspuffer des Druckers erweitern. Durch das Festplattenlaufwerk erhält der Drucker mehr Speicher für Grafiken, Formulardaten und schnellere Mehrseiten- und Mehrausgabensortierung.

## **Installieren des Festplattenlaufwerks**

Gehen Sie für die Installation des Festplattenlaufwerks folgendermaßen vor:

c*Achtung: Einige elektronische Bauelemente sind empfindlich gegen elektrostatische Aufladung. Berühren Sie daher vor dem Einsetzen des Festplattenlaufwerks ein geerdetes Stück Metall, um sich elektrostatisch zu entladen. Andernfalls beschädigen Sie möglicherweise die gegen elektrostatische Aufladung empfindlichen elektronischen Bauelemente.*

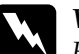

w*Vorsicht: Einige der Komponenten innerhalb des Druckers sind scharfkantig und können Verletzungen verursachen. Seien Sie daher vorsichtig, wenn Sie im Inneren des Druckers arbeiten.*

- 1. Schalten Sie den Drucker aus, und ziehen Sie das Netzkabel aus dem Drucker.
- 2. Ziehen Sie alle Schnittstellenkabel aus den entsprechenden Anschlüssen.
- 3. Lösen Sie die zwei Schrauben an der Rückseite des Druckers.

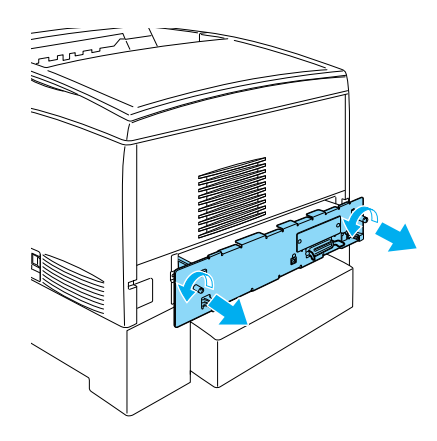

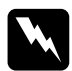

w*Vorsicht: Das Entfernen anderer Schrauben und Abdeckungen kann Bereiche mit Hochspannung offen legen.* 

4. Ziehen Sie die Leiterplatte heraus.

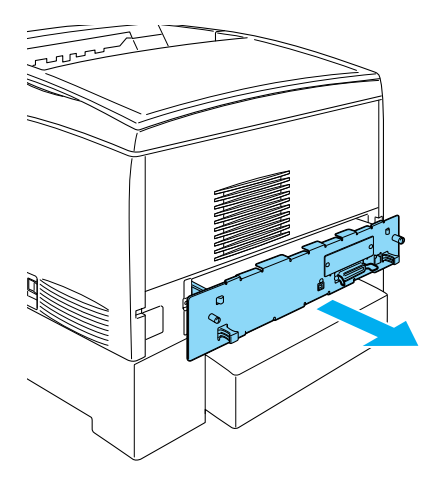

5. Verbinden Sie das Kabel für das Festplattenlaufwerk mit der Leiterplatte.

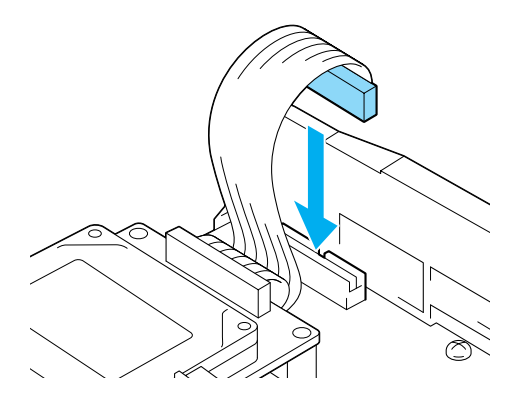

6. Richten Sie das Festplattenlaufwerk so aus, dass die drei Schraubvorrichtungen des Laufwerks mit den Löchern für die Schrauben der Leiterplatte übereinstimmen. Befestigen Sie das Laufwerk mit den drei mitgelieferten Schrauben.

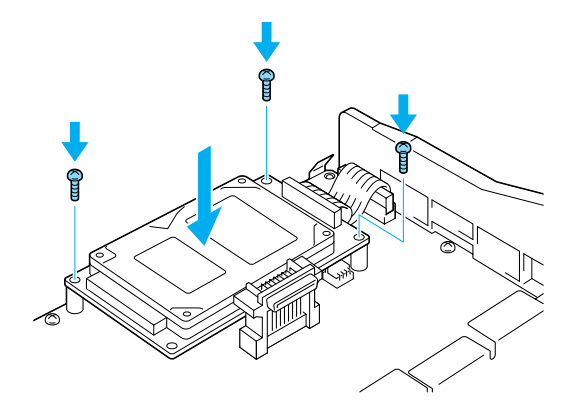

### *Hinweis:*

*Achten Sie beim Festziehen der Schrauben darauf, dass Sie das Kabel nicht beschädigen.*

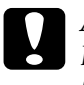

c*Achtung: Entfernen Sie kein Modul von der Leiterplatte. Andernfalls funktioniert der Drucker nicht mehr ordnungsgemäß.*

7. Schieben Sie die Leiterplatte in den Drucker.

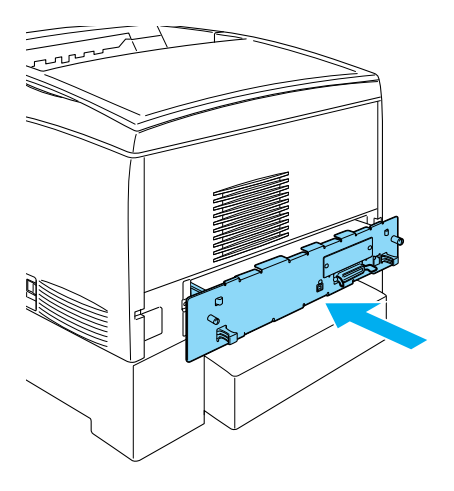

8. Befestigen Sie die Leiterplatte mit den beiden Schrauben.

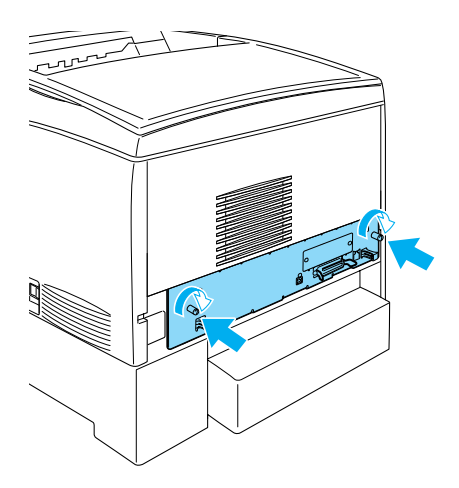

9. Schließen Sie alle Schnittstellenkabel und das Netzkabel wieder an.

- 10. Schließen Sie das Netzkabel wieder an die Steckdose an.
- 11. Schalten Sie den Drucker ein.

Drucken Sie über das Bedienfeld des Druckers ein Statusblatt aus, um die korrekte Installation des Festplattenlaufwerks zu überprüfen. Weitere Anweisungen hierzu finden Sie im Abschnitt ["Drucken eines Statusblatts" auf Seite 302.](#page-301-0) Wenn das Laufwerk nicht auf dem Statusblatt aufgeführt ist, installieren Sie es erneut. Vergewissern Sie sich, dass das Festplattenlaufwerk sicher mit dem Steckplatz der Leiterplatte verbunden ist.

### *Hinweis:*

*Wenn Sie unter Windows arbeiten und EPSON Status Monitor 3 nicht installiert ist, müssen Sie die Einstellungen manuell im Druckertreiber vornehmen. Klicken Sie im Menü* Optional Settings *(Optionale Einstellungen) auf die Schaltfläche* Update the Printer Option Information Manually *(Infos zu den Druckeroptionen manuell aktualisieren) und dann auf* Settings *(Einstellungen). Aktivieren Sie anschließend im Dialogfeld* Optional Settings *(Optionale Einstellungen) das Kontrollkästchen* Optional HDD *(Optionale Festplatte), und klicken Sie auf* OK*.*

## **Entfernen des Festplattenlaufwerks**

Gehen Sie folgendermaßen vor, um das Festplattenlaufwerk zu entfernen:

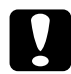

c*Achtung: Einige elektronische Bauelemente sind empfindlich gegen elektrostatische Aufladung. Berühren Sie daher vor dem Entfernen des Festplattenlaufwerks ein geerdetes Stück Metall, um sich elektrostatisch zu entladen. Andernfalls beschädigen Sie möglicherweise die gegen elektrostatische Aufladung empfindlichen elektronischen Bauelemente.*

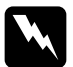

w*Vorsicht: Einige der Komponenten innerhalb des Druckers sind scharfkantig und können Verletzungen verursachen. Seien Sie daher vorsichtig, wenn Sie im Inneren des Druckers arbeiten.*

- 1. Schalten Sie den Drucker aus, und ziehen Sie das Netzkabel aus dem Drucker.
- 2. Ziehen Sie alle Schnittstellenkabel aus den entsprechenden Anschlüssen.
- 3. Lösen Sie die zwei Schrauben an der Rückseite des Druckers.

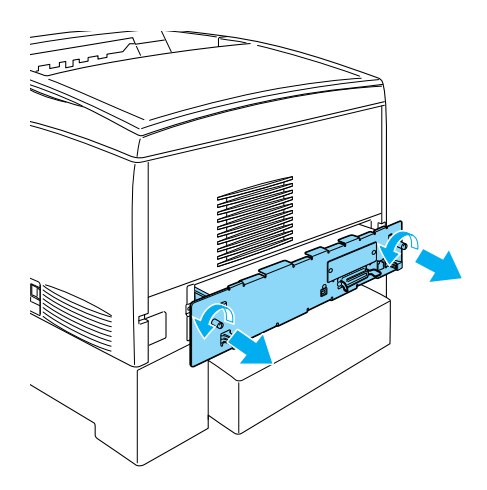

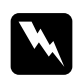

w*Vorsicht: Das Entfernen anderer Schrauben und Abdeckungen kann Bereiche mit Hochspannung offen legen.* 

4. Ziehen Sie die Leiterplatte heraus.

5. Lösen Sie die drei Schrauben am Festplattenlaufwerk, und ziehen Sie die Verbindung von der Leiterplatte ab.

### *Hinweis:*

*Bewahren Sie die drei Schrauben mit dem Festplattenlaufwerk auf.*

- 6. Schieben Sie die Leiterplatte in den Drucker.
- 7. Befestigen Sie die Leiterplatte mit den beiden Schrauben.
- 8. Schließen Sie alle Schnittstellenkabel und das Netzkabel wieder an.
- 9. Schließen Sie das Netzkabel wieder an die Steckdose an.
- 10. Schalten Sie den Drucker ein.

## **Speichermodul**

Durch Installieren eines DIMM-Moduls (Dual In-line Memory Module) können Sie den Druckerspeicher auf 1024 MB erweitern. Dies ist zum Beispiel notwendig, wenn der aktuelle Speicher zum Drucken komplexer Grafiken nicht ausreicht oder wenn Sie regelmäßig mit mehreren Download-Schriften arbeiten.

Der Drucker verfügt über zwei Speichersteckplätze. In einem dieser Steckplätze ist ein 64 MB DIMM-Modul vom Hersteller vorinstalliert. Um den Speicher auf mehr als 576 MB zu erweitern, müssen Sie dieses 64 MB-Modul entfernen und zwei andere Module (DIMMs) einsetzen.

*Hinweis: Der Speicher kann auf maximal 1024 MB erweitert werden.* Gehen Sie für die Installation eines Speichermoduls folgendermaßen vor.

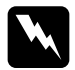

w*Vorsicht: Einige der Komponenten innerhalb des Druckers sind scharfkantig und können Verletzungen verursachen. Seien Sie daher vorsichtig, wenn Sie im Inneren des Druckers arbeiten.*

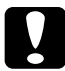

c*Achtung: Einige elektronische Bauelemente sind empfindlich gegen elektrostatische Aufladung. Berühren Sie daher vor dem Einsetzen des Speichermoduls ein geerdetes Stück Metall, um sich elektrostatisch zu entladen. Andernfalls beschädigen Sie möglicherweise die gegen elektrostatische Aufladung empfindlichen elektronischen Bauelemente.*

1. Schalten Sie den Drucker aus, und ziehen Sie das Netz- sowie das Schnittstellenkabel vom Drucker ab.

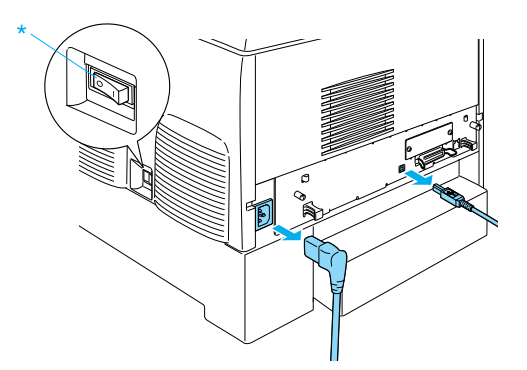

2. Lösen Sie die zwei Schrauben an der Rückseite des Druckers.

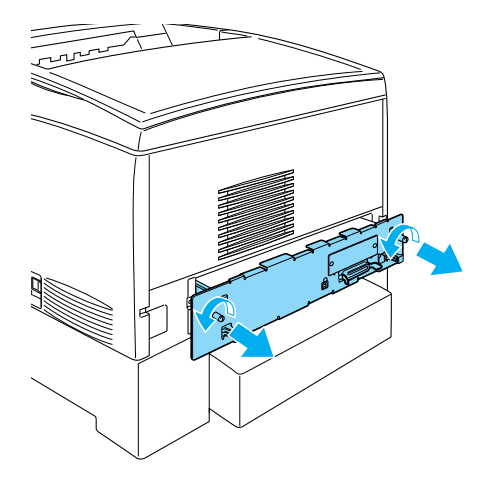

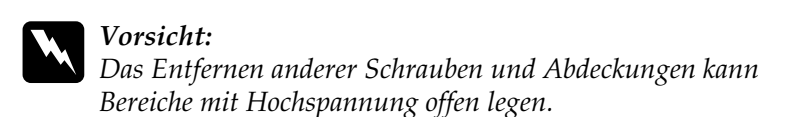

3. Ziehen Sie die Leiterplatte heraus.

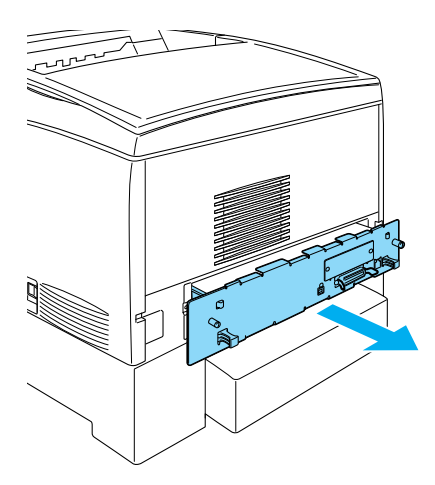

4. Suchen Sie den Steckplatz für den Speicher. Die Position wird im Folgenden angezeigt.

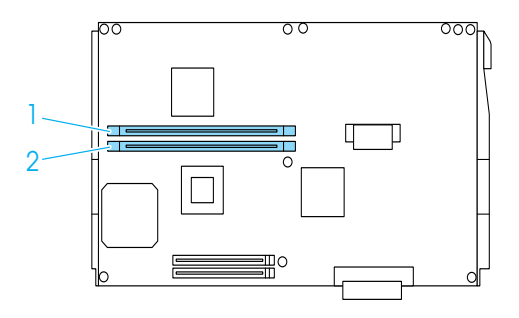

5. Setzen Sie das Speichermodul von oben in den Steckplatz ein. Drücken Sie das Modul, bis die Halterungen einrasten. Üben Sie dabei nicht zu großen Druck aus.

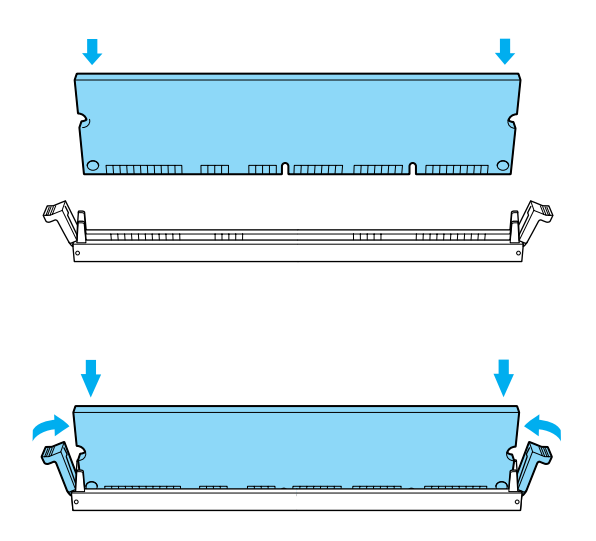

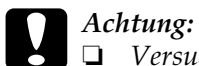

- ❏ *Versuchen Sie nicht, das Speichermodul gewaltsam in den Steckplatz zu drücken.*
- ❏ *Vergewissern Sie sich, dass Sie das Speichermodul mit der richtigen Ausrichtung einsetzen.*
- ❏ *Entfernen Sie kein Modul von der Leiterplatte. Andernfalls funktioniert der Drucker nicht mehr ordnungsgemäß.*
- ❏ *Beachten Sie, dass im Steckplatz* S0 *ein Modul (mindestens 64 MB) installiert sein muss.*
- 6. Schieben Sie die Leiterplatte in den Drucker.

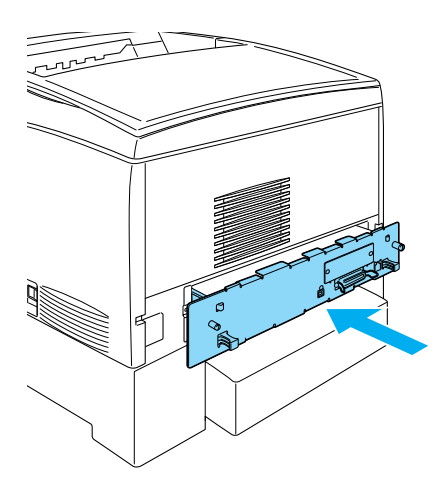

7. Befestigen Sie die Leiterplatte mit den beiden Schrauben.

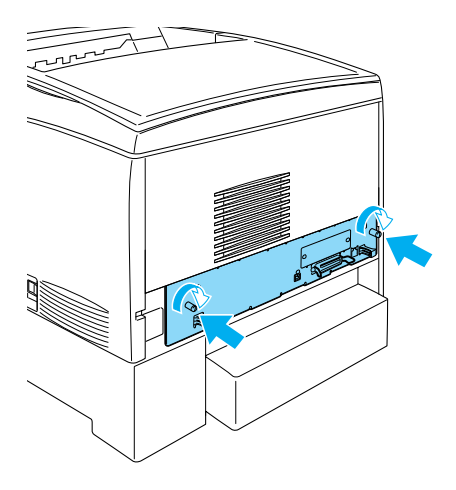

- 8. Schließen Sie alle Schnittstellenkabel und das Netzkabel wieder an.
- 9. Schließen Sie das Netzkabel wieder an die Steckdose an.
- 10. Schalten Sie den Drucker ein.

Um sicherzustellen, dass das Speichermodul korrekt installiert ist, drucken Sie ein Statusblatt aus. Weitere Anweisungen hierzu finden Sie im Abschnitt "Drucken eines Statusblatts" auf [Seite 302.](#page-301-0) Wenn der neu installierte Speicher nicht in dem Wert für die gesamte Größe des Speichers enthalten ist, wiederholen Sie die Installation des Moduls. Stellen Sie sicher, dass das Modul fest im Steckplatz auf der Leiterplatte eingesetzt ist.

### *Hinweis:*

*Wenn Sie unter Windows arbeiten und EPSON Status Monitor 3 nicht installiert ist, müssen Sie die Einstellungen manuell im Druckertreiber vornehmen. Klicken Sie im Menü* Optional Settings *(Optionale Einstellungen) auf die Schaltfläche* Update the Printer Option Information Manually *(Infos zu den Druckeroptionen manuell aktualisieren) und dann auf* Settings *(Einstellungen). Wählen Sie im Dialogfeld* Optional Settings *(Optionale Einstellungen) die Größe des installierten Speichers aus der Dropdown-Liste aus, und klicken Sie auf* OK*.*

### **Entfernen eines Speichermoduls**

Gehen Sie folgendermaßen vor, um ein Speichermodul zu entfernen:

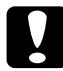

c*Achtung: Einige elektronische Bauelemente sind empfindlich gegen elektrostatische Aufladung. Berühren Sie daher vor dem Entfernen eines Speichermoduls ein geerdetes Stück Metall, um sich elektrostatisch zu entladen. Andernfalls beschädigen Sie möglicherweise die gegen elektrostatische Aufladung empfindlichen elektronischen Bauelemente.*

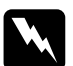

w*Vorsicht: Einige der Komponenten innerhalb des Druckers sind scharfkantig und können Verletzungen verursachen. Seien Sie daher vorsichtig, wenn Sie im Inneren des Druckers arbeiten.*

1. Schalten Sie den Drucker aus, und ziehen Sie das Netzkabel aus dem Drucker.

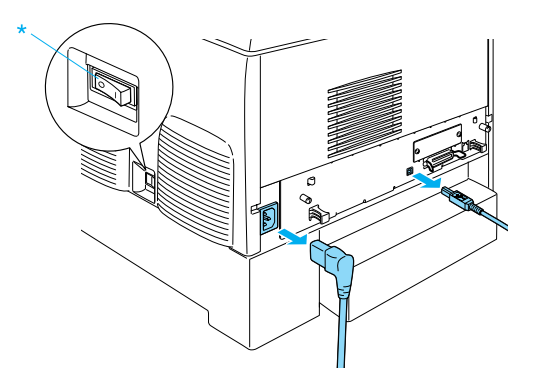

- 2. Ziehen Sie alle Schnittstellenkabel aus den entsprechenden Anschlüssen.
- 3. Lösen Sie die zwei Schrauben an der Rückseite des Druckers.

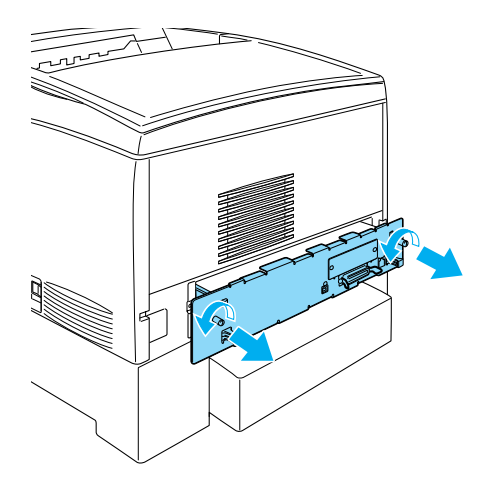

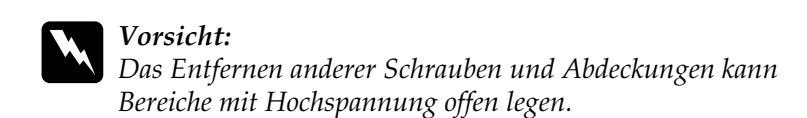

4. Ziehen Sie die Leiterplatte heraus.

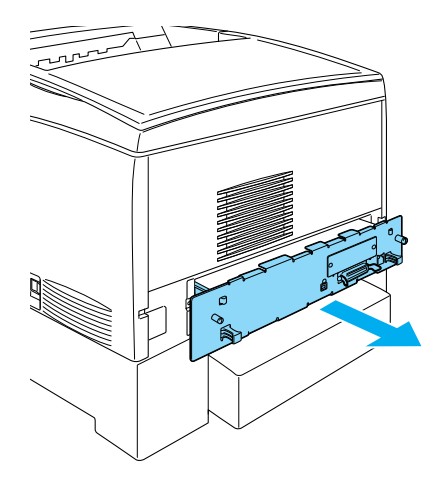

5. Suchen Sie den Steckplatz für den Speicher. Die Position wird im Folgenden angezeigt.

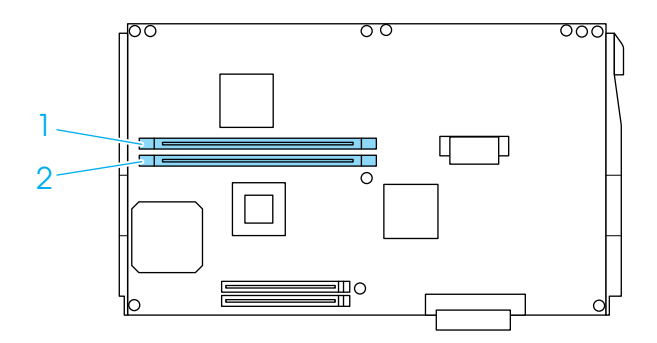

6. Halten Sie das Speichermodul an beiden Seiten fest, und ziehen Sie es heraus.

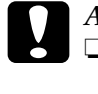

c*Achtung:* ❏ *Entfernen Sie keine weiteren Module von der Leiterplatte. Andernfalls funktioniert der Drucker nicht* 

- ❏ *Vergewissern Sie sich, dass das Modul, das größer ist als 64 MB, im Steckplatz* S0 *installiert ist. Andernfalls funktioniert der Drucker nicht mehr ordnungsgemäß.*
- 7. Bewahren Sie das Modul in einem antistatischen Behälter auf, wie z. B. jenem, in dem das Modul geliefert wurde.
- 8. Schieben Sie die Leiterplatte in den Drucker.

*mehr ordnungsgemäß.*

9. Befestigen Sie die Leiterplatte mit den beiden Schrauben.

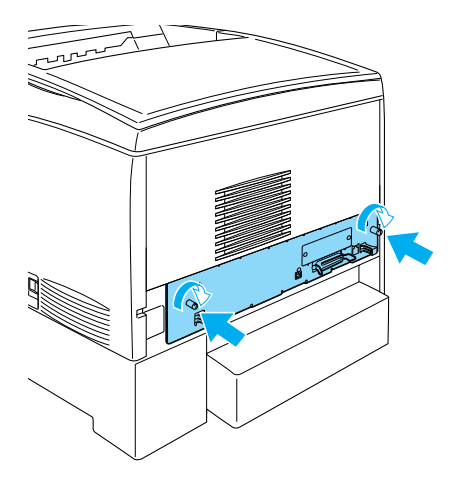

10. Schließen Sie alle Schnittstellenkabel und das Netzkabel wieder an.

- 11. Schließen Sie das Netzkabel wieder an die Steckdose an.
- 12. Schalten Sie den Drucker ein.

## **Adobe PostScript 3 ROM-Modul**

In einigen Ländern ist das Adobe PostScript 3-Kit (C12C832571) ROM-Modul als Option erhältlich. Mit diesem Modul kann der Drucker Dokumente im PostScript-Format drucken.

### *Hinweis:*

*Die Funktionen des Adobe PostScript 3 ROM-Moduls können nicht verwendet werden, wenn der Drucker an einen Macintosh-Computer angeschlossen ist, der über eine optionale IEEE 1394-Typ B-Schnittstellenkarte verfügt.*

### **Installieren des Adobe PostScript 3 ROM-Moduls**

Gehen Sie für die Installation des Adobe PostScript 3 ROM-Moduls wie folgt vor:

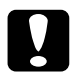

c*Achtung: Einige elektronische Bauelemente sind empfindlich gegen elektrostatische Aufladung. Berühren Sie daher vor dem Einsetzen des ROM-Moduls ein geerdetes Stück Metall, um sich elektrostatisch zu entladen. Andernfalls beschädigen Sie möglicherweise die gegen elektrostatische Aufladung empfindlichen elektronischen Bauelemente.*

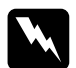

w*Vorsicht: Einige der Komponenten innerhalb des Druckers sind scharfkantig und können Verletzungen verursachen. Seien Sie daher vorsichtig, wenn Sie im Inneren des Druckers arbeiten.*

1. Schalten Sie den Drucker aus, und ziehen Sie das Netzkabel aus dem Drucker.

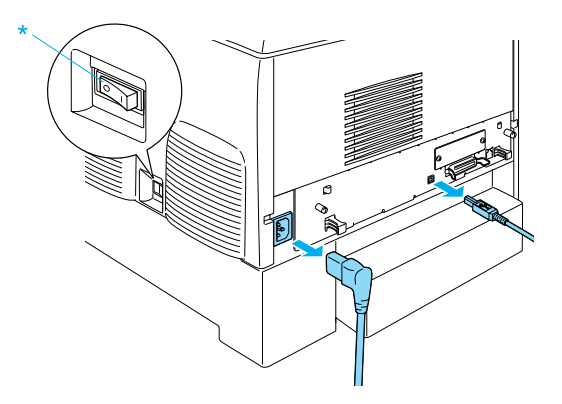

- 2. Ziehen Sie alle Schnittstellenkabel aus den entsprechenden Anschlüssen.
- 3. Lösen Sie die zwei Schrauben an der Rückseite des Druckers.

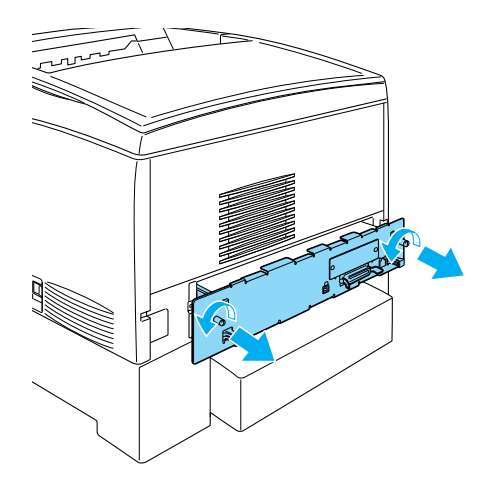

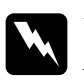

w*Vorsicht: Das Entfernen anderer Schrauben und Abdeckungen kann Bereiche mit Hochspannung offen legen.* 

- 4. Ziehen Sie die Leiterplatte heraus.
- 5. Suchen Sie den ROM-Steckplatz A. Die Position wird im Folgenden angezeigt.

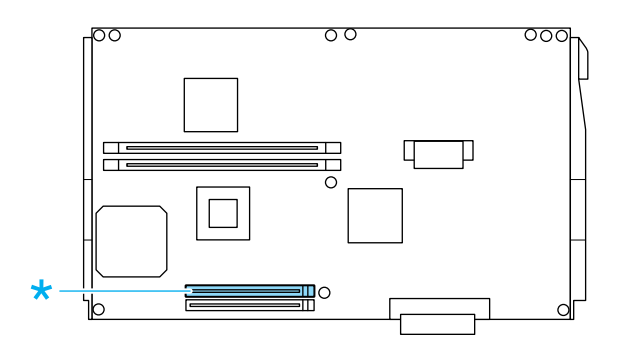

- 6. Nehmen Sie das ROM-Modul aus der Verpackung.
- 7. Setzen Sie das ROM-Modul in der im Folgenden gezeigten Ausrichtung in den Steckplatz A ein. Drücken Sie das Modul solange, bis die Halterung einrastet. Üben Sie dabei nicht zu großen Druck aus.

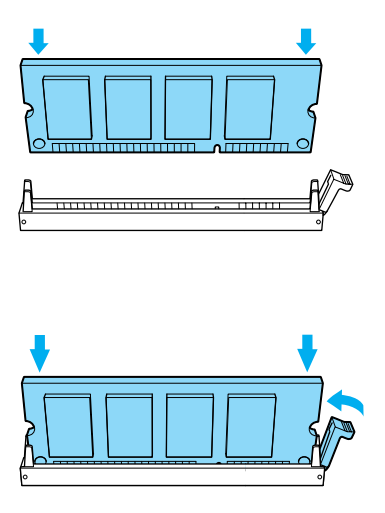

# c*Achtung:*

- ❏ *Versuchen Sie nicht, das ROM-Modul gewaltsam in den Steckplatz zu drücken.*
- ❏ *Vergewissern Sie sich, dass Sie das ROM-Modul in der richtigen Ausrichtung einsetzen.*
- ❏ *Entfernen Sie kein Modul von der Leiterplatte. Andernfalls funktioniert der Drucker nicht mehr ordnungsgemäß.*
- 8. Schieben Sie die Leiterplatte in den Drucker.
- 9. Befestigen Sie die Leiterplatte mit den beiden Schrauben.

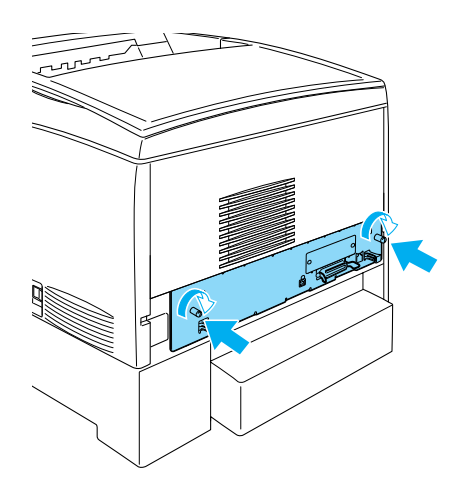

- 10. Schließen Sie alle Schnittstellenkabel und das Netzkabel wieder an.
- 11. Schließen Sie das Netzkabel wieder an die Steckdose an.
- 12. Schalten Sie den Drucker ein.

13. Um sicherzustellen, dass das Adobe PostScript 3 ROM-Modul korrekt installiert ist, drucken Sie ein Statusblatt aus. Weitere Anweisungen hierzu finden Sie im Abschnitt ["Drucken eines Statusblatts" auf Seite 302](#page-301-0). Wenn auf dem Statusblatt PS3 nicht als installierte Emulation aufgeführt ist, wiederholen Sie die Installation des Moduls. Stellen Sie sicher, dass das Modul fest im ROM-Steckplatz auf der Leiterplatte eingesetzt ist.

## **Entfernen des Adobe PostScript 3 ROM-Moduls**

Gehen Sie folgendermaßen vor, um das Adobe PostScript 3 ROM-Modul zu entfernen:

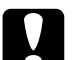

c*Achtung: Einige elektronische Bauelemente sind empfindlich gegen elektrostatische Aufladung. Berühren Sie daher vor dem Entfernen des ROM-Moduls ein geerdetes Stück Metall, um sich elektrostatisch zu entladen. Andernfalls beschädigen Sie möglicherweise die gegen elektrostatische Aufladung empfindlichen elektronischen Bauelemente.*

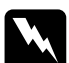

w*Vorsicht: Einige der Komponenten innerhalb des Druckers sind scharfkantig und können Verletzungen verursachen. Seien Sie daher vorsichtig, wenn Sie im Inneren des Druckers arbeiten.*

- 1. Vergewissern Sie sich, dass der Drucker ausgeschaltet ist. Ziehen Sie anschließend das Netzkabel aus dem Drucker.
- 2. Ziehen Sie alle Schnittstellenkabel aus den entsprechenden Anschlüssen.

3. Lösen Sie die zwei Schrauben an der Rückseite des Druckers.

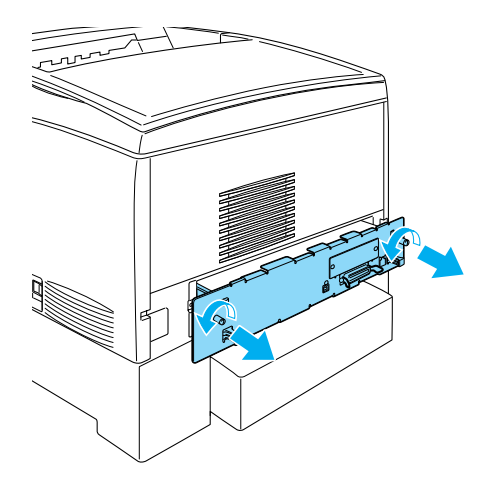

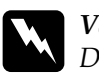

w*Vorsicht: Das Entfernen anderer Schrauben und Abdeckungen kann Bereiche mit Hochspannung offen legen.*

4. Ziehen Sie die Leiterplatte heraus.

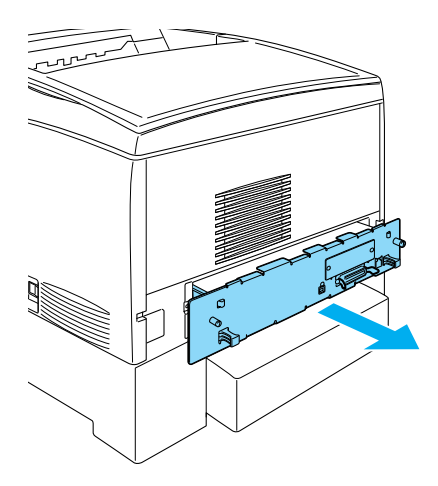

5. Suchen Sie den ROM-Steckplatz A. Die Position wird im Folgenden angezeigt.

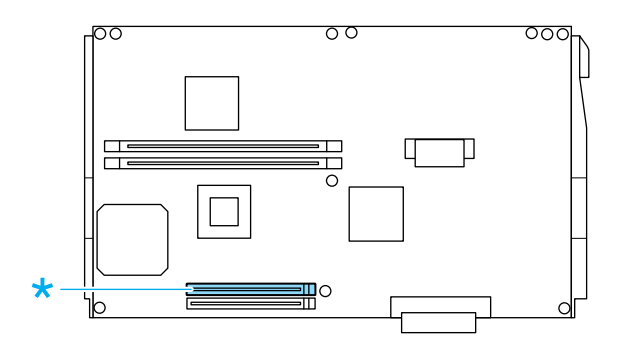

6. Drücken Sie die Halterung an der rechten Seite des ROM-Steckplatzes nach unten, um das Modul aus dem Steckplatz A anzuheben.

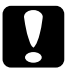

c*Achtung: Entfernen Sie nicht das ROM-Modul aus dem Steckplatz* P*. Andernfalls funktioniert der Drucker nicht mehr ordnungsgemäß.*

- 7. Entfernen Sie das ROM-Modul aus dem Steckplatz A. Bewahren Sie das ROM-Modul in einem antistatischen Behälter auf, wie z. B. jenem, in dem das Modul geliefert wurde.
- 8. Schieben Sie die Leiterplatte in den Drucker.

9. Befestigen Sie die Leiterplatte mit den beiden Schrauben.

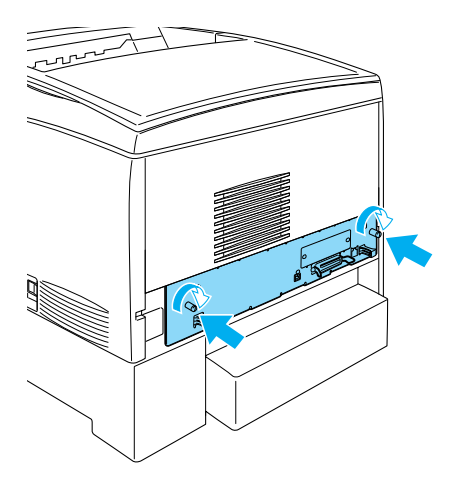

- 10. Schließen Sie alle Schnittstellenkabel und das Netzkabel wieder an.
- 11. Schließen Sie das Netzkabel wieder an die Steckdose an.
- 12. Schalten Sie den Drucker ein.

## **Schnittstellenkarten**

Der Drucker enthält einen Typ B-Schnittstellensteckplatz. Es sind verschiedene optionale Schnittstellenkarten für den Drucker erhältlich, mit denen die Funktionalität des Druckers erweitert werden kann.

Gehen Sie für die Installation einer Schnittstellenkarte folgendermaßen vor.

c*Achtung: Einige elektronische Bauelemente sind empfindlich gegen elektrostatische Aufladung. Berühren Sie daher vor dem Einsetzen der Schnittstellenkarte ein geerdetes Stück Metall, um sich elektrostatisch zu entladen. Andernfalls beschädigen Sie möglicherweise die gegen elektrostatische Aufladung empfindlichen elektronischen Bauelemente.*

1. Schalten Sie den Drucker aus, und ziehen Sie das Netz- sowie das Schnittstellenkabel vom Drucker ab.

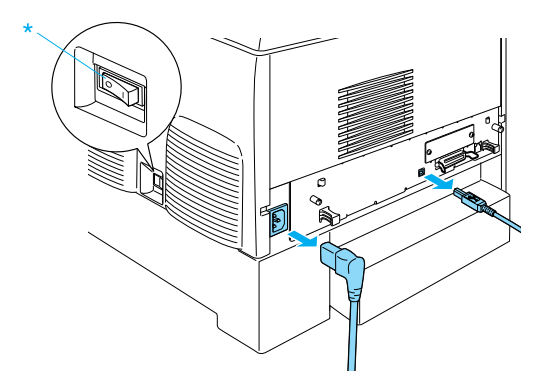

2. Entfernen Sie die Schrauben und die Abdeckung des Typ B-Schnittstelleneinschubs wie im Folgenden veranschaulicht.

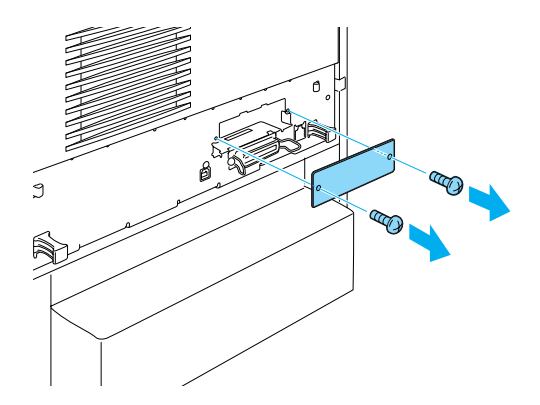

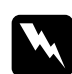

w*Vorsicht: Das Entfernen von Schrauben und Abdeckungen, die nicht im Folgenden beschrieben sind, kann Bereiche mit Hochspannung offen legen.*

### *Hinweis:*

*Bewahren Sie die Abdeckung auf. Wenn Sie die Schnittstellenkarte später entfernen möchten, müssen Sie die Abdeckung wieder anbringen.*

3. Setzen Sie die Schnittstellenkarte in den Steckplatz ein, und sichern Sie diese mit der Schraube, wie es im Folgenden dargestellt ist.

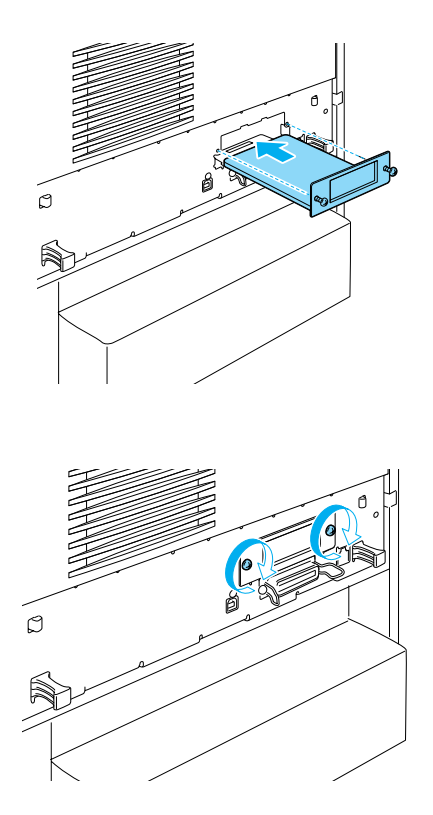

4. Schließen Sie das Netzkabel und das Schnittstellenkabel wieder an, und schalten Sie dann den Drucker ein.

Um sicher zu stellen, dass die Option korrekt installiert ist, drucken Sie ein Statusblatt aus. Weitere Informationen finden Sie unter ["Drucken eines Statusblatts" auf Seite 302.](#page-301-0)

## **Entfernen einer Schnittstellenkarte**

Gehen Sie folgendermaßen vor, um eine Schnittstellenkarte zu entfernen:

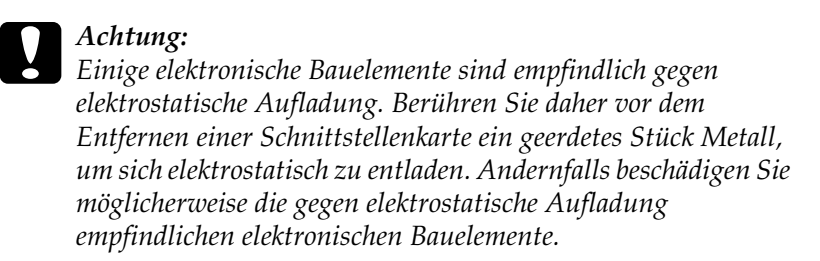

- 1. Schalten Sie den Drucker aus, und ziehen Sie das Netzkabel aus dem Drucker.
- 2. Entfernen Sie die zwei Schrauben, mit der die Schnittstellenkarte an der Rückseite des Druckers befestigt ist.

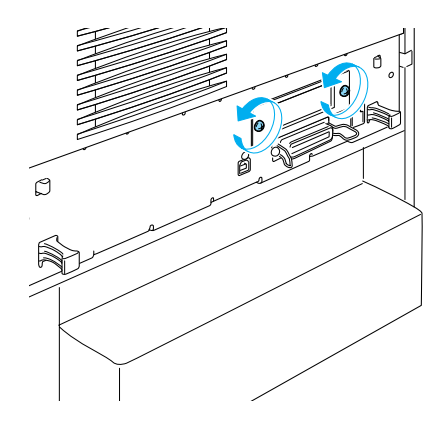

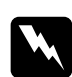

w*Vorsicht: Das Entfernen von Schrauben, die nicht im Folgenden beschrieben sind, kann Bereiche mit Hochspannung offen legen.*

- 3. Ziehen Sie die Schnittstellenkarte vorsichtig aus dem Steckplatz.
- 4. Setzen Sie die Abdeckung, die Sie bei der Installation der Schnittstellenkarte entfernt haben, wieder auf den leeren Steckplatz. Verwenden Sie die beiden Schrauben, um die Abdeckung zu befestigen.
- 5. Bewahren Sie die Schnittstellenkarte in einem antistatischen Behälter auf, wie z. B. jenem, in dem die Schnittstellenkarte geliefert wurde.
## **Austauschen von Verbrauchsmaterialien**

## **Meldungen zum Austausch**

Wenn am LCD-Display oder im EPSON Status Monitor 3 die folgenden Meldungen angezeigt werden, müssen Sie die entsprechenden Verbrauchsmaterialien austauschen. Nachdem eine Meldung angezeigt wurde, können Sie den Drucker noch für kurze Zeit weiter verwenden. EPSON empfiehlt jedoch einen frühzeitigen Austausch, um die Druckqualität zu erhalten und die Lebensdauer des Druckers zu erhöhen.

#### *Hinweis:*

*Tauschen Sie die Tonerkartusche nicht aus, wenn die Meldung* XXXX Toner Low *(XXXX Wenig Toner) angezeigt wird. In der Kartusche verbliebener Toner kann verschüttet werden, wenn Sie die Tonerkartusche zum Austauschen entfernen. Wechseln Sie die Tonerkartusche dann aus, wenn die Meldung* XXXX-Toner aust. *angezeigt wird.*

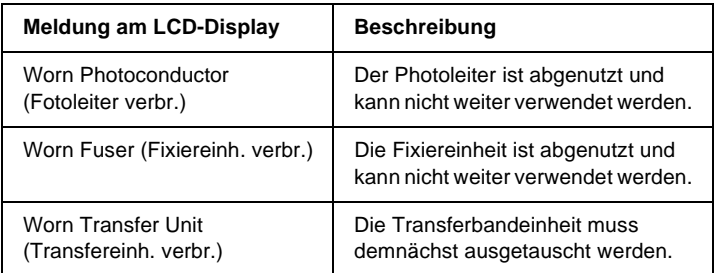

#### *Hinweis:*

*Um die Meldung zu löschen, wählen Sie am Bedienfeld im Menü* Reset *(Zurücksetzen) die Option* Clear All Warning *(Warnmeldung löschen).*

Wenn Sie ein Verbrauchsmaterial über dessen Lebensdauer hinaus verwenden, bricht der Drucker den Druckvorgang ab, und folgende Meldungen werden am LCD-Display oder im Fenster von EPSON Status Monitor 3 angezeigt. In diesem Fall ist der Drucker erst wieder betriebsbereit, nachdem die entsprechenden Verbrauchsmaterialien ausgetauscht wurden.

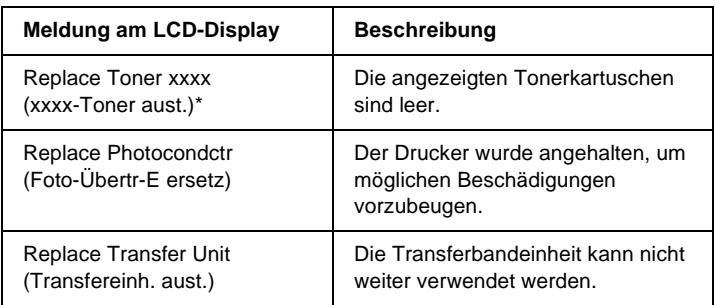

\* Werden die Buchstaben C, M, K oder Y angezeigt, muss der Toner der entsprechenden Farbe ausgetauscht werden. Die Meldung Y Toner Low (Y Wenig Toner) bedeutet beispielsweise, dass die Menge des Toners in der Tonerkartusche für Gelb gering ist.

#### *Hinweis:*

*Die Meldungen werden immer nur für jeweils ein Verbrauchsmaterial angezeigt. Nachdem Sie ein Verbrauchsmaterial ausgetauscht haben, überprüfen Sie das LCD-Display auf Meldungen für die anderen Verbrauchsmaterialien.*

## **Tonerkartusche**

#### **Handhabungshinweise**

Beachten Sie immer die folgenden Handhabungshinweise, wenn Sie Bildeinheiten austauschen.

- ❏ Es wird empfohlen, eine EPSON-Originaltonerkartusche einzusetzen. Wenn Sie eine Kartusche verwenden, die keine EPSON-Originaltonerkartusche ist, kann die Druckqualität beeinträchtigt werden. EPSON haftet nicht für Schäden oder Störungen durch Einsatz von Verbrauchsmaterialien, die von EPSON nicht hergestellt oder zugelassen wurde.
- ❏ Legen Sie Tonerkartuschen immer auf einer sauberen, glatten Unterlage ab.
- ❏ Installieren Sie keine gebrauchten Tonerkartuschen in den Drucker.
- ❏ Wenn Sie eine Tonerkartusche aus einer kalten in eine warme Umgebung gebracht haben, sollten Sie mindestens eine Stunde warten, bevor Sie sie installieren, um Kondensationsschäden zu vermeiden.

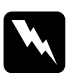

#### w*Vorsicht:*

- ❏ *Vermeiden Sie jede Berührung mit dem Toner. Vermeiden Sie insbesondere Augenkontakt mit dem Toner. Wenn der Toner mit Ihrer Haut oder Ihrer Kleidung in Berührung kommt, waschen Sie ihn umgehend mit Seife und Wasser ab.*
- ❏ *Bewahren Sie die Tonerkartuschen außerhalb der Reichweite von Kindern auf.*
- ❏ *Werfen Sie gebrauchte Tonerkartuschen nicht ins Feuer. Sie können explodieren und Verletzungen verursachen. Entsorgen Sie sie gemäß den gesetzlichen Bestimmungen.*
- ❏ *Wenn Toner verschüttet wurde, verwenden Sie einen Besen und eine Kehrschaufel oder ein angefeuchtetes Tuch mit Seife und Wasser, um den Toner zu beseitigen. Da die feinen Partikel bei Funkenflug Feuer oder eine Explosion verursachen können, sollten Sie keinen Staubsauger verwenden.*

#### **Austauschen einer Tonerkartusche**

Gehen Sie folgendermaßen vor, um eine Bildeinheit auszutauschen:

- 1. Überprüfen Sie am LCD-Display oder in EPSON Status Monitor 3 die Farbe der Tonerkartusche, die ausgetauscht werden muss.
- 2. Nehmen Sie die obere Abdeckung ab.

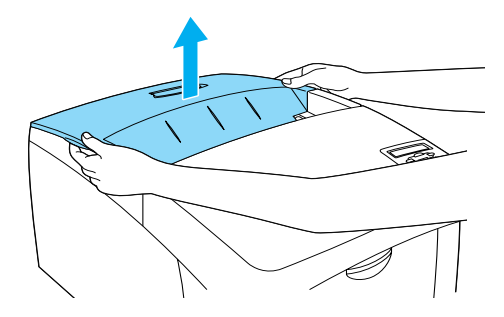

3. Stellen Sie die Kartuschenschalter in die entsperrte Position.

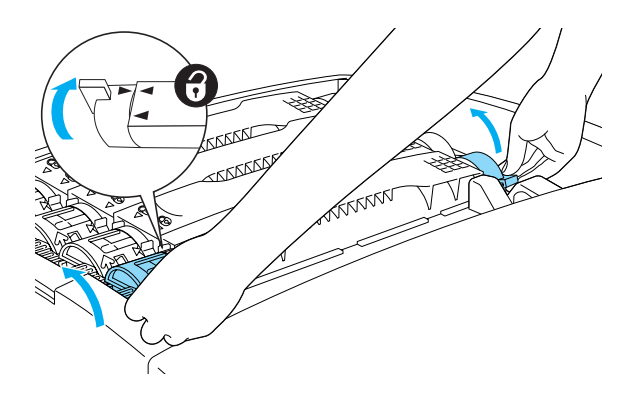

*Hinweis: Halten Sie den Kartuschenschalter mit beiden Händen fest.*

4. Heben Sie die Tonerkartusche aus dem Steckplatz.

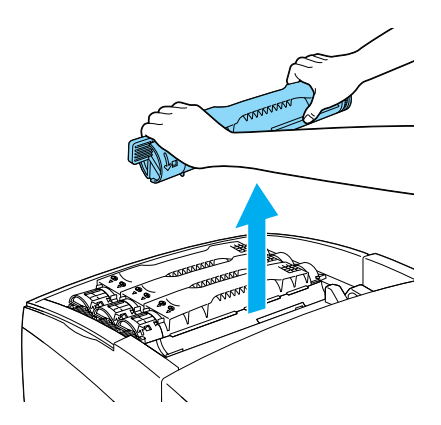

#### *Hinweis:*

- ❏ *Unter Umständen befindet sich eine kleine Tonermenge an der Unterseite der Kartusche. Achten Sie darauf, dass Sie diesen Toner nicht verschütten und dass er nicht mit Ihrer Haut oder Ihrer Kleidung in Berührung kommt.*
- ❏ *Legen Sie die gebrauchte Tonerkartusche mit dem Tonerausgang nach oben auf eine flache Oberfläche, um das Herauslaufen des Toners zu vermeiden.*
- ❏ *Entsorgen Sie die Tonerkartusche mit dem dafür vorgesehenen Behälter.*
- 5. Nehmen Sie die neue Tonerkartusche aus der Verpackung. Schütteln Sie die Kartusche mehrmals vorsichtig von links nach rechts und von oben nach unten, um den enthaltenen Toner gleichmäßig zu verteilen.

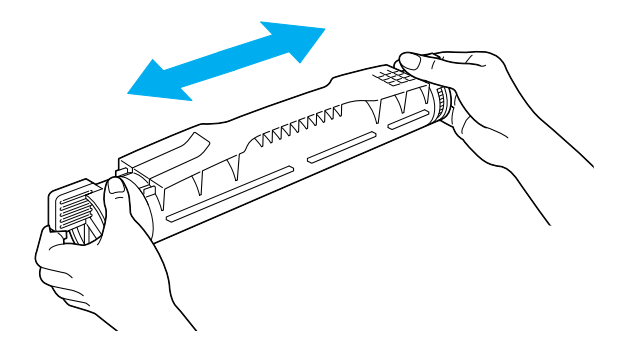

*Hinweis: Entfernen Sie noch nicht den Klebestreifen.*

6. Halten Sie die Tonerkartusche wie im Folgenden gezeigt, und stecken Sie sie in den Steckplatz.

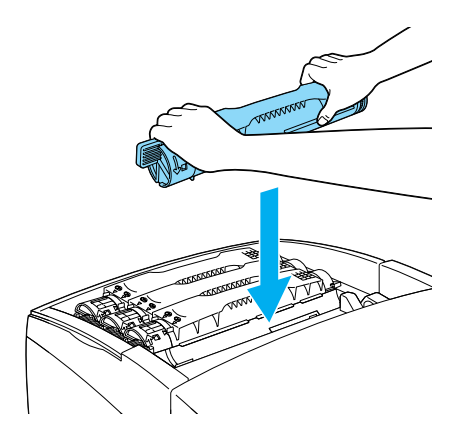

7. Stellen Sie die Kartuschenschalter in die Position gesperrt.

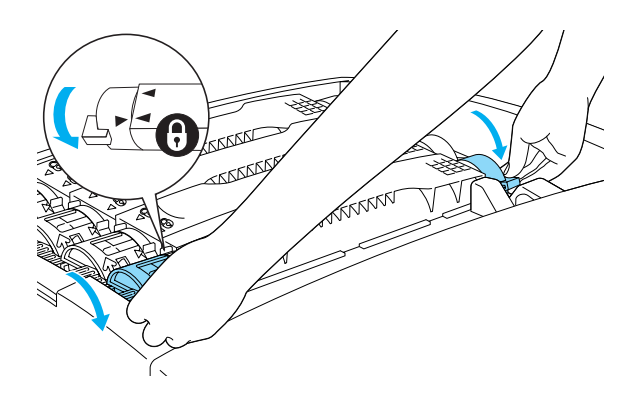

*Hinweis:*

*Halten Sie die Schalter mit beiden Händen, und drehen Sie diese, bis sie einrasten.*

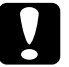

c*Achtung: Stellen Sie sicher, dass die Schalter gesperrt sind. Andernfalls können Tonerprobleme auftreten, oder der Toner kann auslaufen.*

8. Entfernen Sie den Schutzstreifen, indem Sie ihn von der Tonerkartusche gerade nach oben ziehen.

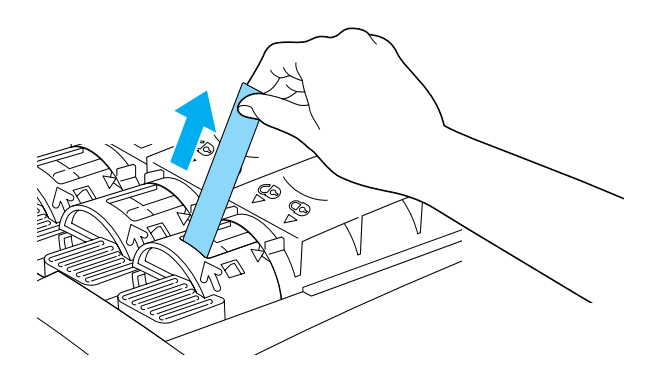

9. Schließen Sie die Abdeckung wieder.

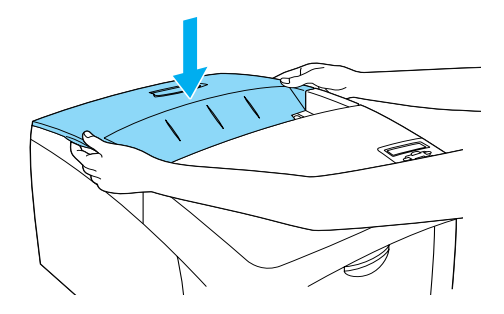

## <span id="page-259-0"></span>**Photoleiter**

Bereiten Sie einen neuen Photoleiter für den Austausch vor, wenn eine entsprechende Meldung angezeigt wird.

### **Handhabungshinweise**

Beachten Sie die folgenden Handhabungshinweise, bevor Sie den Photoleiter austauschen:

- ❏ Der Photoleiter wiegt 4,5 kg (9,9 Lbs). Halten Sie ihn beim Tragen fest am Griff.
- ❏ Setzen Sie den Photoleiter beim Austauschen dem Licht nicht länger als notwendig aus.
- ❏ Achten Sie darauf, die Oberfläche der Entwicklertrommel nicht zu zerkratzen. Vermeiden Sie außerdem jede Berührung der Entwicklertrommel mit den Händen, da die Oberfläche des Bauteils durch das Hautfett dauerhaft beschädigt und dadurch die Druckqualität beeinträchtigt werden kann.
- ❏ Um eine optimale Druckqualität zu gewährleisten, darf der Photoleiter nicht an Orten aufbewahrt werden, an denen er direkter Sonneneinstrahlung, Staub, salzhaltiger Luft oder ätzenden Gasen (z. B. Ammoniak) ausgesetzt ist. Stellen Sie den Drucker nicht an Orten mit hohen Temperatur- oder Luftfeuchtigkeitsschwankungen auf.
- ❏ Neigen Sie den Photoleiter nicht.

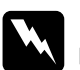

- w*Vorsicht:* ❏ *Werfen Sie gebrauchte Photoleiter nicht ins Feuer. Sie können explodieren und Verletzungen verursachen. Entsorgen Sie diese gemäß den gesetzlichen Bestimmungen.*
	- ❏ *Bewahren Sie den Photoleiter außerhalb der Reichweite von Kindern auf.*

#### **Austauschen des Photoleiters**

Gehen Sie folgendermaßen vor, um den Photoleiter auszutauschen:

- 1. Schalten Sie den Drucker aus.
- 2. Drücken Sie den Verschluss an der A-Abdeckung, und öffnen Sie diese.

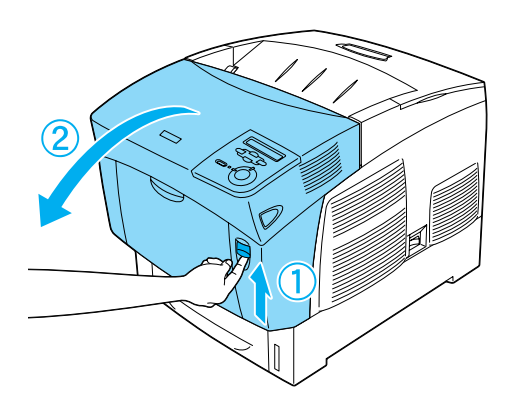

3. Öffnen Sie die D-Abdeckung.

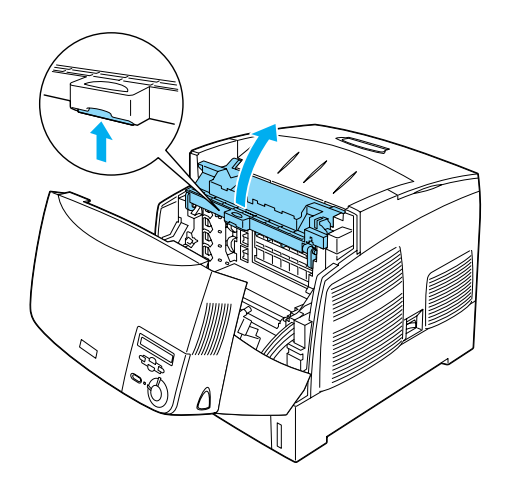

4. Halten Sie den Photoleiter an dem Griff, und heben Sie ihn langsam aus dem Drucker heraus.

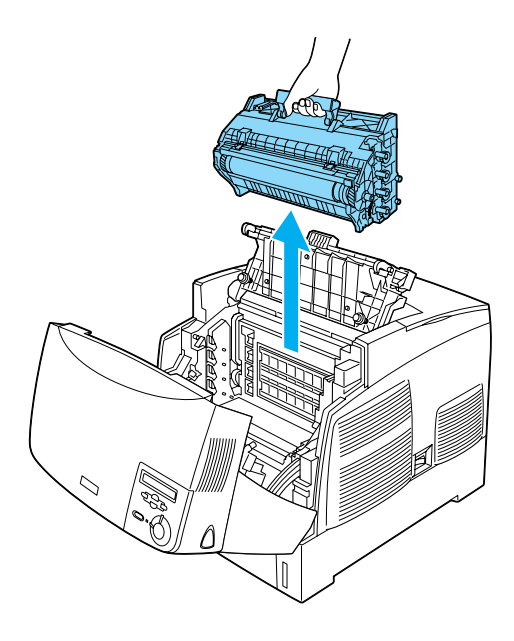

5. Nehmen Sie den neuen Photoleiter, und ziehen Sie den oberen Teil der Verpackung entlang der gepunkteten Linie ab, um den Griff freizulegen. Halten Sie den Griff, entfernen Sie die Styroporeinlage, und öffnen Sie die Verpackung entlang der gepunkteten Linie.

#### *Hinweis:*

*Halten Sie die Kassette immer so, wie in der Abbildung dargestellt.*

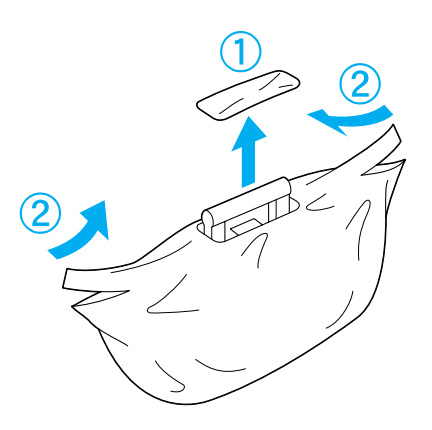

6. Entfernen Sie die Schutzmaterialien, und halten Sie dabei den Griff wie im Folgenden abgebildet.

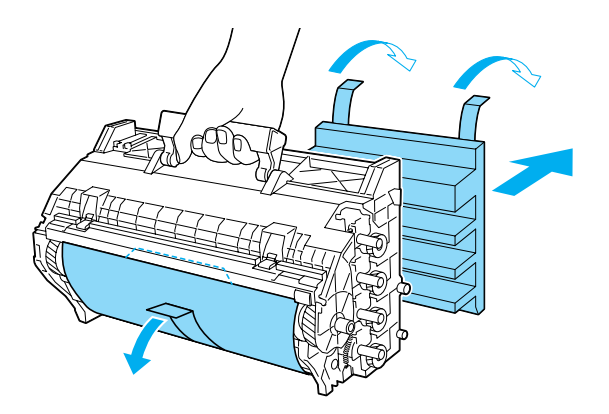

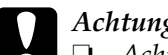

c*Achtung:* ❏ *Achten Sie darauf, die Oberfläche der Entwicklertrommel nicht zu berühren oder zu zerkratzen.*

- ❏ *Vermeiden Sie jede Berührung der Entwicklertrommel mit den Händen, da die Oberfläche des Bauteils durch das Hautfett dauerhaft beschädigt und dadurch die Druckqualität beeinträchtigt werden kann.*
- 7. Entfernen Sie die Klebestreifen.

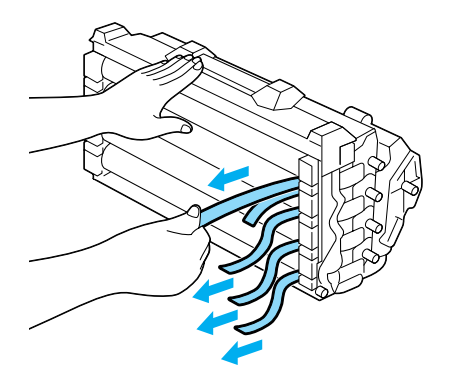

8. Halten Sie den Griff fest, und setzen Sie den Photoleiter in den Drucker ein, so dass die Stifte an beiden Seiten des Photoleiters in die entsprechende Führung gleiten.

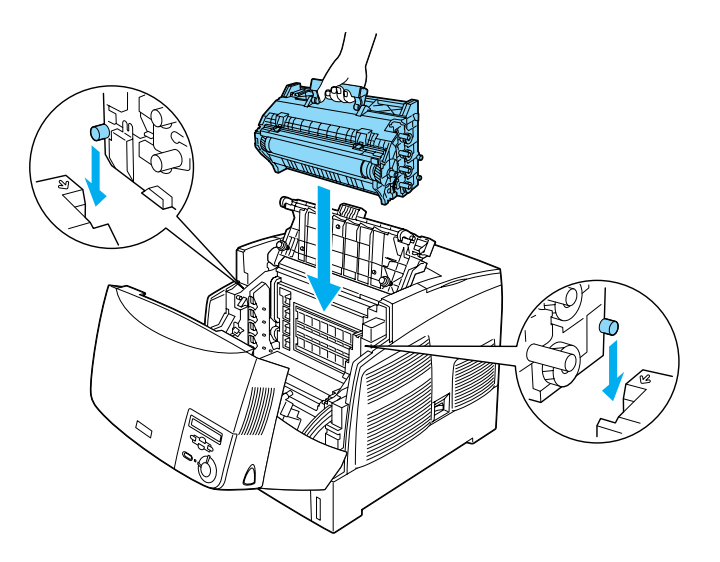

9. Schließen Sie die Abdeckungen D und A.

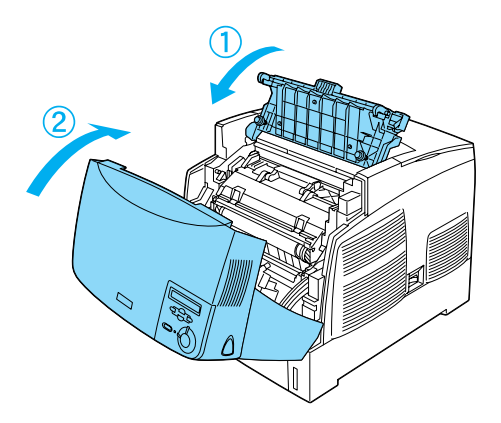

## **Fixiereinheit**

Bereiten Sie eine neue Fixiereinheit für den Austausch vor, wenn eine entsprechende Meldung angezeigt wird.

#### **Handhabungshinweise**

Beachten Sie die folgenden Handhabungshinweise, bevor Sie die Fixiereinheit austauschen:

❏ Berühren Sie nicht die Oberfläche der Fixiereinheit. Andernfalls wird möglicherweise die Druckqualität beeinträchtigt.

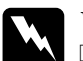

- w*Vorsicht:* ❏ *Nach einem Druckvorgang kann die Fixiereinheit sehr heiß sein. Schalten Sie den Drucker aus, und warten Sie etwa 30 Minuten mit dem Austausch der Fixiereinheit, bis die Temperatur ausreichend gesunken ist.*
	- ❏ *Werfen Sie die gebrauchte Fixiereinheit nicht ins Feuer. Sie kann explodieren und Verletzungen verursachen. Entsorgen Sie diese gemäß den gesetzlichen Bestimmungen.*
	- ❏ *Bewahren Sie die Fixiereinheit außerhalb der Reichweite von Kindern auf.*

#### **Austauschen der Fixiereinheit**

Gehen Sie folgendermaßen vor, um die Fixiereinheit auszutauschen:

1. Schalten Sie den Drucker aus, und warten Sie ca. 30 Minuten, bis die Temperatur ausreichend gesunken ist.

2. Drücken Sie den Verschluss an der B-Abdeckung, und öffnen Sie diese.

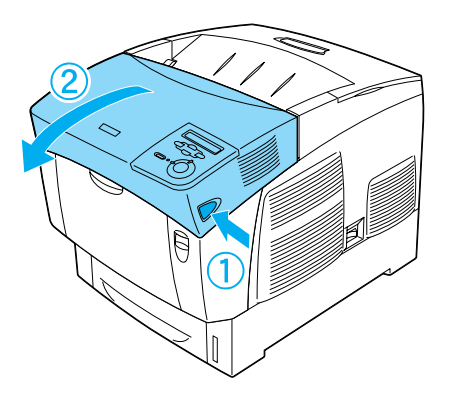

3. Schieben Sie den Hebel nach unten, und öffnen Sie die D-Abdeckung.

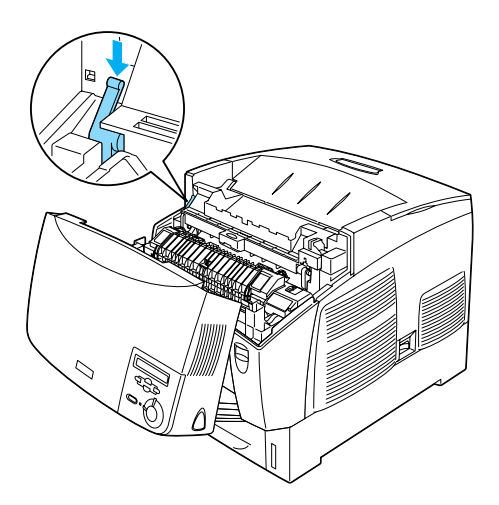

4. Öffnen Sie die Sperren an beiden Seiten der Fixiereinheit.

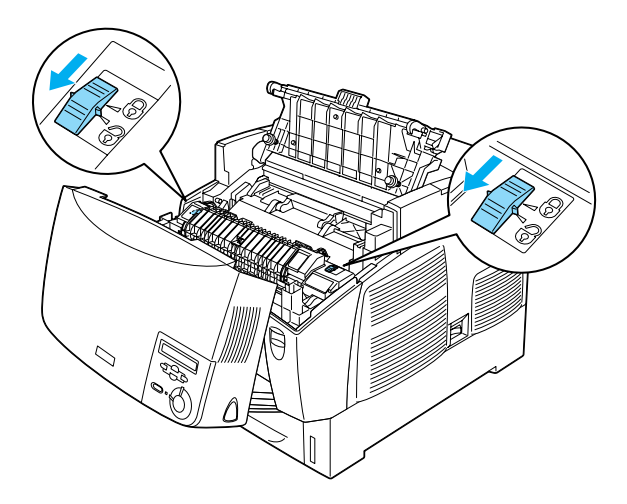

5. Heben Sie die Fixiereinheit wie in folgender Abbildung dargestellt aus dem Drucker.

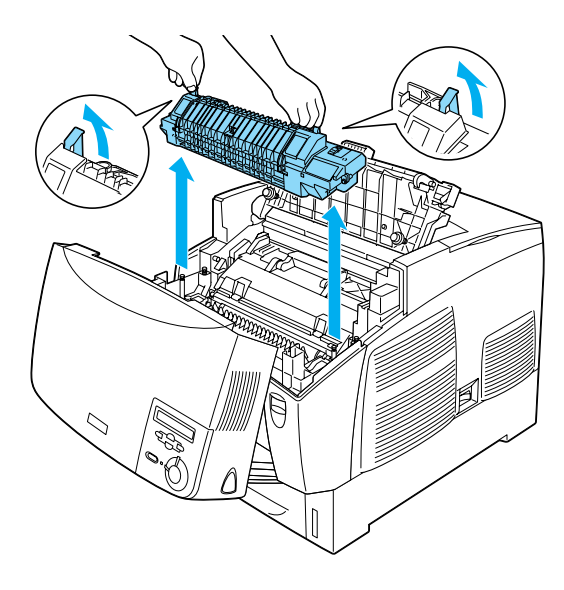

6. Nehmen Sie die neue Fixiereinheit aus der Verpackung.

7. Halten Sie die neue Fixiereinheit an den Griffen fest, und senken Sie sie so in den Drucker, dass die Führungsstifte in die Löcher am Boden der Fixiereinheit passen.

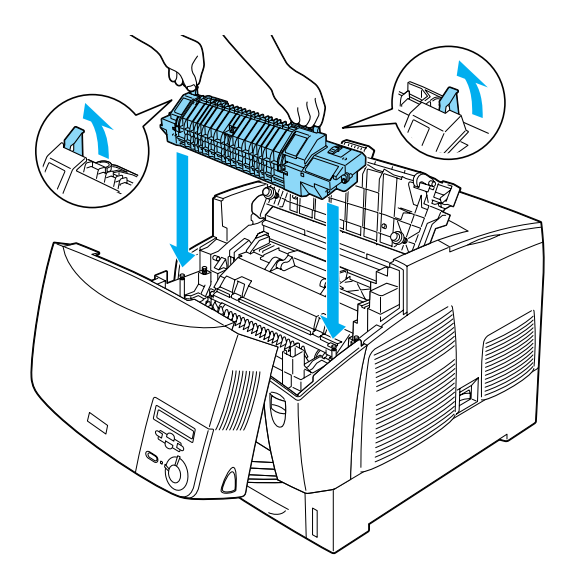

8. Sichern Sie die Fixiereinheit.

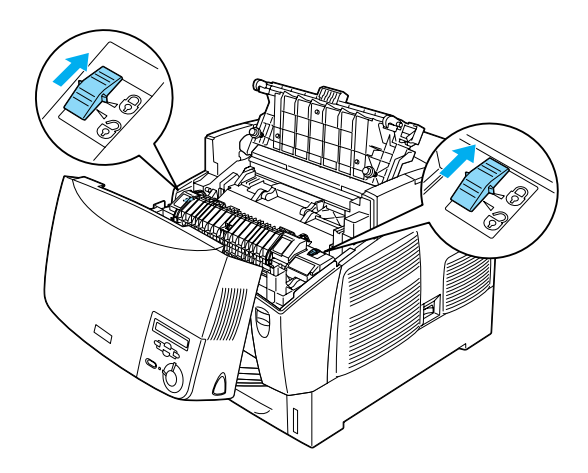

#### *Hinweis:*

*Vergewissern Sie sich, dass die Sicherungen vollständig in der gesperrten Position sind.*

9. Schließen Sie die Abdeckungen D und B.

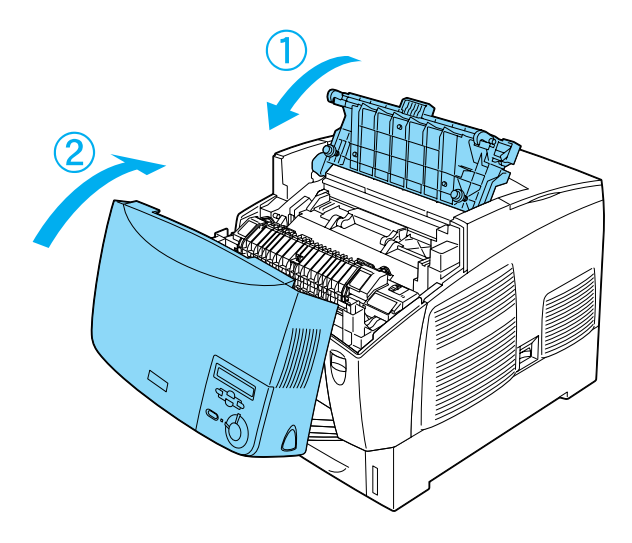

## **Transferbandeinheit**

Bereiten Sie eine neue Transferbandeinheit für den Austausch vor, wenn eine entsprechende Nachricht angezeigt wird.

### **Handhabungshinweise**

Beachten Sie die folgenden Handhabungshinweise, bevor Sie die Transferbandeinheit austauschen:

❏ Berühren Sie nicht die Oberfläche der Transferbandeinheit. Andernfalls wird möglicherweise die Druckqualität beeinträchtigt.

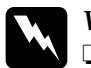

# *Vorsicht:*<br>□ *Werfe*

- ❏ *Werfen Sie die gebrauchte Transferbandeinheit nicht ins Feuer. Sie kann explodieren und Verletzungen verursachen. Entsorgen Sie diese gemäß den gesetzlichen Bestimmungen.*
- ❏ *Bewahren Sie die Fixiereinheit außerhalb der Reichweite von Kindern auf.*

### **Austauschen der Transferbandeinheit**

Gehen Sie folgendermaßen vor, um die Transferbandeinheit auszutauschen:

1. Drücken Sie den Verschluss an der A-Abdeckung, und öffnen Sie diese.

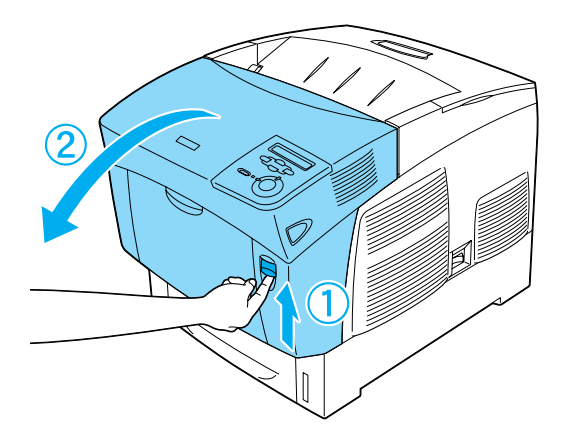

2. Halten Sie die Transferbandeinheit an den zwei orangefarbenen Halterungen fest. Drücken Sie die Einheit nach vorne und nach unten, und heben Sie sie aus dem Drucker.

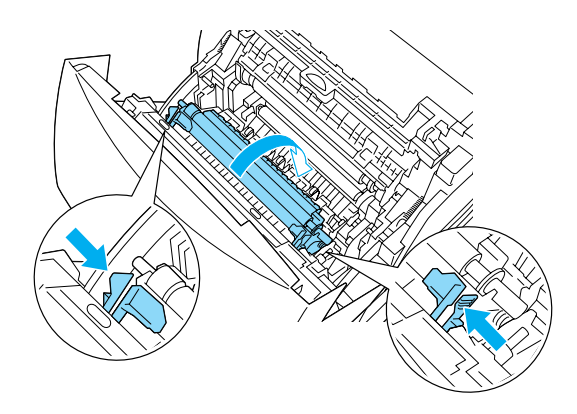

3. Ziehen Sie die Transferbandeinheit aus dem Drucker.

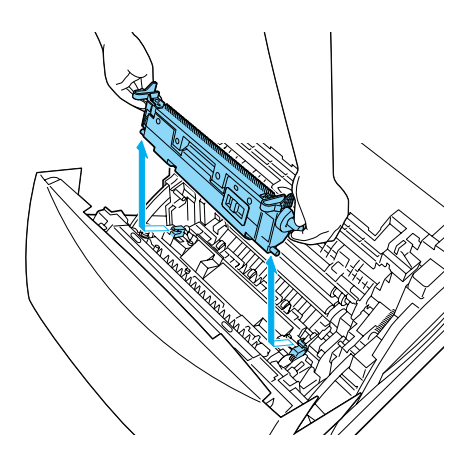

4. Nehmen Sie die neue Transferbandeinheit aus der Verpackung.

5. Halten Sie die neue Transferbandeinheit an den beiden orangefarbenen Halterungen fest, und setzen Sie die Einheit so in den Drucker ein, dass sie in die Führungen passt. Drücken Sie die Transferbandeinheit nach innen und nach oben, bis diese einrastet.

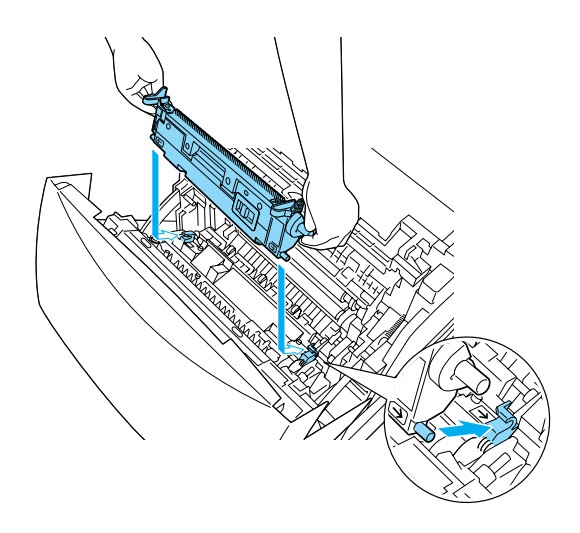

6. Schließen Sie die A-Abdeckung.

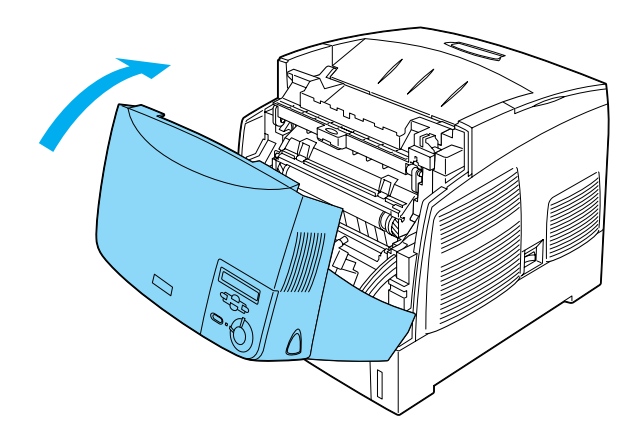

## **Reinigen des Druckers**

Der Drucker muss nur selten gereinigt werden. Wenn das Gehäuse des Druckers schmutzig oder staubig ist, schalten Sie den Drucker aus, und wischen Sie es mit einem sauberen, weichen, mit einem milden Reinigungsmittel befeuchteten Tuch ab.

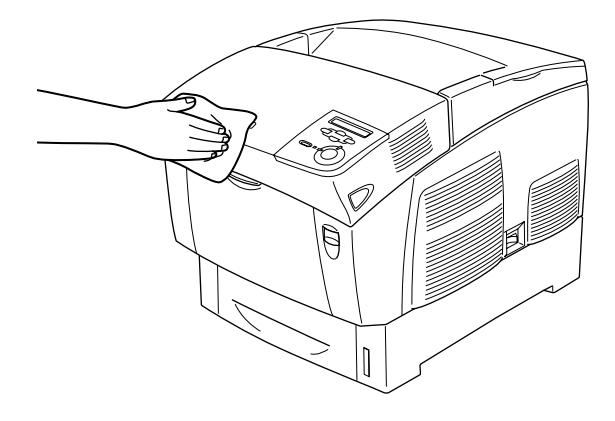

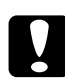

c*Achtung: Verwenden Sie keinen Alkohol oder Verdünner zum Reinigen des Druckergehäuses. Diese Chemikalien können die Bauteile und das Gehäuse beschädigen. Achten Sie darauf, dass kein Wasser auf die mechanischen Bauteile oder die elektronischen Bauelemente des Druckers gelangt.*

## **Transportieren des Druckers**

#### **Bei langem Transport**

Soll der Drucker über weitere Strecken transportiert werden, bringen Sie die Transportsicherungen an, und verpacken Sie ihn vorsichtig wieder in der Originalverpackung.

Gehen Sie folgendermaßen vor, um den Drucker zu verpacken:

- 1. Schalten Sie den Drucker aus.
- 2. Ziehen Sie das Netzkabel aus der Steckdose.
- 3. Nehmen Sie den Photoleiter aus dem Drucker heraus. Nähere Informationen zum Herausnehmen des Photoleiters erhalten Sie im Abschnitt ["Photoleiter" auf Seite 260.](#page-259-0) Verpacken Sie die Einzelteile in ihre Originalverpackungen mit den zugehörigen Transportsicherungen.
- 4. Entfernen Sie alle installierten Optionen. Informationen über das Entfernen von Optionen finden Sie unter "Installieren von Optionen".
- 5. Bringen Sie die Transportsicherungen am Drucker an, und stellen Sie den Drucker anschließend wieder in den Originalkarton.

Nach dem Auspacken und Aufstellen des Druckers am neuen Standort muss die Farbregistrierung überprüft und möglicherweise die Farbausrichtung angepasst werden. Weitere Anweisungen hierzu finden Sie im Abschnitt "Überprüfen der [Farbregistrierung" auf Seite 282.](#page-281-0)

#### **Bei kurzen Entfernungen**

Beachten Sie unbedingt folgende Handhabungshinweise zum Transport des Druckers über kurze Entfernungen:

❏ Wenn Sie nur den Drucker transportieren, sollten ihn zwei Personen anheben und tragen.

Wenn Sie den Drucker zusammen mit dem optionalen Zusatzpapiermagazin transportieren, können Sie ihn unter Verwendung der Laufrollen des Magazins bewegen. Weitere Informationen finden Sie unter "Transportieren des Druckers mit [dem optionalen Zusatzpapiermagazin" auf Seite 278.](#page-277-0)

#### Transportieren des Druckers

Gehen Sie folgendermaßen vor, um den Drucker über eine kurze Strecke zu transportieren.

- 1. Schalten Sie den Drucker aus, und entfernen Sie folgende Elemente:
	- ❏ Netzkabel
	- ❏ Schnittstellenkabel
	- ❏ Papier
	- ❏ Photoleiter
- 2. Der Drucker sollte entsprechend der im Folgenden beschriebenen Hebetechnik angehoben werden.

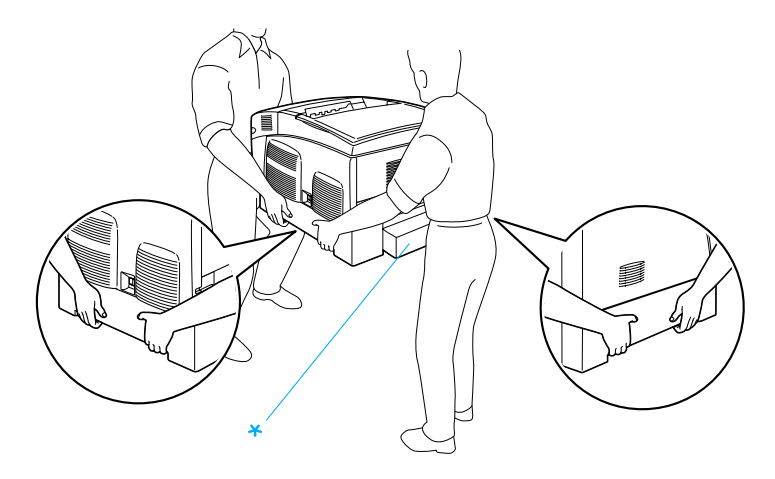

- \* Heben Sie den Drucker an diesen Stellen nicht an.
- 3. Halten Sie den Drucker beim Tragen immer in horizontaler Position.

#### <span id="page-277-0"></span>Transportieren des Druckers mit dem optionalen Zusatzpapiermagazin

Gehen Sie folgendermaßen vor, um den Drucker zusammen mit dem optionalen Zusatzpapiermagazin zu transportieren.

#### **1000-Blatt-Zusatzpapiermagazin**

- 1. Schalten Sie den Drucker aus, und entfernen Sie folgende Elemente.
	- ❏ Netzkabel
	- ❏ Schnittstellenkabel
	- ❏ Papier
	- ❏ Photoleiter
- 2. Entsperren Sie die zwei Fußrollen an der Unterseite des Geräts.

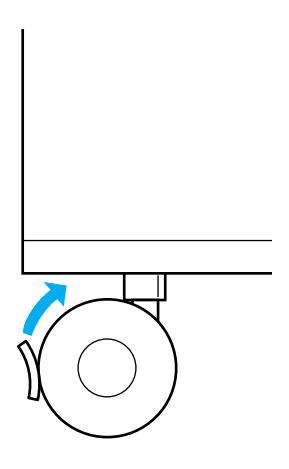

- 3. Rollen Sie den Drucker an seinen neuen Standort.
- 4. Arretieren Sie die Laufrollen anschließend wieder.

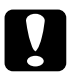

c*Achtung: Bewegen Sie den Drucker nicht über abschüssige oder unebene Oberflächen.*

#### **500-Blatt-Zusatzpapiermagazin**

- 1. Schalten Sie den Drucker aus, und entfernen Sie folgende Elemente.
	- ❏ Netzkabel
	- ❏ Schnittstellenkabel
	- ❏ Papier
	- ❏ Photoleiter
- 2. Heben Sie den Drucker unten am Papiermagazin an.
- 3. Halten Sie den Drucker beim Tragen immer in horizontaler Position.

### **Der geeignete Standort für den Drucker**

Stellen Sie den Drucker so auf, dass genügend Platz für den Betrieb und die Wartung zur Verfügung steht. Verwenden Sie die folgende Abbildung als Richtlinie dafür, wie viel Freiraum um den Drucker für reibungslosen Betrieb erforderlich ist. Die Abmessungen in der folgenden Abbildung sind in Zentimetern angegeben.

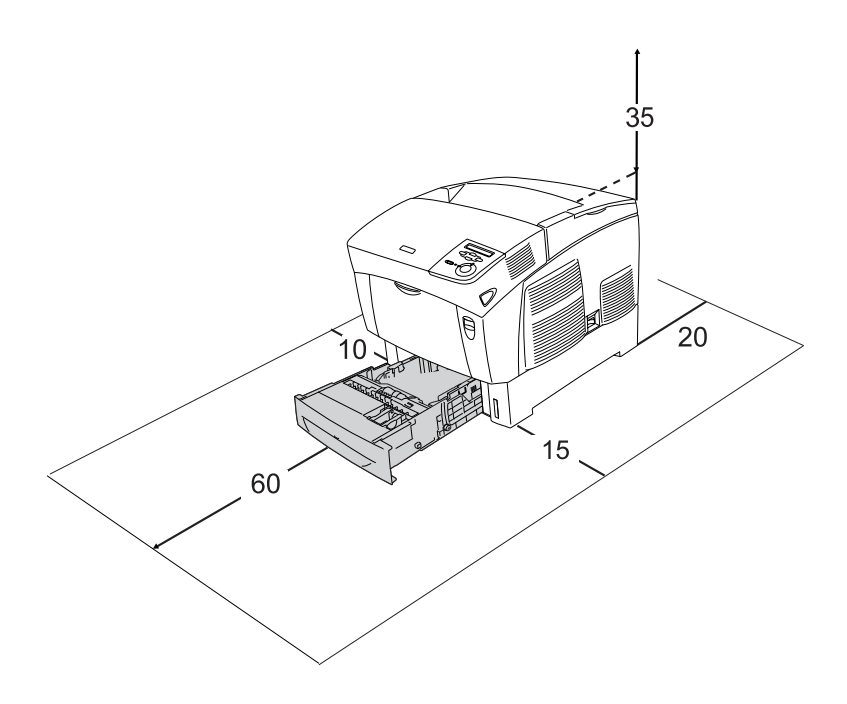

Für die Installation und den Einsatz der folgenden Optionen benötigen Sie den angegebenen zusätzlichen Platz.

Für das 500-Blatt-Zusatzpapiermagazin sind 17,2 mm (6,8 Zoll) unter dem Drucker erforderlich.

Für das 1000-Blatt-Zusatzpapiermagazin sind 33,6 cm (13,2 Zoll) unter dem Drucker erforderlich.

Beachten Sie neben den Platzanforderungen unbedingt die folgenden Hinweise, wenn Sie einen Standort für den Drucker wählen:

- ❏ Stellen Sie den Drucker so auf, dass der Netzstecker jederzeit problemlos aus der Steckdose gezogen werden kann.
- ❏ Stellen Sie Ihren Computer und Drucker möglichst nicht in der Nähe potenzieller Störfelder (z. B. Lautsprecher oder Basisstationen von Funktelefonen) auf.
- ❏ Verwenden Sie keine Steckdosen, die durch Wandschalter oder Zeitschaltungen gesteuert werden. Durch einen versehentlichen Stromausfall können wertvolle Daten im Speicher Ihres Computers und Druckers verloren gehen.

- c*Achtung:* ❏ *Achten Sie darauf, dass um den Drucker herum ausreichend Platz vorhanden ist, um eine ausreichende Belüftung sicherzustellen.*
	- ❏ *Wählen Sie keinen Ort, der direkter Sonneneinstrahlung, extrem hohen Temperaturen, Feuchtigkeit oder Staub ausgesetzt ist.*
	- ❏ *Verwenden Sie keine Steckdosen, an die bereits andere Geräte angeschlossen sind.*
	- ❏ *Verwenden Sie eine geerdete Steckdose, die dem Netzkabel des Druckers entspricht. Verwenden Sie keinen Zwischenstecker.*
	- ❏ *Achten Sie darauf, dass die Steckdosenspannung der Betriebsspannung des Druckers entspricht.*

## <span id="page-281-0"></span>**Überprüfen der Farbregistrierung**

Wenn Sie den Drucker über eine weite Strecke transportiert haben, müssen Sie die Farbregistrierung auf mögliche Fehlausrichtungen überprüfen.

Führen Sie zum Überprüfen der Farbregistrierung die folgenden Schritte durch.

- 1. Schalten Sie den Drucker ein.
- 2. Legen Sie Papier in das MZ-Papierfach.
- 3. Stellen Sie sicher, dass am LCD-Display die Meldung Ready (Bereit) oder Sleep (Ruhemodus) angezeigt wird, und drücken Sie anschließend auf dem Bedienfeld die Eingabetaste zwei Mal.
- 4. Drücken Sie mehrmals die Taste  $\nabla$  Pfeil nach unten, bis ColorRegist Shee (Farbregistr.-Blatt) angezeigt wird.
- 5. Drücken Sie die  $\equiv$  Eingabetaste. Der Drucker druckt ein Farbregistrierungsblatt.

6. Der Pfeil  $\left( \blacktriangleleft \right)$  zeigt die aktuelle Einstellung an. Überprüfen Sie die Muster, die von den Pfeilen (4) angegeben werden. Wenn das Farbsegment der Linie mit den schwarzen Segmenten auf beiden Seiten eine gerade Linie bildet, müssen Sie die Registrierung für die jeweilige Farbe nicht anpassen. Stimmen die Segmente nicht überein, müssen Sie die Registrierung wie im Folgenden beschrieben anpassen.

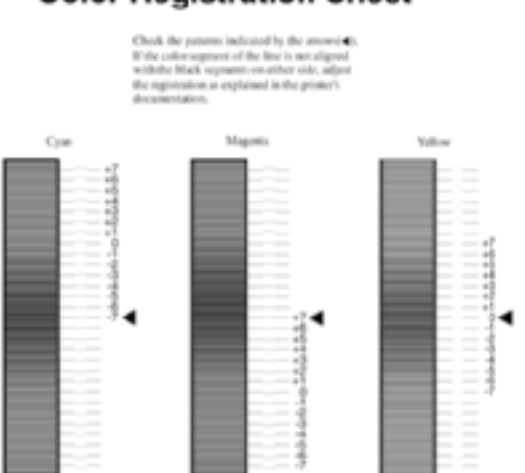

## **Color Registration Sheet**

#### Anpassen der Ausrichtung der Farbregistrierung

- 1. Vergewissern Sie sich, dass am LCD-Display die Meldung Ready (Bereit) oder Sleep (Ruhemodus) angezeigt wird, und drücken Sie anschließend die Eingabetaste, um zu den Menüs des Bedienfelds zu gelangen.
- 2. Drücken Sie die Taste  $\nabla$  Pfeil nach unten so oft, bis am LCD-Display das Menü Setup angezeigt wird, und drücken Sie anschließend die  $\bigoplus$  Eingabetaste.
- 3. Drücken Sie die Taste  $\bigcap$  Pfeil nach oben so oft, bis am LCD-Display der Eintrag XXXXResist (XXXX registr.) für die zu bearbeitende Farbe (Cyan, Magenta oder Gelb) angezeigt wird, und drücken Sie anschließend die  $\Box$  Eingabetaste. Wenn Sie beispielsweise die Zyan-Registrierung einstellen möchten, blättern Sie bis zum Eintrag CyanRegist (Cyan registr.) nach oben, und drücken Sie anschließend die Eingabetaste.
- 4. Suchen Sie auf dem Farbregistrierungsblatt die Liniensegmente, die einer durchgehenden Linie am nächsten kommen, und lassen Sie sich mithilfe der Tasten <a>
Pfeil<br/>
Pfeil nach oben und  $\nabla$  Pfeil nach unten die Nummer anzeigen, die diesem Muster entspricht. Drücken Sie die Eingabetaste, um die Einstellung abzuschließen.
- 5. Drucken Sie, sofern nötig, das Farbregistrierungsblatt zur Überprüfung aus.

# Kapitel 8 **Fehlerbehebung**

## **Beseitigen von Papierstaus**

Wenn im Drucker ein Papierstau aufgetreten ist, werden am LCD-Display des Druckers und in EPSON Status Monitor 3 Warnmeldungen angezeigt.

## **Hinweise zum Beseitigen von Papierstaus**

Beachten Sie beim Beseitigen von Papierstaus folgende Punkte:

- ❏ Entfernen Sie das gestaute Papier nicht mit Gewalt, da eingerissenes Papier schwieriger zu entfernen ist und weitere Papierstaus verursachen kann. Ziehen Sie das Papier daher vorsichtig heraus, damit es nicht reißt.
- ❏ Entfernen Sie eingeklemmte Blätter immer mit beiden Händen, damit das Papier nicht reißt.
- ❏ Falls eingeklemmtes Papier zerreißt und im Drucker verbleibt, oder wenn Papier an einer Stelle stecken geblieben ist, die in diesem Kapitel nicht erwähnt wird, wenden Sie sich an Ihren Fachhändler.
- ❏ Prüfen Sie, ob die eingelegte Papiersorte mit der im Druckertreiber angegebenen Papiersorte übereinstimmt.

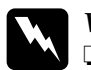

w*Vorsicht:*

❏ *Berühren Sie niemals die Fixiereinheit oder Teile in deren Umgebung. Die Fixiereinheit ist mit dem Warnaufkleber*  CAUTION HIGH TEMPERATURE *(VORSICHT, HEISS!) versehen. Nach einem Druckvorgang kann dieses Bauteil und dessen Umgebung sehr heiß sein.*

❏ *Fassen Sie nicht in die Fixiereinheit, da einige Komponenten scharfkantig sind und Verletzungen verursachen können.*

## **Stau AB (Abdeckungen A und B)**

Ist der Papierstau in der Nähe der Fixiereinheit aufgetreten, zeigt das LCD-Display die Fehlermeldung Jam AB (Stau AB) an.

Führen Sie zum Beheben des Papierstaus die folgenden Schritte durch.

1. Drücken Sie den Verschluss an der A-Abdeckung, und öffnen Sie diese.

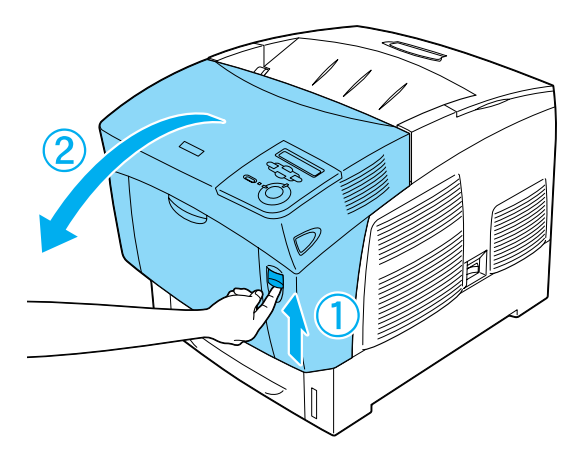

2. Drehen Sie die nach innen zeigenden grünen Hebel der Fixiereinheit nach außen, und entfernen Sie eingeklemmtes Papier vorsichtig mit beiden Händen.

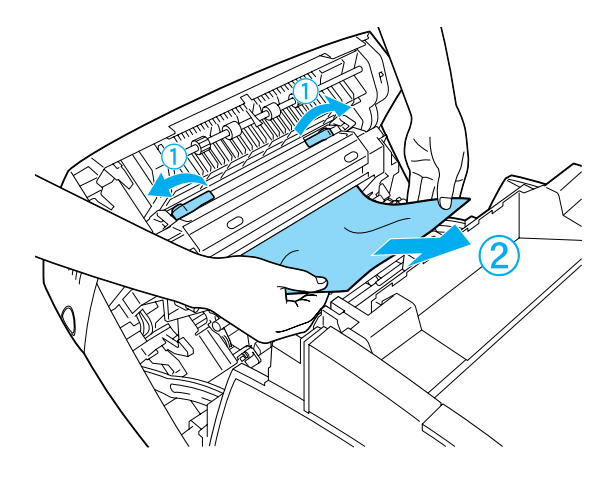

#### *Hinweis:*

*Wenn das Papier zerrissen ist, müssen Sie alle Papierreste entfernen.*

- 3. Schließen Sie die A-Abdeckung.
- 4. Drücken Sie den Verschluss an der B-Abdeckung, und öffnen Sie diese.

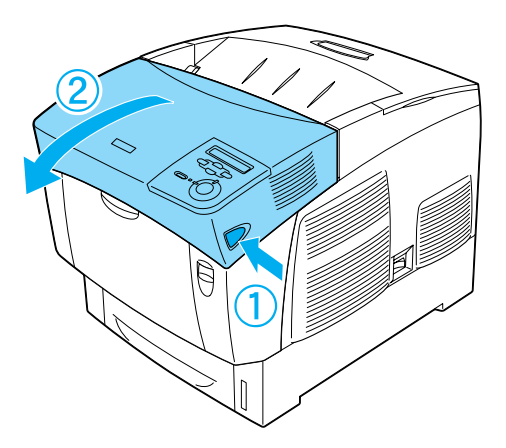

5. Ziehen Sie die äußeren grünen Halterungen nach oben, um den Papierweg zu öffnen, und entfernen Sie das eingeklemmte Papier.

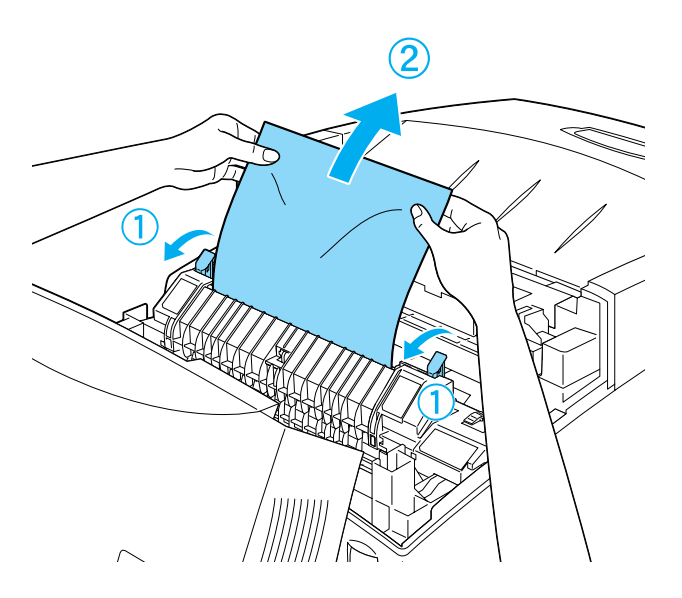

6. Schließen Sie die B-Abdeckung.

Wenn der Papierstau vollständig beseitigt und die Abdeckungen geschlossen wurden, wird der Druckvorgang an der Stelle fortgesetzt, an der der Papierstau auftrat.
## **Stau A (A-Abdeckung)**

Führen Sie zum Beheben von Papierstaus unter der A-Abdeckung die folgenden Schritte durch.

1. Drücken Sie den Verschluss an der A-Abdeckung, und öffnen Sie diese.

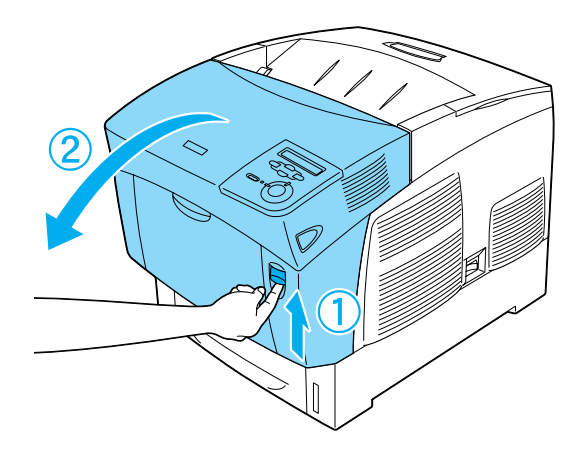

2. Entfernen Sie eingeklemmtes Papier vorsichtig mit beiden Händen.

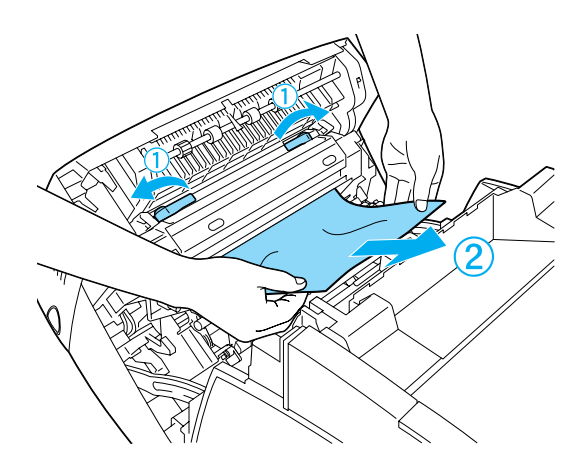

3. Öffnen Sie die D-Abdeckung.

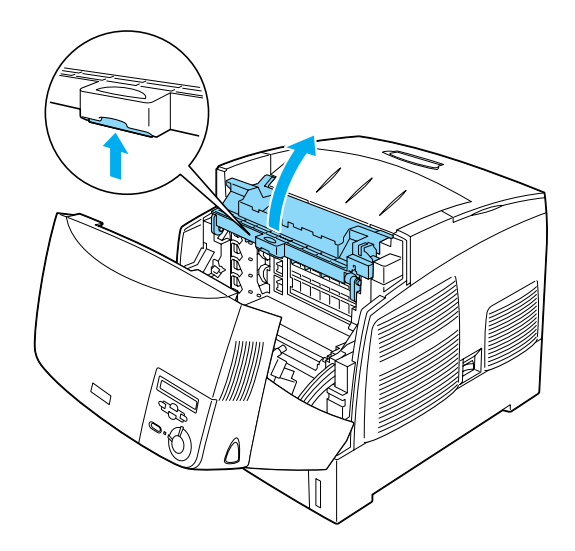

4. Fassen Sie den Griff der Photoleitereinheit fest an, und ziehen Sie sie aus dem Drucker heraus.

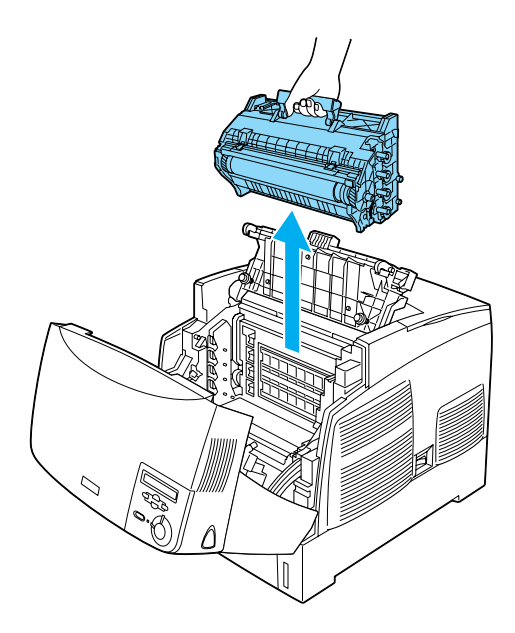

5. Entfernen Sie dort eventuell eingeklemmtes Papier.

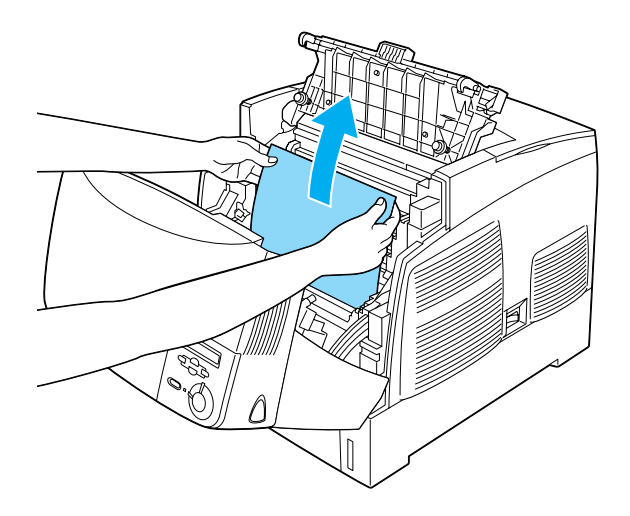

6. Setzen Sie den Photoleiter wieder in den Drucker ein, so dass die Stifte an beiden Seiten des Photoleiters in die entsprechenden Führungen gleiten.

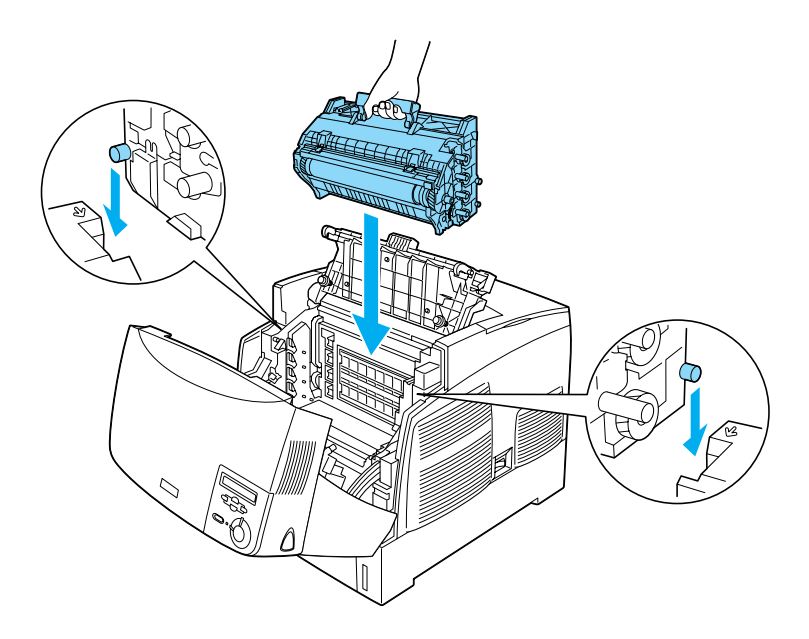

7. Schließen Sie die Abdeckungen D und A.

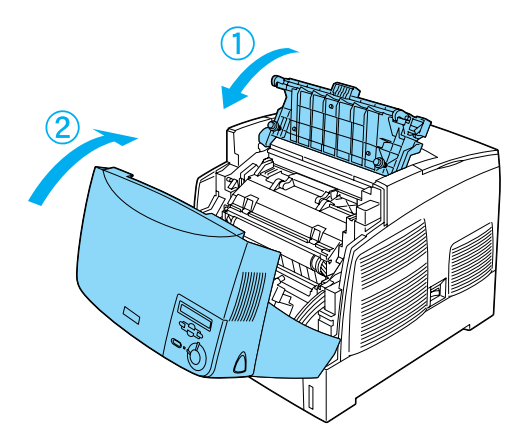

Wenn der Papierstau vollständig beseitigt und die Abdeckungen geschlossen wurden, wird der Druckvorgang an der Stelle fortgesetzt, an der der Papierstau auftrat.

## <span id="page-291-0"></span>**Stau AC (A-Abdeckung und Papierkassetten)**

Wenn Papierstau an der Papierzufuhr oder in den Papierkassetten auftritt, zeigt das LCD-Display die Fehlermeldung Jam AC (Stau AC) an.

Führen Sie zum Beheben des Papierstaus die folgenden Schritte durch.

1. Ziehen Sie die Papierkassette aus dem Drucker heraus, und entfernen Sie das zerknitterte Papier.

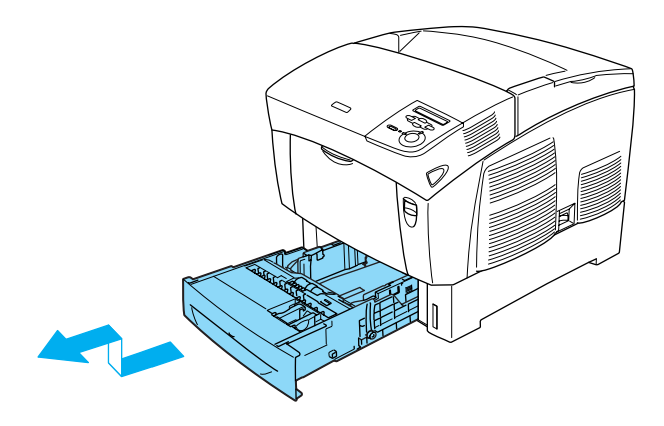

#### *Hinweis:*

*In den Abbildungen wird die Standardpapierkassette dargestellt. Wenn das optionale Zusatzpapiermagazin installiert ist, prüfen Sie dessen Papierkassetten auf die gleiche Weise.*

2. Ziehen Sie vorsichtig alle Blätter, die nur unvollständig in den Drucker eingezogen wurden, heraus.

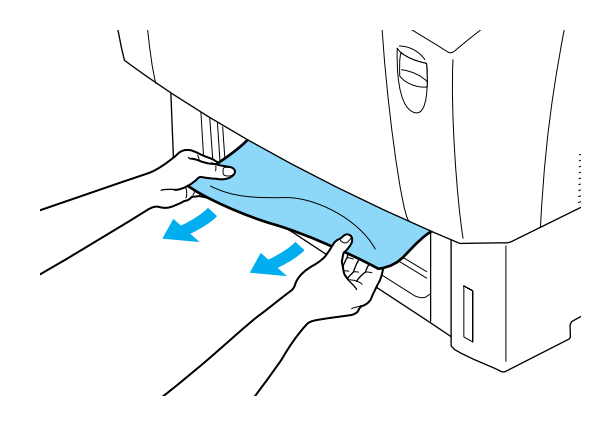

*Hinweis: Stellen Sie sicher, dass sich im Drucker kein Papierstau mehr befindet.*

3. Nehmen Sie den Stapel Papier aus der Kassette heraus, richten Sie die Kanten des Papierstapels auf einer ebenen Fläche bündig zueinander aus, und legen Sie ihn wieder in die Papierkassette ein. Achten Sie auf die gleichmäßige Ausrichtung des Papiers. Das oberste Blatt muss sich unterhalb der metallenen Halteklammer und unterhalb der Markierung für die maximale Stapelhöhe befinden.

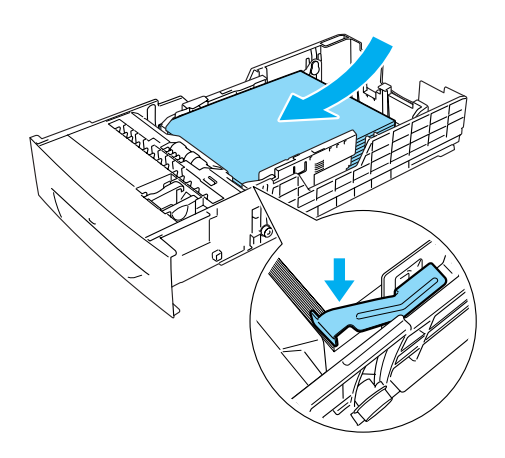

4. Setzen Sie die Papierkassette wieder in den Drucker ein.

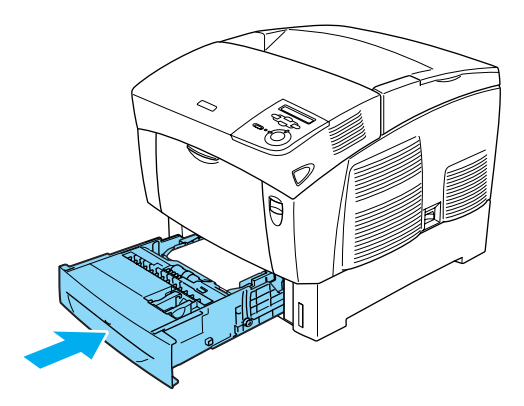

5. Drücken Sie den Verschluss an der A-Abdeckung, und öffnen Sie diese.

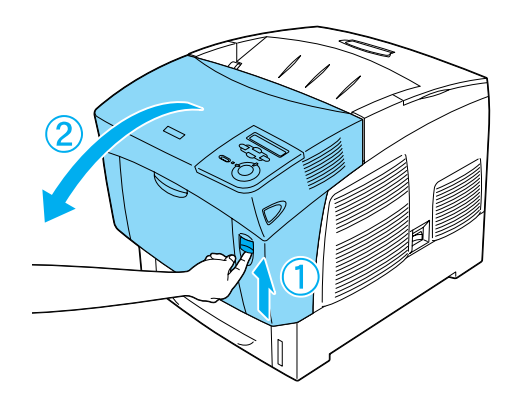

6. Entfernen Sie eingeklemmtes Papier vorsichtig mit beiden Händen. Achten Sie darauf, dass das Papier dabei nicht reißt.

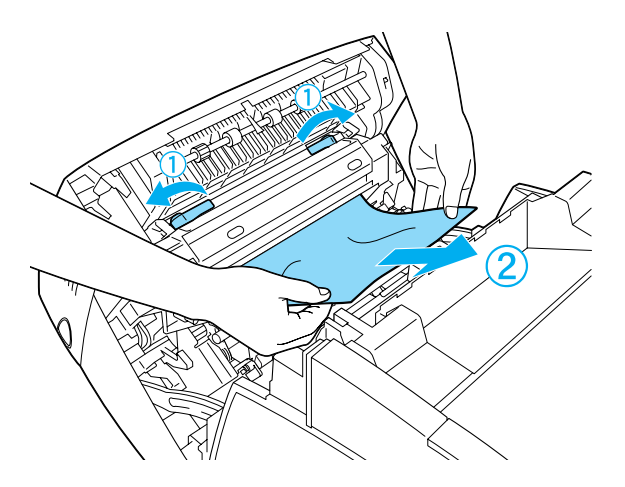

#### *Hinweis:*

- ❏ *Entfernen Sie eingeklemmte Blätter immer mit beiden Händen, damit das Papier nicht reißt.*
- ❏ *Wenn das Papier zerrissen ist, müssen Sie alle Papierreste entfernen.*
- ❏ *Wenn wiederholt Papierstau in den Papierkassetten (Stau AC oder Stau ABC) auftritt, befindet sich u. U. immer noch eingeklemmtes oder zerknittertes Papier in den Papierkassetten. Nehmen Sie die Papierkassetten heraus, und entfernen Sie das schwarze Bauteil, das sich oben im Inneren der Kassettenöffnung befindet. Prüfen Sie, ob dort Papier eingeklemmt wurde.*

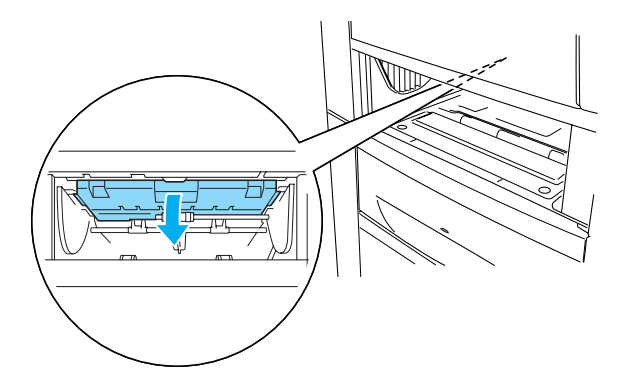

Wenn der Papierstau vollständig beseitigt und die A-Abdeckung geschlossen wurde, wird der Druckvorgang an der Stelle fortgesetzt, an der der Papierstau auftrat.

## <span id="page-297-0"></span>**Stau B (B-Abdeckung)**

Wenn der Papierstau in der Duplexeinheit aufgetreten ist, wird auf dem LCD-Display die Fehlermeldung Jam B (Stau B) angezeigt.

Führen Sie zum Beheben des Papierstaus die folgenden Schritte durch.

1. Drücken Sie den Verschluss an der B-Abdeckung, und öffnen Sie diese.

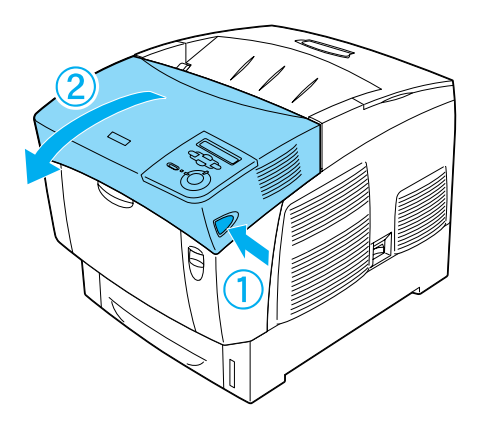

2. Wenn sich dort eingeklemmtes oder zerknittertes Papier befindet, entfernen Sie es vorsichtig.

#### *Hinweis:*

- ❏ *Entfernen Sie eingeklemmtes Papier immer, indem Sie es nach oben ziehen.*
- ❏ *Wenn das Papier zerrissen ist, müssen Sie alle Papierreste entfernen.*

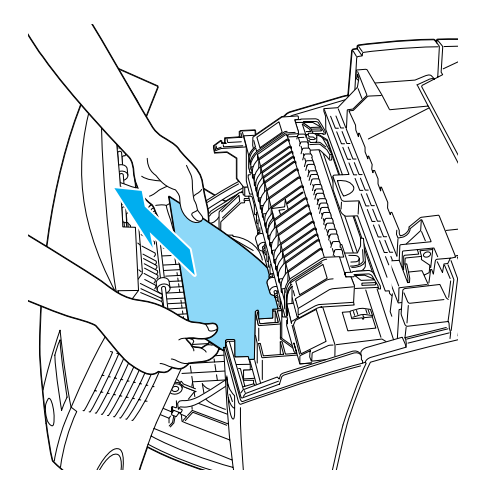

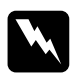

w*Vorsicht: Berühren Sie niemals die Fixiereinheit oder Teile in deren Umgebung. Die Fixiereinheit ist mit dem Warnaufkleber*  CAUTION HIGH TEMPERATURE *(VORSICHT, HEISS!) versehen. Nach einem Druckvorgang kann dieses Bauteil und dessen Umgebung sehr heiß sein.*

3. Schließen Sie die B-Abdeckung.

Wenn der Papierstau vollständig beseitigt und die B-Abdeckung geschlossen wurde, wird der Druckvorgang an der Stelle fortgesetzt, an der der Papierstau auftrat.

## **Stau ABC (A-Abdeckung, Papierkassetten und B-Abdeckung)**

Wenn Papierstau an der Papierzufuhr, in den Papierkassetten oder in der Duplexeinheit auftritt, zeigt das LCD-Display die Fehlermeldung Jam ABC (Stau ABC) an.

Zum Beseitigen des Papierstaus entfernen Sie immer zuerst das eingeklemmte Papier an der Papierzuführung. Erläuterungen dazu finden Sie unter "Stau AC (A-Abdeckung und [Papierkassetten\)" auf Seite 292](#page-291-0). Beseitigen Sie dann das gestaute Papier an der Duplexeinheit gemäß den Erläuterungen unter ["Stau B \(B-Abdeckung\)" auf Seite 298.](#page-297-0)

#### *Hinweis:*

*Wenn wiederholt Papierstau in den Papierkassetten (Stau AC oder Stau ABC) auftritt, befindet sich u. U. immer noch eingeklemmtes oder zerknittertes Papier in den Papierkassetten. Nehmen Sie die Papierkassetten heraus, und entfernen Sie das schwarze Bauteil, das sich oben im Inneren der Kassettenöffnung befindet. Prüfen Sie, ob dort Papier eingeklemmt wurde.* 

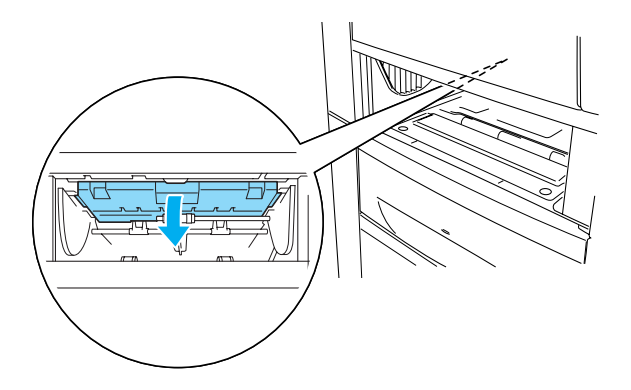

## **Stau im MZ-Papierfach**

Wenn ein Papierstau im MZ-Papierfach aufgetreten ist, wird am LCD-Display die Fehlermeldung Check Transparency (Folie prüfen) angezeigt.

Entfernen Sie das Papier aus dem MZ-Papierfach sowie eventuell eingeklemmtes Papier. Öffnen und schließen Sie die A-Abdeckung, um die Meldung am LCD-Display auszublenden, und legen Sie danach das Papier wieder ein. Der Druckvorgang wird ab der gestauten Seite fortgesetzt.

#### *Hinweis:*

- ❏ *Legen Sie zum Drucken auf Folien diese in das MZ-Papierfach ein, und wählen Sie als Option für den Papiertyp im Druckertreiber die Option* Transparency *(Folie) aus.*
- ❏ *Legen Sie keine anderen Papiertypen ein, wenn im Druckertreiber der Papiertyp* Transparency *(Folie) eingestellt ist.*

## <span id="page-301-0"></span>**Drucken eines Statusblatts**

Wenn Sie den aktuellen Status des Druckers überprüfen sowie sicherstellen möchten, dass die Optionen korrekt installiert sind, drucken Sie über das Bedienfeld des Druckers ein Statusblatt aus.

- 1. Schalten Sie den Drucker ein. Am LCD-Display wird Ready (Bereit) angezeigt.
- 2. Drücken Sie die  $\bigoplus$  Eingabetaste drei Mal. Der Drucker gibt ein Statusblatt aus.

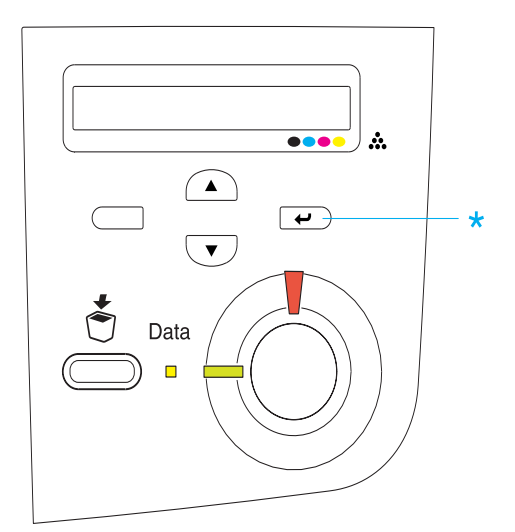

3. Überprüfen Sie, ob die Informationen über die installierten Optionen richtig sind. Wenn die Optionen ordnungsgemäß installiert sind, werden Sie unter den Eintragungen zu den Hardwarekonfigurationen angezeigt. Wenn die Optionen dort nicht aufgeführt sind, wiederholen Sie die Installation.

#### *Hinweis:*

- ❏ *Falls die installierten Optionen auf dem Statusblatt nicht korrekt aufgeführt sind, vergewissern Sie sich, dass diese sicher mit dem Drucker verbunden sind.*
- ❏ *Wenn sich kein korrektes Statusblatt ausdrucken lässt, wenden Sie sich an Ihren Fachhändler.*
- ❏ *Sie können die Informationen über die installierten Optionen für den Druckertreiber von Windows manuell aktualisieren. Klicken Sie im Menü* Optional Settings *(Optionale Einstellungen) auf die Schaltfläche* Update the Printer Option Information Manually *(Infos zu den Druckeroptionen manuell aktualisieren) und dann auf* Settings *(Einstellungen). Das Dialogfeld* Optional Settings *(Optionale Einstellungen) wird angezeigt. Nehmen Sie die Einstellungen für jede installierte Option vor, und klicken Sie auf* OK*.*

# **Probleme beim Druckerbetrieb**

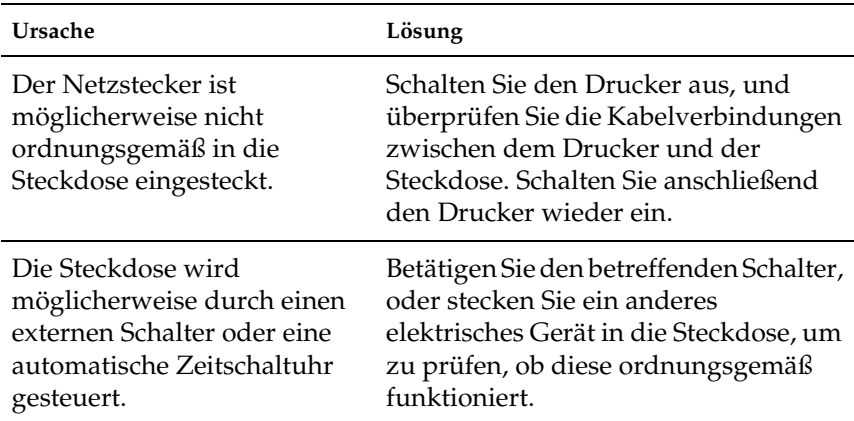

### **Die Betriebsanzeige leuchtet nicht.**

## **Der Drucker druckt nicht (die Betriebsanzeige leuchtet nicht).**

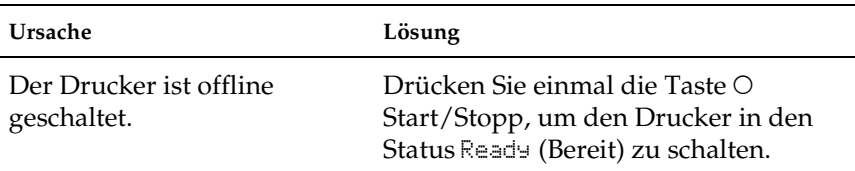

## **Die Betriebsanzeige leuchtet, es erfolgt jedoch kein Ausdruck.**

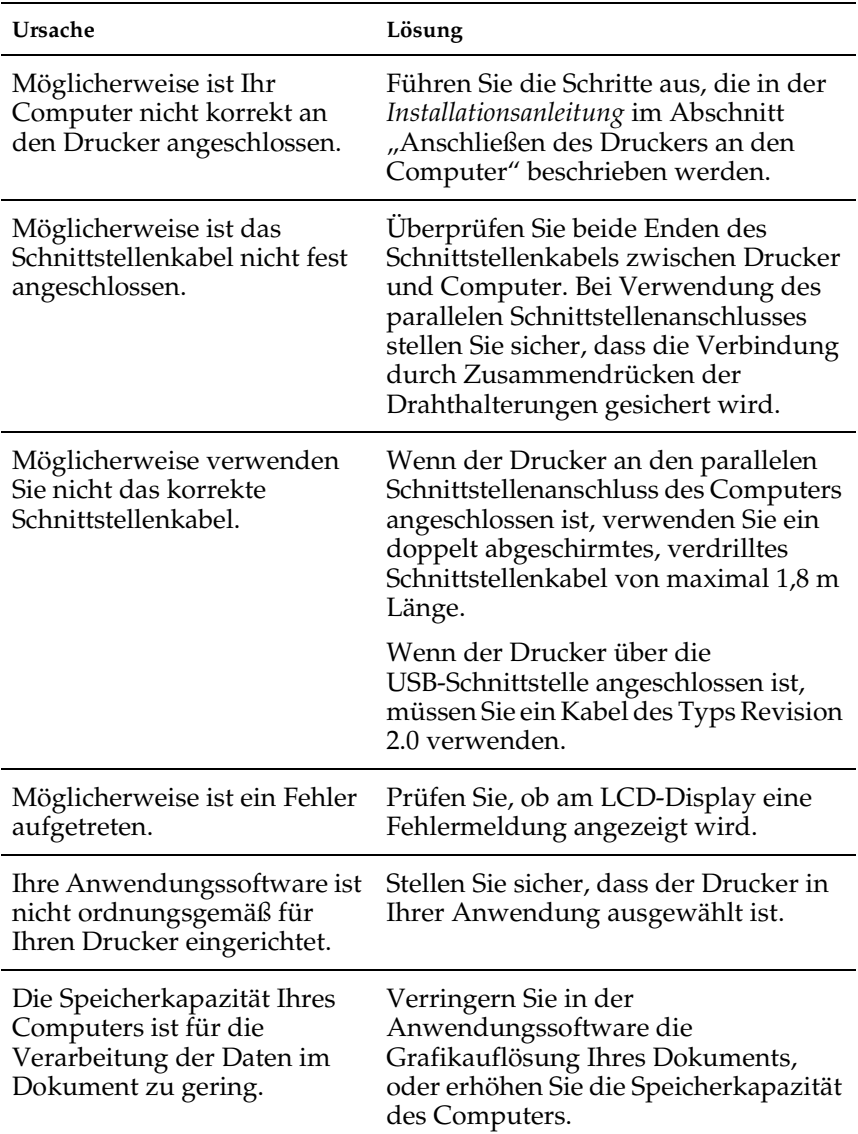

## **Das optionale Produkt steht nicht zur Verfügung.**

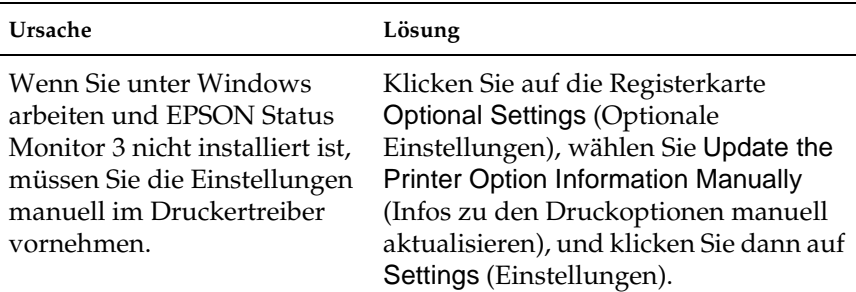

## **Probleme im Ausdruck**

### **Die Schrift kann nicht gedruckt werden.**

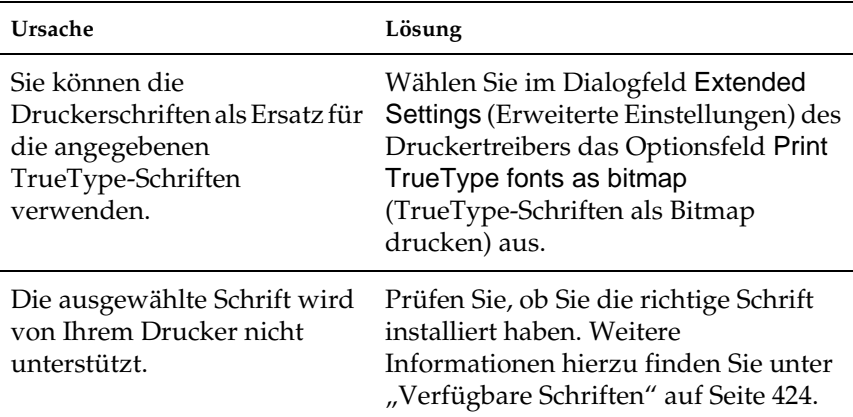

## **Der Ausdruck besteht aus inkorrekten Zeichen.**

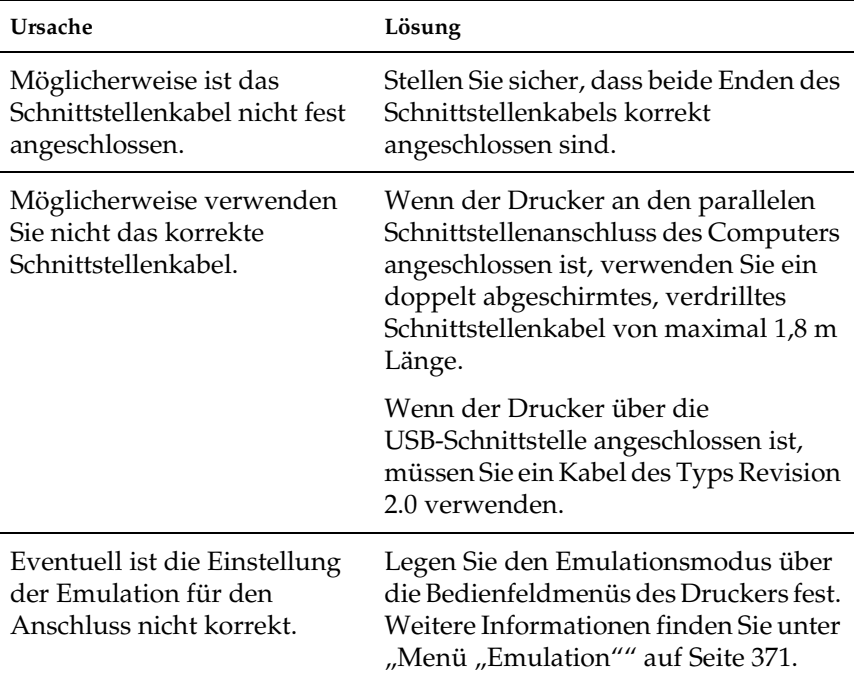

#### *Hinweis:*

*Wenn ein Statusblatt nicht ordnungsgemäß ausgedruckt wird, ist der Drucker möglicherweise beschädigt. Wenden Sie sich an Ihren Fachhändler oder einen autorisierten Kundendienst.*

## **Fehlausrichtung der Farben.**

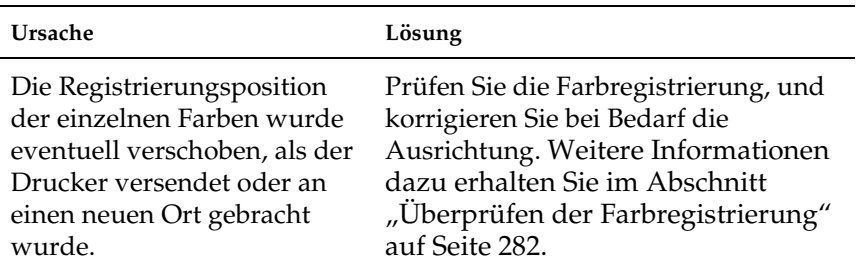

## **Die Ausrichtung des Ausdrucks auf der Seite ist nicht richtig.**

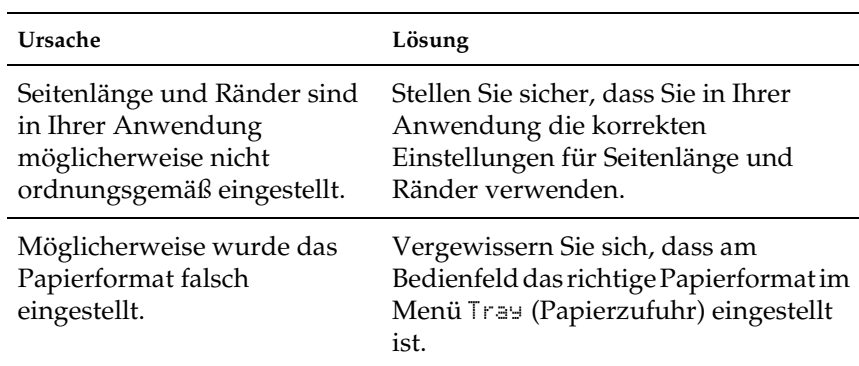

## **Grafiken werden nicht korrekt ausgedruckt.**

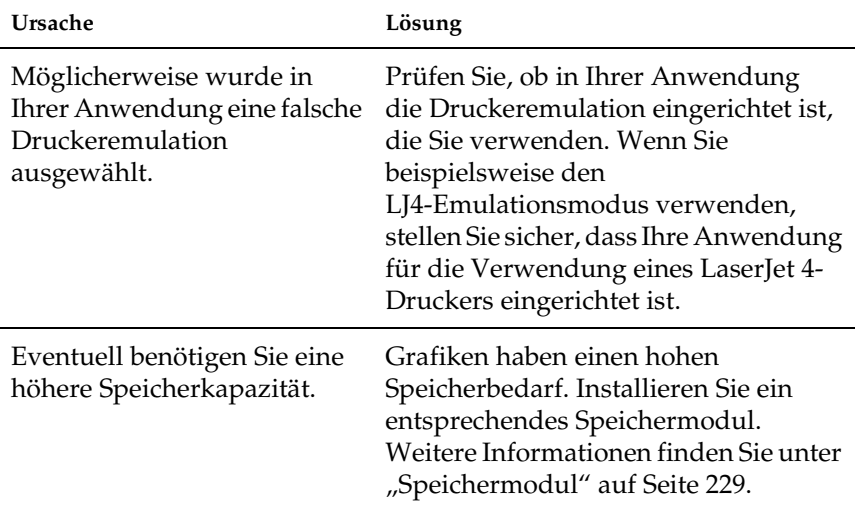

## **Probleme beim Farbdruck**

## **Farbausdruck ist nicht möglich.**

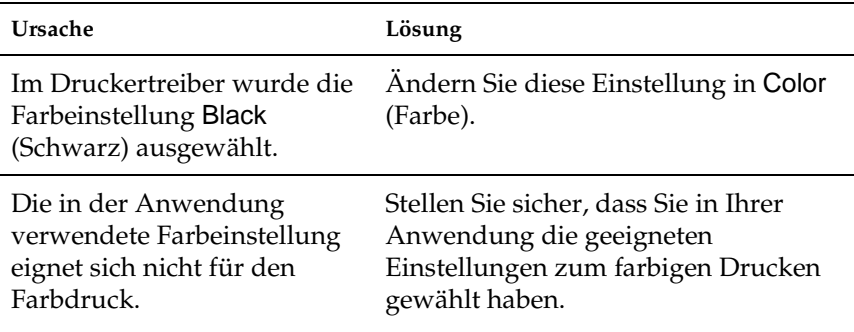

## **Die gedruckten Farben fallen auf unterschiedlichen Druckern verschieden aus.**

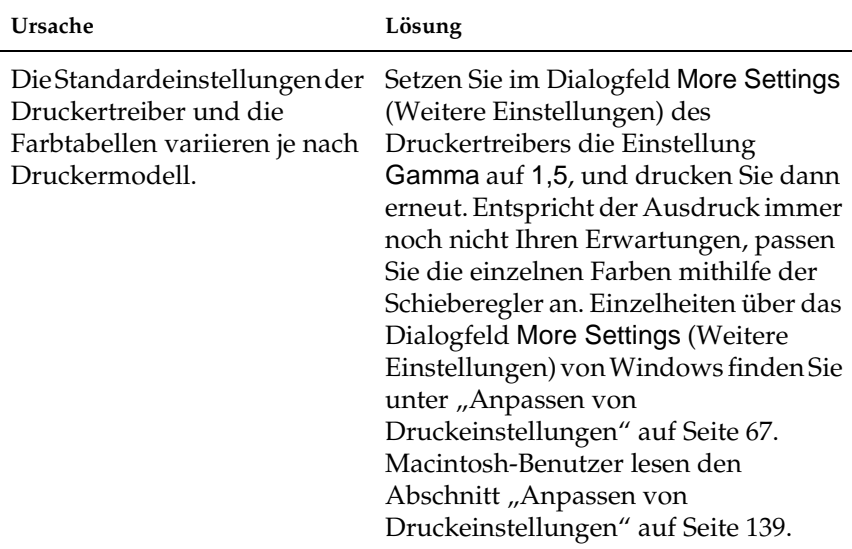

## **Die Farben weichen von den am Bildschirm angezeigten Farben ab.**

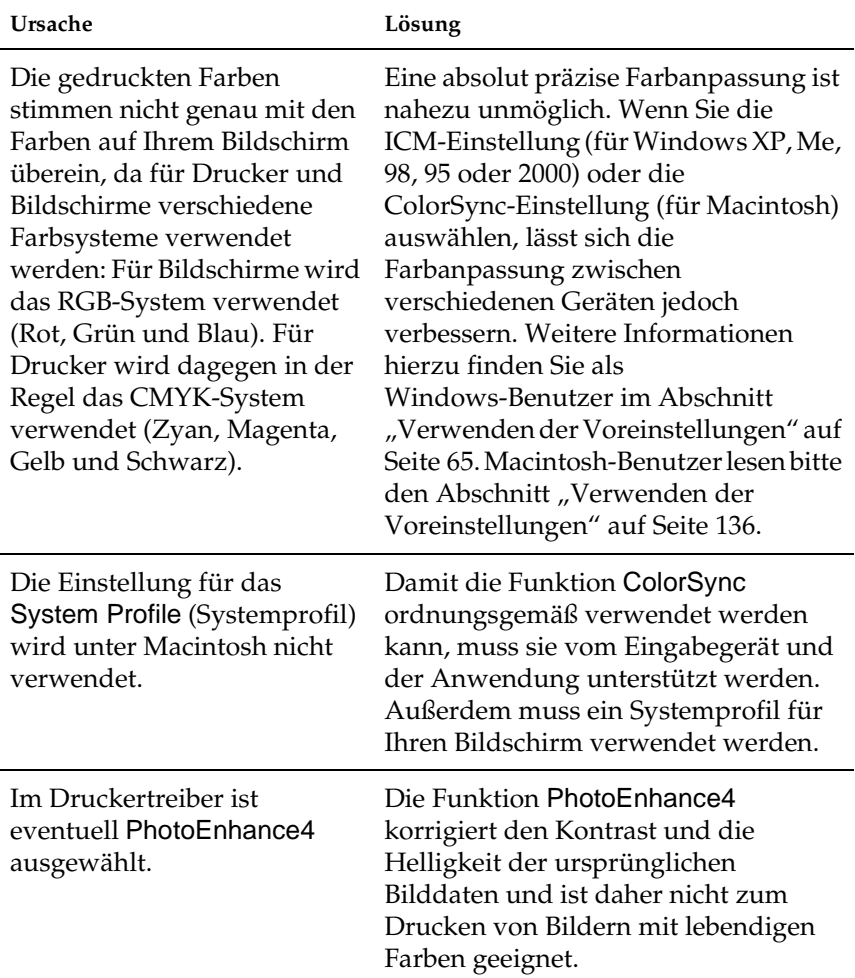

## **Probleme mit der Druckqualität**

#### **Der Hintergrund ist dunkel oder schmutzig.**

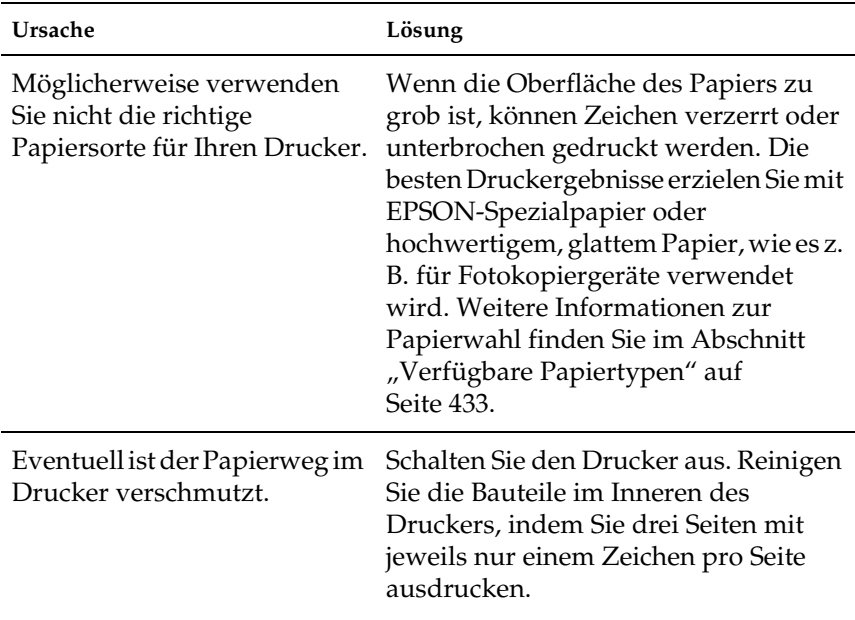

#### **Auf dem Ausdruck erscheinen weiße Punkte.**

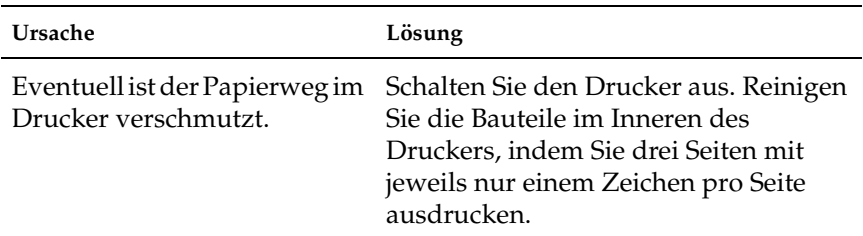

## **Die Druckqualität oder der Toner ist ungleichmäßig verteilt.**

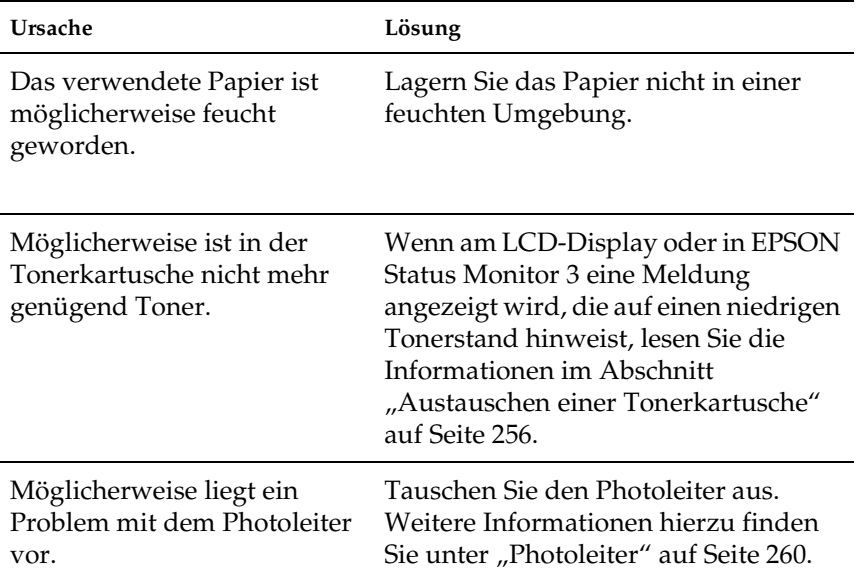

## **Rasterbilder werden ungleichmäßig gedruckt.**

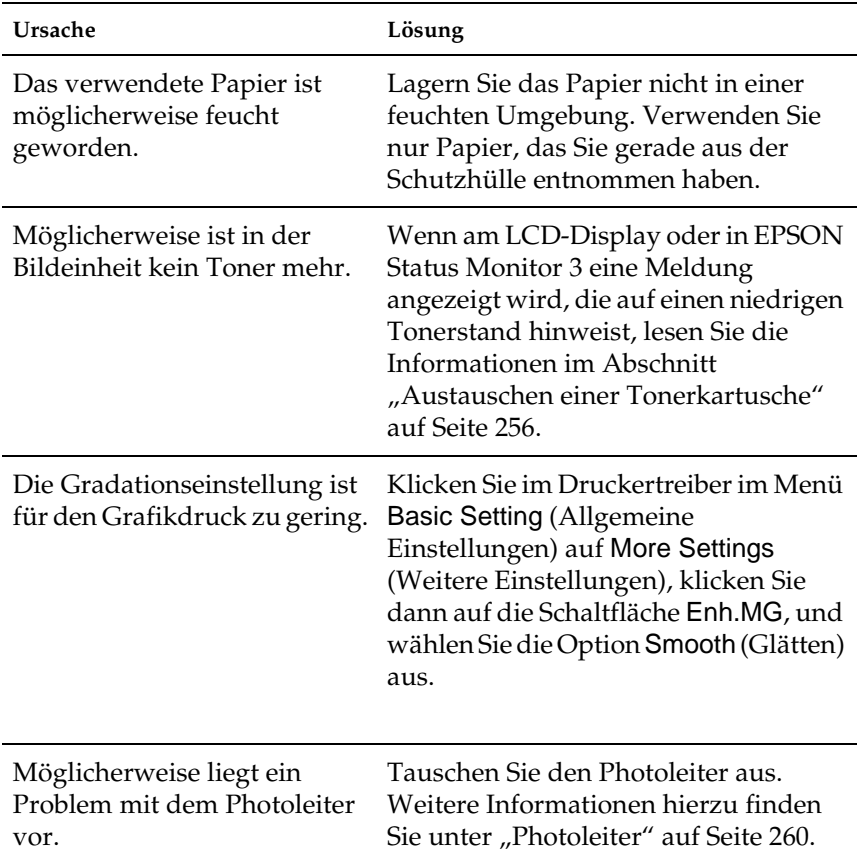

## **Der Toner schmiert.**

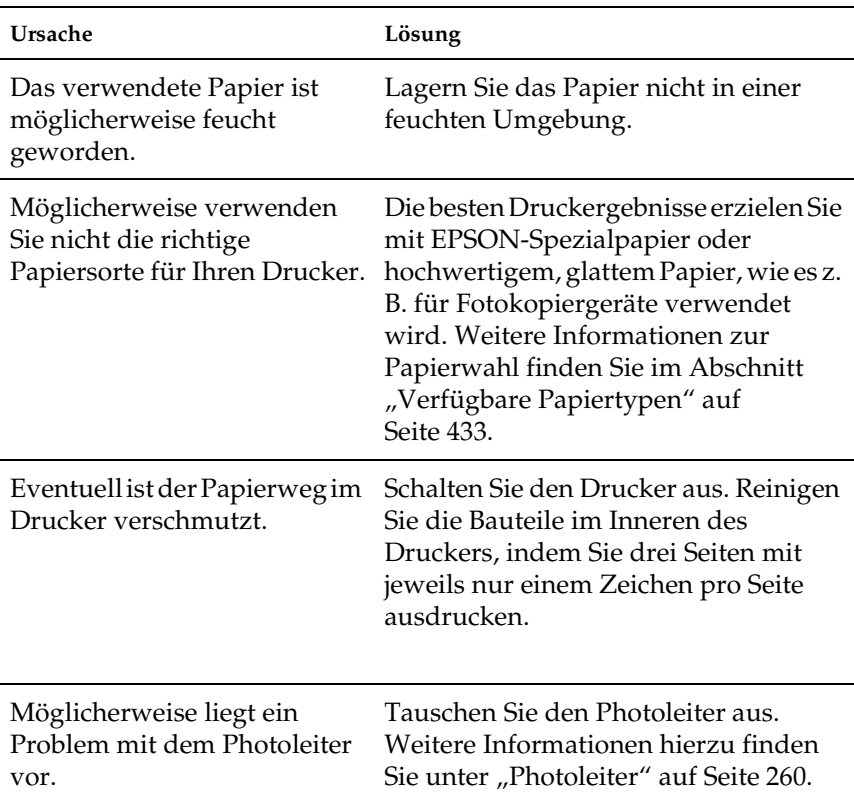

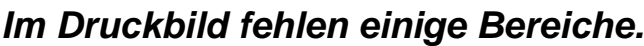

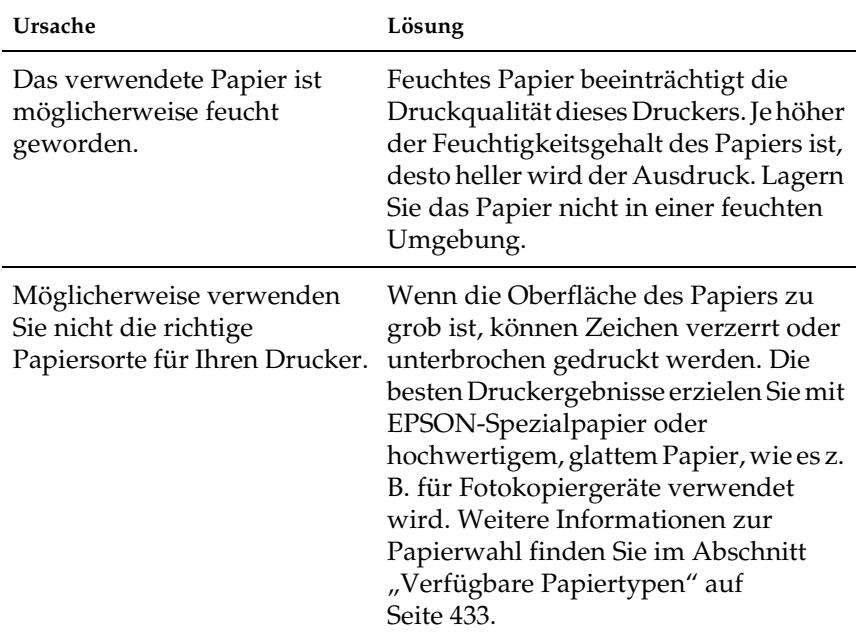

## **Es werden völlig unbedruckte Seiten ausgegeben.**

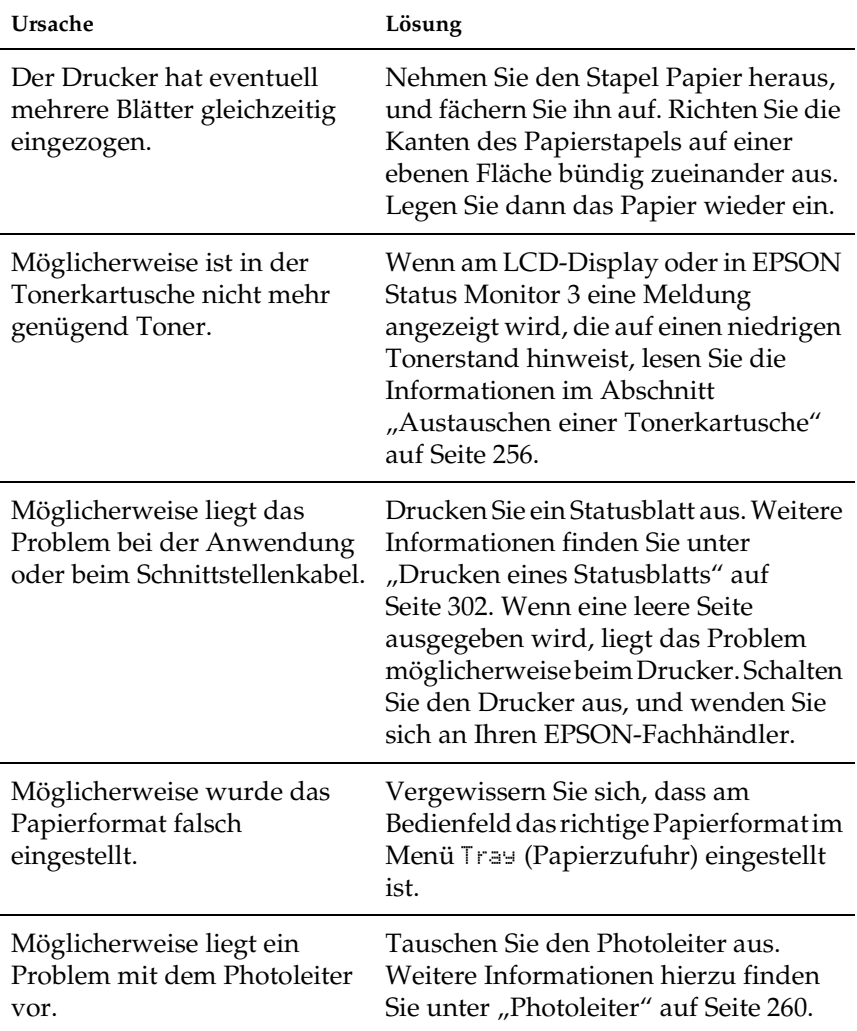

## **Das Druckbild ist hell oder schwach.**

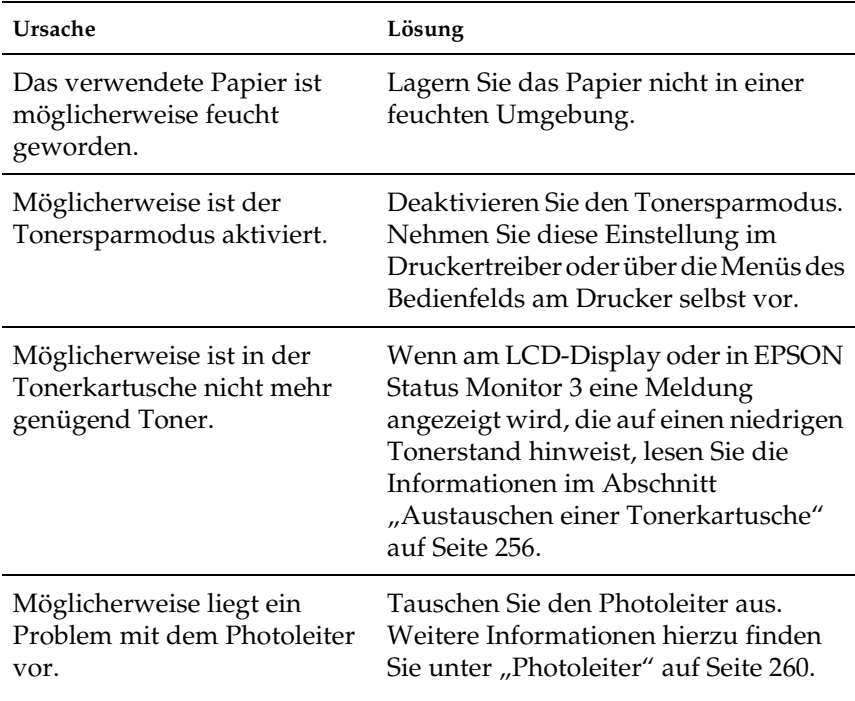

## **Die nicht bedruckte Seite ist verschmutzt.**

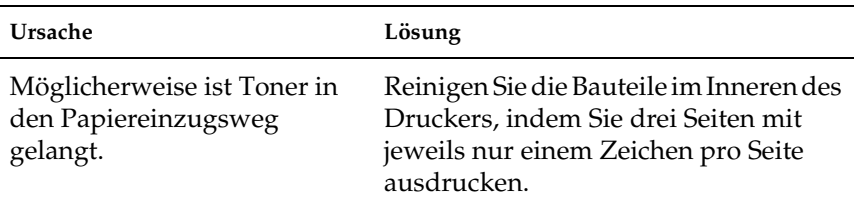

# **Speicherprobleme**

#### **Verminderte Druckqualität.**

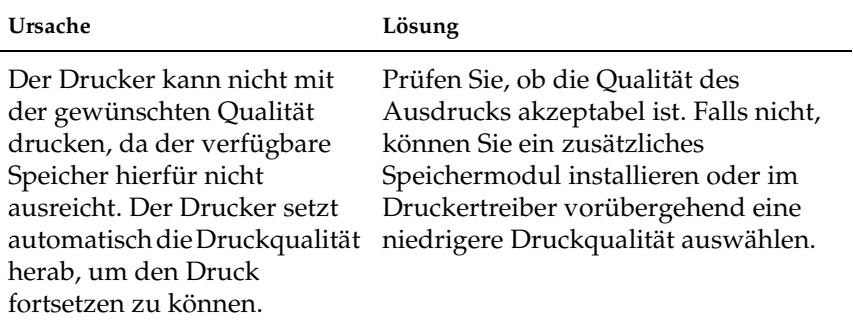

### **Es ist nicht genug Speicher für den aktuellen Druckauftrag vorhanden.**

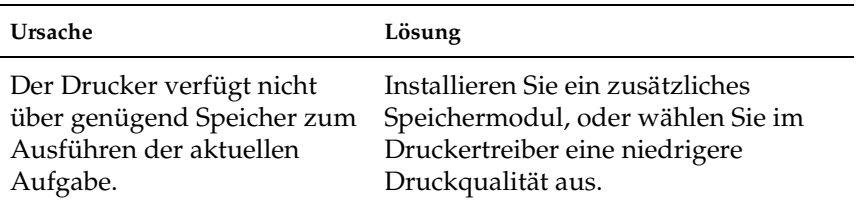

## **Es ist nicht genug Speicher vorhanden, um alle Exemplare zu drucken.**

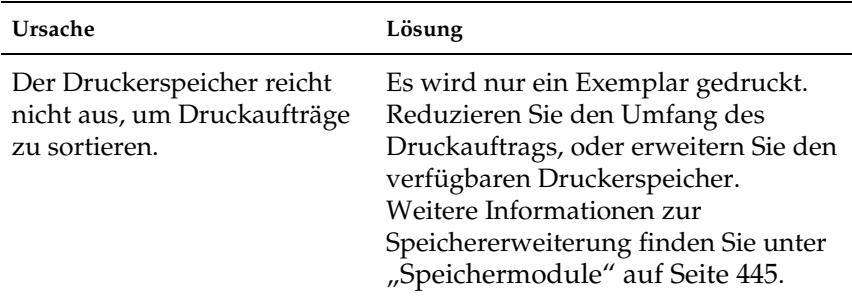

## **Probleme bei der Handhabung der Druckmedien**

## **Das Papier wird nicht ordnungsgemäß eingezogen.**

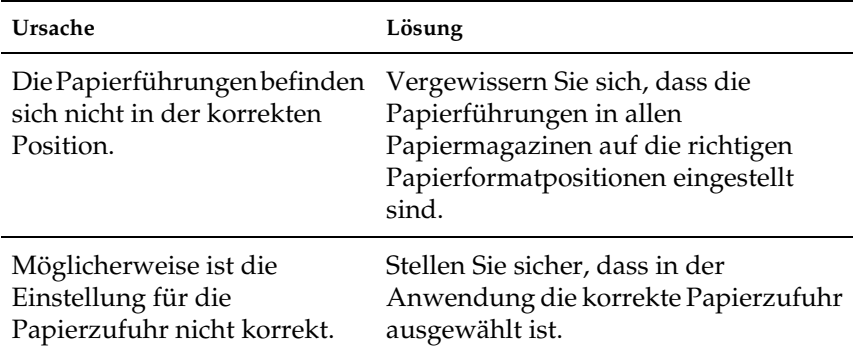

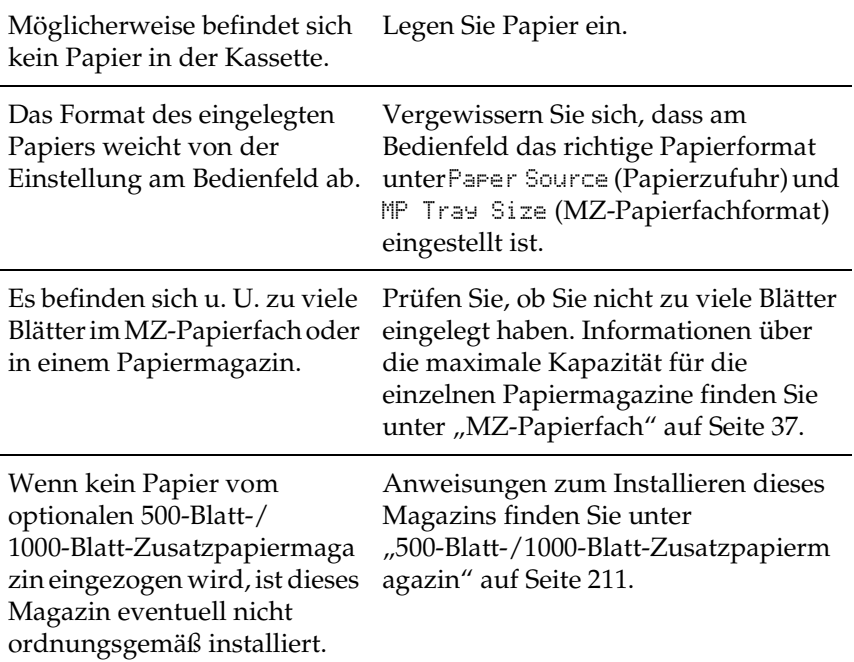

## **Probleme beim Verwenden von Optionen**

Um sicher zu stellen, dass die Optionen korrekt installiert sind, drucken Sie ein Statusblatt aus. Weitere Informationen hierzu finden Sie unter ["Drucken eines Statusblatts" auf Seite 302.](#page-301-0)

## **Am LCD-Display wird die Meldung Invalid AUX/IF Card (Ungültige AUX Karte) angezeigt.**

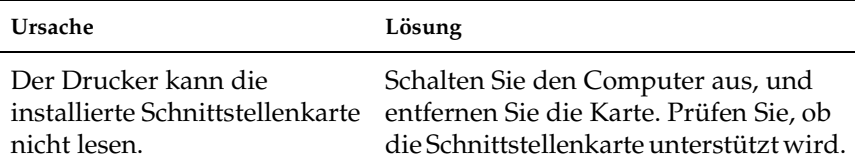

## **Das Papier wird nicht aus dem optionalen Papiermagazin eingezogen.**

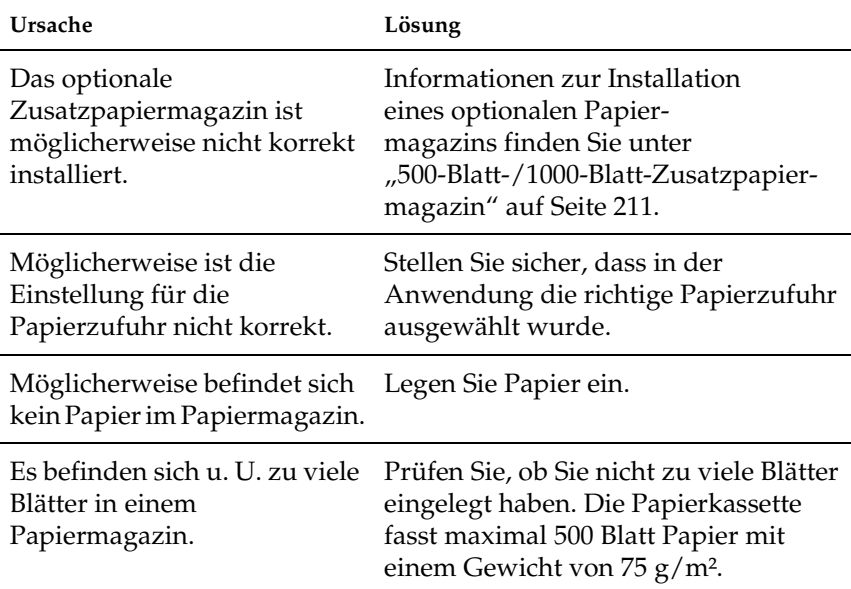

## **Papierstau bei Verwendung des optionalen Papiermagazins.**

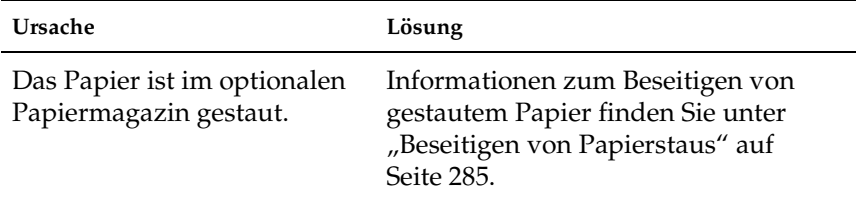

## **Eine installierte Option kann nicht verwendet werden.**

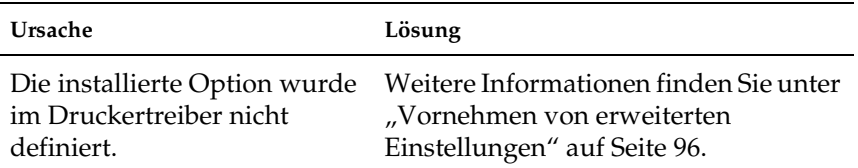

## **Beheben von USB-Problemen**

Wenn Probleme beim Drucken über eine USB-Verbindung auftreten, versuchen Sie einen der folgenden Lösungswege.

## **USB-Verbindungen**

USB-Kabel oder -Verbindungsstellen sind manchmal die Ursache für USB-Probleme. Versuchen Sie die folgenden Lösungen:

❏ Die besten Ergebnisse können erzielt werde, wenn der Drucker direkt an den USB-Anschluss des Computers angeschlossen ist. Wenn Sie mehrere USB-Hubs verwenden müssen, sollten Sie den Drucker an den Hub der ersten Ebene anschließen.

## **Windows-Betriebssystem**

Bei Ihrem Computer muss Windows Me, 98, XP oder 2000 vorinstalliert sein. Wahlweise kann es sich um ein Modell mit Windows 98 handeln, das auf Windows Me aktualisiert wurde, oder um ein Modell mit Windows Me, 98 oder 2000, das auf Windows XP aktualisiert wurde. Sie können wahrscheinlich keinen USB-Druckertreiber installieren oder ausführen, wenn Ihr Computer diese Voraussetzungen nicht erfüllt oder nicht über einen USB-Anschluss verfügt.

Weitere Informationen über Ihren Computer erfahren Sie bei Ihrem Händler.

#### **Druckersoftware-Installation**

Eine nicht ordnungsgemäße oder unvollständige Softwareinstallation kann zu USB-Problemen führen. Beachten Sie folgende Hinweise, und überprüfen Sie die folgenden Punkte, um die ordnungsgemäße Installation zu gewährleisten.
## **Überprüfen der Druckersoftware-Installation für Windows 2000 und XP**

Wenn Sie Windows XP oder 2000 verwenden, müssen Sie zur Installation der Druckersoftware den Schritten im Installationshandbuch aus dem Lieferumfang des Druckers folgen. Wenn Sie diese Schritte nicht befolgen, wird eventuell der universelle Treiber von Microsoft installiert. Ob der universelle Treiber installiert wurde, können Sie mit den folgenden Schritten überprüfen.

- 1. Öffnen Sie den Ordner Printers (Drucker), und klicken Sie mit der rechten Maustaste auf das Symbol für Ihren Drucker.
- 2. Klicken Sie im eingeblendeten Kontextmenü auf Printing Preferences (Druckeinstellungen), und klicken Sie anschließend mit der rechten Maustaste an einer beliebigen Stelle in das angezeigte Dialogfeld des Druckertreibers.

Wenn im eingeblendeten Kontextmenü der Eintrag About (Info) angezeigt wird, klicken Sie auf diesen Eintrag. Sollte eine Meldung mit der Angabe Unidrv Printer Driver (Unidrv-Druckertreiber) angezeigt werden, müssen Sie die Druckersoftware nach den Anweisungen im Installationshandbuch neu installieren. Wenn der Eintrag About (Info) nicht vorhanden ist, wurde die Druckersoftware ordnungsgemäß installiert.

#### *Hinweis:*

*Wenn während der Installation unter Windows 2000 das Dialogfeld*  Digital Signature Not Found *(Digitale Signatur nicht gefunden) oder unter Windows XP* Software Installation *(Softwareinstallation) angezeigt wird, klicken Sie unter windows 2000 auf* Yes *(Ja) oder auf unter Windows XP* Continue Anyway *(Installation fortsetzen) (Windows XP). Wenn Sie unter Windows 2000 auf* No *(Nein) oder unter Windows XP auf* STOP Installation *(Installation abbrechen) klicken, müssen Sie die Installation der Druckersoftware wiederholen.*

# **Überprüfen der Druckersoftware unter Windows Me und 98**

Wenn Sie die Plug & Play-Installation des Treibers unter Windows Me oder 98 abgebrochen haben, bevor der Vorgang beendet werden konnte, wurden möglicherweise der USB-Druckergerätetreiber oder die Druckersoftware nicht korrekt installiert. Folgen Sie den nachstehenden Anweisungen, um sicherzustellen, dass Treiber und Druckersoftware korrekt installiert wurden.

#### *Hinweis:*

*Die in diesem Abschnitt abgebildeten Dialogfelder zeigen das Betriebssystem Windows 98. Unter Windows Me können die Dialogfelder geringfügig abweichen.*

1. Klicken Sie auf Start, zeigen Sie auf Settings (Einstellungen), und klicken Sie dann auf Printers (Drucker). Das Symbol für Ihren Drucker muss im Ordner Printers (Drucker) vorhanden sein.

Wählen Sie Ihren Drucker aus, und klicken Sie anschließend im Menü File (Datei) auf Properties (Eigenschaften).

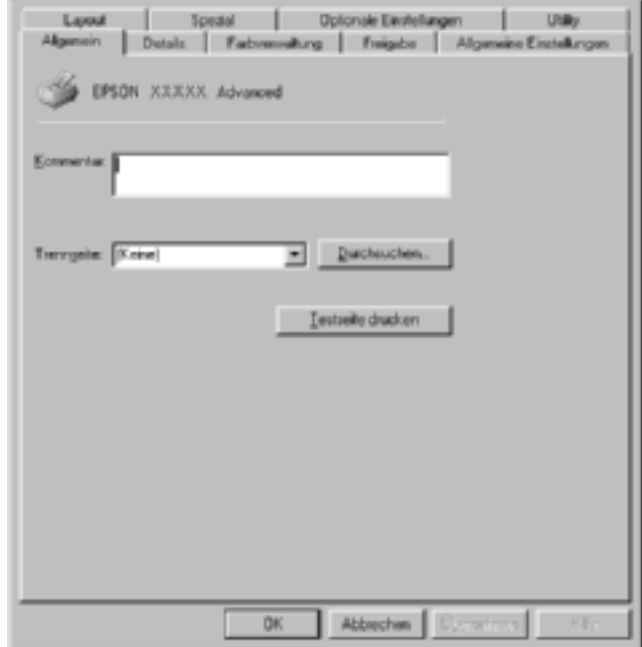

2. Klicken Sie auf die Registerkarte Details.

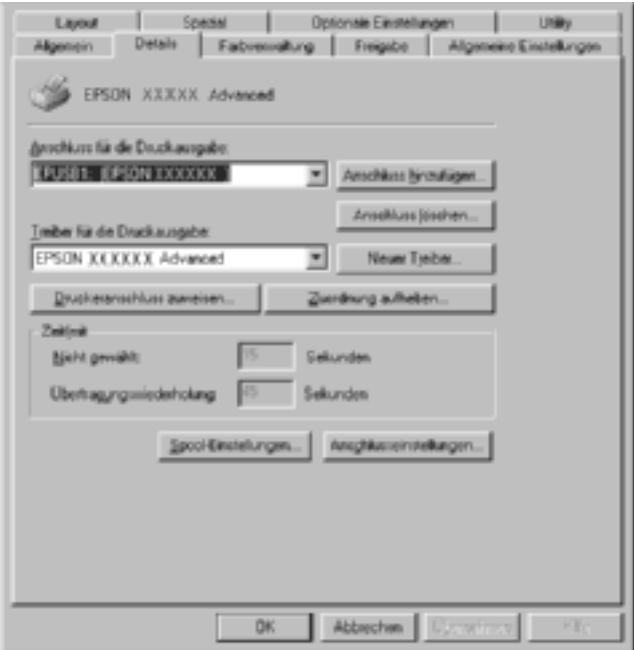

Wenn in der Liste Print to the following port (Anschluss für die Druckausgabe) der Eintrag "EPUSBX: (EPSON AcuLaser C4100)" angezeigt wird, sind das USB-Druckergerät und die Druckersoftware ordnungsgemäß installiert. Wenn dieser Anschluss nicht in der Liste angezeigt wird, fahren Sie mit dem nächsten Schritt fort.

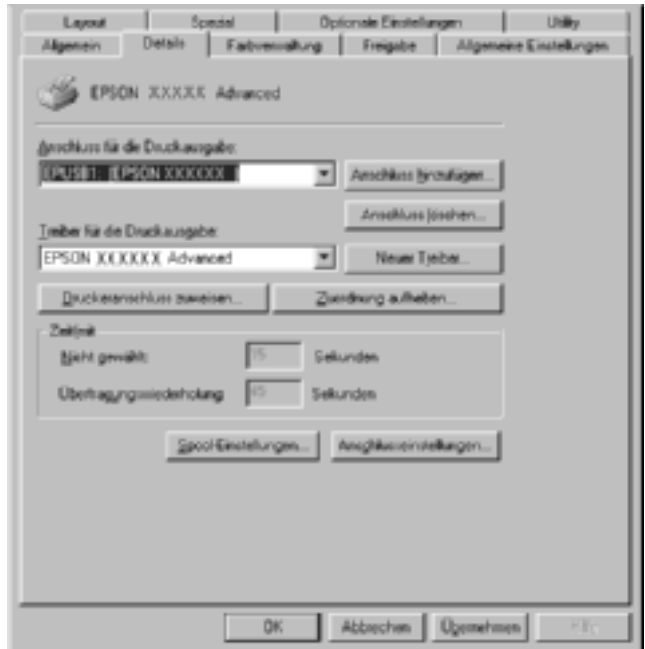

3. Klicken Sie mit der rechten Maustaste auf dem Desktop auf das Symbol My Computer (Arbeitsplatz), und klicken Sie anschließend auf Properties (Eigenschaften).

4. Klicken Sie auf die Registerkarte Device Manager (Geräte-Manager).

Wenn die Treiber korrekt installiert sind, wird der Eintrag EPSON USB Printer Devices (EPSON-Druckergeräte mit USB-Schnittstelle) im Geräte-Manager angezeigt.

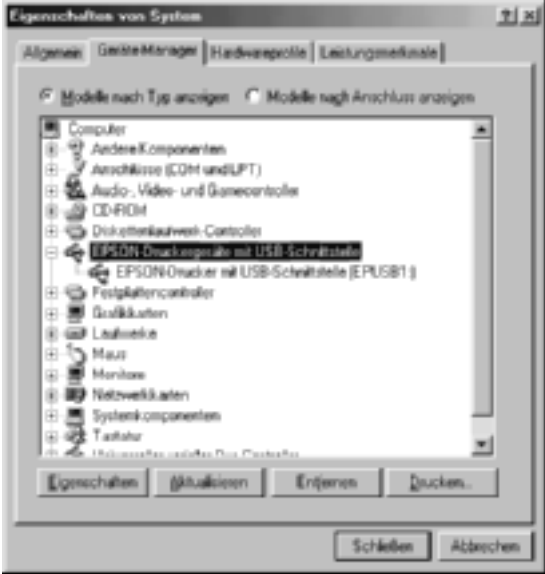

Wenn der Eintrag EPSON USB Printer Devices (EPSON-Druckergeräte mit USB-Schnittstelle) nicht im Geräte-Manager angezeigt wird, klicken Sie auf das Pluszeichen (+) neben Other devices (Andere Geräte), um die installierten Geräte anzuzeigen.

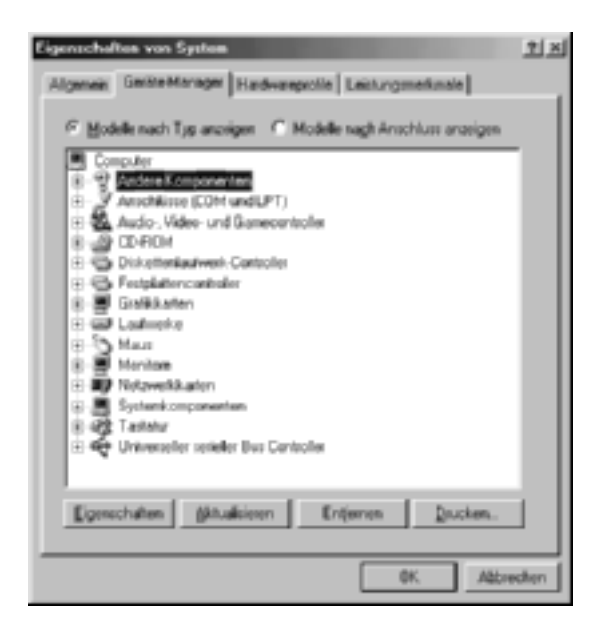

Wenn unter Other devices (Andere Geräte) der Eintrag USB Printer (USB-Drucker) oder EPSON AcuLaser C4100 angezeigt wird, ist die Druckersoftware nicht ordnungsgemäß installiert. Fahren Sie mit Schritt 5 fort.

Wenn unter Other devices (Andere Geräte) keiner der genannten Einträge angezeigt wird, klicken Sie auf Refresh (Aktualisieren), oder ziehen Sie das USB-Kabel vom Drucker ab, und stecken Sie es anschließend wieder ein. Fahren Sie mit Schritt 5 fort, sobald die Einträge in der Liste angezeigt werden.

5. Wählen Sie unter Other devices (Andere Geräte) den Eintrag USB Printer (USB-Drucker) oder EPSON AcuLaser C4100 aus, und klicken Sie auf Remove (Entfernen). Klicken Sie anschließend auf OK.

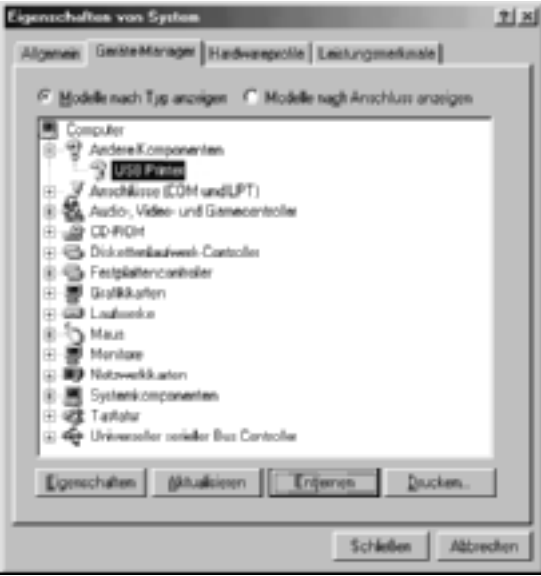

Klicken Sie im eingeblendeten Dialogfeld (siehe Abbildung) auf OK, und klicken Sie anschließend auf OK, um das Dialogfeld System Properties (Systemeigenschaften) zu schließen.

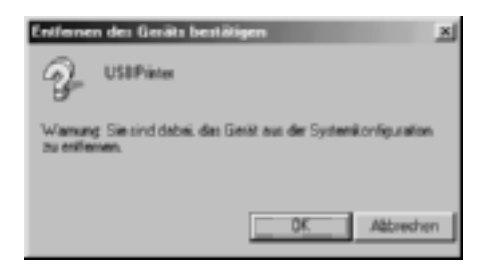

6. Deinstallieren Sie die Druckersoftware gemäß den Anweisungen unter "Deinstallieren der Druckersoftware" [auf Seite 126](#page-125-0). Schalten Sie anschließend den Computer aus, schalten Sie ihn wieder ein, und installieren Sie dann die Druckersoftware entsprechend den Anweisungen im Installationshandbuch neu.

# **Status- und Fehlermeldungen**

Dieser Abschnitt enthält eine Liste der am LCD-Display angezeigten Fehlermeldungen. Die einzelnen Meldungen werden kurz erläutert, und es werden Vorschläge zur Beseitigung des Problems gegeben. Nicht jede am LCD-Display angezeigte Meldung weist auf ein Problem hin. Wenn links neben einer Warnmeldung das Zeichen  $\triangleq$  angezeigt wird, wurden mehrere Warnmeldungen ausgegeben. Drücken Sie zum Bestätigen aller Warnmeldungen die Taste  $\sqrt{\ }$  Pfeil nach unten, um das Menü Status aufzurufen. Drücken Sie anschließend die  $\leftrightarrow$ Eingabetaste.

## Calibrating Printer (Druckerkalibrierung)

Der Drucker führt automatisch eine Kalibrierung durch, wenn eine seiner Abdeckungen geöffnet wird und sich kein Papierstau im Inneren befindet. Hierbei handelt es sich nicht um eine Fehlermeldung. Die Meldung wird nach einer Minute ausgeblendet. Solange die Meldung angezeigt wird, öffnen Sie nicht die Abdeckungen, und schalten Sie den Drucker nicht aus.

## Cancel All Print Job (Alle Jobdaten lösch.)

Der Drucker löscht alle Druckaufträge im Druckerspeicher, einschließlich der Aufträge, die er gerade empfängt oder druckt. Diese Meldung wird angezeigt, wenn die Taste  $\dot{\bar{\mathcal{O}}}$  Job löschen länger als zwei Sekunden gedrückt wurde.

## Cancel Print Job (Job löschen)

Der Drucker bricht den aktuellen Druckauftrag ab. Diese Meldung wird angezeigt, wenn die Taste  $\dot{\bullet}$  Job löschen weniger als zwei Sekunden gedrückt wurde.

## Can't Print (Druck nicht möglich)

Die Druckdaten waren fehlerhaft und wurden gelöscht.

Stellen Sie sicher, dass das richtige Papierformat eingestellt ist und ein Druckertreiber für EPSON AL-C4100 verwendet wird.

## Can't Print Duplex (Duplexdr nicht mögl)

Beim Duplexdruck ist ein Problem mit dem Drucker aufgetreten. Prüfen Sie, ob der verwendete Papiertyp und das Papierformat für die Duplexeinheit geeignet sind. Das Problem kann auch auf falsche Einstellungen für die verwendete Papiersorte zurückzuführen sein. Durch Drücken der Taste O Start/Stopp wird der restliche Druckauftrag nur auf einer Papierseite ausgedruckt. Drücken Sie die Taste  $\dot{\bar{\mathcal{O}}}$  Job löschen, um den Druckauftrag abzubrechen.

## (Check Transparency) Folie prüfen

Sie haben ein anderes Druckmedium als Folien eingelegt, wenn die Einstellung für die Papiersorte im Druckertreiber Transparency (Folie) lautet, oder Sie haben Folien eingelegt, wenn die Papiersorte im Druckertreiber nicht auf Transparency (Folie) eingestellt wurde. Am MZ-Papierfach ist ein Papierstau aufgetreten.

Nehmen Sie das Papier aus dem MZ-Papierfach heraus, und entfernen Sie den Papierstau. Öffnen und schließen Sie die A-Abdeckung, um die Meldung am LCD-Display auszublenden, und legen Sie danach das Papier wieder ein. Der Druckvorgang wird ab der gestauten Seite fortgesetzt.

## Check Paper Size (Papierf. überprüfen)

Die Einstellung für das Papierformat unterscheidet sich vom Format des im Drucker eingelegten Papiers. Prüfen Sie, ob Papier mit dem richtigen Format im angegebenen Papierfach eingelegt wurde.

Zum Beheben dieses Fehlers wählen Sie am Bedienfeld im Menü Reset (Zurücksetzen) die Option Clear Warning (Warnmeldung löschen) aus. Weitere Anweisungen hierzu finden Sie im Abschnitt ["Aufrufen der Menüs am Bedienfeld" auf Seite 356.](#page-355-0)

# Check Paper Type (Papiertyp prüfen)

Die im Drucker eingelegten Druckmedien stimmen nicht mit der Einstellung für die Papiersorte im Druckertreiber überein. Es werden nur Druckmedien bedruckt, deren Papierformat mit der Einstellung übereinstimmt.

Zum Beheben dieses Fehlers wählen Sie am Bedienfeld im Menü Reset (Zurücksetzen) die Option Clear Warning (Warnmeldung löschen) aus. Weitere Anweisungen hierzu finden Sie im Abschnitt ["Aufrufen der Menüs am Bedienfeld" auf Seite 356.](#page-355-0)

## Clean Sensor (Sensor reinigen)

Öffnen Sie die A-Abdeckung, und entfernen Sie vorübergehend die Transferbandeinheit. Wischen Sie das transparente Sichtfenster an der Rückseite der Transferbandeinheit mit einem weichen Tuch ab, und setzen Sie die Transferbandeinheit wieder ein. Schließen Sie die A-Abdeckung, um die Fehlermeldung zu löschen.

Falls das Problem weiterhin besteht, tauschen Sie die Transferbandeinheit durch eine neue Einheit aus.

## Collate disabled (Sammelsp. deaktiv)

Das Drucken unter Angabe der Anzahl der Exemplare ist nicht mehr möglich, da der RAM-Speicher nicht ausreicht oder der Speicher auf dem optionalen Festplattenlaufwerk vollständig belegt ist. Wenn dieser Fehler auftritt, drucken Sie immer nur ein Exemplar.

Zum Beheben dieses Fehlers wählen Sie am Bedienfeld im Menü Reset (Zurücksetzen) die Option Clear Warning (Warnmeldung löschen) aus. Informationen zum Aufrufen von Menüs am Bedienfeld finden Sie im Abschnitt "Aufrufen der Menüs am [Bedienfeld" auf Seite 356](#page-355-0).

# Duplex Mem Overflow (Duplexsp. Überlauf)

Für den Duplexdruck steht nicht genügend Speicher zur Verfügung. Der Drucker druckt nur auf der Vorderseite des Papiers und gibt das Blatt dann aus. Zum Beheben dieses Fehlers gehen Sie nach folgender Anweisung vor.

Wenn im Menü Setup des Bedienfelds für die Einstellung Auto Cont (Automatisch fortfahren) die Option Off (Aus) gewählt wurde, drücken Sie die Taste  $\circ$  Start/Stopp, um auf der Rückseite des nächsten Blatts zu drucken. Wenn Sie den Druckauftrag abbrechen möchten, drücken Sie die Taste  $\dot{\bar{\mathcal{O}}}$  Job löschen.

Wenn im Menü Setup des Bedienfelds für die Einstellung Auto Cont (Automatisch fortfahren) die Option On (Ein) gewählt wurde, wird der Druckvorgang automatisch nach einer bestimmten Zeitdauer fortgesetzt.

# Face Down Full (Face down voll)

Da sich im Ausgabefach zu viele Ausdrucke befinden, hat der Drucker den Druckvorgang angehalten. Nehmen Sie die Ausdrucke aus dem Ausgabefach heraus, und drücken Sie die Taste O Start/Stopp, um den Druckvorgang fortzusetzen. Das Ausgabefach kann bis zu 250 Blätter fassen.

## Form Data Canceled (Formulardat. abgebr.)

Beim Speichern der Formularoverlay-Daten auf der optionalen Festplatte des Druckers ist ein Fehler aufgetreten. Entweder ist die Festplatte voll, oder die maximale Anzahl von Formularoverlay-Dateien wurde erreicht. Löschen Sie einige nicht mehr benötigte Formularoverlay-Dateien, und speichern Sie dann das neue Overlay erneut.

Zum Beheben dieses Fehlers wählen Sie am Bedienfeld im Menü Reset (Zurücksetzen) die Option Clear Warning (Warnmeldung löschen) aus. Informationen zum Aufrufen von Menüs am Bedienfeld finden Sie im Abschnitt "Aufrufen der Menüs am [Bedienfeld" auf Seite 356](#page-355-0).

## Form Feed (Papierzufuhr)

Der Drucker gibt aufgrund eines Benutzerbefehls Papier aus. Diese Meldung wird angezeigt, wenn der Drucker durch einmaliges Drücken der Taste O Start/Stopp offline geschaltet wurde und anschließend die Taste O Start/Stopp länger als 2 Sekunden gedrückt wird, um die Ausführung von Seitenvorschüben zu deaktivieren.

## ROM A-Formatfehler

Ein unformatiertes ROM-Modul wurde eingebaut.

Um diesen Fehler zu beheben, drücken Sie entweder die Taste O Start/Stopp, oder schalten Sie den Drucker aus und entfernen das ROM-Modul. Setzen Sie das Modul anschließend wieder ein. Wenn der Fehler dadurch nicht behoben werden kann, wenden Sie sich an Ihren Fachhändler.

## Formatting HDD (HDD wird formatiert)

Die Festplatte wird gerade formatiert.

# Hard Disk Full (Festplatte voll)

Das optionale Festplattenlaufwerk ist voll, und Sie können keine Daten speichern. Löschen Sie nicht mehr benötigte Daten auf der Festplatte. Zum Beheben dieses Fehlers wählen Sie am Bedienfeld im Menü Reset (Zurücksetzen) die Option Clear Warning (Warnmeldung löschen) aus. Informationen zum Aufrufen von Menüs am Bedienfeld finden Sie im Abschnitt "Aufrufen der [Menüs am Bedienfeld" auf Seite 356.](#page-355-0)

## HDD Check (Festplatte überprüfen)

Der Drucker prüft das Festplattenlaufwerk.

## Image Optimum (Druckbild opt.)

Es ist nicht genügend Speicher vorhanden, um die Seite mit der angegebenen Druckqualität zu drucken. Der Drucker verringert automatisch die Druckqualität, damit er den Druckvorgang fortsetzen kann. Sind Sie mit der Qualität des Ausdrucks nicht zufrieden, vereinfachen Sie die Seite durch Verringerung der Anzahl der Grafiken oder der Anzahl und Größe der Schriften.

Zum Beheben dieses Fehlers wählen Sie am Bedienfeld im Menü Reset (Zurücksetzen) die Option Clear Warning (Warnmeldung löschen) aus. Weitere Anweisungen hierzu finden Sie im Abschnitt ["Aufrufen der Menüs am Bedienfeld" auf Seite 356.](#page-355-0)

Deaktivieren Sie im Menü Printing (Druck) des Bedienfelds die Einstellung Image Optimum (Druckbild optimiert), wenn der Drucker nicht automatisch die Druckqualität verringern soll, um den Druckvorgang fortzusetzen.

Unter Umständen müssen Sie den Druckerspeicher erweitern, damit Sie Ihr Dokument mit der gewünschten Druckqualität drucken können. Weitere Informationen zur Speichererweiterung erhalten Sie im Abschnitt ["Speichermodule" auf Seite 445](#page-444-0).

### Install Fuser (Fixiereinh. install.)

Die Fixiereinheit wurde entweder nicht ordnungsgemäß oder überhaupt nicht installiert. Schalten Sie den Drucker aus, und installieren Sie die Fixiereinheit, wenn diese noch nicht installiert wurde.

Wenn die Einheit installiert ist, schalten Sie den Drucker aus, und installieren Sie die Einheit erneut, nachdem sie abgekühlt ist (30 Minuten). Öffnen Sie anschließend die B- und D-Abdeckung. Entfernen Sie die Fixiereinheit, und installieren Sie sie erneut. Schließen Sie die D- und die B-Abdeckung. Der Fehler wird automatisch beseitigt, wenn die Fixiereinheit ordnungsgemäß installiert wurde.

Wurde der Fehler nicht beseitigt, ist die Fixiereinheit defekt. Tauschen Sie sie durch eine neue Fixiereinheit aus.

### Install LC1 (Mag.1 einsetzen)

Das Fach der Standardpapierkassette wurde nicht ordnungsgemäß oder überhaupt nicht installiert. Installieren Sie das Fach ordnungsgemäß, um den Fehler zu beseitigen.

## Install LC2 (Mag.2 einsetzen)

Die Fächer des optionalen Zusatzpapiermagazins wurden nicht ordnungsgemäß oder überhaupt nicht installiert. Setzen Sie die Fächer ordnungsgemäß ein, um den Fehler zu beseitigen.

#### Install Photoconductor (Photoleiter installieren)

Der Photoleiter wurde entweder nicht ordnungsgemäß oder überhaupt nicht installiert. Schalten Sie den Drucker aus, und installieren Sie den Photoleiter, falls dieser noch nicht installiert wurde.

Wenn ein Photoleiter bereits installiert wurde, stellen Sie sicher, dass die D-Abdeckung geschlossen ist. Andernfalls schalten Sie den Drucker aus, öffnen die A-Abdeckung und anschließend die D-Abdeckung. Entfernen Sie den Photoleiter, und setzen Sie ihn anschließend erneut ein. Schließen Sie die D- und die A-Abdeckung. Der Fehler wird automatisch beseitigt, wenn der Photoleiter ordnungsgemäß installiert wurde.

## Install TransferUnit (Transfereinh. inst.)

Die Transfereinheit wurde entweder nicht ordnungsgemäß oder überhaupt nicht installiert. Schalten Sie den Drucker aus, und installieren Sie die Transfereinheit, wenn diese noch nicht installiert wurde.

Wenn eine Transfereinheit bereits installiert wurde, schalten Sie den Drucker aus, öffnen die A-Abdeckung und entfernen die Transfereinheit. Setzen Sie dann die Transfereinheit wieder ordnungsgemäß ein, und schließen Sie die A-Abdeckung. Der Fehler wird automatisch beseitigt, wenn die Transfereinheit ordnungsgemäß installiert wurde.

## Install xxxx TnrCart (XXXX-Tonerkass.leer)

Die angegebenen Tonerkartuschen sind nicht im Drucker installiert, oder der Schutzstreifen wurde von einer der Tonerkartuschen nicht entfernt. (Die Buchstaben C, M, Y oder K werden anstelle von XXXX für die Farben Zyan, Magenta, Gelb und Schwarz angezeigt.)

Setzen Sie die angegebenen Kartuschen ein. Weitere Informationen finden Sie unter ["Tonerkartusche" auf Seite 255.](#page-254-0) Wenn der Schutzstreifen von der Tonerkassette nicht entfernt wurde, stellen Sie die Kartuschenschalter in die entsperrte Position und stellen sie anschließend in die gesperrte Position. Entfernen Sie dann den Schutzstreifen von der Tonerkartusche. Wenn der Fehler dadurch nicht behoben wurde, schalten Sie den Drucker aus und wieder ein.

## Invalid AUX I/F Card (Ungültige AUX-Karte)

Die Meldung zeigt an, dass der Drucker nicht mit der installierten optionalen Schnittstellenkarte kommunizieren kann. Schalten Sie den Drucker aus, entfernen Sie die Karte aus dem Drucker, und installieren Sie sie erneut.

## Invalid HDD (Festplattenfehler)

Entweder ist die optionale Festplatte beschädigt, oder sie kann nicht mit diesem Drucker verwendet werden. Schalten Sie den Drucker aus, und nehmen Sie die Festplatte heraus.

# Invalid PS3 (Ungültige PS3)

Ein optionales PostScript 3 ROM-Modul, das nicht zusammen mit diesem Drucker verwendet werden kann, ist installiert. Schalten Sie den Drucker aus, und entfernen Sie das Modul.

## Invalid ROM A (Ungültige ROM A)

Der Drucker kann das installierte optionale ROM-Modul nicht lesen. Schalten Sie den Drucker aus, und entfernen Sie das ROM-Modul.

# Jam XXX (Stau XXX)

Die Position, an der der Papierstau aufgetreten ist, wird bei xxx angezeigt. xxx bezeichnet die Position des Fehlers.

Wenn ein Papierstau an mehreren Positionen gleichzeitig auftritt, werden dementsprechend mehrere Positionen angezeigt.

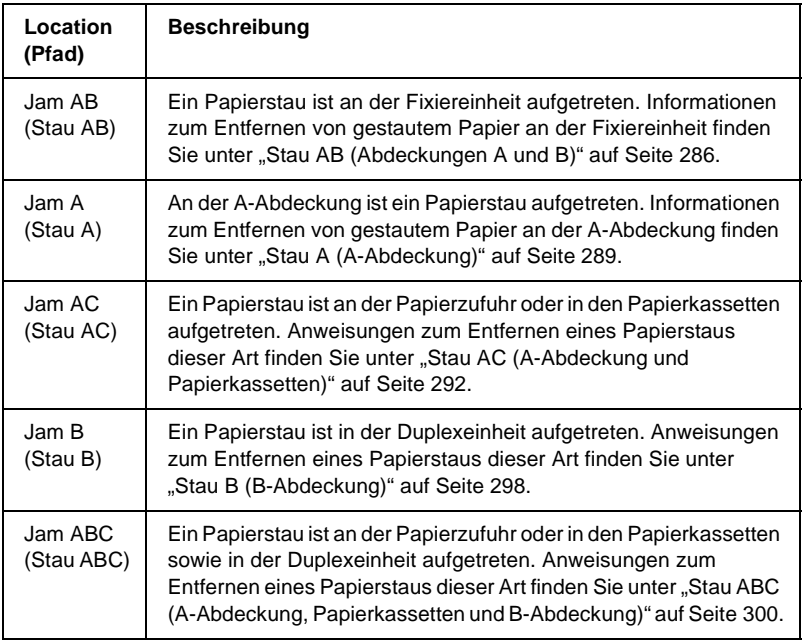

## Manual Feed xxx (Man.Pap.Zuf xxx)

Für den aktuellen Druckauftrag wurde die manuelle Papierzufuhr ausgewählt. Prüfen Sie, ob das durch xxx angegebene Papierformat eingelegt wurde, und drücken Sie dann die Taste O Start/Stopp.

Weitere Informationen über die manuelle Papierzufuhr finden Sie unter ["Manuelle Papierzufuhr" auf Seite 41](#page-40-0).

### Mem Overflow (Speicherüberlauf)

Der Drucker verfügt nicht über genügend Speicher zum Ausführen der aktuellen Aufgabe. Drücken Sie am Bedienfeld die Taste O Start/Stopp, um den Druckvorgang fortzusetzen. Drücken Sie wahlweise die Taste  $\stackrel{\star}{\circ}$  Job löschen, um den Druckauftrag abzubrechen.

#### Menüs gesperrt

Diese Meldung wird angezeigt, wenn Sie versuchen, die Einstellungen des Druckers über das Bedienfeld zu ändern, die Tasten jedoch gesperrt sind. Sie können die Tasten mit einem der EPSON-Dienstprogramme WinAssist oder WebAssist wieder entsperren. Weitere Informationen dazu finden Sie im *Netzwerkhandbuch*.

#### Need Memory (Mehr Speicherbedarf)

Der Drucker verfügt nicht über genügend Speicher zum Ausführen des aktuellen Druckauftrags.

Wenn Sie diese Fehlermeldung löschen möchten, wählen Sie am Bedienfeld im Menü Reset (Zurücksetzen) die Option Clear Warning (Warnmeldung löschen) aus. Weitere Anweisungen hierzu finden Sie im Abschnitt "Aufrufen der Menüs am [Bedienfeld" auf Seite 356.](#page-355-0)

Wenn Sie ein zukünftiges Auftreten dieses Problems verhindern möchten, erweitern Sie den Speicher Ihres Druckers entsprechend den Erläuterungen unter ["Speichermodule" auf Seite 445,](#page-444-0) oder reduzieren Sie die Auflösung des zu druckenden Bilds.

## NonGenuine Toner xxxx (Kein Originaltoner xxxx)

Beim installierten Toner handelt es sich nicht um eine EPSON-Originaltonerkartusche. Wenn Sie eine Kartusche verwenden, die keine EPSON-Originaltonerkartusche ist, kann die Druckqualität beeinträchtigt werden. EPSON haftet nicht für Schäden oder Störungen durch Einsatz von Verbrauchsmaterialien, die von EPSON nicht hergestellt oder zugelassen wurde. Es wird empfohlen, eine EPSON-Originaltonerkartusche einzusetzen. Drücken Sie am Bedienfeld die Taste O Start/Stopp, um den Druckvorgang fortzusetzen.

#### **Offline**

Der Drucker ist nicht druckbereit. Drücken Sie die Taste O Start/Stopp. In diesem Modus wird die verbleibende Tonermenge für jede Farbe in sieben Stufen angezeigt.

## Optional RAM Error (Fehler des optionalen RAM-Moduls)

Möglicherweise ist ein falsches Speichermodul installiert, oder das Speichermodul ist beschädigt. Tauschen Sie das Modul durch ein Neues aus.

## Paper Out XXXXX YYYY (Kein Papier XXXXX YYYY)

Im angegebenen Papierfach (XXXXX) befindet sich kein Papier. Legen Sie Papier der Größe (YYYY) in das Papierfach ein.

#### Paper Set XXXXX YYYY (P.-Format XXXXX YYYY

Das im angegebenen Papierfach eingelegte Papier (XXXXX) stimmt nicht mit dem erforderlichen Papierformat (YYYY) überein. Tauschen Sie das eingelegte Papier durch Papier mit dem richtigen Format aus, und drücken Sie die Taste  $\circ$  Start/Stopp, um den Druckvorgang fortzusetzen. Drücken Sie wahlweise die Taste  $\dot{\bullet}$  Job löschen, um den Druckauftrag abzubrechen.

Wenn Sie die Taste O Start/Stopp drücken, ohne vorher das Papier zu wechseln, druckt der Drucker auf dem eingelegten Papier, auch wenn dieses nicht das erforderliche Format aufweist.

## Printer Open (Gehäuse offen)

Die A-Abdeckung, B-Abdeckung, D-Abdeckung oder eine Kombination dieser Abdeckungen sind geöffnet. Zum Beheben dieses Fehlers schließen Sie alle Abdeckungen.

# Print Overrun (Drucküberlauf)

Die erforderliche Zeit zum Verarbeiten der Druckdaten hat die Geschwindigkeit des Druckwerks überschritten, da die aktuelle Seite zu komplex ist. Drücken Sie die Taste O Start/Stopp, um den Druckvorgang fortzusetzen. Drücken Sie wahlweise die Taste  $\bar{\mathcal{O}}$ Job löschen, um den Druckauftrag abzubrechen. Wenn diese Meldung erneut angezeigt wird, wählen Sie im Menü Setup des Bedienfelds für die Einstellung Page Protect (Seitenschutz) die Option On (Ein).

Wenn diese Meldung beim Drucken einer bestimmten Seite wiederholt angezeigt wird, vereinfachen Sie die Seite durch Verringerung der Anzahl der Grafiken oder der Anzahl und Größe der Schriften.

Außerdem können Sie den Speicher des Druckers erweitern. Erläuterungen dazu finden Sie unter "Speichermodule" auf [Seite 445](#page-444-0).

# PS3 Hard Disk full (PS3-Festplatte voll)

Der Speicher, der zum Schreiben von PostScript 3-Befehlen auf die optionale Festplatte zugewiesen wurde, ist erschöpft.

Zum Beheben dieses Fehlers wählen Sie im Menü Reset (Zurücksetzen) des Bedienfelds die Option Clear Warning (Warnmeldung löschen) aus, oder entfernen Sie die heruntergeladenen PS-Schriften, um Speicherplatz auf der Festplatte freizugeben. Informationen zum Aufrufen von Menüs am Bedienfeld finden Sie im Abschnitt "Aufrufen der Menüs am [Bedienfeld" auf Seite 356](#page-355-0).

# RAM Check (RAM überprüfen)

Drucker ist zum Empfangen und Drucken von Daten bereit. In diesem Modus wird die verbleibende Tonermenge für jede Farbe in sieben Stufen angezeigt.

## Ready (Bereit)

Drucker ist zum Empfangen und Drucken von Daten bereit. In diesem Modus wird die verbleibende Tonermenge für jede Farbe in sieben Stufen angezeigt.

# Replace Photoconductor (Foto-Übertr-E ersetz)

Der Photoleiter ist abgenutzt und kann nicht weiter verwendet werden. Schalten Sie den Drucker aus, und tauschen Sie dann den Photoleiter gegen einen neuen aus. Weitere Anweisungen hierzu finden Sie im Abschnitt ["Photoleiter" auf Seite 260](#page-259-0).

Der Fehler wird automatisch behoben, wenn Sie die Einheit wieder einsetzen und alle Druckerabdeckungen schließen. Der Zähler für die Lebensdauer des Photoleiters wird automatisch zurückgesetzt.

## Replace Toner xxxx (xxxx-Toner aust.)

Die angegebenen Tonerkartuschen enthalten keinen Toner mehr und müssen ausgetauscht werden. (Die Buchstaben C, M, Y oder K werden anstelle von XXXX für die Farben Zyan, Magenta, Gelb und Schwarz angezeigt.)

Weitere Anweisungen hierzu finden Sie im Abschnitt ["Tonerkartusche" auf Seite 255.](#page-254-0)

## Replace TransferUnit (Transfereinh. aust.)

Die Transferbandeinheit kann nicht weiter verwendet werden. Schalten Sie den Drucker aus, und tauschen Sie dann die Transfereinheit durch eine neue aus. Weitere Anweisungen hierzu finden Sie im Abschnitt "Transferbandeinheit" auf [Seite 271](#page-270-0).

Der Fehler wird automatisch behoben, wenn Sie die Einheit wieder einsetzen und alle Druckerabdeckungen schließen. Der Zähler für die Lebensdauer der Transfereinheit wird automatisch zurückgesetzt.

## Reserve Job Canceled (Abbr. Job-Reservierg)

Der Drucker kann die Daten Ihres Druckauftrags nicht mit der Funktion Reserve Job (Auftrag speichern) speichern. Die maximale Anzahl der Druckaufträge auf der Festplatte des Druckers wurde erreicht, oder auf dem Laufwerk befindet sich kein freier Speicher zum Speichern eines neuen Auftrags. Zum Speichern eines neuen Druckauftrags löschen Sie einen bereits gespeicherten Auftrag. Wenn Sie außerdem vertrauliche Aufträge gespeichert haben, geben Sie wieder Speicherplatz frei, wenn Sie diese Aufträge drucken.

Zum Beheben dieses Fehlers wählen Sie am Bedienfeld im Menü Reset (Zurücksetzen) die Option Clear Warning (Warnmeldung löschen) aus. Informationen zum Aufrufen von Menüs am Bedienfeld finden Sie im Abschnitt "Aufrufen der Menüs am [Bedienfeld" auf Seite 356](#page-355-0).

# Reset (Zurücksetzen)

Die aktuelle Schnittstelle des Druckers wurde zurückgesetzt, und der Puffer wurde gelöscht. Andere Schnittstellen sind jedoch immer noch aktiv und behalten ihre Einstellungen und Daten bei.

## Reset All (Alles zurücksetzen)

Sämtliche Druckereinstellungen wurden auf die Werte der Standardkonfiguration oder auf die zuletzt gespeicherten Einstellungen zurückgesetzt.

## Reset to Save (Reset zum Speichern)

Eine Einstellung des Bedienfeldmenüs wurde geändert, während der Drucker gerade druckte. Drücken Sie die Taste O Start/Stopp, um diese Meldung zu löschen. Die Einstellung wird nach Abschluss des Druckvorgangs aktiviert.

## ROM Check (ROM überprüfen)

Der Drucker prüft das ROM-Modul.

### Self Test (Selbsttest)

Der Drucker führt einen kurzen internen Test aus.

## Service Req XYYYY

Ein Fehler ist in der Steuereinheit oder im Druckwerk aufgetreten. Schalten Sie den Drucker aus. Warten Sie mindestens fünf Sekunden, und schalten Sie den Drucker wieder ein. Wird die Fehlermeldung erneut angezeigt, notieren Sie sich die am LCD-Display angezeigte Fehlernummer (XYYYY), und schalten Sie den Drucker aus. Ziehen Sie danach den Netzstecker, und wenden Sie sich an einen autorisierten Fachhändler.

## Sleep (Ruhemodus)

Der Drucker befindet sich im Ruhemodus. In diesem Modus wird die verbleibende Tonermenge für jede Farbe in sieben Stufen angezeigt.

## TonerCart Error xxxx (Tonerpat-Fehler xxxx)

Ein Lese-Schreibfehler ist für die angegebenen Tonerkartuschen aufgetreten (die Buchstaben C, M, Y oder K werden anstelle von XXXX für die Farben Zyan, Magenta, Gelb und Schwarz angezeigt). Tauschen Sie die Tonerkartuschen aus. Wenn der Fehler dadurch nicht behoben werden kann, schalten Sie den Drucker aus.

Setzen Sie die angegebenen Kartuschen ein. Weitere Informationen hierzu finden Sie unter "Tonerkartusche" auf [Seite 255](#page-254-0).

### Unable Clear Error (Fehlerbehebung läuft)

Der Drucker kann eine Fehlermeldung nicht ausblenden, da der Fehlerstatus immer noch besteht. Versuchen Sie erneut, das Problem zu lösen.

### Worn Fuser (Fixiereinh. verbr.)

Diese Meldung besagt, dass die Fixiereinheit verbraucht ist. Es ist nicht gewährleistet, dass der Druckvorgang nach Anzeigen dieser Meldung fortgesetzt werden kann. Schalten Sie den Drucker aus, und installieren Sie die Einheit erneut, wenn sie abgekühlt ist (30 Minuten). Ersetzen Sie die Einheit durch eine neue. Weitere Anweisungen hierzu finden Sie im Abschnitt "Fixiereinheit" auf [Seite 267](#page-266-0).

Der Fehler wird automatisch behoben, wenn Sie die Einheit wieder einsetzen und alle Druckerabdeckungen schließen.

## Worn Photoconductor (Fotoleiter verbr.)

Durch diese Meldung wird angegeben, dass der Photoleiter verbraucht ist. Es ist nicht gewährleistet, dass der Druckvorgang nach Anzeigen dieser Meldung fortgesetzt werden kann. Schalten Sie den Drucker aus, und tauschen Sie den Photoleiter durch einen neuen aus. Weitere Anweisungen hierzu finden Sie im Abschnitt ["Photoleiter" auf Seite 260](#page-259-0). Der Fehler wird automatisch behoben, wenn Sie die Einheit wieder einsetzen und die Druckerabdeckungen schließen.

## Worn TransferUnit (Transfereinh. verbr.)

Durch diese Meldung wird angegeben, dass die Transfereinheit fast verbraucht ist. Sie können noch so lange drucken, bis die Fehlermeldung Replace TransferUnit (Transfereinh. aust.) angezeigt wird. Jedoch wird ein frühzeitiges Austauschen empfohlen, um eine hohe Druckqualität zu gewährleisten.

Um diese Warnmeldung auszublenden und den Druckvorgang fortzusetzen, wählen Sie am Bedienfeld im Menü Reset (Zurücksetzen) die Option Clear All Warnings (Alle Warnmeldung löschen) aus. Informationen zum Aufrufen von Menüs am Bedienfeld finden Sie im Abschnitt "Aufrufen der [Menüs am Bedienfeld" auf Seite 356.](#page-355-0)

# Wrong Photoconductor (Foto-Übertr-E falsch)

Es wurde ein falscher Photoleiter installiert. Installieren Sie ausschließlich den unter ["Verbrauchsmaterialien" auf Seite 26](#page-25-0) aufgelisteten Photoleiter.

Anweisungen zum Austauschen des Photoleiters finden Sie unter ["Photoleiter" auf Seite 260.](#page-259-0)

## Wrong Toner xxxx (Falscher Toner xxxx)

Es wurde eine falsche Tonerkartusche installiert. Installieren Sie ausschließlich die unter ["Verbrauchsmaterialien" auf Seite 26](#page-25-0) aufgelistete Tonerkartusche.

Anweisungen zum Austauschen des Photoleiters finden Sie unter ["Tonerkartusche" auf Seite 255.](#page-254-0) (Die Buchstaben C, M, Y oder K werden anstelle von XXXX für die Farben Zyan, Magenta, Gelb und Schwarz angezeigt.)

#### XXXX Toner Low (XXXX Wenig Toner)

In den angegebenen Tonerkartuschen sind nur noch weniger als 10 % des Toners enthalten. (Die Buchstaben C, M, Y oder K werden anstelle von XXXX für die Farben Zyan, Magenta, Gelb und Schwarz angezeigt.)

Sie können noch so lange drucken, bis die Fehlermeldung Replace Toner (Toner austauschen) angezeigt wird. Es wird empfohlen, mit dem Austauschen der Tonerkartusche zu warten, bis diese Meldung angezeigt wird, da bei diesem Vorgang Toner verschüttet werden kann, falls noch Toner in der Kartusche verbleibt. Wenn die Ausdrucke schwach erscheinen, lesen Sie die Anweisungen unter ["Tonerkartusche" auf Seite 255](#page-254-0).

#### *Hinweis:*

*Tauschen Sie die Tonerkartusche nicht aus, wenn die Meldung* XXXX Toner Low *(XXXX Wenig Toner) angezeigt wird. In der Kartusche verbliebener Toner kann verschüttet werden, wenn Sie die Tonerkartusche zum Austauschen entfernen. Wechseln Sie die Tonerkartusche nur dann aus, wenn die Meldung* Replace Toner xxxx *(XXXX-Toner aust.) angezeigt wird.*

Zum Beheben dieses Fehlers wählen Sie am Bedienfeld im Menü Reset (Zurücksetzen) die Option Clear Warning (Warnmeldung löschen) aus. Informationen zum Aufrufen von Menüs am Bedienfeld finden Sie im Abschnitt "Aufrufen der Menüs am [Bedienfeld" auf Seite 356](#page-355-0).

# **Abbrechen des Druckvorgangs**

Sie können den Druckvorgang am Computer mit dem Druckertreiber abbrechen.

Informationen zum Abbrechen eines Druckauftrags vor dem Absenden finden Sie unter "Abbrechen des Druckvorgangs" auf [Seite 125.](#page-124-0)

# **Verwenden der Taste Job löschen**

Über die Taste  $\dot{\bar{\mathcal{O}}}$  Job löschen an Ihrem Drucker können Sie den Druckauftrag ohne Probleme am schnellsten abbrechen. Wenn Sie diese Taste drücken, wird der aktuelle Druckauftrag abgebrochen. Wenn Sie die Taste  $\dot{\bullet}$  Job löschen mehr als zwei Sekunden lang gedrückt halten, werden alle Aufträge im Druckerspeicher gelöscht. Dazu gehören Druckaufträge, die der Drucker gerade empfängt oder die gerade gedruckt werden.

# **Verwenden des Menüs Reset (Zurücksetzen)**

Wenn Sie die Option Reset (Zurücksetzen) im gleichnamigen Menü des Bedienfelds wählen, wird der Druckvorgang angehalten. Außerdem wird der Druckauftrag gelöscht, der von der aktiven Schnittstelle empfangen wird. Eventuell an der Schnittstelle aufgetretene Fehler werden ebenfalls beseitigt.

Gehen Sie folgendermaßen vor:

- 1. Drücken Sie die  $\bigoplus$  Eingabetaste, um die Menüs am Bedienfeld aufzurufen.
- 2. Drücken Sie die Taste  $\nabla$  Pfeil nach unten so oft, bis am LCD-Display das Menü Reset (Zurücksetzen) angezeigt wird, und drücken Sie anschließend die  $\Box$  Eingabetaste.
- 3. Drücken Sie einmal die Taste  $\nabla$  Pfeil nach unten, um den Eintrag Reset (Zurücksetzen) anzuzeigen.
- 4. Drücken Sie die  $\overline{\leftarrow}$  Eingabetaste. Der Druckvorgang wird abgebrochen, und der Drucker ist für den Empfang eines neuen Druckauftrags bereit.

# **Verwenden der Menüs am Bedienfeld**

Am Bedienfeld des Druckers können Sie eine Reihe von Menüs zum Prüfen des Status von Verbrauchsmaterialien, Drucken von Statusblättern und Vornehmen von Druckereinstellungen aufrufen. Dieser Abschnitt erläutert die Verwendung der Menüs am Bedienfeld. Sie erfahren außerdem, in welchen Fällen Druckereinstellungen über das Bedienfeld vorgenommen werden sollten.

# **Situationen, in denen Einstellungen am Bedienfeld sinnvoll sind**

In der Regel können Druckereinstellungen im Druckertreiber festgelegt werden. Sie müssen dazu nicht das Bedienfeld des Druckers verwenden. Die Einstellungen im Druckertreiber setzen sogar die am Bedienfeld vorgenommenen Einstellungen außer Kraft. Verwenden Sie also die Menüs am Bedienfeld nur zum Vornehmen von Einstellungen, die Sie in Ihrer Software oder über den Druckertreiber nicht festlegen können. Dazu gehören folgende Einstellungen:

- ❏ Ändern der Emulationsmodi und Auswählen des IES-Modus (Intelligent Emulation Switching)
- ❏ Festlegen eines Kanals und Konfigurieren der Schnittstelle
- ❏ Festlegen der Speicherpuffergröße für den Empfang von Daten

# <span id="page-355-0"></span>**Aufrufen der Menüs am Bedienfeld**

Eine vollständige Beschreibung der verfügbaren Elemente und Einstellungen in den Menüs des Bedienfelds finden Sie unter ["Menüs am Bedienfeld" auf Seite 362](#page-361-0).

## **Aufrufen der Menüs des Bedienfelds**

Wenn die Betriebsanzeige leuchtet, können Sie durch Drücken einer der im Folgenden dargestellten Tasten die Menüs des Bedienfelds aufrufen.

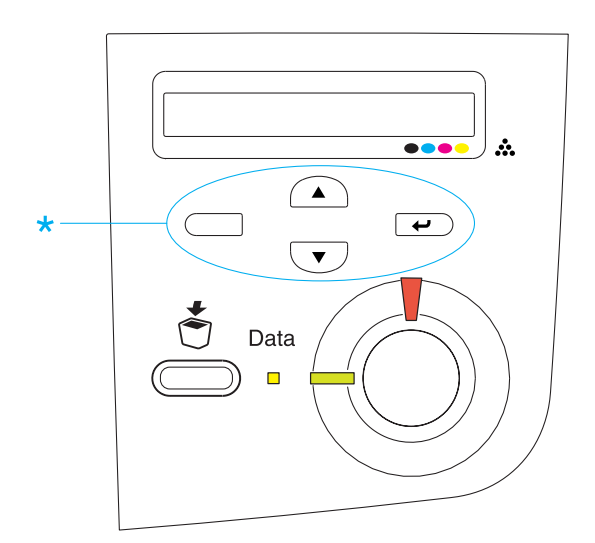

#### **Verwenden der Tasten am Bedienfeld**

Wenn Sie die Menüs aufgerufen haben, sind den Tasten des Bedienfelds folgende Funktionen zugeordnet:

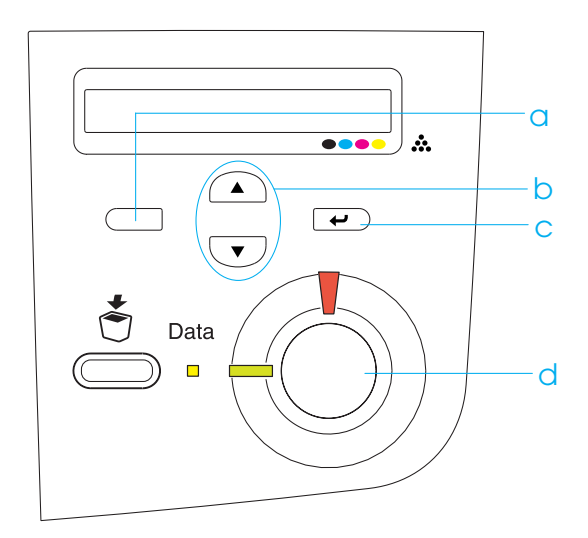

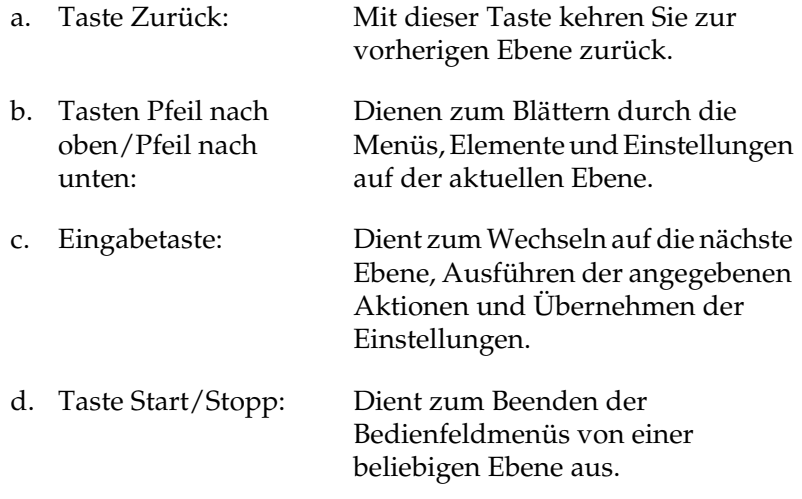

#### **Verwenden der Menüs**

- 1. Vergewissern Sie sich, dass die Betriebsanzeige leuchtet, und drücken Sie dann eine der oben dargestellten Tasten, um die Menüs aufzurufen.
- 2. Mit den Tasten  $\cap$  Pfeil nach oben und  $\nabla$  Pfeil nach unten können Sie durch die Menüs blättern.
- 3. Wenn Sie die  $\bigoplus$  Eingabetaste drücken, werden die Menüoptionen angezeigt. Je nach Menü zeigt das LCD-Display entweder ein Element und die durch ein Sternchen abgetrennte aktuelle Einstellung (YYYY\*ZZZZ) oder lediglich ein Element (YYYY) an.
- 4. Mit den Tasten  $\bigcap$  Pfeil nach oben und  $\nabla$  Pfeil nach unten können Sie durch die Einträge blättern. Durch Drücken der Taste  $\Box$  Zurück kehren Sie zur vorherigen Ebene zurück.
- 5. Wenn Sie die  $\overline{\bullet}$  Eingabetaste drücken, führen Sie den entsprechenden Vorgang aus, wie z. B. Drucken eines Statusblatts oder Zurücksetzen des Druckers. Mit der Eingabetaste können Sie auch die für einen Eintrag verfügbaren Einstellungen wie beispielsweise Papierformate oder Emulationsmodi anzeigen.

Mit den Tasten  $\cap$  Pfeil nach oben und  $\neg$  Pfeil nach unten blättern Sie durch verfügbare Einstellungen. Durch Drücken der  $\equiv$  Eingabetaste wählen Sie eine Einstellung aus und kehren zur vorherigen Ebene zurück. Wenn Sie ohne Änderung der Einstellung zur vorherigen Ebene zurückkehren möchten, drücken Sie die Taste  $\Box$  Zurück.

#### *Hinweis:*

*Zum Aktivieren einiger Einstellungen müssen Sie den Drucker zuerst aus- und dann wieder einschalten. Weitere Informationen hierzu finden Sie im Abschnitt ["Menüs am Bedienfeld" auf](#page-361-0)  [Seite 362](#page-361-0).*

6. Drücken Sie die  $\overline{\phantom{a}}$  as  $\overline{\phantom{a}}$  Start/Stopp, um die Menüs des Bedienfelds zu beenden.

# **Drucken und Löschen von Daten der Funktion "Reserve Job" (Auftrag speichern)**

Die Druckaufträge auf der optionalen Druckerfestplatte, die mit den Optionen für "Re-Print Job" (Auftrag erneut drucken), "Verify Job" (Auftrag überprüfen) und "Stored Job" (Gespeicherter Auftrag) der Funktion "Reserve Job" (Auftrag speichern) gespeichert wurden, können über das Menü Quick Print Job (Schnelldruck) des Bedienfelds gedruckt und gelöscht werden. Aufträge, die mit der Option "Confidential Job" (Vertraulicher Auftrag) gespeichert wurden, können über das Menü Confidential Job (Vertraulicher Auftrag) gedruckt werden. Folgen Sie den Anweisungen in diesem Abschnitt.

# **Verwenden des Menüs "Quick Print Job" (Schnelldruck)**

Gehen Sie folgendermaßen vor, um Daten der Optionen Re-Print Job (Auftrag erneut drucken), Verify Job (Auftrag überprüfen) und Stored Job (Gespeicherter Auftrag) zu drucken oder zu löschen.

- 1. Vergewissern Sie sich, dass in der LCD-Anzeige die Meldung Ready (Bereit) oder Standby angezeigt wird, und drücken Sie anschließend die Eingabetaste, um zu den Menüs des Bedienfelds zu gelangen.
- 2. Drücken Sie die Taste  $\nabla$  Pfeil nach unten so oft, bis am LCD-Display das Menü Quick Print Job (Schnelldruck) angezeigt wird, und drücken Sie anschließend die Eingabetaste.
- 3. Blättern Sie mithilfe der Tasten  $\sqrt{\phantom{a}}$  Pfeil nach unten bzw.  $\bigcap$  Pfeil nach oben zum entsprechenden Benutzernamen, und drücken Sie dann die  $\overline{\bullet}$  Eingabetaste.
- 4. Blättern Sie mithilfe der Tasten  $\triangledown$  Pfeil nach unten bzw.  $\bigcap$  Pfeil nach oben zum entsprechenden Auftragsnamen, und drücken Sie dann die  $\Box$  Eingabetaste.
- 5. Zum Angeben der Anzahl der zu druckenden Exemplare drücken Sie die  $\bigoplus$  Eingabetaste und wählen dann mithilfe der Tasten  $\nabla$  Pfeil nach unten bzw.  $\cap$  Pfeil nach oben die Anzahl der Exemplare aus.

Wenn Sie den Druckauftrag löschen möchten, ohne ein Exemplar zu drucken, drücken Sie die Taste  $\nabla$  Pfeil nach unten, um am LCD-Display den Befehl Delete (Löschen) einzublenden.

6. Drücken Sie die  $\equiv$  Eingabetaste, um mit dem Drucken zu beginnen bzw. die Daten zu löschen.

# **Verwenden des Menüs "Confidential Job" (Vertraulicher Auftrag)**

Gehen Sie folgendermaßen vor, um Daten vertraulicher Aufträge zu drucken oder zu löschen.

- 1. Vergewissern Sie sich, dass in der LCD-Anzeige die Meldung Ready (Bereit) oder Standby angezeigt wird, und drücken Sie anschließend die  $\bigoplus$  Eingabetaste, um zu den Menüs des Bedienfelds zu gelangen.
- 2. Drücken Sie die Taste  $\nabla$  Pfeil nach unten so oft, bis am LCD-Display ConfidentialJobMenu (Menü "Vertraulich") angezeigt wird, und drücken Sie anschließend die  $\epsilon$ Eingabetaste.
- 3. Blättern Sie mithilfe der Tasten  $\nabla$  Pfeil nach unten bzw.  $\bigcap$  Pfeil nach oben zum entsprechenden Benutzernamen, und drücken Sie dann die  $\bigoplus$  Eingabetaste.
4. Geben Sie Ihr 4-stelliges Passwort mithilfe der im Folgenden dargestellten Tasten ein.

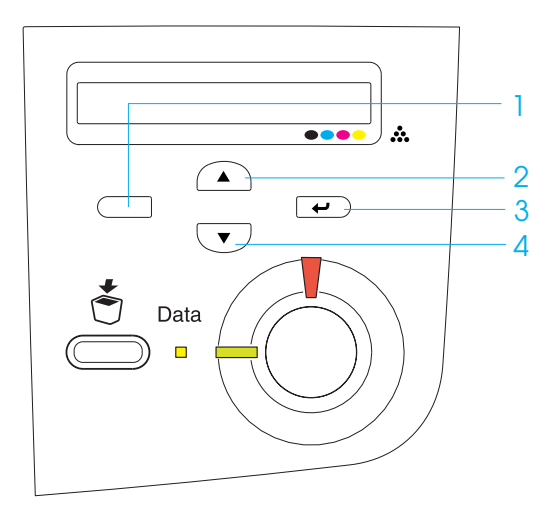

#### *Hinweis:*

- ❏ *Passwörter bestehen immer aus vier Stellen.*
- ❏ *In Passwörtern sind lediglich die Ziffern 1 bis 4 enthalten.*
- ❏ *Wenn mit dem eingegebenen Kennwort keine Druckaufträge gespeichert wurden, wird am LCD-Display kurzzeitig die Meldung* Password Error *(Passwortfehler)eingeblendet, und der Drucker beendet die Menüs am Bedienfeld. Überprüfen Sie das Passwort, und wiederholen Sie den Vorgang.*
- 5. Blättern Sie mithilfe der Tasten  $\sqrt{\phantom{a}}$  Pfeil nach unten bzw.  $\bigcap$  Pfeil nach oben zum entsprechenden Auftragsnamen, und drücken Sie dann die  $\Box$  Eingabetaste.

6. Zum Angeben der Anzahl der zu druckenden Exemplare drücken Sie die  $\rightarrow$  Eingabetaste und wählen dann mithilfe der Tasten  $\overline{\mathbf{v}}$  Pfeil nach unten bzw.  $\curvearrowright$  Pfeil nach oben die Anzahl der Exemplare aus.

Wenn Sie den Druckauftrag löschen möchten, ohne ein Exemplar zu drucken, drücken Sie die Taste  $\overline{\mathbf{v}}$  Pfeil nach unten, um am LCD-Display den Befehl Delete (Löschen) einzublenden.

7. Drücken Sie die  $\bigoplus$  Eingabetaste, um mit dem Drucken zu beginnen bzw. die Daten zu löschen.

# **Menüs am Bedienfeld**

Eine Übersicht der Menüs am Bedienfeld finden Sie in der folgenden Tabelle. Beschreibungen der Menüelemente und -einstellungen finden Sie weiter unten in diesem Abschnitt in den Erläuterungen zu den Menüs.

# **Übersicht über die Menüs am Bedienfeld**

In der folgenden Tabelle wird die Reihenfolge dargestellt, in der die Bedienfeld-Menüs und die Menübefehle am LCD-Display angezeigt werden.

Mit den Tasten  $\bigcirc$  Pfeil nach oben und  $\neg$  Pfeil nach unten können Sie durch die Menüs blättern. Die Menüs und die Menüeinträge werden in der dargestellten Reihenfolge angezeigt.

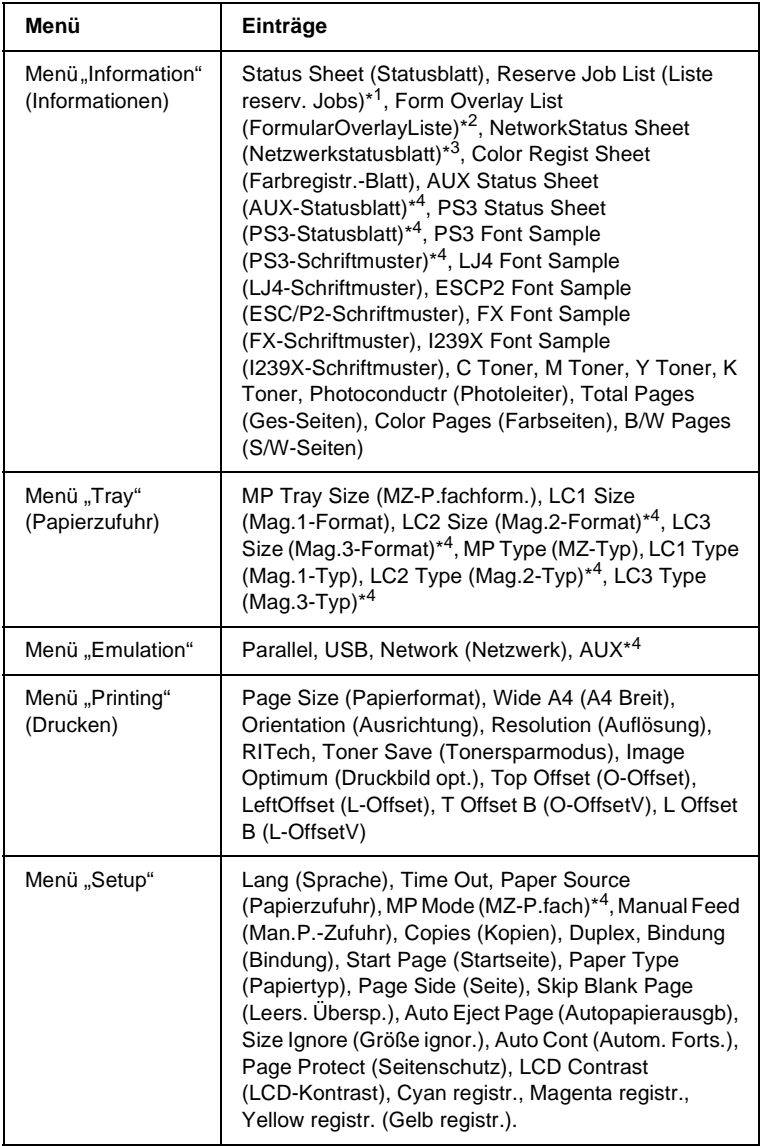

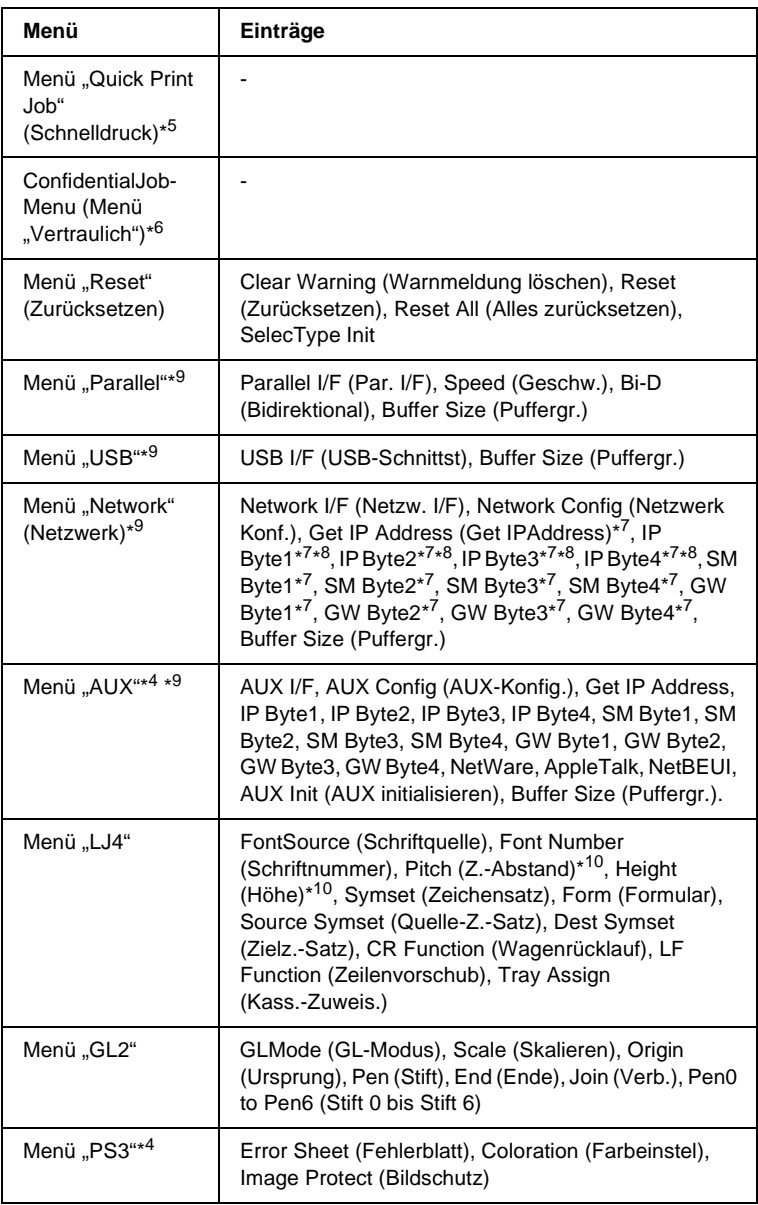

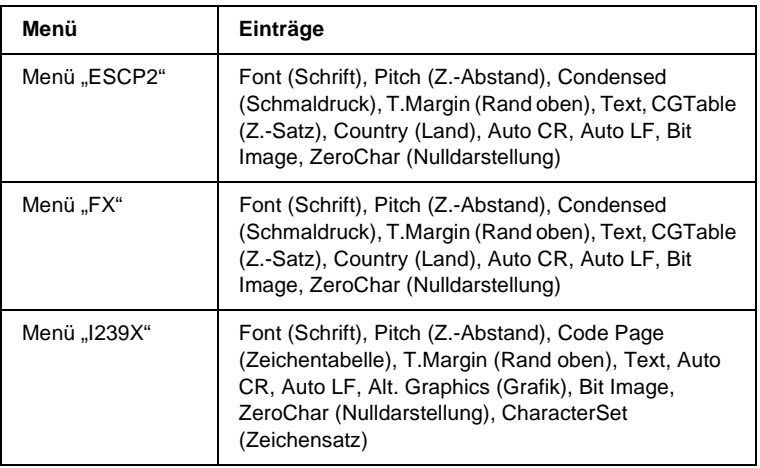

- \*1 Dieser Eintrag wird nur angezeigt, wenn die Aufträge mit der Funktion Quick Print Job (Schnelldruck) gespeichert wurden.
- \*2 Dieser Eintrag wird nur angezeigt, wenn Formularoverlay-Daten vorhanden sind.
- \*3 Dieser Eintrag wird nur angezeigt, wenn im Menü Emulation für die Einstellung Netzw. I/F die Option Ein gewählt wurde.
- \*4 Diese Einträge werden nur angezeigt, wenn die entsprechenden Optionen installiert wurden.
- \*5 Dieser Eintrag wird nur angezeigt, wenn auf der Festplatte des Druckers Druckauftragsdaten gespeichert wurden, die über das Quick Print Job Menu (Menü "Schnelldruckauftrag") gedruckt werden sollen.
- \*6 Dieser Eintrag wird nur angezeigt, wenn auf der Festplatte des Druckers Druckauftragsdaten gespeichert wurden, die über das Confidential Job Menu (Menü "Vertraulicher Auftrag") gedruckt werden sollen.
- \*7 Nur verfügbar, wenn die Einstellung Network Config (Netzwerk Konf.) auf Yes (Ja) gesetzt wurde.
- \*8 Wenn die Einstellung Get IP Address (IP-Adresse abrufen) auf Auto eingestellt wurde, sind die Einträge von IP Byte1 bis GW Byte4 nicht verfügbar. Es werden die entsprechenden Standardwerte verwendet.
- \*9 Die Einstellungen werden aktiviert, wenn der Drucker aus- und wieder eingeschaltet wurde.
- \*10 Der Eintrag wird angezeigt, wenn die entsprechende Schrifteinstellung ausgewählt wurde.

# **Menü** "Information" (Informationen)

Mithilfe dieses Menüs können Sie die Tonermenge und die verbleibende Kapazität der Verbrauchsmaterialien überprüfen. Außerdem können Sie Status- und Musterblätter drucken, die die aktuellen Einstellungen des Druckers, verfügbare Schriftarten sowie eine kurze Übersicht über die vorhandenen Funktionen darstellen.

Wählen Sie mithilfe der Tasten  $\overline{\mathbf{v}}$  Pfeil nach unten bzw. Pfeil nach oben einen Eintrag aus. Drücken Sie die Eingabetaste, um ein Blatt oder ein Schriftmuster zu drucken.

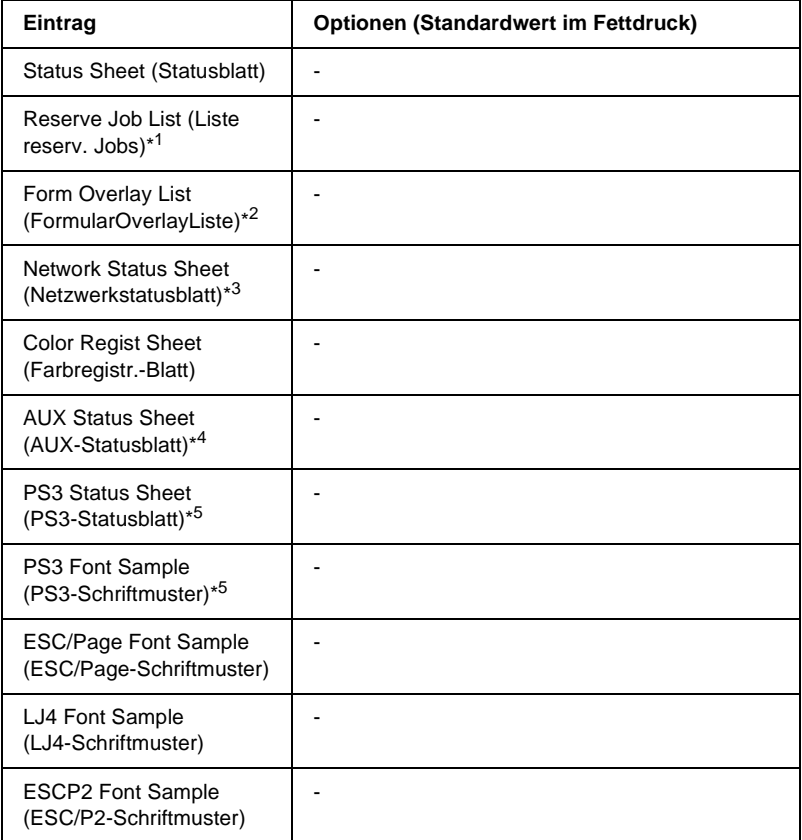

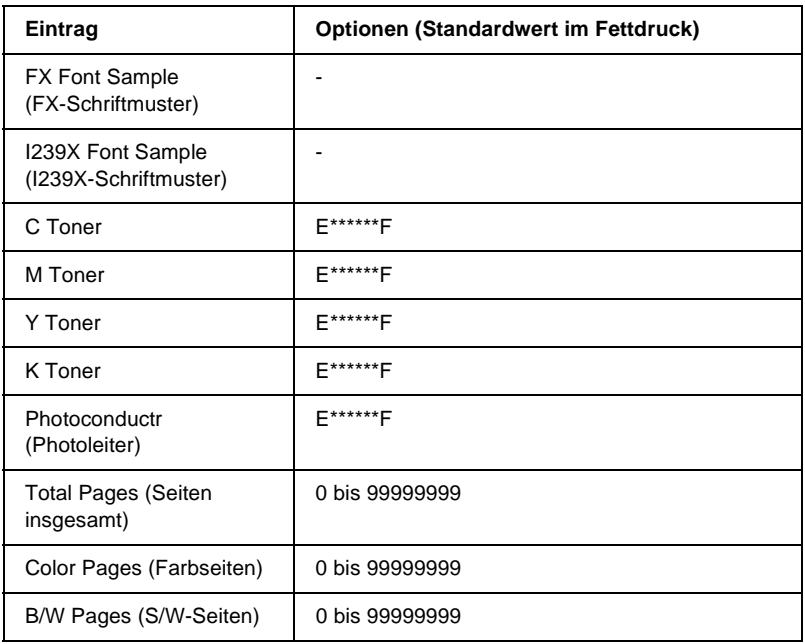

- \*1 Dieser Eintrag wird nur angezeigt, wenn die Aufträge mit der Funktion Quick Print Job (Schnelldruck) gespeichert wurden.
- \*2 Dieser Eintrag wird nur angezeigt, wenn Formularoverlay-Daten vorhanden sind.
- \*3 Dieser Eintrag wird nur angezeigt, wenn im Menü Emulation für die Einstellung Network I/F (Netzw. I/F) die Option On (Ein) gewählt wurde.
- \*4 Nur verfügbar, wenn eine optionale Schnittstellenkarte installiert wurde.
- \*5 Nur verfügbar, wenn das optionale Adobe PostScript 3 ROM-Modul installiert wurde.

#### Status Sheet (Statusblatt), AUX Status Sheet (AUX-Statusblatt), PS3 Status Sheet (PS3-Statusblatt)

Druckt ein Blatt mit den aktuellen Druckereinstellungen und installierten Optionen. Anhand dieses Blattes können Sie prüfen, ob Optionen ordnungsgemäß installiert wurden.

## Reserve Job List (Liste reserv. Jobs)

Druckt eine Liste mit den auf der optionalen Festplatte gespeicherten Druckaufträgen.

# Form Overlay List (FormularOverlayListe)

Druckt eine Liste der auf der optionalen Festplatte gespeicherten Formularoverlays.

# Network Status Sheet (Netzwerkstatusblatt)

Druckt ein Blatt mit dem Betriebsstatus des Netzwerks.

# Color Regist Sheet (Farbregistr.-Blatt)

Druckt ein Blatt zur Überprüfung und Anpassung der Registrierungsposition der einzelnen Farben (Gelb, Zyan und Magenta) aus. Wenn Sie eine Fehlausrichtung der Farben bemerken, passen Sie die Ausrichtung anhand dieses Blattes entsprechend den Erläuterungen unter "Menü "Setup"" auf [Seite 375](#page-374-0) an.

PS3 Font Sample (PS3-Schriftmuster), LJ4 Font Sample (LJ4-Schriftmuster), ESCP2 Font Sample (ESCP2-Schriftmuster), FX Font Sample (FX-Schriftmuster), I239X Font Sample (I239X-Schriftmuster)

Druckt ein Muster der für Ihre gewählte Druckeremulation verfügbaren Schriften aus.

C Toner/M Toner/Y Toner/K Toner/Photoconductr (Photoleiter)

Zeigt die Menge des in den Tonerkartuschen verbleibenden Toners sowie die restliche Lebensdauer des Photoleiters wie folgt an:

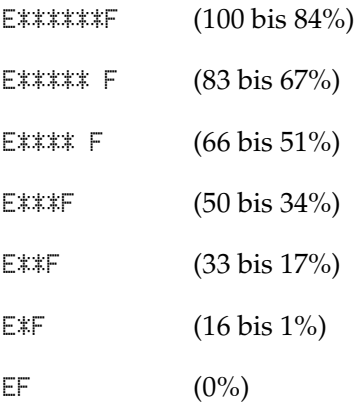

# Total Pages (Seiten insgesamt)

Zeigt die Gesamtzahl der vom Drucker gedruckten Seiten an.

#### Color Pages (Farbseiten)

Zeigt die Gesamtzahl der vom Drucker farbig gedruckten Seiten an.

#### B/W Pages (S/W-Seiten)

Zeigt die Gesamtzahl der vom Drucker in schwarzweiß gedruckten Seiten an.

# Menü "Tray" (Papierzufuhr)

Über dieses Menü können Sie das Format und den Typ des im MZ-Papierfach eingelegten Papiers festlegen. In diesem Menü können Sie auch das Format der momentan in den Papiermagazinen eingelegten Papierarten überprüfen.

Die Einstellungen des Papiertyps in diesem Menü können auch über Ihren Druckertreiber vorgenommen werden. Da die im Druckertreiber festgelegten Einstellungen diese Einstellungen außer Kraft setzen, sollten Sie so oft wie möglich den Druckertreiber verwenden.

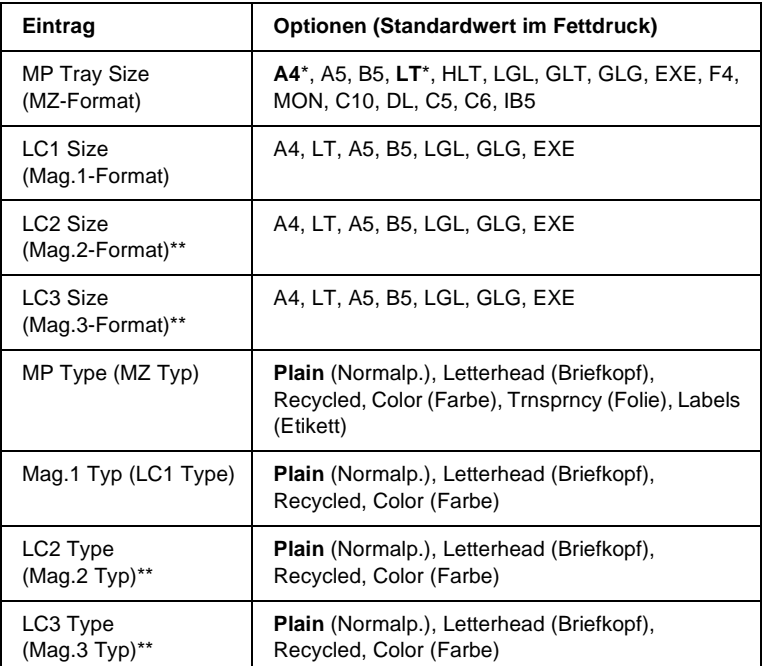

\* Die Standardeinstellung variiert je nach Erwerbsland.

\*\* Nur verfügbar, wenn das optionale Zusatzpapiermagazin installiert wurde.

#### MP Tray Size (MZ-Format)

Wählen Sie in diesem Menü das gewünschte Papierformat aus.

#### LC1 Size (Mag.1-Format)/LC2 Size (Mag.2-Format)/LC3 Size (Mag.3-Format)

Zeigt das in der Standardpapierkassette und im optionalen Zusatzpapiermagazin eingelegte Papierformat an.

## MP Type (MZ Typ)

Hier können Sie den im MZ-Papierfach eingelegten Papiertyp einstellen.

#### LC1 Type (Mag.1 Typ)/LC2 Type (Mag.2 Typ)/ LC3 Type (Mag.3 Typ)

Über diese Optionen können Sie den Papiertyp auswählen, der in die Standardpapierkassette und das optionale Zusatzpapiermagazin eingelegt wurde.

# **Menü** "Emulation"

In diesem Menü können Sie den Emulationsmodus des Druckers auswählen. Sie können für die einzelnen Schnittstellen, d. h. für jeden Computer, an den Sie den Drucker anschließen, unterschiedliche Emulationen auswählen. Da die einzelnen Emulationsmodi über eigene spezifische Optionen verfügen, nehmen Sie die Einstellungen je nach Bedarf in den Menüs LJ4, ESC P2, FX, GL2 oder I239X vor. Die verfügbaren Einstellungen sind für alle Schnittstellen gleich.

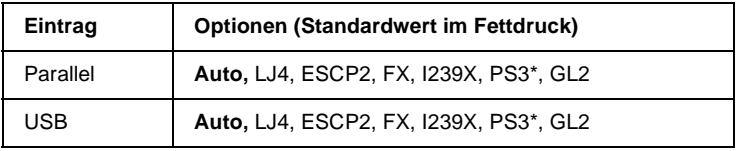

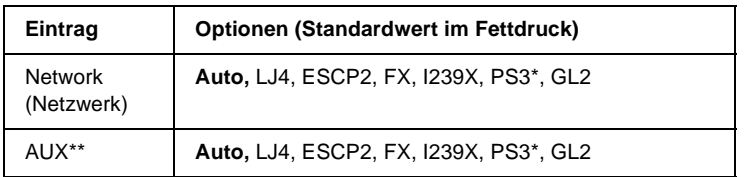

\* Nur verfügbar, wenn das optionale Adobe PostScript 3 ROM-Modul installiert wurde.

\*\* Nur verfügbar, wenn eine optionale Schnittstellenkarte vom Typ B installiert wurde.

# **Menü** "Printing" (Drucken)

In diesem Menü können Sie Standardeinstellungen für den Druckvorgang vornehmen, wie beispielsweise Seitengröße und -ausrichtung, wenn Sie aus einem Programm oder einem Betriebssystem drucken, in dem Ihr Druckertreiber nicht unterstützt wird. Nehmen Sie diese Einstellungen jedoch im Druckertreiber vor, wenn diese möglich ist, da die auf Ihrem Computer vorgenommenen Einstellungen immer diese Einstellungen außer Kraft setzen.

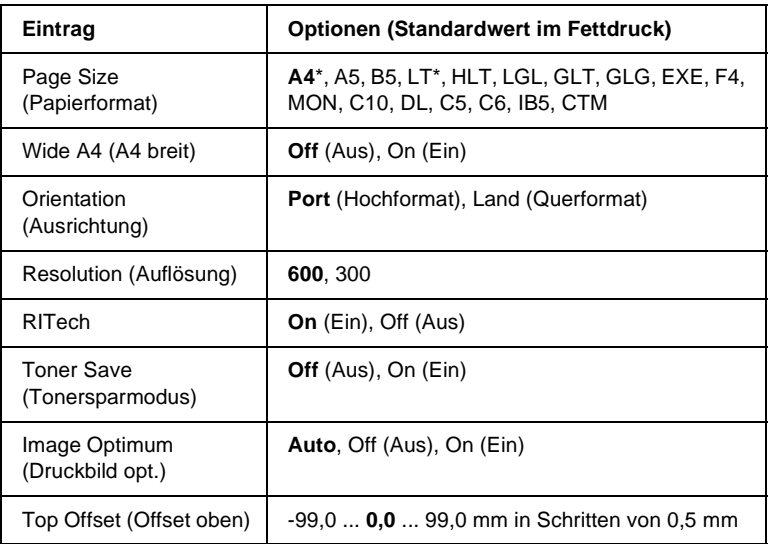

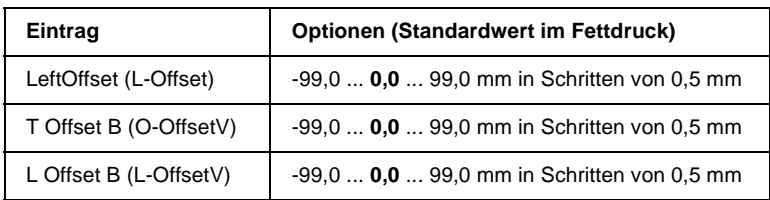

\* Die Standardeinstellung variiert je nach Erwerbsland.

#### Page Size (Papierformat)

Legt das Papierformat fest.

#### Wide A4 (A4 breit)

Bei der Option On (Ein) werden der linke und der rechte Rand von 4 mm auf 3,4 mm verringert.

#### Orientation (Ausrichtung)

Hier können Sie festlegen, ob die Seite im Hoch- oder im Querformat gedruckt werden soll.

#### Resolution (Auflösung)

Legt die Druckauflösung fest.

#### RITech

Durch Aktivierung der RITech-Funktion erhalten Sie glattere und schärfere Linien, Texte und Grafiken.

#### Toner Save (Tonersparmodus)

Wenn Sie diese Einstellung gewählt haben, spart der Drucker Toner, indem er schwarze Flächen von Buchstaben durch Grauschattierungen ersetzt. Die Buchstaben werden am rechten und unteren Rand dennoch schwarz gedruckt.

# Image Optimum (Druckbild opt.)

Wenn dieser Modus aktiviert ist, ist die Druckqualität bei Grafiken niedriger. Wenn die Speichergrenze erreicht wird, wird die Menge der Grafikdaten reduziert, um den Druck komplexer Dokumente zu gewährleisten.

# Top Offset (Offset oben)

Hier können Sie Feinabstimmungen für die vertikale Druckposition der Seite vornehmen.

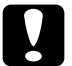

c*Achtung: Das Druckbild darf nicht über die Seitenränder hinausgehen. Andernfalls kann der Drucker beschädigt werden.*

# Left Offset (Offset links)

Hier können Sie Feinabstimmungen für die horizontale Druckposition der Seite vornehmen. Diese Option ist für die Feinabstimmung nützlich.

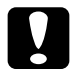

c*Achtung: Das Druckbild darf nicht über die Seitenränder hinausgehen. Andernfalls kann der Drucker beschädigt werden.*

# T Offset B (O-OffsetV)

Dient zum Anpassen der vertikalen Druckposition auf der Rückseite des Papiers, wenn Sie beidseitig drucken. Verwenden Sie diese Option, wenn sich der Ausdruck auf der Rückseite nicht an der gewünschten Stelle befindet.

# L Offset B (L-OffsetV)

Dient zum Einstellen der horizontalen Druckposition auf der Rückseite des Papiers, wenn Sie beidseitig drucken. Verwenden Sie diese Option, wenn sich der Ausdruck auf der Rückseite nicht an der gewünschten Stelle befindet.

# <span id="page-374-0"></span>**Menü** "Setup"

In diesem Menü können Sie verschiedene grundlegende Konfigurationseinstellungen bezüglich Papierzufuhr, Zufuhrmodi und Fehlerbehandlung vornehmen. In diesem Menü können Sie auch die Sprache für das LCD-Display auswählen.

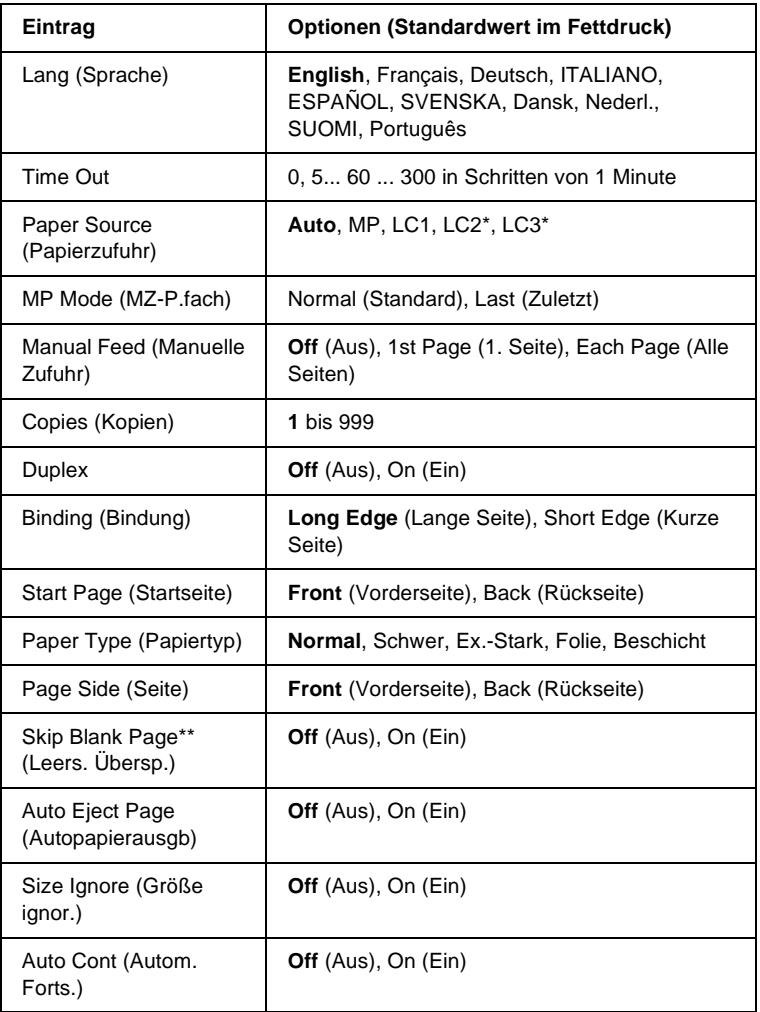

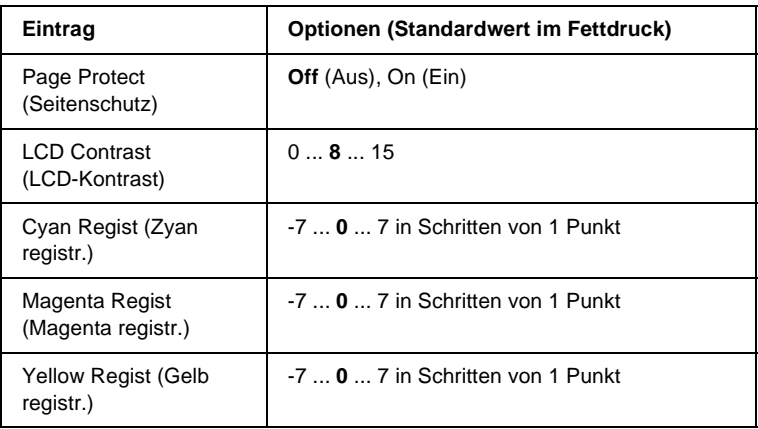

- \* Diese Einstellung steht nur zur Verfügung, wenn die entsprechende Option installiert ist.
- \*\* Nur in den Modi PCL5e, ESC/Page, ESC/P2 und I239X verfügbar.

# Lang (Sprache)

Gibt die Sprache für das LCD-Display und den Ausdruck des Statusblatts an.

#### Time Out

Gibt an, wie lange der Drucker warten soll, wenn er zum Drucken bereit ist und keine neuen Daten empfängt. Wenn dieses Zeitlimit überschritten ist, sucht der Drucker über andere Schnittstellen nach neuen Druckdaten.

# Paper Source (Papierzufuhr)

Gibt an, ob Papier in den Drucker über das MZ-Papierfach, die Standardpapierkassette oder über das optionale Zusatzpapiermagazin eingezogen wird, wenn als Papiertyp die Option Normal ausgewählt wurde.

Bei Auswahl von Auto wird das Papier von dem Papierfach eingezogen, das das angegebene Papierformat enthält.

Wenn als Einstellung für die Seitengröße eine Briefumschlagsgröße (IB5, C10, C5, DL, MON, C6) gewählt wurde, wird das Papier immer über das MZ-Papierfach eingezogen. Wenn Sie eine der Einstellungen Thick (Schwer), ExtraThk (Ex.-Stark), Trnsprnc (Folie) oder Coated (Beschicht) auswählen, wird das Papier immer über das MZ-Papierfach eingezogen.

# MP Mode (MZ-P.fach)

Anhand dieser Einstellung wird festgelegt, ob das MZ-Papierfach die höchste oder die niedrigste Priorität hat, wenn im Druckertreiber die Option Auto als Papierzufuhr ausgewählt wurde. Wenn Normal (Standard) als MZ-Modus gewählt wurde, hat das MZ-Papierfach für die Papierzufuhr die höchste Priorität. Bei Auswahl von Last (Zuletzt) hat das MZ-Papierfach die niedrigste Priorität.

## Manual Feed (Manuelle Zufuhr)

Dient zum Auswählen des manuellen Papierzufuhrmodus für das MZ-Papierfach. Weitere Informationen über die manuelle Papierzufuhr finden Sie unter "Manuelle Papierzufuhr" auf  $S_{\rho}$ ite 41

#### Copies (Kopien)

Gibt die Anzahl der zu druckenden Exemplare an. Sie können zwischen 1 und 999 wählen.

#### Duplex

Schaltet den Duplexdruck ein bzw. aus.

# Binding (Bindung)

Gibt die Bindungsrichtung für den Ausdruck an.

### Start Page (Startseite)

Gibt an, ob der Druckvorgang auf der Vorder- oder Rückseite des Blattes beginnen soll.

# Paper Type (Papiertyp)

Gibt an, welcher Papiertyp zum Drucken verwendet werden soll. Der Drucker passt die Druckgeschwindigkeit entsprechend dieser Einstellung an. Der Drucker druckt langsamer, wenn eine der Optionen Thick (Schwer), Extra Thk (Sehr schwer) oder Trnsprnc (Folie) ausgewählt wurde.

# Page Side (Seite)

Wählen Sie Front (Vorderseite) aus, wenn Sie auf der Vorderseite von dickem Papier (Thick - Schwer) oder extradickem Papier (ExtraThk - Ex.-Stark) drucken.

Wählen Sie Back (Rückseite) aus, wenn Sie auf der Rückseite von dickem Papier (Thick - Schwer) oder extradickem Papier (ExtraThk - Ex.-Stark) drucken.

# Skip Blank Page (Leers. Übersp.)

Mit dieser Option können Sie leere Seiten beim Drucken überspringen. Diese Einstellung ist verfügbar, wenn Sie in einem der Modi PCL5e, ESC/Page, ESCP2, FX oder I239X drucken.

# Auto Eject Page (Autopapierausgb)

Gibt an, ob Papier ausgegeben werden soll, wenn das unter Time Out angegebene Zeitlimit erreicht wurde. Der Standardwert ist Off (Aus), d. h. es wird kein Papier ausgegeben, wenn das Zeitlimit erreicht wurde.

## Size Ignore (Größe ignor.)

Sollen Papierformatfehler ignoriert werden, wählen Sie die Option On (Ein). Wenn Sie diesen Befehl aktiviert haben, druckt der Drucker auch weiter, wenn die Bildgröße den druckbaren Bereich für das angegebene Papierformat überschreitet. Dies kann zu Schmierspuren führen, da der Toner zum Teil nicht ordnungsgemäß auf das Papier übertragen wird. Ist diese Option deaktiviert, unterbricht der Drucker den Druckvorgang, wenn ein Papierformatfehler auftritt.

#### Auto Cont (Autom. Forts.)

Wenn Sie diese Einstellung aktivieren, setzt der Drucker den Druckvorgang nach einer bestimmten Zeit automatisch fort, falls einer der folgenden Fehler auftritt: Paper Set (Falsches Papierformat), Print Overrun (Drucküberlauf) oder Mem Overflow (Speicherüberlauf). Wenn diese Option deaktiviert ist, müssen Sie die O Start/Stopp-Taste drücken, um den Druckvorgang fortzusetzen.

#### Page Protect (Seitenschutz)

Weist zusätzlichen Druckerspeicher zum Drucken von Daten zu. Beim Drucken von sehr komplexen Seiten sollte diese Einstellung aktiviert werden. Wenn beim Drucken am LCD-Display der FehlerPrint Overrun (Drucküberlauf) angezeigt wird, aktivieren Sie diese Einstellung und drucken Ihre Daten erneut. Dadurch wird zwar der zum Empfang von Daten reservierte Speicher verringert, so dass der Computer zum Senden des Druckauftrags eventuell länger benötigt, dafür können Sie jedoch komplexe Aufträge drucken. Die Option Page Protect (Seitenschutz) funktioniert in der Regel am besten, wenn Auto gewählt wurde. Treten Speicherfehler weiterhin auf, müssen Sie den Druckerspeicher erweitern.

#### *Hinweis:*

*Wenn Sie die Einstellung* Page Protect *(Seitenschutz) ändern, wird der Druckerspeicher neu konfiguriert, so dass alle heruntergeladenen Schriften gelöscht werden.*

# LCD Contrast (LCD-Kontrast)

Regelt den Kontrast des LCD-Displays. Über die Tasten  $\cap$  Pfeil nach oben und  $\sqrt{ }$  Pfeil nach unten können Sie den Kontrast zwischen 0 (niedrigster Kontrast) und 15 (höchster Kontrast) einstellen.

# Cyan Regist (Zyan registr.)

Passt die Registrierungsposition der Farbe Zyan in Bezug zur Farbe Schwarz an.

Zum Anpassen der Farbregistrierung wählen Sie am Bedienfeld im Menü Information (Informationen) die Option Color Regist Sheet (Farbregistr.-Blatt), um ein Farbregistrierungsblatt auszudrucken. Wählen Sie dann für die Einstellung Cyan Regist (Cyan registr.) die Zahl aus, die der optimalen Ausrichtung der Liniensegmente von Zyan und Schwarz entspricht. Weitere Informationen hierzu finden Sie im Abschnitt "Überprüfen der [Farbregistrierung" auf Seite 282.](#page-281-0)

#### Magenta Regist (Magenta registr.)

Passt die Registrierungsposition der Farbe Magenta in Bezug zur Farbe Schwarz an.

Zum Anpassen der Farbregistrierung wählen Sie am Bedienfeld im Menü Information (Informationen) die Option Color Regist Sheet (Farbregistr.-Blatt), um ein Farbregistrierungsblatt auszudrucken. Wählen Sie dann für die Einstellung Magenta Regist (Magenta registr.) die Zahl aus, die der optimalen Ausrichtung der Liniensegmente von Magenta und Schwarz entspricht. Weitere Informationen hierzu finden Sie im Abschnitt ["Überprüfen der Farbregistrierung" auf Seite 282](#page-281-0).

# Yellow Regist (Gelb registr.)

Passt die Registrierungsposition der Farbe Gelb in Bezug zur Farbe Schwarz an.

Zum Anpassen der Farbregistrierung wählen Sie am Bedienfeld im Menü Information (Informationen) die Option Color Regist Sheet (Farbregistr.-Blatt), um ein Farbregistrierungsblatt auszudrucken. Wählen Sie dann für die Einstellung Gelb registr. die Zahl aus, die der optimalen Ausrichtung der Liniensegmente von Gelb und Schwarz entspricht. Weitere Informationen hierzu finden Sie im Abschnitt "Überprüfen der [Farbregistrierung" auf Seite 282.](#page-281-0)

# **Menü** "Quick Print Job" (Schnelldruck)

Mit diesem Menü können Sie Druckaufträge drucken oder löschen, die auf der Festplatte des Druckers über die Option Quick Print Job (Schnelldruck) der Druckertreiber-Funktion Auftrag speichern gespeichert wurden. Diese Optionen sind wie folgt: Re-Print Job (Auftrag erneut drucken), Verify Job (Auftrag überprüfen), Stored Job (Gespeicherter Auftrag). Anweisungen zur Verwendung dieses Menüs finden Sie unter "Verwenden des [Menüs "Quick Print Job" \(Schnelldruck\)" auf Seite 359](#page-358-0).

# **Menü "Confidential Job" (Vertraulicher Auftrag)**

Mit diesem Menü können Sie Druckaufträge drucken oder löschen, die auf der Festplatte des Druckers über die Option Confidential Job (Vertraulicher Auftrag) der Druckertreiber-Funktion Reserve Job (Auftrag speichern) gespeichert wurden. Zum Aufrufen dieser Daten müssen Sie das richtige Passwort eingeben. Anweisungen zur Verwendung dieses Menüs finden Sie unter "Verwenden des Menüs "Confidential Job" [\(Vertraulicher Auftrag\)" auf Seite 360](#page-359-0).

# <span id="page-381-0"></span>**Menü "Reset" (Zurücksetzen)**

Mit diesem Menü können Sie das Drucken abbrechen und die Druckereinstellungen zurücksetzen.

#### Clear Warning (Warnmeldung löschen)

Löscht alle Warnmeldungen, die am LCD-Display angezeigt werden.

#### Reset (Zurücksetzen)

Hält den Druckvorgang an und löscht den von der aktiven Schnittstelle empfangenen aktuellen Auftrag. Sie können den Drucker zurücksetzen, wenn ein Problem mit dem Druckauftrag aufgetreten ist und der Drucker nicht ordnungsgemäß druckt.

#### Reset All (Alles zurücksetzen)

Hält den Druckauftrag an, löscht den Druckerspeicher und stellt die Standardwerte für die Druckereinstellungen wieder her. Sämtliche von allen Schnittstellen empfangenen Druckaufträge werden gelöscht.

#### *Hinweis:*

*Wenn Sie die Option* Reset All *(Alles zurücksetzen) wählen, werden die von sämtlichen Schnittstellen empfangenen Druckaufträge gelöscht. Prüfen Sie zuvor, ob Sie Druckaufträge von anderen Personen unterbrechen.*

#### SelecType Init

Stellt die Standardwerte der Menüeinstellungen am Bedienfeld wieder her. Die Einstellungen Yellow Regist (Gelb registr.), Magenta Regist (Magenta registr.) und Cyan Regist (Cyan registr.) werden nicht zurückgesetzt.

# Menü "Parallel"

Anhand dieser Einstellungen wird die Datenübertragung zwischen Drucker und Computer bei Verwendung der parallelen Schnittstelle gesteuert.

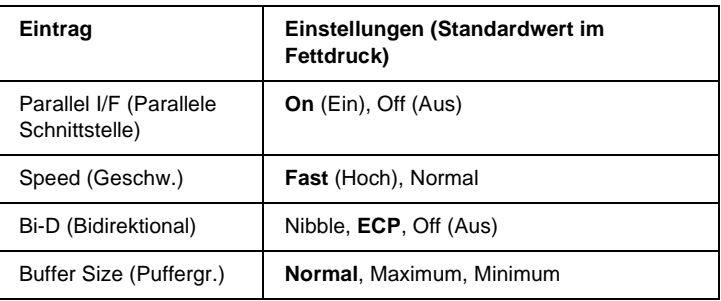

## Parallel I/F (Parallele Schnittstelle)

Dient zur Aktivierung bzw. Deaktivierung der parallelen Schnittstelle.

# Speed (Geschw.)

Gibt die Impulsbreite des ACKNLG-Signals beim Empfang von Daten im Kompatibilitäts- oder Nibble-Modus an. Bei Auswahl von Hoch (Fast) beträgt die Impulsbreite etwa 1 µs. Wenn Sie Normal auswählen, beträgt die Impulsbreite circa 10 µs.

# Bi-D (Bidirektional)

Dienst zum Festlegen des bidirektionalen Kommunikationsmodus. Wenn Sie Off (Aus) wählen, ist die bidirektionale Kommunikation deaktiviert.

# Buffer Size (Puffergr.)

Legt fest, wie viel Speicher für den Empfang und das Drucken von Daten reserviert werden soll. Wenn Maximum gewählt wird, wird mehr Speicher für den Empfang von Daten reserviert. Wenn Minimum gewählt wird, wird mehr Speicher für das Drucken von Daten reserviert.

#### *Hinweis:*

- ❏ *Zum Aktivieren der Einstellungen für* Buffer Size *(Puffergröße) müssen Sie den Drucker ausschalten und mindestens fünf Sekunden lang ausgeschaltet lassen. Wahlweise können Sie die Funktion* Reset All *(Alles zurücksetzen) ausführen (siehe ["Menü](#page-381-0)  ["Reset" \(Zurücksetzen\)" auf Seite 382\)](#page-381-0).*
- ❏ *Beim Zurücksetzen des Druckers werden eventuell vorhandene Druckaufträge gelöscht. Vergewissern Sie sich vor dem Zurücksetzen des Druckers, dass die Betriebsanzeige nicht blinkt.*

# **Menü** "USB"

Anhand dieser Einstellungen wird die Datenübertragung zwischen Drucker und Computer unter Verwendung der USB-Schnittstelle gesteuert.

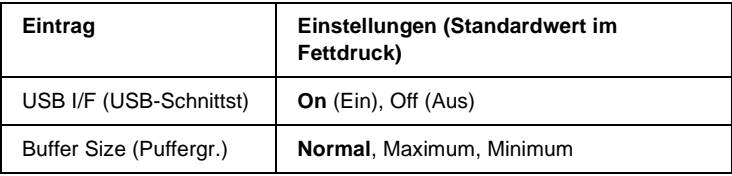

# USB I/F (USB-Schnittst)

Dient zur Aktivierung bzw. Deaktivierung der USB-Schnittstelle.

## Buffer Size (Puffergr.)

Legt fest, wie viel Speicher für den Empfang und das Drucken von Daten reserviert werden soll. Wenn Maximum gewählt wird, wird mehr Speicher für den Empfang von Daten reserviert. Bei Auswahl von Minimum wird mehr Speicher für das Drucken von Daten reserviert.

#### *Hinweis:*

- ❏ *Zum Aktivieren der Einstellungen für* Buffer Size *(Puffergröße) müssen Sie den Drucker ausschalten und mindestens fünf Sekunden lang ausgeschaltet lassen. Wahlweise können Sie die Funktion* Reset All *(Alles zurücksetzen) ausführen (siehe ["Menü](#page-381-0)  ["Reset" \(Zurücksetzen\)" auf Seite 382\)](#page-381-0).*
- ❏ *Beim Zurücksetzen des Druckers werden eventuell vorhandene Druckaufträge gelöscht. Vergewissern Sie sich vor dem Zurücksetzen des Druckers, dass die Betriebsanzeige nicht blinkt.*

# **Menü** "Network" (Netzwerk)

Informationen zu den einzelnen Einstellungen finden Sie im Netzwerkhandbuch.

# **Menü** "AUX"

Informationen zu den einzelnen Einstellungen finden Sie im Netzwerkhandbuch.

# **Menü "LJ4"**

Anhand dieser Einstellungen werden die Schrift- und Symbolsätze im LJ4-Modus gesteuert.

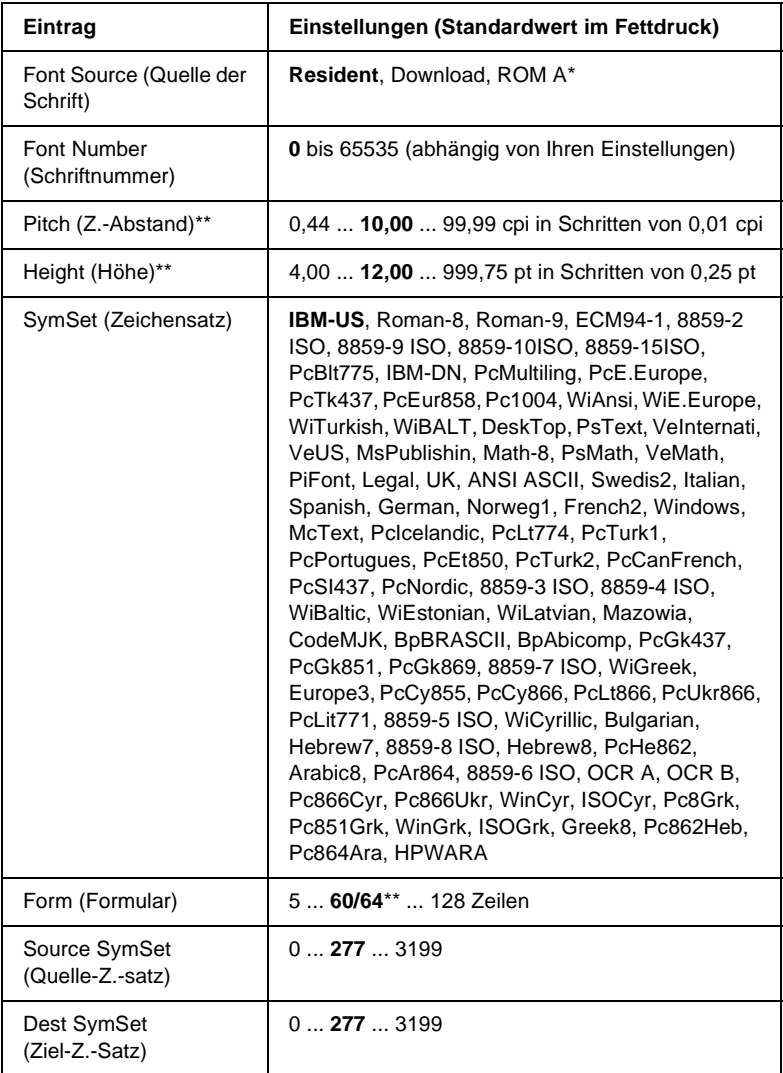

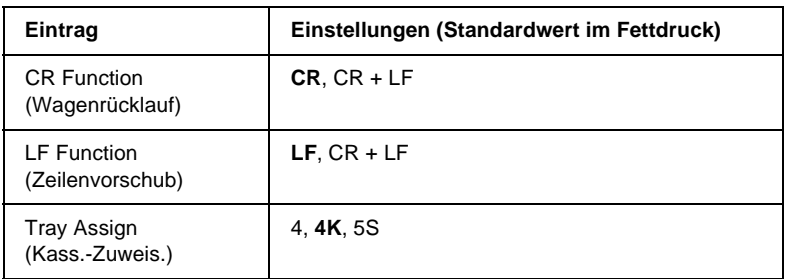

\* Nur verfügbar, wenn das optionale Schriften-ROM-Modul installiert wurde.

\*\* Abhängig davon, ob Papier im Format Letter (60) oder A4 (64) ausgewählt wurde.

#### *Hinweis:*

*Wenn Sie zum Drucken normalerweise den HP LaserJet 4- Druckertreiber verwenden, sollten Sie die Einstellungen möglichst über diesen Treiber ändern. Die Optionen des LJ4-Menüs werden immer von den Einstellungen des Druckertreibers außer Kraft gesetzt.*

# FontSource (Schriftquelle)

Dient zur Auswahl der Standardquelle für die Schrift.

# Font Number (Schriftnummer)

Legt die Standard-Schriftnummer für die Standard-Schriftquelle fest. Die verfügbare Zahl richtet sich nach den von Ihnen vorgenommenen Einstellungen.

# Pitch (Zeichenabstand)

Gibt die Standardschriftbreite für die Schrift ein, wenn es sich um eine skalierbare Konstantschrift handelt. Der wählbare Wertebereich reicht von 0,44 bis 99,99 cpi (Zeichen pro Zoll) in Schritten von 0,01 cpi. Dieser Eintrag wird eventuell nicht angezeigt. Dies hängt von der Einstellung unter Font Source (Schriftquelle) oder Font Number (Schriftnummer) ab.

# Height (Höhe)

Gibt die Standardhöhe für die Schrift an, wenn es sich um eine skalierbare Proportionalschrift handelt. Der wählbare Wertebereich reicht von 4,00 bis 999,75 Punkt in Schritten von 0,25 Punkt. Dieser Eintrag wird eventuell nicht angezeigt. Dies hängt von der Einstellung unter Font Source (Schriftquelle) oder Font Number (Schriftnummer) ab.

## SymSet (Zeichensatz)

Dient zur Auswahl des Standardzeichensatzes. Wenn die unter Font Source (Schriftquelle) und Font Number (Schriftnummer) ausgewählte Schrift in der neuen Zeichensatzeinstellung nicht verfügbar ist, werden die Einstellungen Font Source (Schriftquelle) und Font Number (Schriftnummer) automatisch durch den Standardwert IBM-US ersetzt.

# Form (Formular)

Legt der Anzahl der Zeilen für das ausgewählte Papierformat und die gewünschte Ausrichtung fest. Dies führt auch zu einer Änderung des Zeilenabstands (VMI), und der neue VMI-Wert wird im Drucker gespeichert. Das heißt, dass spätere Änderungen der Einstellungen Page Size (Papierformat) oder Orientation (Ausrichtung) den Wert Form (Formular) in Abhängigkeit vom gespeicherten VMI-Wert ändern.

# Source SymSet (Quelle-Z.-Satz), Dest SymSet (Ziel-Z.-Satz)

Nur verfügbar in bestimmten Ländern, in denen Drucker mit einem speziellen ROM-Modul zur Verarbeitung bestimmter Sprachen angeboten werden.

# CR Function (Wagenrücklauf), LF Function (Zeilenvorschub)

Diese Funktionen sind für Benutzer bestimmter Betriebssysteme, wie beispielsweise UNIX, integriert.

#### Tray Assign (Kass.-Zuweis.)

Ändert die Zuordnung für den Befehl zur Auswahl der Papierzufuhr. Wenn Sie 4 ausgewählt haben, sind die Befehle zur Kompatibilität mit dem HP LaserJet 4 eingerichtet. Bei Auswahl von 4K sind die Befehle mit den Modellen HP LaserJet 4000, 5000 und 8000 kompatibel. Wenn 5S ausgewählt wurde, sind die Befehle mit dem HP LaserJet 5Si kompatibel.

# **Menü "GL2"**

Über dieses Menü können Sie den Drucker zur Emulation eines Plotters einrichten. Dadurch können Sie Software verwenden, die zur Druckausgabe einen Plotter erfordert. Der LJ4GL2-Modus ist dem GL/2-Modus ähnlich, der im HP LaserJet 4-Modus unterstützt wird. Der GLlike-Modus emuliert einige der HP-GL-Plotterbefehle und umfasst alle Befehle des GL/2-Modus von HP sowie zwei zusätzliche Befehle.

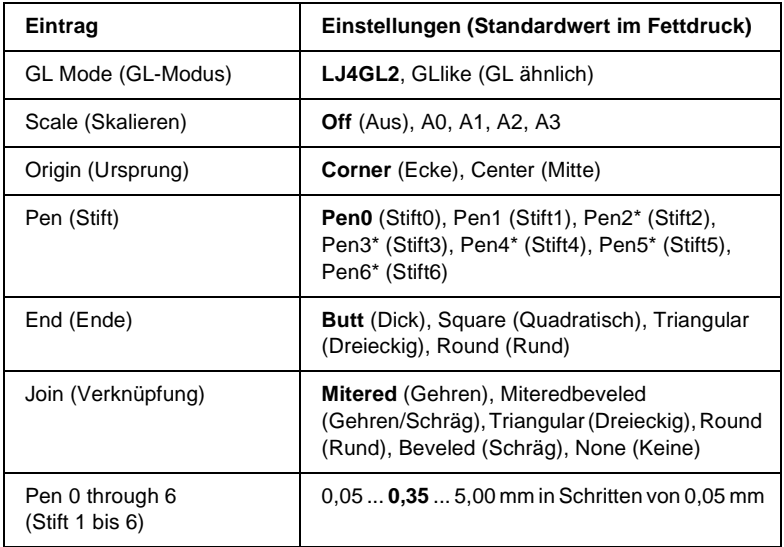

\* Steht nur zur Verfügung, wenn als GL-Modus GLlike (GL ähnlich) gewählt wurde.

# **Vor dem Drucken im GL/2-Modus**

Je nachdem, was für einen Ausdruck Sie wünschen, müssen Sie eventuell die folgenden Druckoptionen in Ihrer Anwendung ändern. Überprüfen Sie diese Einstellungen, damit sie mit den Daten übereinstimmen, die Sie drucken möchten.

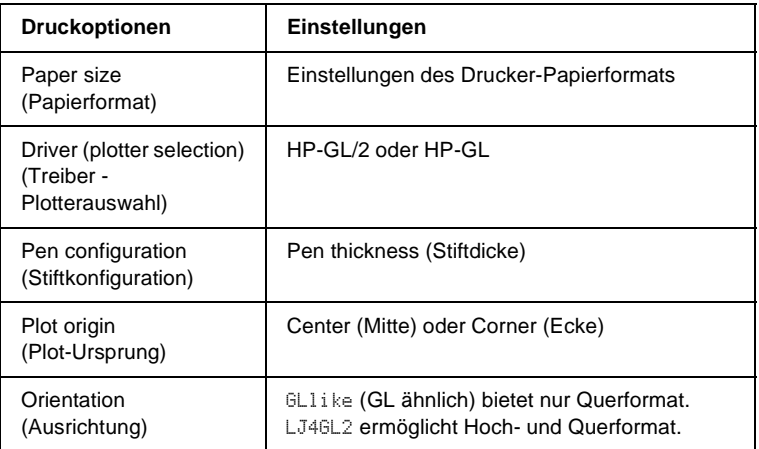

Wenn Sie die Druckereinstellungen konfigurieren müssen, wechseln Sie zuerst zum GL/2-Emulationsmodus und ändern dann die Einstellungen mithilfe des Druckertreibers oder der Menüs am Bedienfeld.

#### *Hinweis:*

*Wenn Sie den Emulationsmodus ändern, werden im RAM-Speicher des Druckers gespeicherte Einstellungen oder Daten (wie z. B. heruntergeladene Schriftarten) möglicherweise gelöscht.*

#### GL Mode (GL-Modus)

Legt fest, ob der Drucker eine direkte Emulation der GL/2- Plottersprache oder die HP LaserJet 4-Emulation von GL/2 verwendet.

#### Scale (Skalieren)

Legt fest, ob die Ausgabe von der Software skaliert wird. Der Skalierungsfaktor richtet sich nach dem Ausgabepapierformat der Anwendung.

# Origin (Ursprung)

Legt fest, ob sich der logische Ausgangspunkt des "Plotters" in der Ecke oder im Mittelpunkt des Papiers befindet.

#### Pen (Stift)

Dient zur Auswahl eines Stiftes, für den Sie dann unter Pen 0 through 6 (Stift 0 bis 6) eine Dicke wählen können. Der Modus LJ4GL2 unterstützt zwei Stifte (0 und 1). Der Modus GL ähnlich dagegen unterstützt sieben Stifte (0 bis 6).

#### End (Ende)

Wählen Sie eine Option für die Linienenden aus.

#### Join (Verknüpfung)

Legt fest, wie Linien verbunden werden.

#### Pens 0 through 6 (Stifte 0 bis 6)

Dient zur Auswahl der Dicke der Stifte, die zum Erstellen des Ausdrucks verwendet werden. Pen 0 (Stift 0) und Pen 1 (Stift 1) stehen im LJ4GL2-Modus zur Verfügung, während Sie Pen 0 (Stift 0) bis 6 im GL ähnlich-Modus verwenden können.

# Menü "PS3"

Diese Einstellungen sind nur verfügbar, wenn das optionale Adobe PostScript 3 ROM-Modul installiert wurde.

Installationsanweisungen finden Sie in der Dokumentation zu Ihrem Adobe PostScript 3-Kit.

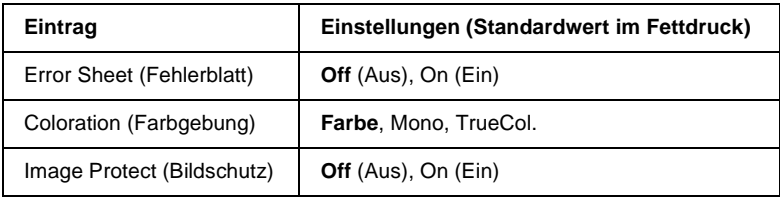

#### Error Sheet (Fehlerblatt)

Bei Auswahl von On (Ein) druckt der Drucker einen Fehlerbericht.

## Coloration (Farbgebung)

Hier können Sie das Verfahren für den Farbdruck angeben. Color (Farbe) bezieht sich auf den Farbdruck von 1 Bit/Pixel, Mono bedeutet Schwarzweißdruck. Mit TrueCol ist der Farbdruck von 8 Bit/Pixel gemeint.

#### Image Protect (Bildschutz)

Hier können Sie angeben, ob bei der Komprimierung Verluste zulässig sind. Die Komprimierung mit Verlusten ist eine Datenkomprimierungstechnik, bei der einige Daten verloren gehen.

# Menü "ESCP2"

In diesem Menü können Sie Einstellungen vornehmen, die den Drucker im ESC/P 2-Emulationsmodus betreffen.

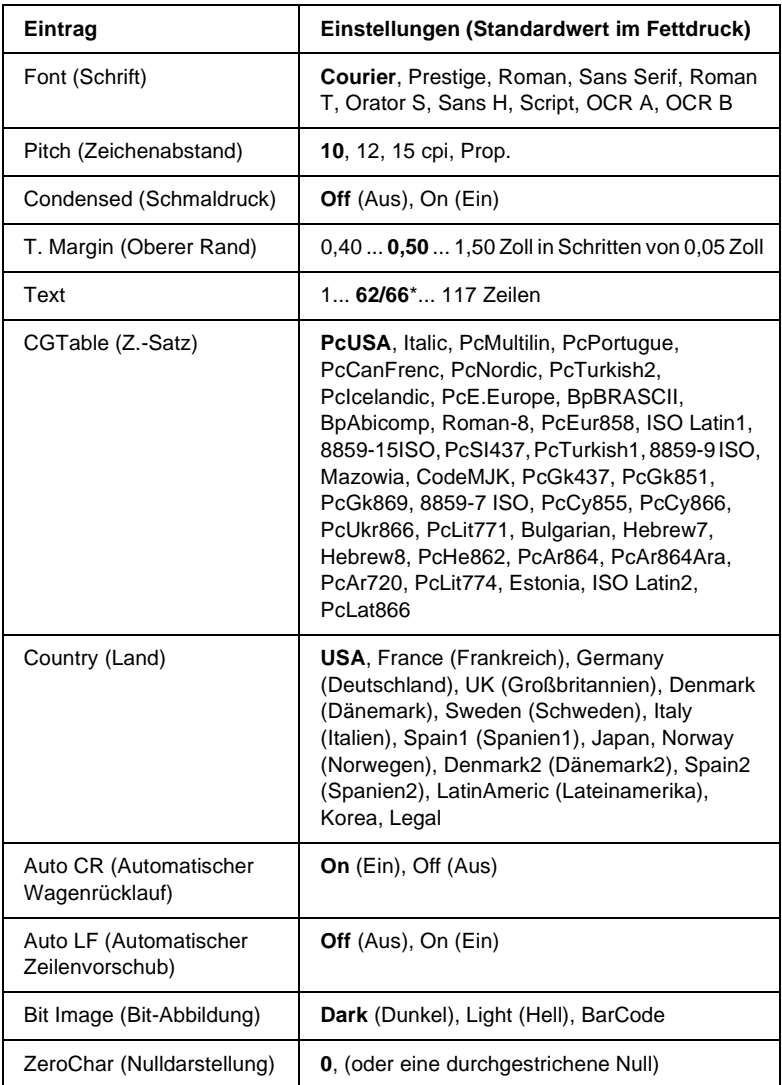

\* Abhängig davon, ob Papier im Format Letter (62) oder A4 (66) ausgewählt wurde.

## Font (Schrift)

Wählt die Schrift aus.

# Pitch (Zeichenabstand)

Wählt die Schriftbreite (die Laufweite) der Schrift für Konstantschriften aus, gemessen in cpi (Zeichen pro Zoll). Sie können auch eine proportionale Laufweite auswählen.

# Condensed (Schmaldruck)

Schaltet den Schmalschriftdruck ein bzw. aus.

# T. Margin (Oberer Rand)

Legt den Abstand vom oberen Rand des Blattes bis zur Grundlinie der ersten druckbaren Zeile fest. Der Abstand wird in Zoll gemessen. Je kleiner der Wert ist, desto höher liegt die druckbare Zeile auf der Seite.

# Text

Legt die Seitenlänge in Zeilen fest. Bei dieser Option stellt eine Zeile 1 Pica (1/6 Zoll) dar. Wenn Sie die Einstellungen für Orientation (Ausrichtung), Page Size (Seitengröße) oder T. Margin (Oberer Rand) ändern, wird die Seitenlänge automatisch in die Standardlänge für jedes Papierformat zurückgesetzt.

# CG Table (Z.-Satz)

Über die Option CG Table (Z.-Satz) können Sie die Grafikzeichentabelle oder die Kursivtabelle auswählen. Die Grafiktabelle enthält grafische Symbole zum Drucken von Linien, Ecken, Schattierungen, internationalen Zeichen, griechischen Buchstaben und mathematischen Symbolen. Bei Auswahl von Italic (Kursiv) besteht die obere Hälfte der Zeichentabelle aus kursiven Zeichen.

### Country (Land)

Anhand dieser Option können Sie einen der fünfzehn internationalen Zeichensätze auswählen. Muster der einzelnen Zeichensätze für das jeweilige Land finden Sie unter ["Internationale Zeichensätze" auf Seite 457.](#page-456-0)

# Auto CR (Automatischer Wagenrücklauf)

Legt fest, dass der Drucker einen Wagenrücklauf/Zeilenvorschub (CR-LF) durchführt, wenn der rechte Rand überschritten wird. Wenn Sie die Option Off (Aus) wählen, druckt der Drucker keine Zeichen nach dem rechten Rand und bricht die Zeile nicht um, bis ein Wagenrücklaufzeichen empfangen wird. Diese Funktion wird von den meisten Anwendungen automatisch durchgeführt.

# Auto LF (Automatischer Zeilenvorschub)

Wenn Sie Off (Aus) wählen, sendet der Drucker nach dem Wagenrücklauf (CR) keinen automatischen Zeilenvorschub-Befehl (LF). Wenn Sie On (Ein) wählen, sendet der Drucker mit dem Wagenrücklauf (CR) automatisch einen Zeilenvorschub-Befehl (LF). Wählen Sie On (Ein), wenn sich die Textzeilen überlagern.

# Bit Image (Bit-Abbildung)

Der Drucker kann die Grafikdichte emulieren, die mit den Druckerbefehlen eingestellt wurden. Wenn Sie Dark (Dunkel) wählen, erhalten Sie eine hohe Bit-Bilddichte, und wenn Sie Light (Hell) wählen, erhalten Sie eine niedrige Bit-Bilddichte.

Wenn Sie BarCode auswählen, konvertiert der Drucker die Bit-Bilder in Barcodes, indem alle vertikalen Lücken zwischen den Punkten ausgefüllt werden. Dadurch entstehen ununterbrochene vertikale Linien, die von einem Barcode-Scanner gelesen werden können. In diesem Modus wird die Größe des ausgedruckten Bildes verringert, und beim Druck von Bit-Grafiken können Verzerrungen auftreten.

# ZeroChar (Nulldarstellung)

Legt fest, ob der Drucker eine Null mit oder ohne Schrägstrich drucken soll.

# **Menü** "FX"

In diesem Menü können Sie Einstellungen vornehmen, die den Drucker im FX-Emulationsmodus betreffen.

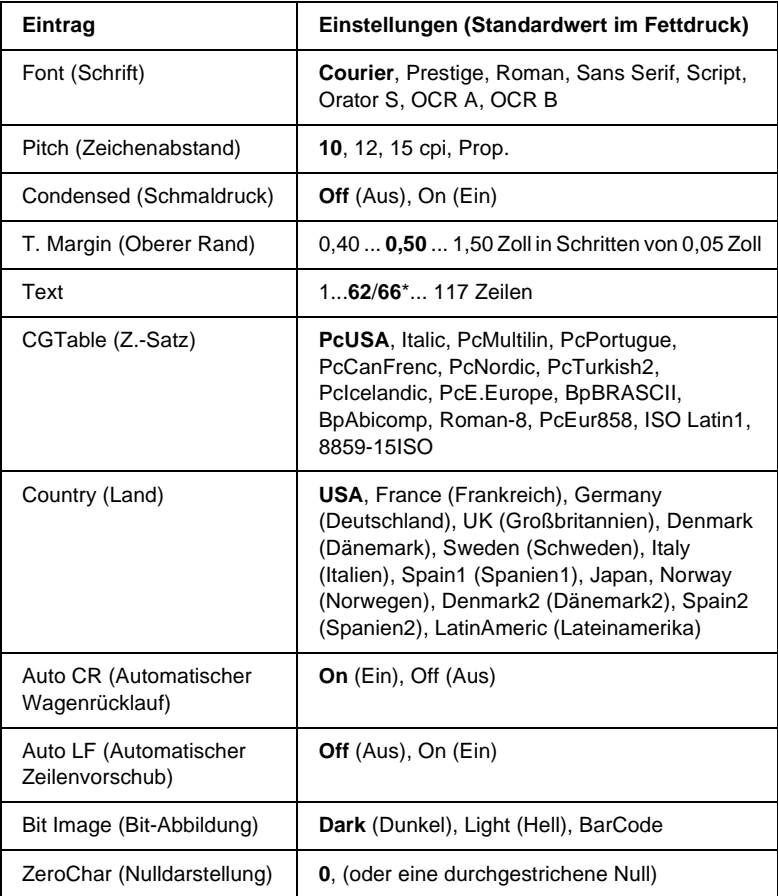

\* Abhängig davon, ob Papier im Format Letter (62) oder A4 (66) ausgewählt wurde.
#### Font (Schrift)

Wählt die Schrift aus.

#### Pitch (Zeichenabstand)

Wählt die Schriftbreite (die Laufweite) der Schrift für Konstantschriften aus, gemessen in cpi (Zeichen pro Zoll). Sie können auch eine proportionale Laufweite auswählen.

#### Condensed (Schmaldruck)

Schaltet den Schmalschriftdruck ein bzw. aus.

### T. Margin (Oberer Rand)

Legt den Abstand vom oberen Rand des Blattes bis zur Grundlinie der ersten druckbaren Zeile fest. Der Abstand wird in Zoll gemessen. Je kleiner der Wert ist, desto höher liegt die druckbare Zeile auf der Seite.

#### Text

Legt die Seitenlänge in Zeilen fest. Bei dieser Option stellt eine Zeile 1 Pica (1/6 Zoll) dar. Wenn Sie die Einstellungen für Orientation (Ausrichtung), Page Size (Seitengröße) oder T. Margin (Oberer Rand) ändern, wird die Seitenlänge automatisch in die Standardlänge für jedes Papierformat zurückgesetzt.

### CG Table (Z.-Satz)

Über die Option CG Table (Z.-Satz) können Sie die Grafikzeichentabelle oder die Kursivtabelle auswählen. Die Grafiktabelle enthält grafische Symbole zum Drucken von Linien, Ecken, Schattierungen, internationalen Zeichen, griechischen Buchstaben und mathematischen Symbolen. Bei Auswahl von Italic (Kursiv) besteht die obere Hälfte der Zeichentabelle aus kursiven Zeichen.

### Country (Land)

Anhand dieser Option können Sie einen der fünfzehn internationalen Zeichensätze auswählen. Muster der einzelnen Zeichensätze für das jeweilige Land finden Sie unter ["Internationale Zeichensätze" auf Seite 457.](#page-456-0)

### Auto CR (Automatischer Wagenrücklauf)

Legt fest, dass der Drucker einen Wagenrücklauf/Zeilenvorschub (CR-LF) durchführt, wenn der rechte Rand überschritten wird. Wenn Sie die Option Off (Aus) wählen, druckt der Drucker keine Zeichen nach dem rechten Rand und bricht die Zeile nicht um, bis ein Wagenrücklaufzeichen empfangen wird. Diese Funktion wird von den meisten Anwendungen automatisch durchgeführt.

### Auto LF (Automatischer Zeilenvorschub)

Wenn Sie Off (Aus) wählen, sendet der Drucker nach dem Wagenrücklauf (CR) keinen automatischen Zeilenvorschub-Befehl (LF). Wenn Sie On (Ein) wählen, sendet der Drucker mit dem Wagenrücklauf (CR) automatisch einen Zeilenvorschub-Befehl (LF). Wählen Sie On (Ein), wenn sich die Textzeilen überlagern.

### Bit Image (Bit-Abbildung)

Der Drucker kann die Grafikdichte emulieren, die mit den Druckerbefehlen eingestellt wurden. Wenn Sie Dark (Dunkel) wählen, erhalten Sie eine hohe Bit-Bilddichte, und wenn Sie Light (Hell) wählen, erhalten Sie eine niedrige Bit-Bilddichte.

Wenn Sie BarCode auswählen, konvertiert der Drucker die Bit-Bilder in Barcodes, indem alle vertikalen Lücken zwischen den Punkten ausgefüllt werden. Dadurch entstehen ununterbrochene vertikale Linien, die von einem Barcode-Scanner gelesen werden können. In diesem Modus wird die Größe des ausgedruckten Bildes verringert, und beim Druck von Bit-Grafiken können Verzerrungen auftreten.

ZeroChar (Nulldarstellung)

Legt fest, ob der Drucker eine Null mit oder ohne Schrägstrich drucken soll.

## **Menü** "I239X"

Der I239X-Modus emuliert IBM® 2390/2391 Plus-Befehle.

Diese Einstellungen stehen nur zur Verfügung, wenn sich der Drucker im I239X-Modus befindet.

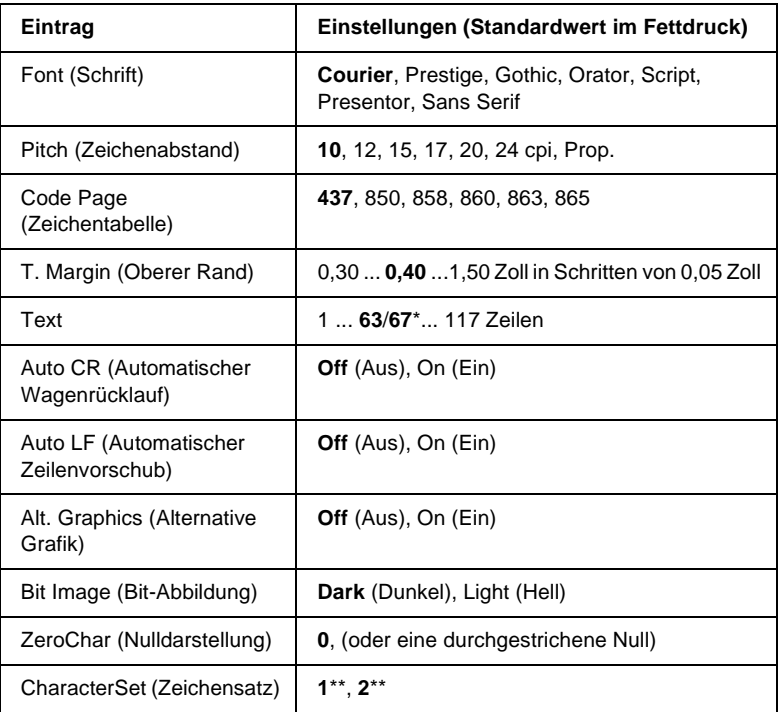

\* Abhängig davon, ob Papier im Format Letter (63) oder A4 (67) ausgewählt wurde.

\*\* Abhängig davon, ob Papier im Format Letter (1) oder A4 (2) ausgewählt wurde.

#### Font (Schrift)

Wählt die Schrift aus.

### Pitch (Zeichenabstand)

Wählt die Schriftbreite (die Laufweite) der Schrift für Konstantschriften aus, gemessen in cpi (Zeichen pro Zoll). Sie können auch eine proportionale Laufweite auswählen.

### Code Page (Zeichentabelle)

Dient zur Auswahl der Zeichentabellen. Zeichentabellen enthalten die in verschiedenen Sprachen verwendeten Zeichen und Symbole. Der Drucker druckt den Text in Abhängigkeit von der ausgewählten Zeichentabelle.

### T. Margin (Oberer Rand)

Legt den Abstand vom oberen Rand des Blattes bis zur Grundlinie der ersten druckbaren Zeile fest. Der Abstand wird in Zoll gemessen. Je kleiner der Wert ist, desto höher liegt die druckbare Zeile auf der Seite.

#### Text

Legt die Seitenlänge in Zeilen fest. Bei dieser Option stellt eine Zeile 1 Pica (1/6 Zoll) dar. Wenn Sie die Einstellungen für Orientation (Ausrichtung), Page Size (Seitengröße) oder T. Margin (Oberer Rand) ändern, wird die Seitenlänge automatisch in die Standardlänge für jedes Papierformat zurückgesetzt.

#### Auto CR (Automatischer Wagenrücklauf)

Legt fest, dass der Drucker einen Wagenrücklauf/ Zeilenvorschub (CR-LF) durchführt, wenn der rechte Rand überschritten wird. Wenn diese Einstellung deaktiviert ist, druckt der Drucker keine Zeichen nach dem rechten Rand und bricht die Zeile nicht um, bis ein Wagenrücklaufzeichen empfangen wird. Diese Funktion wird von den meisten Anwendungen automatisch durchgeführt.

#### Auto LF (Automatischer Zeilenvorschub)

Wenn Sie Off (Aus) wählen, sendet der Drucker nach dem Wagenrücklauf (CR) keinen automatischen Zeilenvorschub-Befehl (LF). Wenn Sie On (Ein) wählen, sendet der Drucker mit dem Wagenrücklauf (CR) automatisch einen Zeilenvorschub-Befehl (LF). Wählen Sie On (Ein), wenn sich die Textzeilen überlagern.

#### Alt.Graphics (Alternative Grafik)

Aktiviert bzw. deaktiviert die Option Alternate Graphics (Alternative Grafik).

#### Bit Image (Bit-Abbildung)

Der Drucker kann die Grafikdichte emulieren, die mit den Druckerbefehlen eingestellt wurden. Wenn Sie Dark (Dunkel) wählen, erhalten Sie eine hohe Bit-Bilddichte, und wenn Sie Light (Hell) wählen, erhalten Sie eine niedrige Bit-Bilddichte.

Wenn Sie BarCode auswählen, konvertiert der Drucker die Bit-Bilder in Barcodes, indem alle vertikalen Lücken zwischen den Punkten ausgefüllt werden. Dadurch entstehen ununterbrochene vertikale Linien, die von einem Barcode-Scanner gelesen werden können. In diesem Modus wird die Größe des ausgedruckten Bildes verringert, und beim Druck von Bit-Grafiken können Verzerrungen auftreten.

### ZeroChar (Nulldarstellung)

Legt fest, ob der Drucker eine Null mit oder ohne Schrägstrich drucken soll.

### CharacterSet (Zeichensatz)

Dient zur Auswahl von Zeichentabelle 1 oder 2.

# Anhang A **Arbeiten mit Schriften**

## **EPSON-BarCode-Schriften (nur unter Windows)**

Mit den EPSON-BarCode-Schriften können Sie einfach und schnell viele verschiedene Barcode-Typen erstellen und ausdrucken.

Normalerweise ist das Erstellen von Barcodes eine aufwändige und mühsame Arbeit, bei der Sie zusätzlich zu den Barcode-Zeichen selbst auch noch verschiedene Befehlscodes wie z. B. "Start Bar", "Stop Bar" und "OCR-B" definieren müssen. Die EPSON-BarCode-Schriften fügen diese Codes automatisch hinzu. Dies ermöglicht Ihnen das Ausdrucken von Barcodes, die mit zahlreichen Barcode-Standards übereinstimmen.

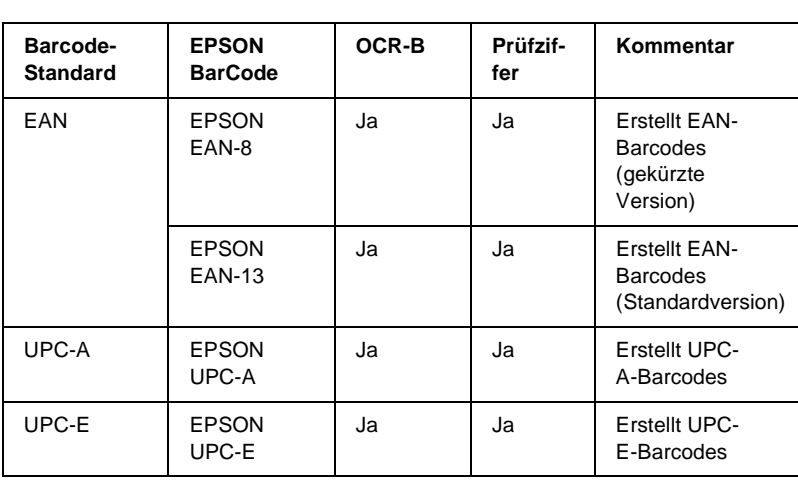

EPSON-BarCode-Schriften unterstützen folgende Barcode-Typen:

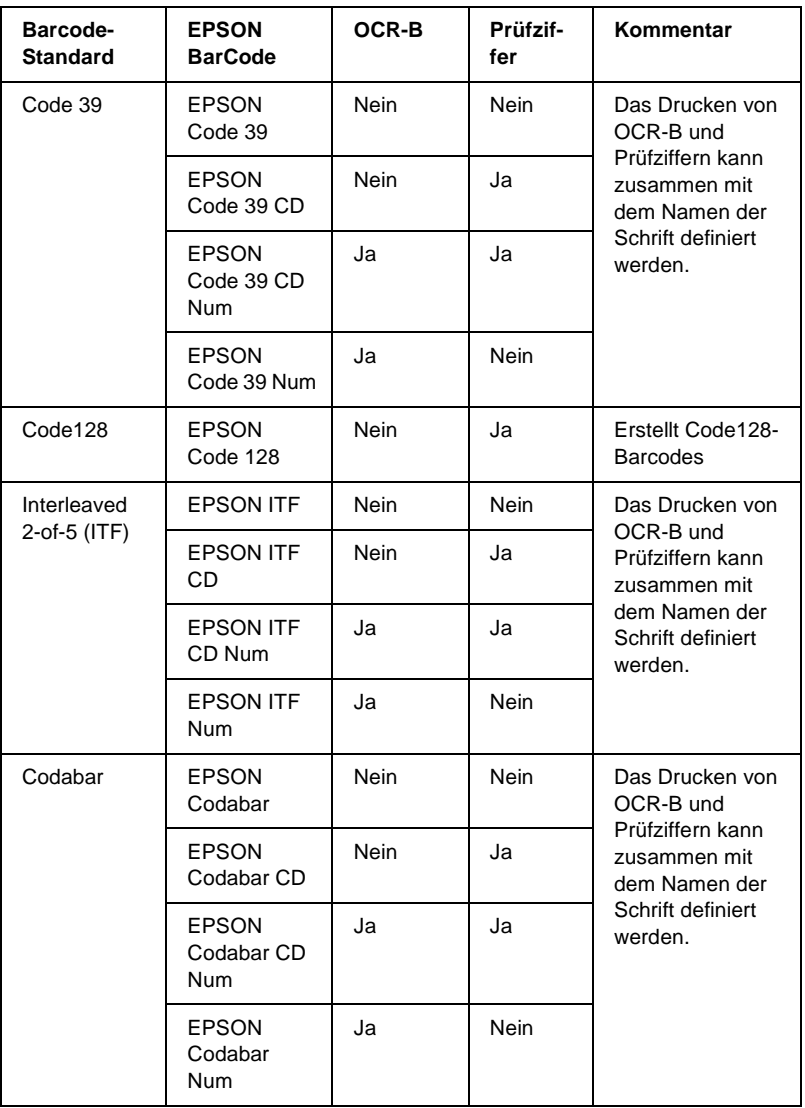

## **Systemvoraussetzungen**

Ihr Computer muss folgende Systemvoraussetzungen erfüllen, um die EPSON-BarCode-Schriften verwenden zu können:

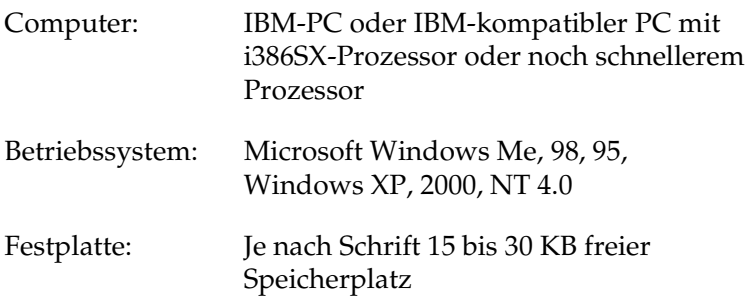

#### *Hinweis:*

*EPSON-BarCode-Schriften können nur mit EPSON-Druckertreibern verwendet werden.*

## **Installieren von EPSON-BarCode-Schriften**

Gehen Sie folgendermaßen vor, um EPSON-BarCode-Schriften zu installieren: Im Folgenden wird die Installation unter Windows 98 beschrieben. Die Installation unter anderen Windows-Betriebssysteme ist fast identisch.

- 1. Stellen Sie sicher, dass der Drucker ausgeschaltet ist und Windows ausgeführt wird.
- 2. Legen Sie die CD-ROM mit der Druckersoftware in das CD-ROM-Laufwerk ein.

#### *Hinweis:*

- ❏ *Wenn das Fenster zur Auswahl der Sprache angezeigt wird, wählen Sie Ihr Land aus.*
- ❏ *Wenn das Fenster des EPSON-Installationsprogramms nicht automatisch angezeigt wird, doppelklicken Sie auf das Symbol*  My Computer *(Arbeitsplatz), klicken mit der rechten Maustaste auf das Symbol der CD-ROM und klicken im daraufhin eingeblendeten Menü auf* OPEN *(Öffnen). Doppelklicken Sie anschließend auf die Datei* Epsetup.exe*.*
- 3. Klicken Sie auf Continue (Weiter). Wenn der Software-Lizenzvertrag angezeigt wird, lesen Sie die Erklärung und klicken auf Agree (Annehmen).
- 4. Klicken Sie im angezeigten Dialogfeld auf Install Software (Software installieren).

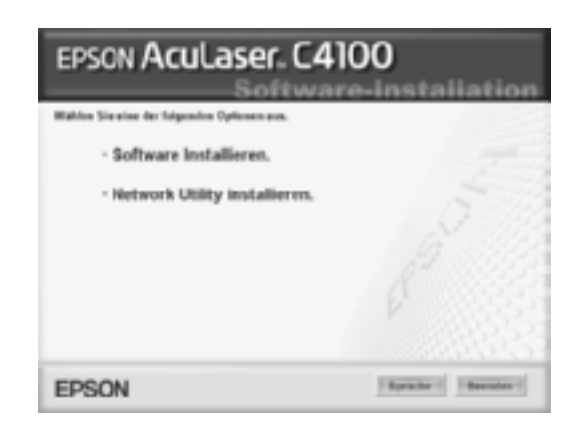

5. Klicken Sie auf Custom (Benutzerdefiniert).

6. Aktivieren Sie das Kontrollkästchen EPSON BarCode Font (EPSON-BarCode-Schrift), und klicken Sie auf Install (Installieren). Folgen Sie anschließend den Anweisungen am Bildschirm.

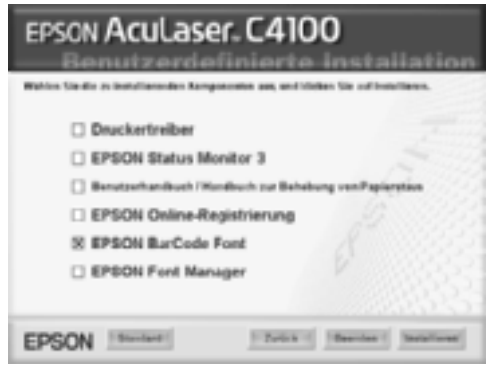

7. Wenn die Installation abgeschlossen ist, klicken Sie auf OK.

Die EPSON-BarCode-Schriften sind jetzt auf Ihrem Computer installiert.

## **Drucken mit EPSON-BarCode-Schriften**

Gehen Sie folgendermaßen vor, um Barcodes mit den EPSON-BarCode-Schriften zu erstellen und auszudrucken. Im Folgenden wird das Verfahren für das Programm Microsoft WordPad erklärt. Das Verfahren für andere Anwendungen kann etwas von diesem Beispiel abweichen.

1. Öffnen Sie ein Dokument in Ihrer Anwendung, und geben Sie die Zeichen ein, die Sie in einen Barcode konvertieren möchten.

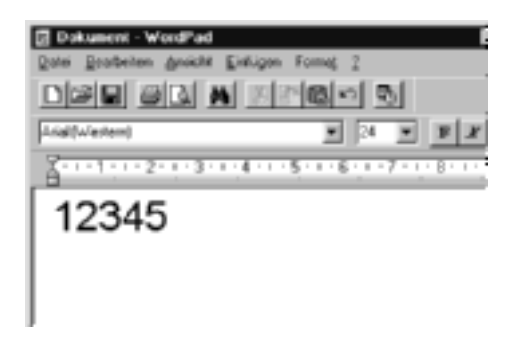

2. Markieren Sie die Zeichen, und wählen Sie anschließend im Menü Format die Option Font (Schriftart) aus.

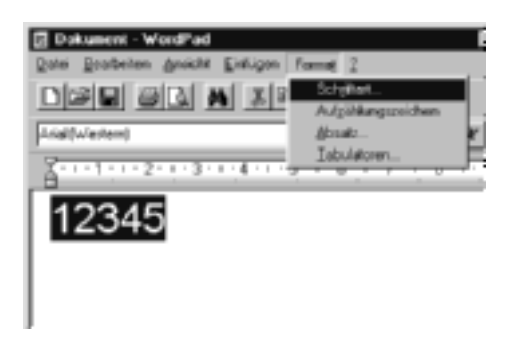

3. Wählen Sie die gewünschte EPSON-Barcode-Schrift aus, legen Sie den Schriftgrad fest, und klicken Sie auf OK.

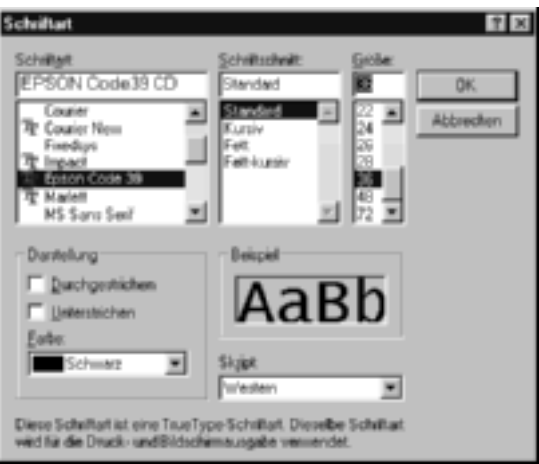

#### *Hinweis:*

*Wenn Sie unter Windows XP, 2000 oder NT 4.0 arbeiten, können Sie zum Drucken von Barcodes nur Schriften mit einem Schriftgrad von maximal 96 Punkt verwenden.*

4. Die markierten Zeichen werden als Barcodes angezeigt, ähnlich den in der folgenden Abbildung dargestellten Zeichen.

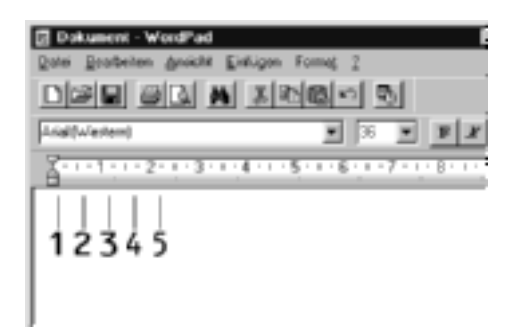

5. Wählen Sie im Menü File (Datei) den Befehl Print (Drucken) aus, wählen Sie anschließend Ihren EPSON-Drucker, und klicken Sie auf die Schaltfläche Properties (Eigenschaften). Nehmen Sie die folgenden Druckereinstellungen vor. AcuLaser C4100 ist ein Farbdrucker. Beachten Sie hierbei den Abschnitt "Farb-Druckertreiber" in der folgenden Tabelle.

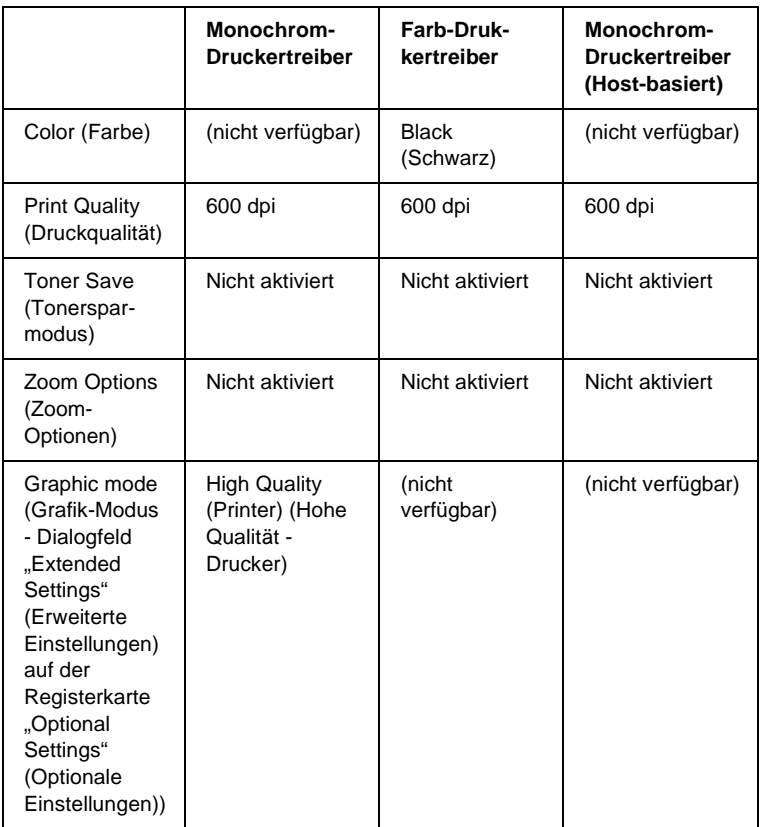

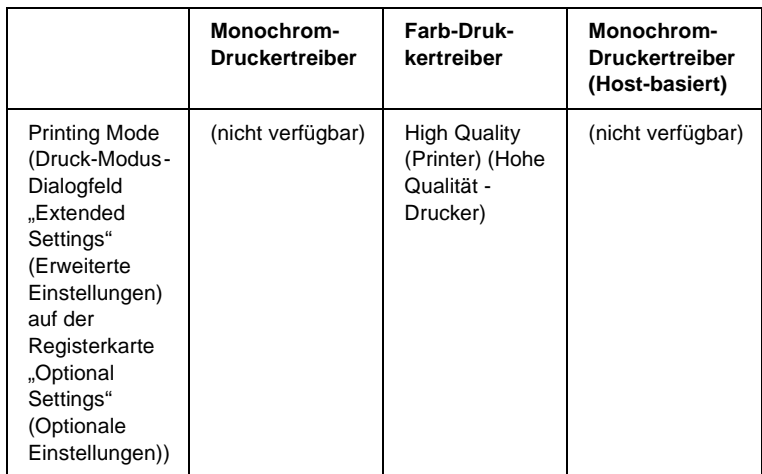

6. Klicken Sie auf die Schaltfläche OK, um den Barcode zu drucken.

#### *Hinweis:*

*Wenn die Zeichenfolge des Barcodes fehlerhaft ist (z. B. aufgrund falscher Daten), wird der Barcode so ausgedruckt, wie er am Bildschirm angezeigt wird, kann jedoch von einem Barcode-Lesegerät nicht erkannt werden.*

#### **Hinweise zur Eingabe und Formatierung von Barcodes**

Beachten Sie die folgenden Hinweise zum Eingeben und Formatieren von Barcodes:

- ❏ Wenden Sie keine Schattierungen oder spezielle Zeichenformatierungen an, wie z. B. fett, kursiv oder unterstrichen.
- ❏ Drucken Sie Barcodes nur in schwarzweiß aus.
- ❏ Wenn Zeichen gedreht werden sollen, dürfen nur Rotationswinkel von 90°, 180° und 270° definiert werden.
- ❏ Deaktivieren Sie alle automatischen Zeichen- und Wortabstandseinstellungen in Ihrer Anwendung.
- ❏ Verwenden Sie keine Funktionen in Ihrer Anwendung, die die Größe der Zeichen nur in horizontaler bzw. vertikaler Richtung ändern.
- ❏ Deaktivieren Sie alle automatischen Korrekturfunktionen für Rechtschreib- und Grammatikprüfung, Abstandseinstellungen usw.
- ❏ Um Barcodes leichter von anderem Text Ihres Dokuments unterscheiden zu können, aktivieren Sie die Anzeige von Steuerzeichen, wie z. B. Absatzmarken oder Tabstopps, in Ihrer Anwendung.
- ❏ Da Sonderzeichen wie "Start Bar" und "Stop Bar" bei der Auswahl einer EPSON-Barcode-Schrift hinzugefügt werden, kann der Barcode mehr Zeichen als ursprünglich eingegeben enthalten.
- ❏ Ein optimales Ergebnis erreichen Sie, wenn Sie nur die im Abschnitt "BarCode-Schriften-Spezifikationen" auf Seite 413 empfohlenen Schriftgrade für die von Ihnen ausgewählte EPSON-Barcode-Schrift verwenden. Barcodes in anderen Schriftgraden können von einigen Barcode-Lesegeräten möglicherweise nicht erkannt werden.

#### *Hinweis:*

*Je nach Druckdichte, Qualität und Farbe des Druckmediums können die Barcodes von einigen Barcode-Lesegeräten möglicherweise nicht erkannt werden. Drucken Sie eine Probeseite aus, und vergewissern Sie sich, dass der Barcode lesbar ist, bevor Sie größere Druckaufträge starten.*

## <span id="page-412-0"></span>**BarCode-Schriften-Spezifikationen**

Dieser Abschnitt enthält nähere Informationen zu den Zeicheneingabespezifikationen für jede EPSON-BarCode-Schrift.

#### **EPSON EAN-8**

- ❏ EAN-8 ist eine 8-stellige gekürzte Version des EAN-Barcode-Standards.
- ❏ Da die Prüfziffer automatisch hinzugefügt wird, können nur 7 Zeichen eingegeben werden.

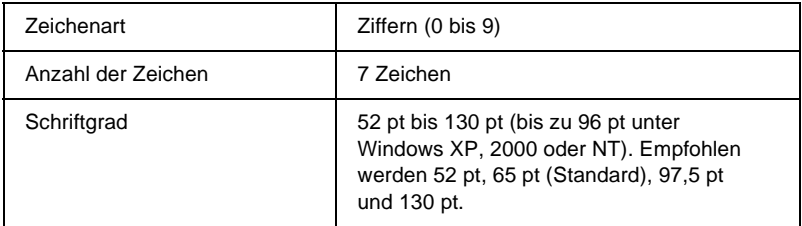

- ❏ Linker/rechter Rand
- ❏ Start/Stopp-Zeichen
- ❏ Trennzeichen
- ❏ Prüfziffer
- ❏ OCR-B

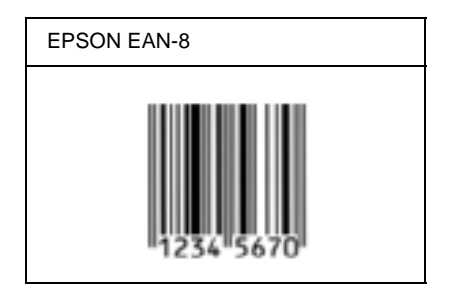

### **EPSON EAN-13**

- ❏ EAN-13 ist die 13-stellige Standardversion des EAN-Barcodes.
- ❏ Da die Prüfziffer automatisch hinzugefügt wird, können nur 12 Zeichen eingegeben werden.

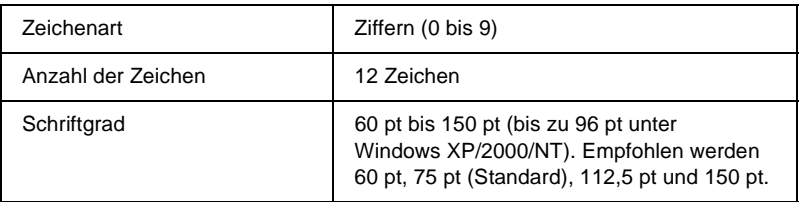

- ❏ Linker/rechter Rand
- ❏ Start/Stopp-Zeichen
- ❏ Trennzeichen
- ❏ Prüfziffer
- ❏ OCR-B

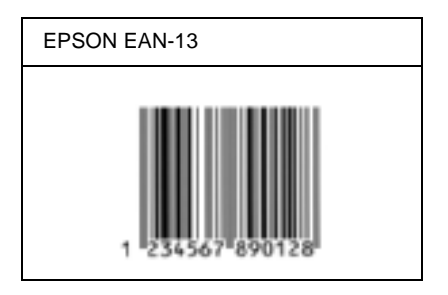

### **EPSON UPC-A**

- ❏ UPC-A ist der im American Universal Product Code (Handbuch der UPC-Symbole und Spezifikationen) definierte Standard-Barcode.
- ❏ Es werden nur reguläre UPC-Codes unterstützt. Zusätzliche Codes werden nicht unterstützt.

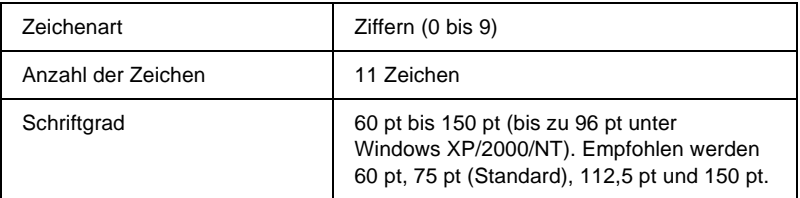

- ❏ Linker/rechter Rand
- ❏ Start/Stopp-Zeichen
- ❏ Trennzeichen
- ❏ Prüfziffer
- ❏ OCR-B

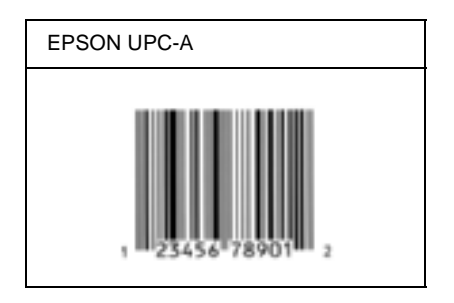

## **EPSON UPC-E**

❏ UPC-E ist der im American Universal Product Code (Handbuch der UPC-Symbole und Spezifikationen) definierte UPC-A-Barcode mit Nullunterdrückung (löscht überflüssige Nullen).

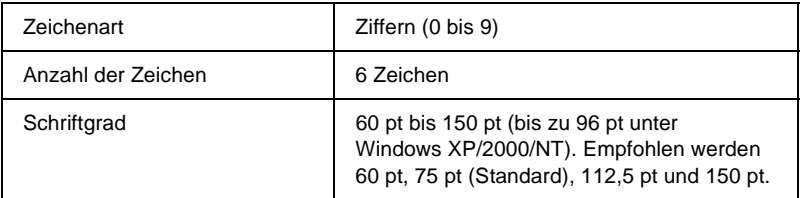

- ❏ Linker/rechter Rand
- ❏ Start/Stopp-Zeichen
- ❏ Prüfziffer
- ❏ OCR-B
- ❏ Die Ziffer "0"

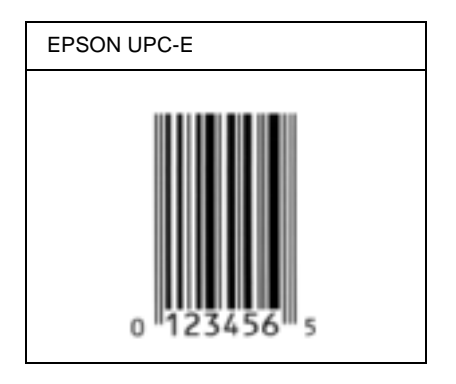

#### **EPSON Code 39**

- ❏ Es stehen vier Code-39-Schriften zur Verfügung, bei denen Sie die automatische Eingabe von Prüfziffern und OCR-B aktivieren bzw. deaktivieren können.
- ❏ In Übereinstimmung mit dem Code-39-Standard wird die Höhe des Barcodes automatisch auf mindestens 15 % seiner Gesamtlänge eingestellt. Es ist daher wichtig, mindestens eine Leerstelle zwischen dem Barcode und dem umgebenden Text zu lassen, um Überlappungen zu vermeiden.
- ❏ Leerzeichen in Code-39-Barcodes sollten als Unterstrich "\_" eingegeben werden.
- ❏ Wenn Sie zwei oder mehr Barcodes in einer Zeile ausdrucken, trennen Sie die Barcodes durch einen Tabstopp, oder wählen Sie eine andere Schrift als die Barcode-Schrift aus, und fügen Sie ein Leerzeichen ein. Wird ein Leerzeichen eingegeben, während eine Code-39-Schrift ausgewählt ist, kommt es zu einem fehlerhaften Barcode.

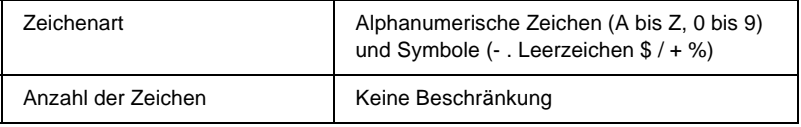

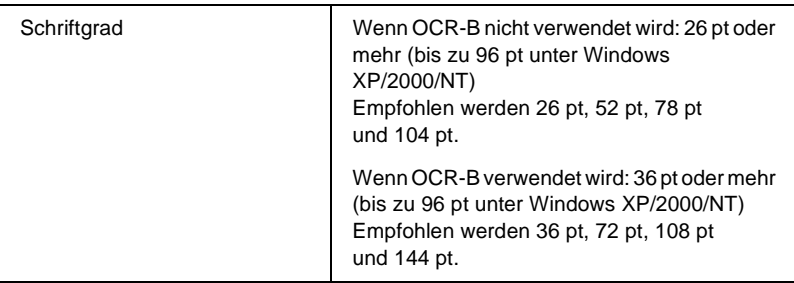

Die folgenden Codes werden automatisch eingefügt und müssen daher nicht manuell eingesetzt werden:

- ❏ Linke/rechte Ruhezone
- ❏ Prüfziffer
- ❏ Start/Stopp-Zeichen

#### **Druckmuster**

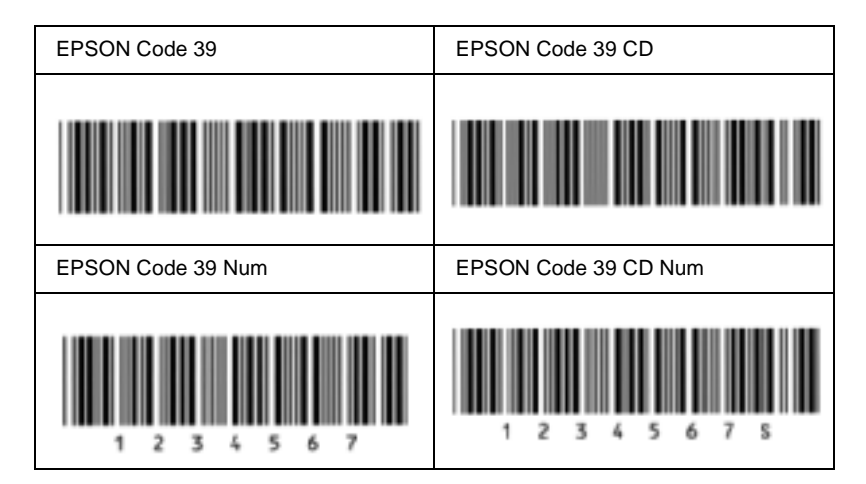

### **EPSON Code 128**

- ❏ Code-128-Schriften unterstützen die Code-Sätze A, B und C. Wird der Code-Satz einer Zeile mit Zeichen in der Mitte der Zeile ändert, wird automatisch ein Konvertierungscode eingefügt.
- ❏ In Übereinstimmung mit dem Code-39-Standard wird die Höhe des Barcodes automatisch auf mindestens 15 % seiner Gesamtlänge eingestellt. Es ist daher wichtig, mindestens eine Leerstelle zwischen dem Barcode und dem umgebenden Text zu lassen, um Überlappungen zu vermeiden.
- ❏ In einigen Anwendungen werden automatisch die Leerzeichen am Ende einer Zeile gelöscht oder mehrere Leerzeichen in Tabulatoren umgewandelt. Barcodes, die Leerzeichen enthalten, werden von solchen Anwendungen möglicherweise nicht korrekt ausgedruckt.
- ❏ Wenn Sie zwei oder mehr Barcodes in einer Zeile ausdrucken, trennen Sie die Barcodes durch einen Tabstopp, oder wählen Sie eine andere Schrift als die Barcode-Schrift aus, und fügen Sie ein Leerzeichen ein. Wird ein Leerzeichen eingegeben, während eine Code-128-Schrift ausgewählt ist, kommt es zu einem fehlerhaften Barcode.

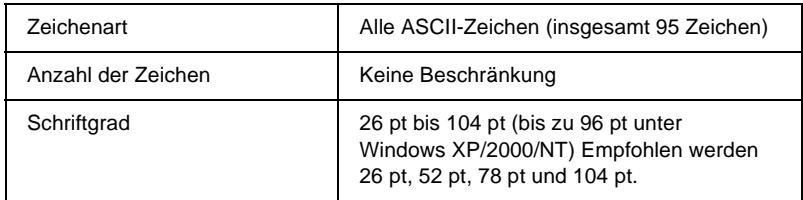

Die folgenden Codes werden automatisch eingefügt und müssen daher nicht manuell eingesetzt werden:

- ❏ Linke/rechte Ruhezone
- ❏ Start/Stopp-Zeichen
- ❏ Prüfziffer
- ❏ Code-Satz-Zeichen ändern

#### **Druckmuster**

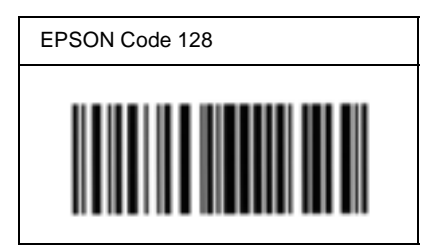

### **EPSON ITF**

- ❏ Die EPSON ITF-Schriften entsprechen dem US-Standard USS Interleaved 2-of-5.
- ❏ Es stehen vier EPSON ITF-Schriften zur Verfügung, bei denen Sie das automatische Einfügen von Prüfziffern und OCR-B aktivieren bzw. deaktivieren können.
- ❏ In Übereinstimmung mit dem Interleaved-2-of-5-Standard wird die Höhe des Barcodes automatisch auf mindestens 15 % seiner Gesamtlänge eingestellt. Es ist daher wichtig, mindestens eine Leerstelle zwischen dem Barcode und dem umgebenden Text zu lassen, um Überlappungen zu vermeiden.
- ❏ Interleaved 2-of-5 behandelt immer zwei Zeichen als einen Satz. Bei einer ungeraden Zeichenanzahl fügen die EPSON ITF-Schriften am Anfang der Zeichenfolge automatisch eine 0 hinzu.

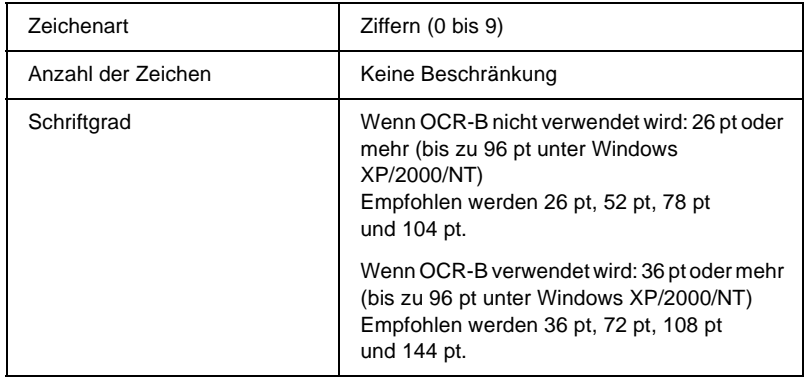

- ❏ Linke/rechte Ruhezone
- ❏ Start/Stopp-Zeichen
- ❏ Prüfziffer
- $\Box$  Die Ziffer "0" (wird gegebenenfalls am Anfang einer Zeichenkette hinzugefügt)

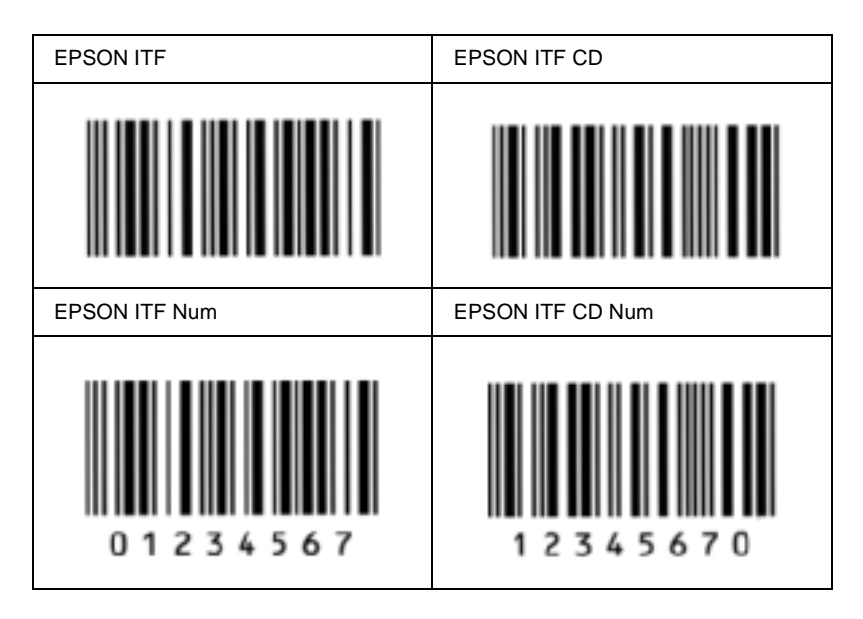

### **EPSON Codabar**

- ❏ Es stehen vier Codabar-Schriften zur Verfügung, bei denen Sie die automatische Eingabe von Prüfziffern und OCR-B aktivieren bzw. deaktivieren können.
- ❏ In Übereinstimmung mit dem Codabar-Standard wird die Höhe des Barcodes automatisch auf mindestens 15 % seiner Gesamtlänge eingestellt. Es ist daher wichtig, mindestens eine Leerstelle zwischen dem Barcode und dem umgebenden Text zu lassen, um Überlappungen zu vermeiden.
- ❏ Wird ein Start- oder Stoppzeichen eingegeben, fügen die Codabar-Schriften automatisch das Komplementärzeichen hinzu.
- ❏ Wird weder ein Start- noch ein Stoppzeichen eingegeben, werden diese Zeichen automatisch als der Buchstabe *A* eingefügt.

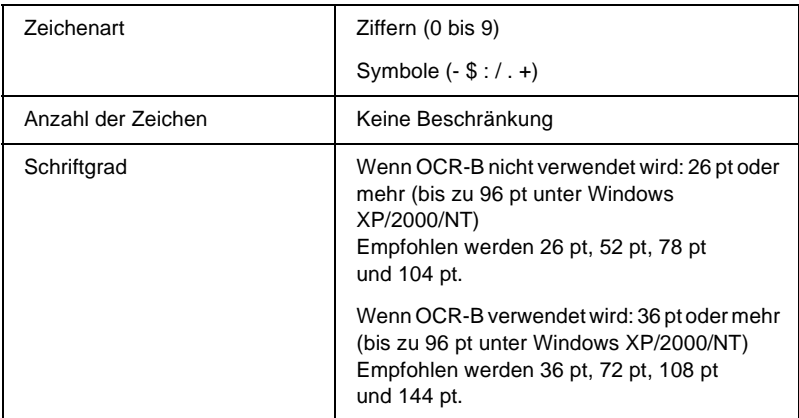

- ❏ Linke/rechte Ruhezone
- ❏ Start/Stopp-Zeichen (wenn nicht eingegeben)
- ❏ Prüfziffer

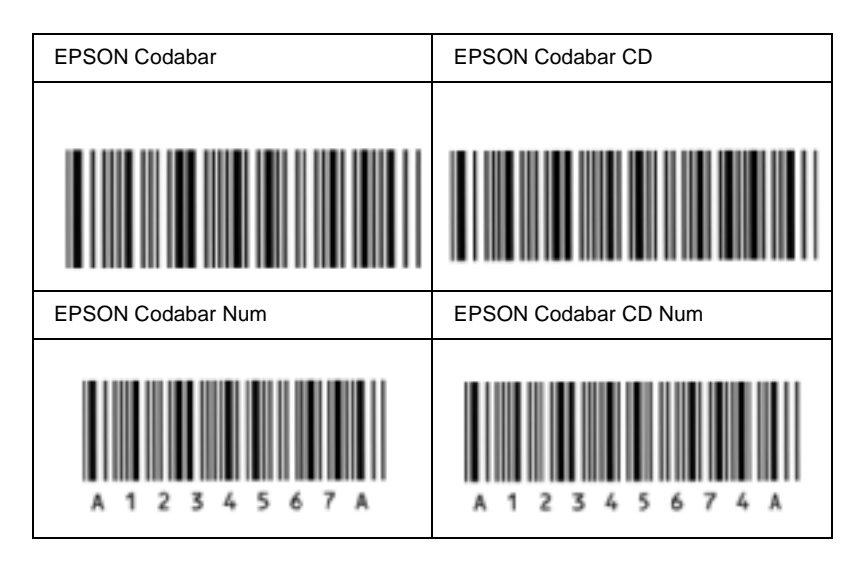

## **Verfügbare Schriften**

In der folgenden Tabelle werden die Schriften aufgeführt, die in Ihrem Drucker installiert sind. Die Namen sämtlicher Schriften werden in der Schriftenliste der Anwendungssoftware angezeigt, wenn Sie den Treiber verwenden, der mit dem Drucker mitgeliefert wurde. Wenn Sie einen anderen Treiber verwenden, stehen möglicherweise nicht alle aufgeführten Schriften zur Verfügung.

Die mit dem Drucker gelieferten Schriften werden im Folgenden nach dem Emulationsmodus geordnet aufgeführt.

## **LJ4/GL2-Modus**

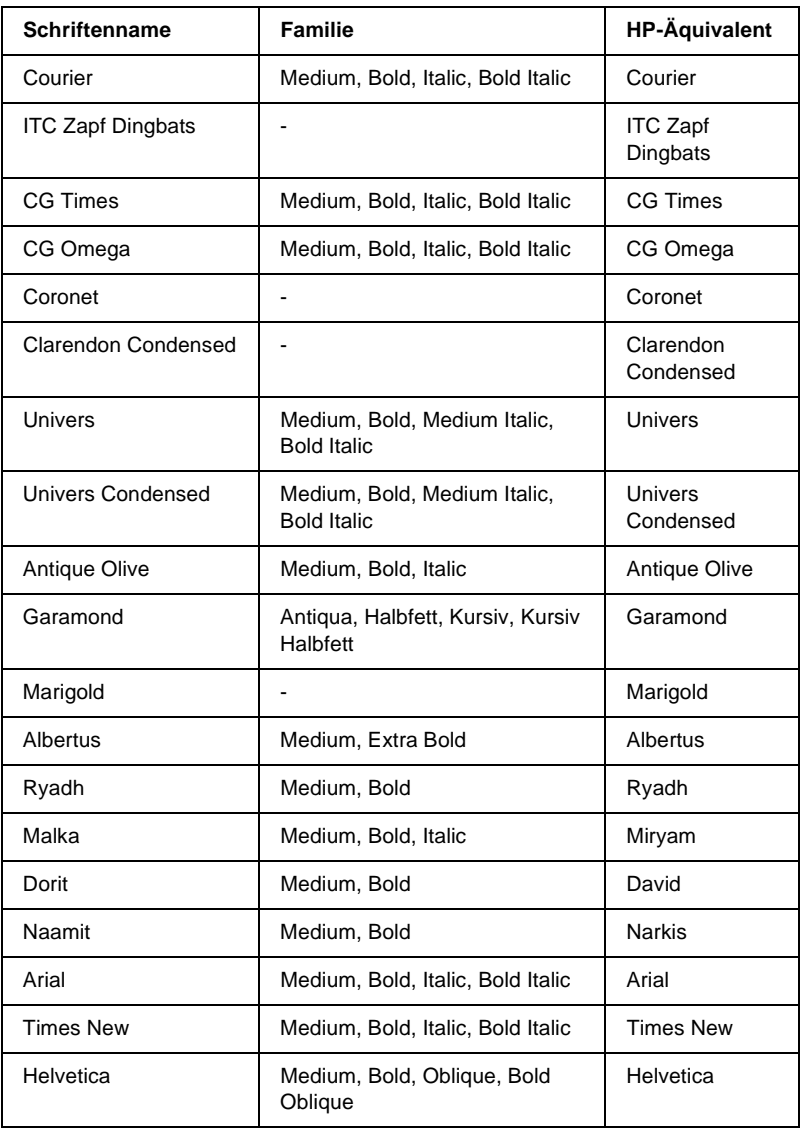

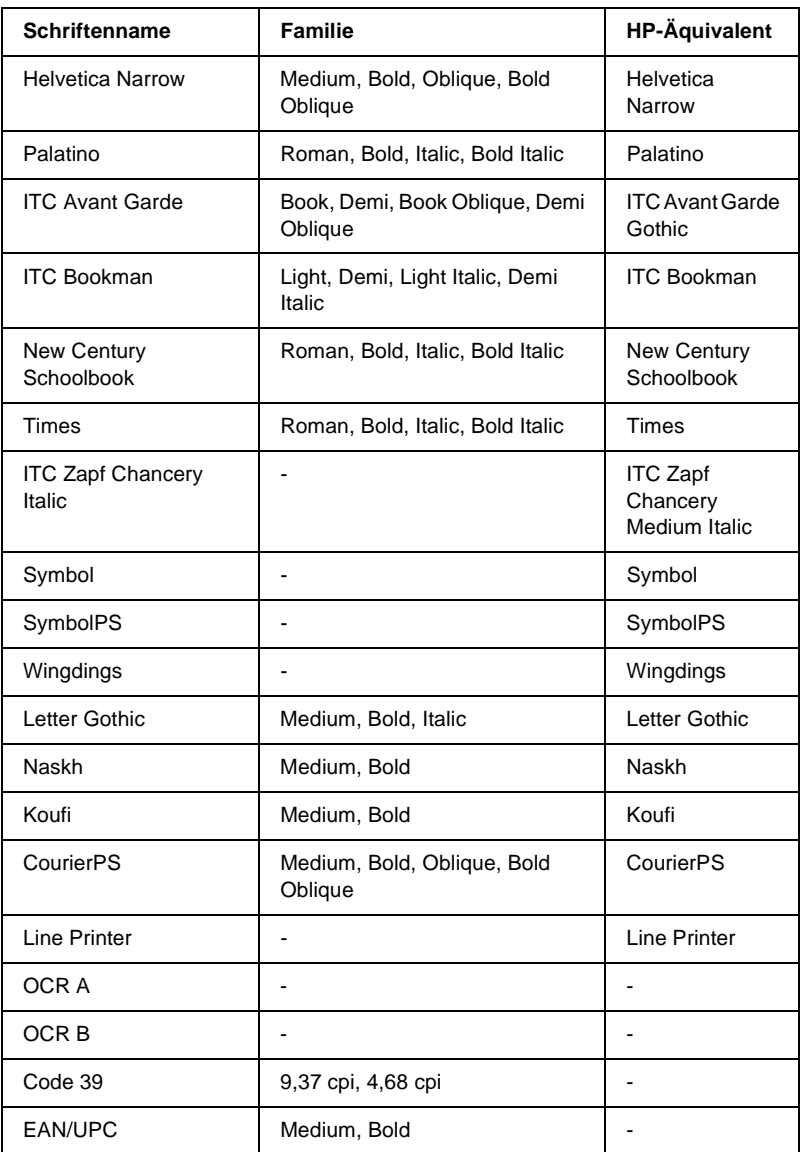

Wählen Sie in Ihrer Anwendung nur Schriften aus, die in der Spalte HP-Äquivalent aufgeführt sind.

#### *Hinweis:*

*Je nach Druckdichte, Qualität und Farbe des Druckmediums können die Schriften OCR A, OCR B, Code 39 und EAN/UPC möglicherweise nicht lesbar sein. Drucken Sie eine Probeseite aus, und vergewissern Sie sich, dass die Schrift lesbar ist, bevor Sie größere Druckaufträge starten.*

## **Modi ESC/P 2 und FX**

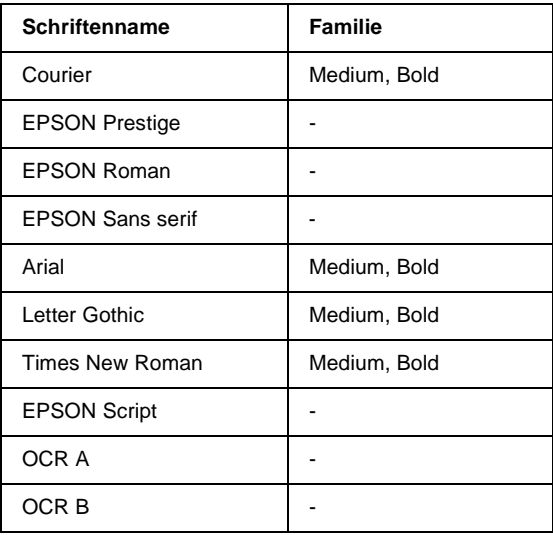

\* Nur im ESC/P2-Modus verfügbar.

#### *Hinweis:*

*Je nach Druckdichte, Qualität und Farbe des Druckmediums können die Schriften OCR A und OCR B möglicherweise nicht lesbar sein. Drucken Sie eine Probeseite aus, und vergewissern Sie sich, dass die Schrift lesbar ist, bevor Sie größere Druckaufträge starten.* 

## **I239X-Modus**

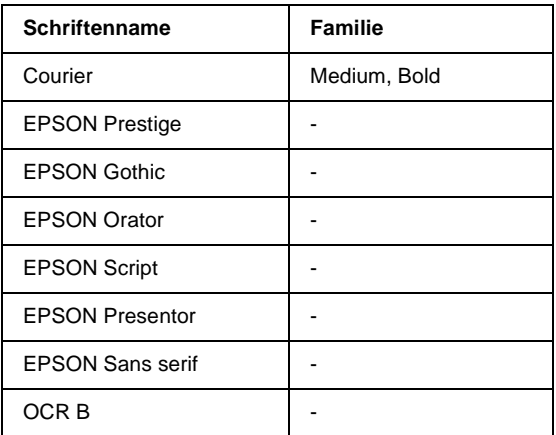

#### *Hinweis:*

*Je nach Druckdichte, Qualität und Farbe des Druckmediums kann die Schrift OCR B unter Umständen nicht lesbar sein. Drucken Sie eine Probeseite aus, und vergewissern Sie sich, dass die Schrift lesbar ist, bevor Sie größere Druckaufträge starten.* 

## **Drucken von Schriftproben**

Sie können Proben der verfügbaren Schriften mithilfe des Menüs Information (Informationen) am Bedienfeld ausdrucken. Gehen Sie folgendermaßen vor, um Schriftproben zu drucken:

- 1. Stellen Sie sicher, dass Papier in den Drucker eingelegt ist.
- 2. Vergewissern Sie sich, dass am LCD-Display Ready (Bereit) oder Standby (Sparmodus) angezeigt wird, und drücken Sie anschließend die  $\equiv$  Eingabetaste.
- 3. Drücken Sie die Taste  $\nabla$  Pfeil nach unten, um die Schriftprobe für den entsprechenden Modus auszuwählen.
- 4. Drücken Sie die  $\equiv$  Eingabetaste, um das ausgewählte Schriftprobenblatt zu drucken.

## **Hinzufügen von Schriften**

Sie können dem Computer eine Vielzahl von Schriften hinzufügen. Die meisten Schriften werden zu diesem Zweck mit einem Installationsprogramm ausgeliefert.

Anweisungen zur Installation von Schriften finden Sie in der Dokumentation zu Ihrem Computer.

## **Auswählen von Schriften**

Wählen Sie Schriften nach Möglichkeit in Ihrer Anwendung aus. Anweisungen hierzu finden Sie in Ihrer Software-Dokumentation.

Wenn Sie unformatierten Text aus DOS direkt zum Drucker senden, oder wenn Sie ein einfaches Softwarepaket ohne Schriftenauswahl verwenden, können Sie auch Schriften in den Menüs am Bedienfeld des Druckers auswählen, wenn diese im Emulationsmodus LJ4, ESC/P 2, FX oder I239X vorhanden sind.

## **Herunterladen von Schriften**

Schriften können von der Festplatte des Computers auf den Drucker heruntergeladen oder übertragen und gedruckt werden. Heruntergeladene Schriften, auch "Soft Fonts" genannt, verbleiben im Druckerspeicher, bis der Drucker ausgeschaltet oder zurückgesetzt wird. Vergewissern Sie sich, dass der Drucker über ausreichend Speicherplatz verfügt, wenn Sie viele Schriften herunterladen möchten.

Die meisten Schriftenpakete enthalten ein eigenes Installationsprogramm und sind daher leicht zu handhaben. Das Installationsprogramm bietet Ihnen die Wahl zwischen dem automatischen Herunterladen der Schriften bei jedem Start des Computers und dem Herunterladen nach Bedarf, wenn eine bestimmte Schrift gedruckt werden soll.

## **EPSON Font Manager (nur unter Windows)**

EPSON Font Manager stellt Ihnen 131 Software-Schriften zur Verfügung.

## **Systemvoraussetzungen**

Ihr Computer muss folgende Systemvoraussetzungen erfüllen, um EPSON Font Manager einsetzen zu können:

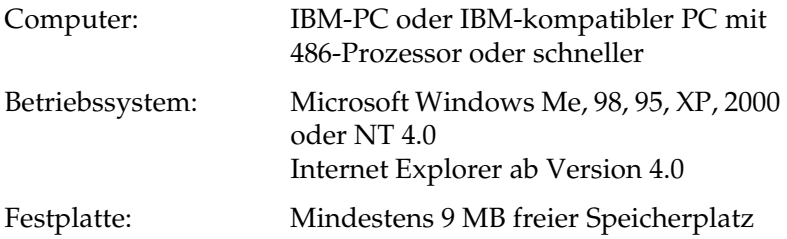

## **Installieren von EPSON Font Manager**

Gehen Sie wie folgt vor, um EPSON Font Manager zu installieren.

- 1. Stellen Sie sicher, dass der Drucker ausgeschaltet ist und Windows ausgeführt wird.
- 2. Legen Sie die CD-ROM mit der Druckersoftware in das CD-ROM-Laufwerk ein.

#### *Hinweis:*

- ❏ *Wenn das Fenster zur Auswahl der Sprache angezeigt wird, wählen Sie Ihr Land aus.*
- ❏ *Wenn das Fenster des EPSON-Installationsprogramms nicht automatisch angezeigt wird, doppelklicken Sie auf das Symbol*  My Computer *(Arbeitsplatz), klicken mit der rechten Maustaste auf das Symbol der CD-ROM und klicken im daraufhin eingeblendeten Menü auf* OPEN *(Öffnen). Doppelklicken Sie anschließend auf die Datei* Epsetup.exe*.*
- 3. Klicken Sie auf Continue (Weiter). Wenn der Software-Lizenzvertrag angezeigt wird, lesen Sie die Erklärung und klicken auf Agree (Annehmen).

4. Klicken Sie im angezeigten Dialogfeld auf Install Software (Software installieren).

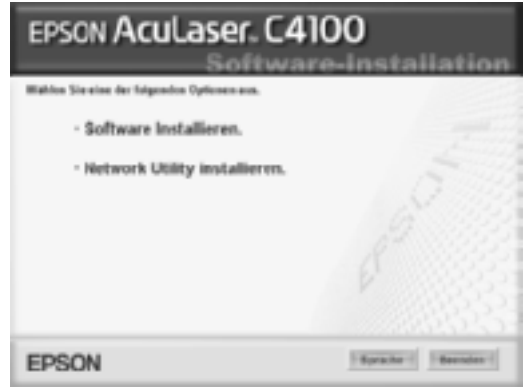

- 5. Klicken Sie auf Custom (Benutzerdefiniert).
- 6. Aktivieren Sie das Kontrollkästchen EPSON Font Manager, und klicken Sie auf Install (Installieren). Folgen Sie anschließend den Anweisungen am Bildschirm.

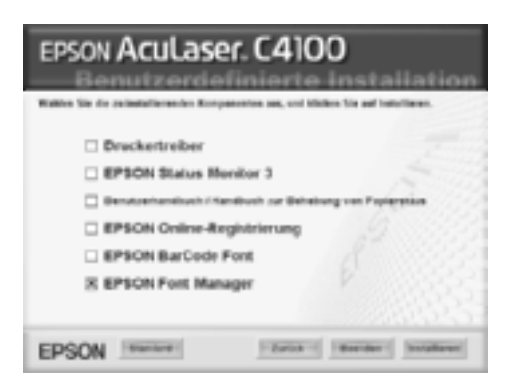

7. Wenn die Installation abgeschlossen ist, klicken Sie auf OK.

EPSON Font Manager ist jetzt auf Ihrem System installiert.
# Anhang B **Spezifikationen**

## **Papier**

EPSON kann keine Empfehlungen im Hinblick auf einen bestimmten Hersteller bzw. ein bestimmtes Druckmedium aussprechen, da sich die Qualität einer Marke oder eines Druckmediums jederzeit ändern kann. Machen Sie daher immer zuerst ein paar Probeausdrucke, bevor Sie ein Druckmedium in größeren Mengen anschaffen oder große Druckaufträge starten.

## **Verfügbare Papiertypen**

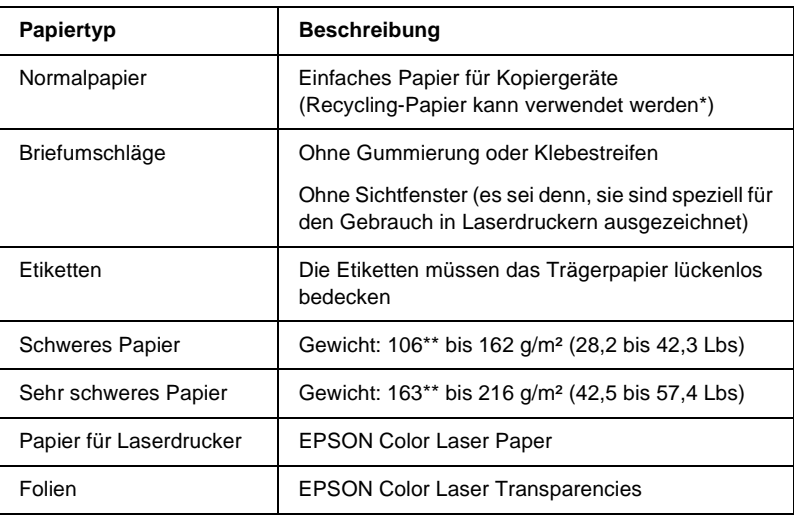

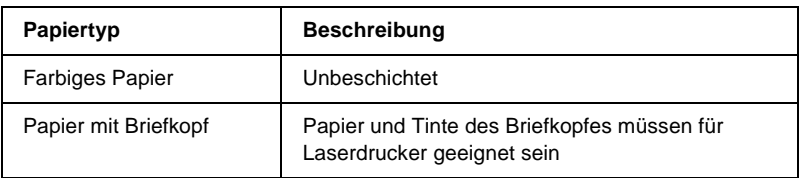

- \* Verwenden Sie Recycling-Papier nur unter normalen Temperatur- und Feuchtigkeitsbedingungen. Eine schlechte Papierqualität beeinträchtigt die Druckqualität und kann Papierstaus und andere Probleme verursachen.
- \*\* Im Allgemeinen wiegt schweres oder sehr schweres Papier zwischen 106 g/m<sup>2</sup> und 220 g/m². In diesem Handbuch wird jedoch von einem Gewicht zwischen 106 und 216 g/m² ausgegangen.

## **Druckmedien, die Sie nicht verwenden sollten**

Die folgenden Papiersorten dürfen Sie mit diesem Drucker nicht verwenden. Sie können Schäden am Drucker oder Papierstaus verursachen oder die Druckqualität beeinträchtigen.

- ❏ Druckmedien für andere Farblaserdrucker, Monochromlaserdrucker, Farbkopiergeräte, Monochromkopiergeräte oder Tintenstrahldrucker
- ❏ Druckmedien, die vorher von anderen Farblaserdruckern, Monochromlaserdruckern, Farbkopiergeräten, Monochromkopiergeräten, Tintenstrahldruckern oder Thermotransferdruckern bedruckt wurden
- ❏ Kohlepapier, Selbstdurchschreibpapier, Thermopapier, druckempfindliches Papier, säurehaltiges Papier oder Papier, das mit Tinte bedruckt ist, die empfindlich auf hohe Temperaturen (ca. 210°C) reagiert
- ❏ Etiketten, die sich leicht vom Trägerpapier lösen oder das Trägerpapier nicht lückenlos bedecken
- ❏ Beschichtetes Papier oder farbiges Papier mit spezieller Beschichtung
- ❏ Papier mit Heftlöchern oder perforiertes Papier
- ❏ Papier mit Klebekante, Heftklammern, Büroklammern oder Klebestreifen
- ❏ Papier, das sich elektrostatisch aufladen kann
- ❏ Feuchtes Papier
- ❏ Papier, mit ungleichmäßiger Papierstärke
- ❏ Extrem schweres oder leichtes Papier
- ❏ Zu glattes oder zu raues Papier
- ❏ Papier mit unterschiedlicher Vorder- und Rückseite
- ❏ Gefaltetes, zerknittertes, gewelltes oder zerrissenes Papier
- ❏ Papier ungewöhnlichen Formats oder Papier, dessen Kanten nicht im rechten Winkel zueinander stehen

# **Spezifikationen**

### **Normalpapier**

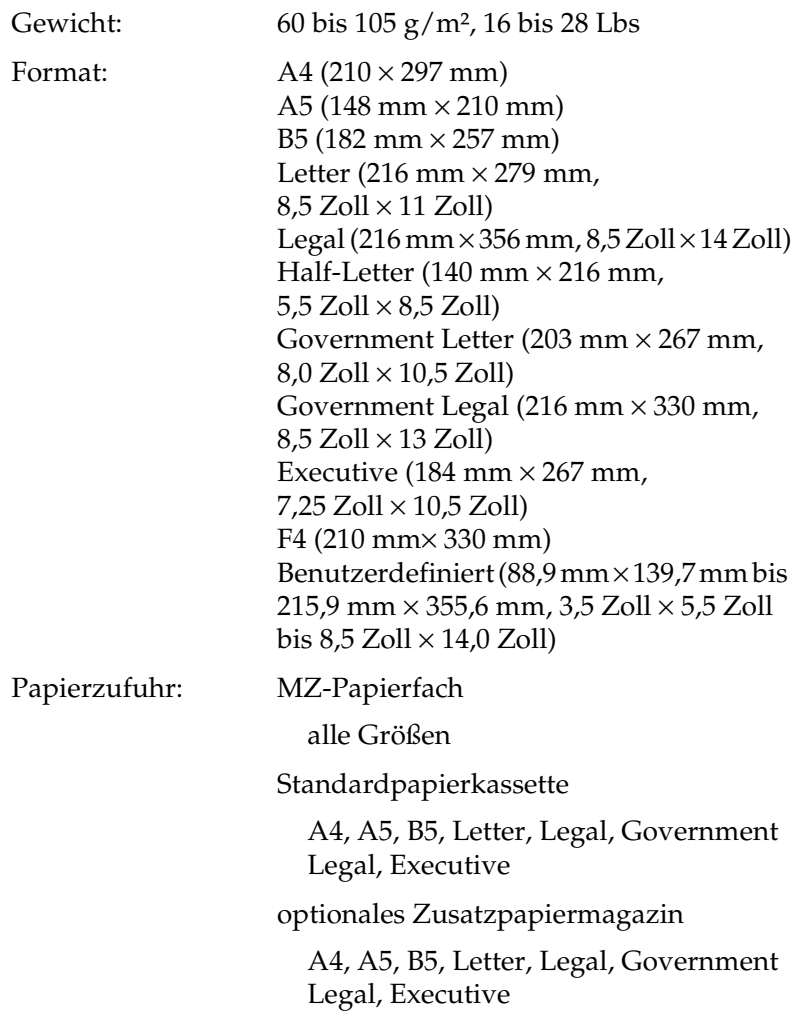

### **Briefumschläge**

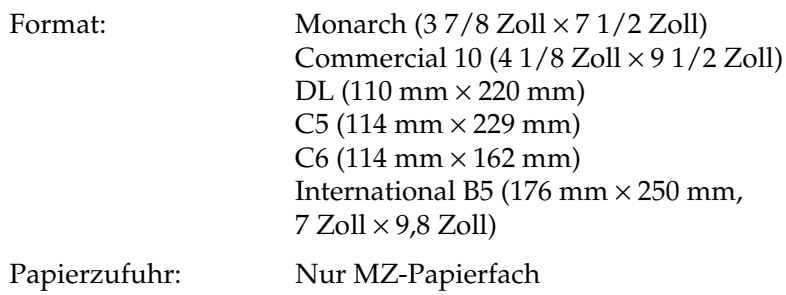

### **Etiketten**

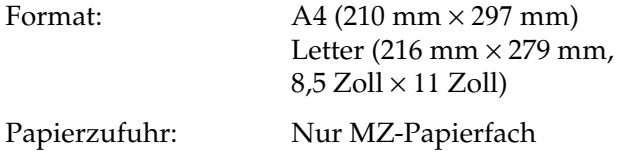

### **Schweres Papier**

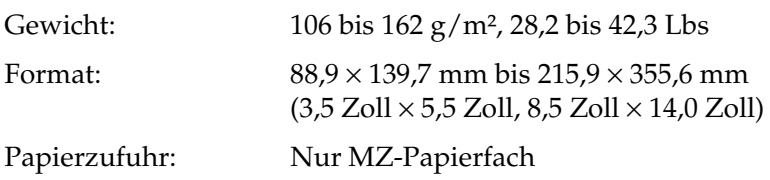

### **Sehr schweres Papier**

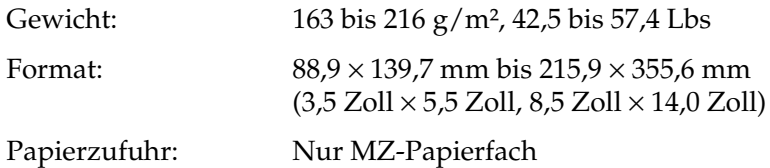

### **EPSON Color Laser Paper**

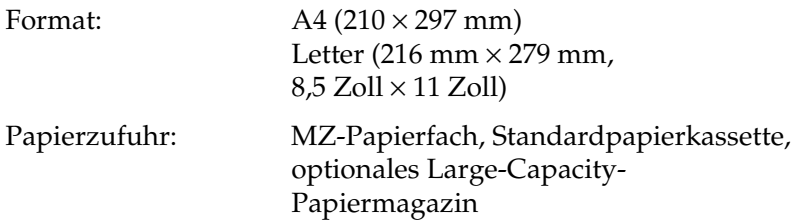

### **EPSON Color Laser Transparencies**

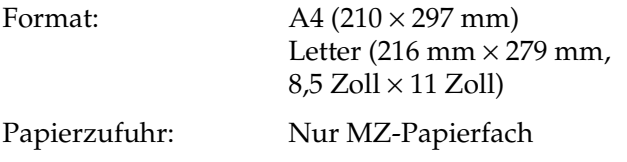

## **Druckbarer Bereich:**

5 mm Mindestabstand an allen Rändern

### *Hinweis:*

- ❏ *Der druckbare Bereich variiert je nach verwendetem Emulationsmodus.*
- ❏ *Beim Verwenden der ESC/Page-Sprache gilt ein Mindestabstand von 5 mm an allen Rändern.*

## **Drucker**

### **Allgemeines**

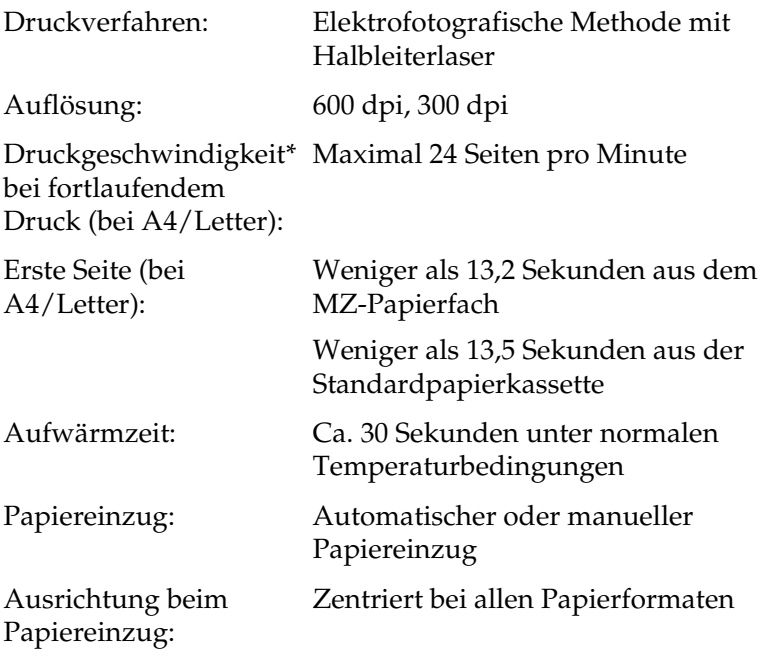

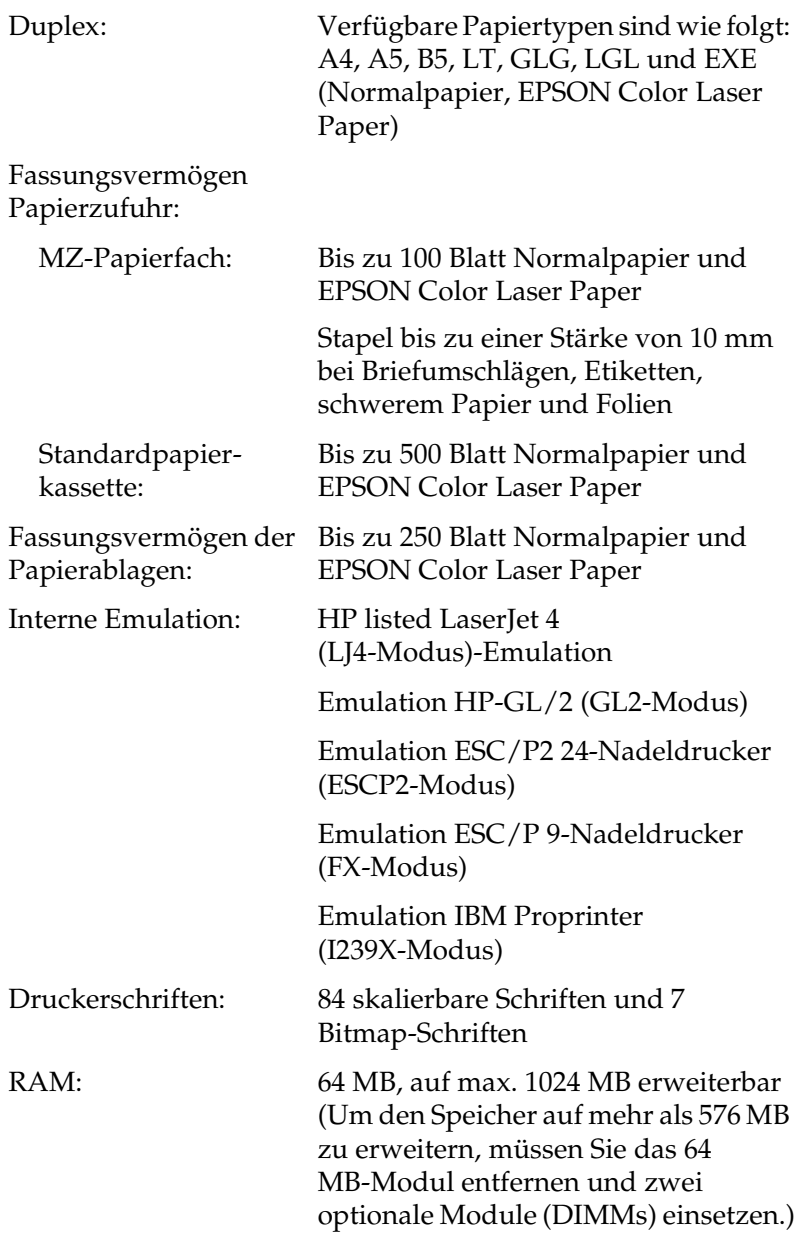

## **Umgebungsbedingungen**

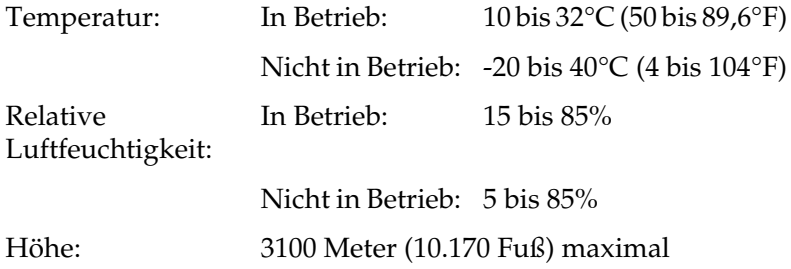

### **Mechanik**

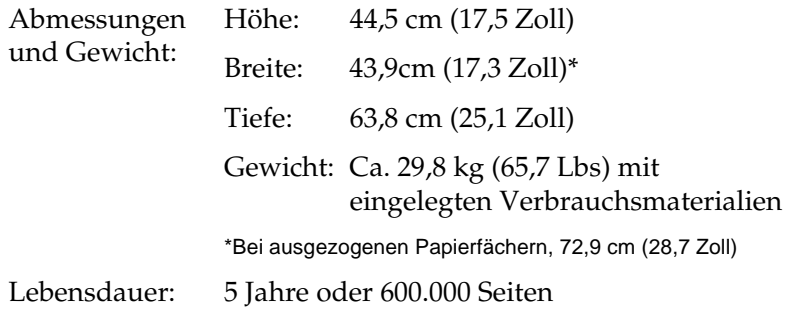

## **Elektrische Anschlusswerte**

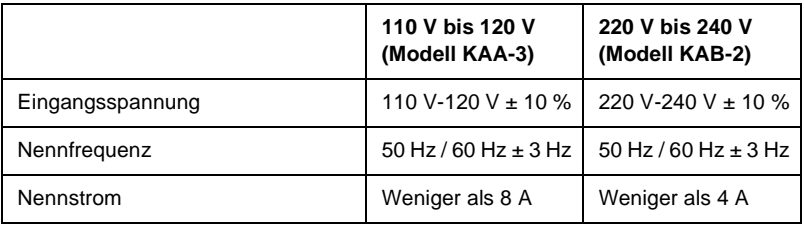

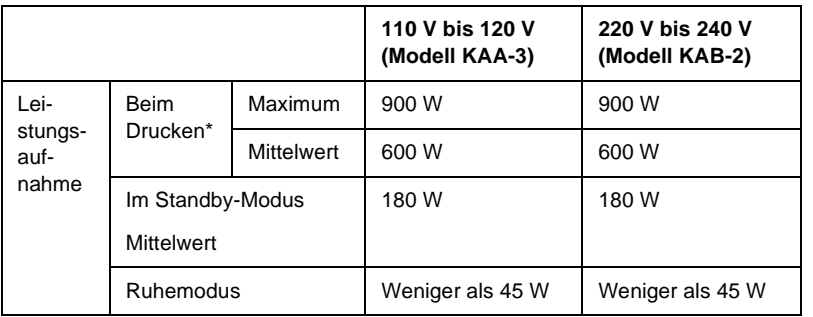

\* Mit optionalem Papiermagazin.

## **Normen und Zertifizierungen**

US-Modell:

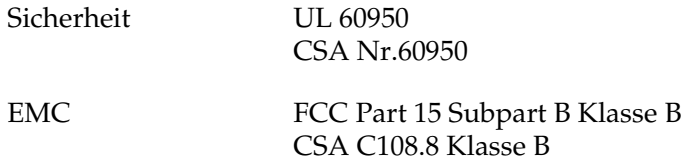

Europäisches Modell:

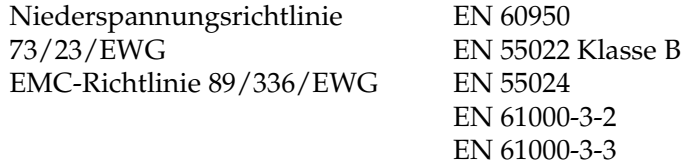

Australisches Modell:

EMC AS/NZS 3548 Klasse B

### **Laserstrahlung**

Dieser Drucker entspricht der Klassifikation für Lasergeräte der Klasse 1 nach den Strahlungsrichtlinien des U.S. Department of Health and Human Services (DHHS) gemäß dem Radiation Control for Health and Safety Act von 1968 (Gesetz zur Strahlungsregulierung für Gesundheit und Sicherheit). Hiermit ist gewährleistet, dass vom Drucker keine gefährliche Laserstrahlung ausgeht.

Da die vom Laser ausgehende Strahlung vollständig durch Gehäuse und Abdeckungen abgeschirmt wird, kann der Laserstrahl während der Bedienung des Druckers nicht nach außen dringen.

## **Schnittstellen**

### **Parallele Schnittstelle**

Verwenden Sie einen IEEE 1284-I-kompatiblen parallelen Schnittstellenanschluss.

ECP-Modus/Nibble-Modus

### **USB-Schnittstelle**

USB 1.1

### *Hinweis:*

*Die USB-Schnittstelle wird nur von Computern mit USB-Anschluss und den Betriebssystemen Mac OS 8.6 bis 9.X und X oder Windows Me, 98, XP oder 2000 unterstützt.*

## **Ethernet-Schnittstelle**

Verwenden Sie ein vollständig abgeschirmtes, verdrilltes Schnittstellenkabel (IEEE 802.3 100BASE-TX/10 BASE-T) mit RJ45-Anschluss.

## **Optionen und Verbrauchsmaterialien**

## **500-Blatt-/1000-Blatt-Zusatzpapiermagazin**

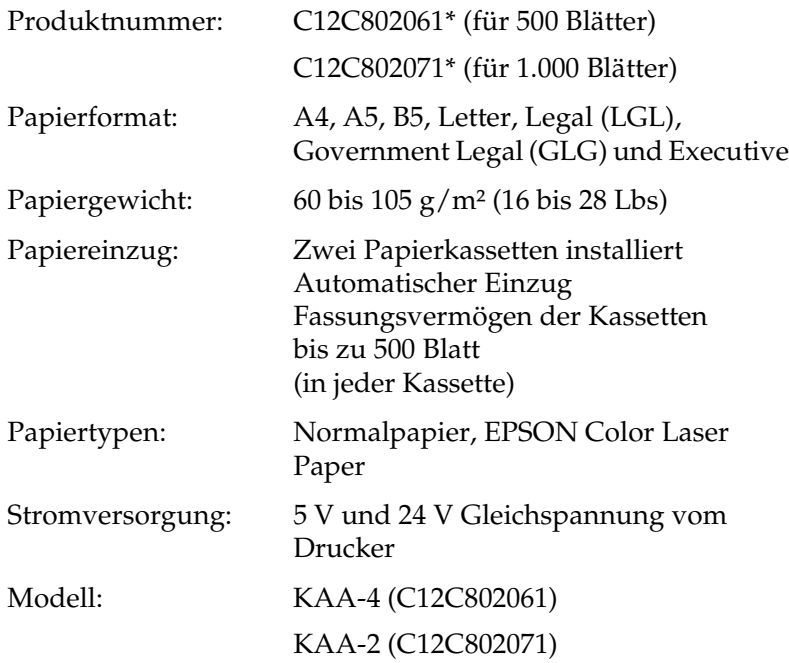

### Abmessungen und Gewicht: 500-Blatt-Zusatzpapiermagazin

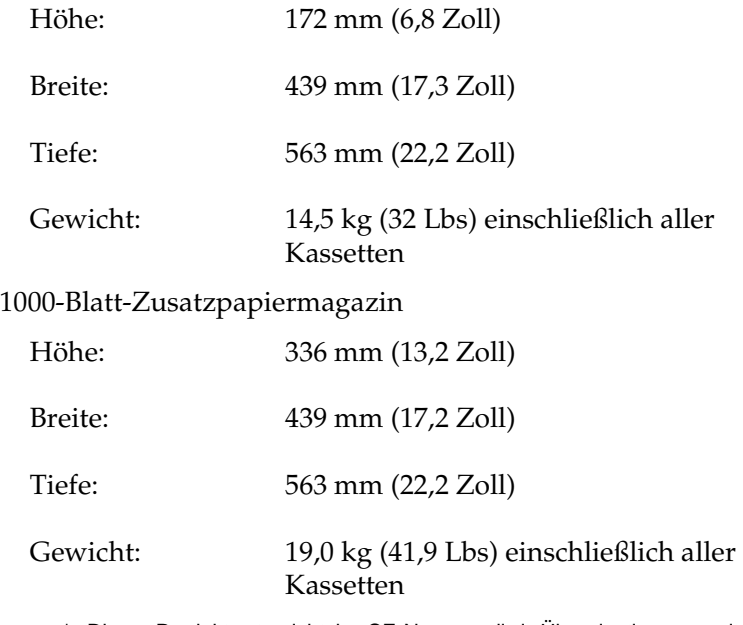

\* Dieses Produkt entspricht den CE-Normen, die in Übereinstimmung mit den Anforderungen der EC-Richtlinie 89/336/EEC stehen.

## **Speichermodule**

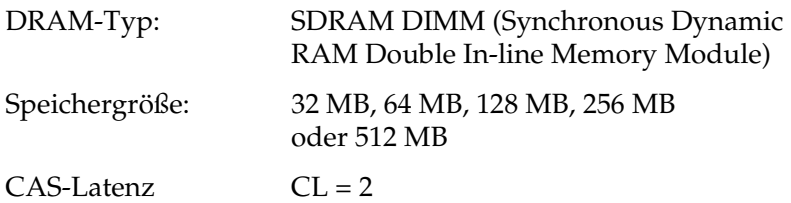

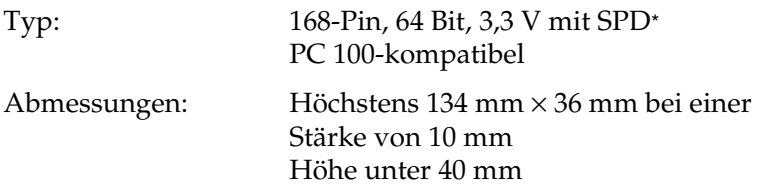

\* SPD steht für Serial Presence Detect. Bei dieser Art von Speicher befindet sich ein Chip auf dem Speichermodul, der Informationen über die Größe, die Geschwindigkeit und andere Spezifikationen des Speichers, sowie Informationen über den Hersteller enthält. Diese Informationen können von der Hauptplatine ausgelesen werden.

## **Festplattenlaufwerk**

Produktcode: C12C824061\*

Fassungsvermögen: 20 GB

\* Dieses Produkt entspricht den CE-Normen, die in Übereinstimmung mit den Anforderungen der EC-Richtlinie 89/336/EEC stehen.

### **Tonerkartuschen**

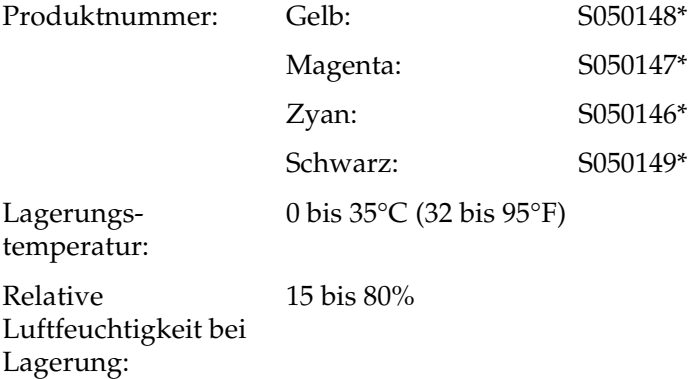

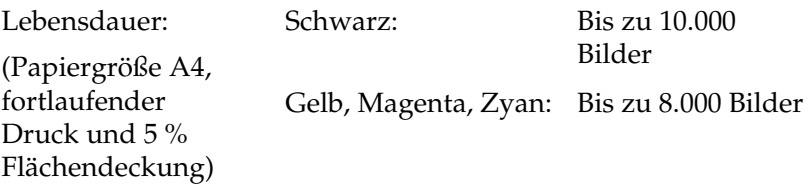

\* Dieses Produkt entspricht den CE-Normen, die in Übereinstimmung mit den Anforderungen der EC-Richtlinie 89/336/EEC stehen.

Die Anzahl an Seiten, die Sie mit den Tonerkartuschen drucken können, variiert je nach Druckverfahren und Art des Druckes.

### **Photoleiter**

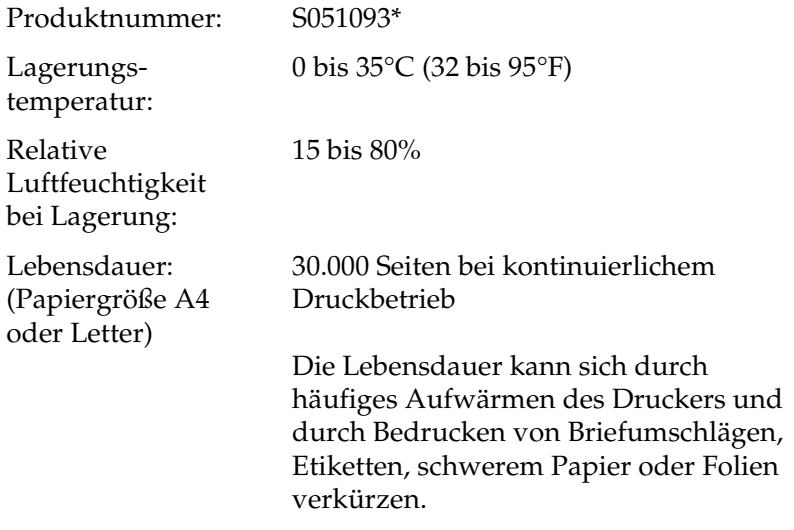

\* Dieses Produkt entspricht den CE-Normen, die in Übereinstimmung mit den Anforderungen der EC-Richtlinie 89/336/EEC stehen.

Die Anzahl an Seiten, die Sie mit einem Photoleiter drucken können, variiert je nach Druckverfahren und Art des Druckes.

## **Transferbandeinheit**

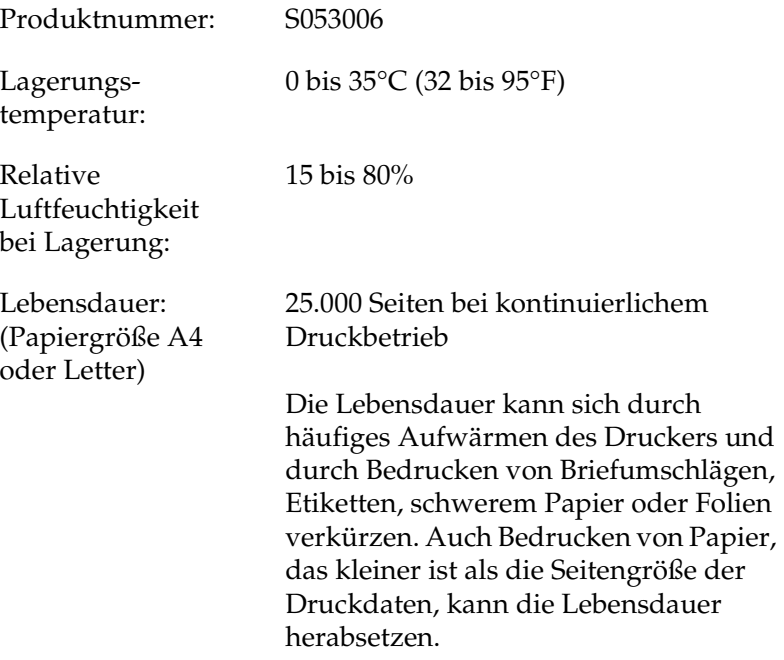

Die Anzahl an Seiten, die Sie bis zum Wechsel der Transferbandeinheit drucken können, variiert je nach Druckverfahren und Art des Druckes.

### **Fixiereinheit 120/220**

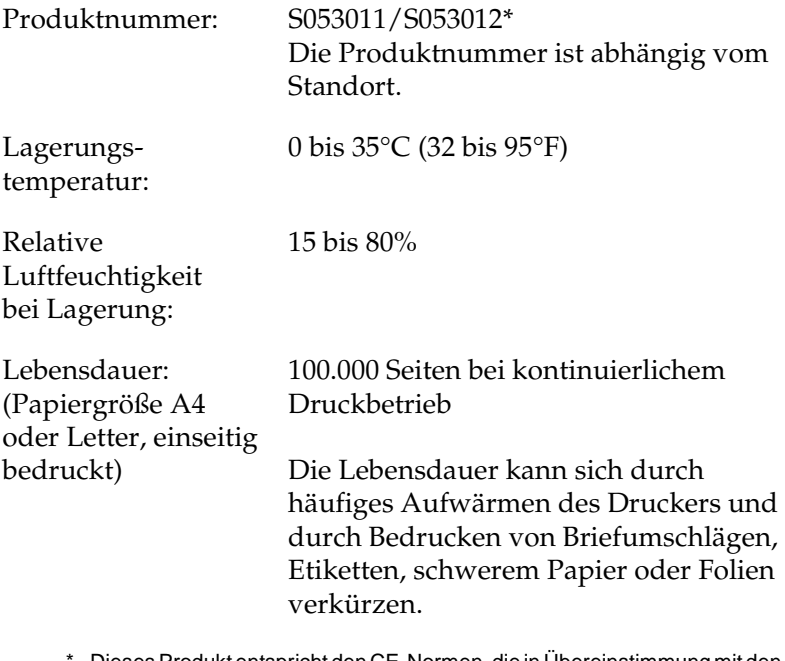

\* Dieses Produkt entspricht den CE-Normen, die in Übereinstimmung mit den Anforderungen der EC-Richtlinie 89/336/EEC stehen.

Die Anzahl an Seiten, die Sie bis zum Wechsel der Fixiereinheit drucken können, variiert je nach Druckverfahren und Art des Druckes.

## **Einführung zu Zeichensätzen**

Der Drucker kann eine Vielzahl von Zeichensätzen verwenden. Viele dieser Zeichensätze unterscheiden sich nur durch die länderspezifischen Zeichen verschiedener Sprachen.

### *Hinweis:*

*Da die meisten Programme Schriften und Symbole automatisch verwalten, müssen die Druckereinstellungen für Zeichensätze in der Regel nicht angepasst werden. Wenn Sie jedoch eigene Programme zur Steuerung des Druckers entwickeln oder ältere Software verwenden, die Schriften nicht verwalten kann, finden Sie in den folgenden Abschnitten hilfreiche Erläuterungen zu Zeichensätzen.*

Bei der Wahl der Schrift sollten Sie auch berücksichtigen, welchen Zeichensatz Sie mit dieser Schrift kombinieren möchten. Die verfügbaren Zeichensätze können je nach verwendetem Emulationsmodus und Schrift variieren.

# <span id="page-451-0"></span>**LJ4-Emulationsmodus**

Die folgenden Zeichensätze stehen für den LJ4-Emulationsmodus zur Verfügung.

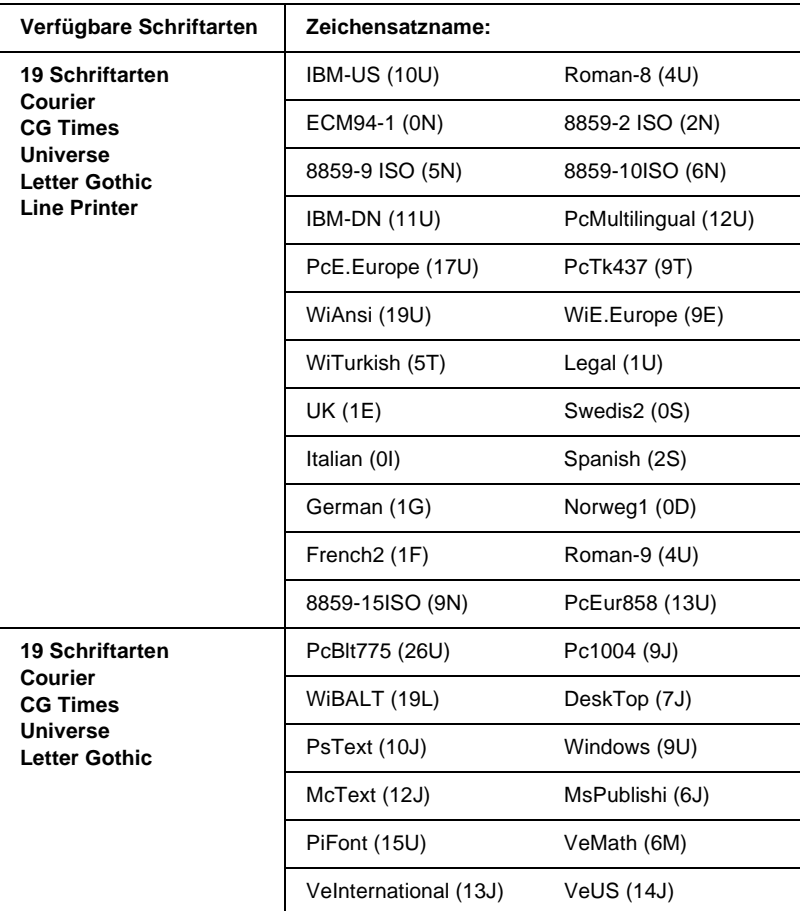

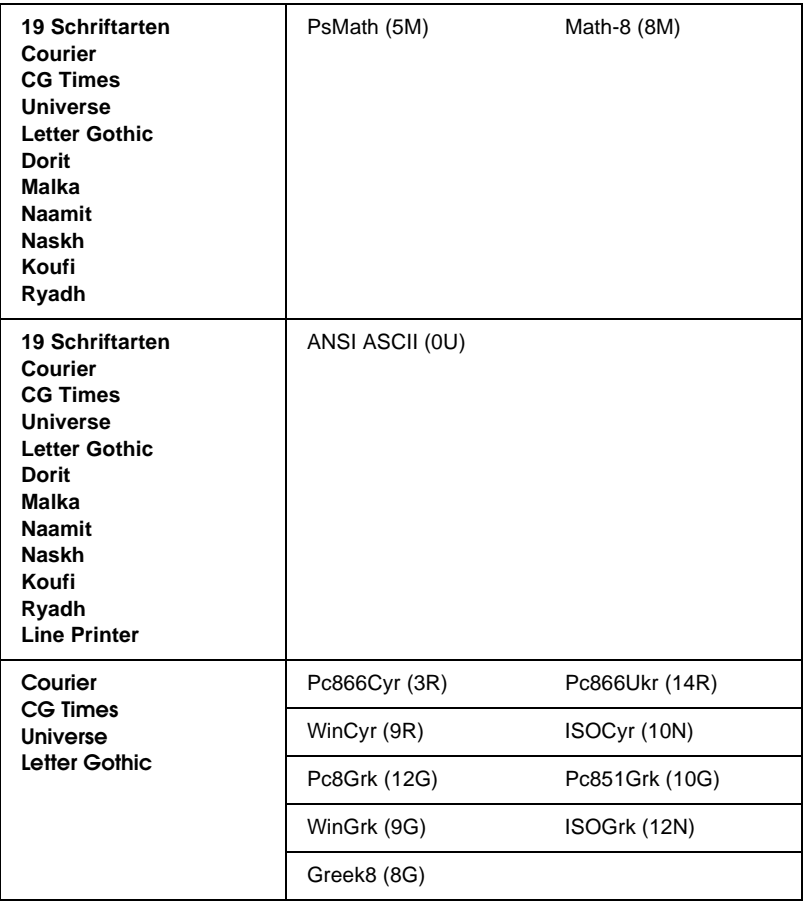

Die 19 Schriftarten beziehen sich auf die folgenden Zeichensätze:

CG Omega Coronet Clarendon Condensed Univers Condensed Antique Olive Garamond Marigold Albertus Arial Times New Helvetica Helvetica Narrow Palatino ITC Avant Garde Gothic ITC Bookman New Century Schoolbook Times ITC Zapf Chancery Medium Italic CourierPS

## **Internationale Zeichensätze für ISO**

Im Folgenden werden die verfügbaren internationalen Zeichensätze für ISO aufgeführt.

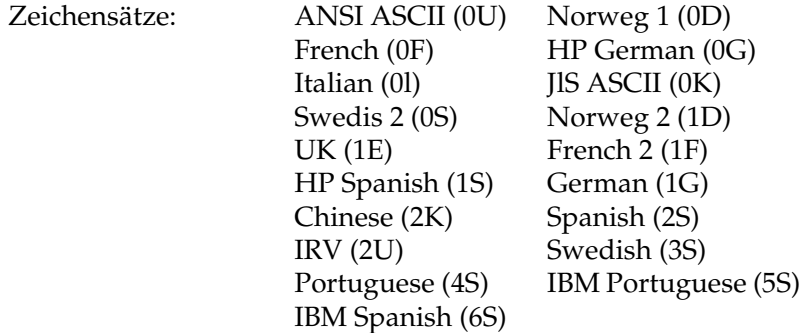

# <span id="page-454-0"></span>**ESC/P 2- oder FX-Modus**

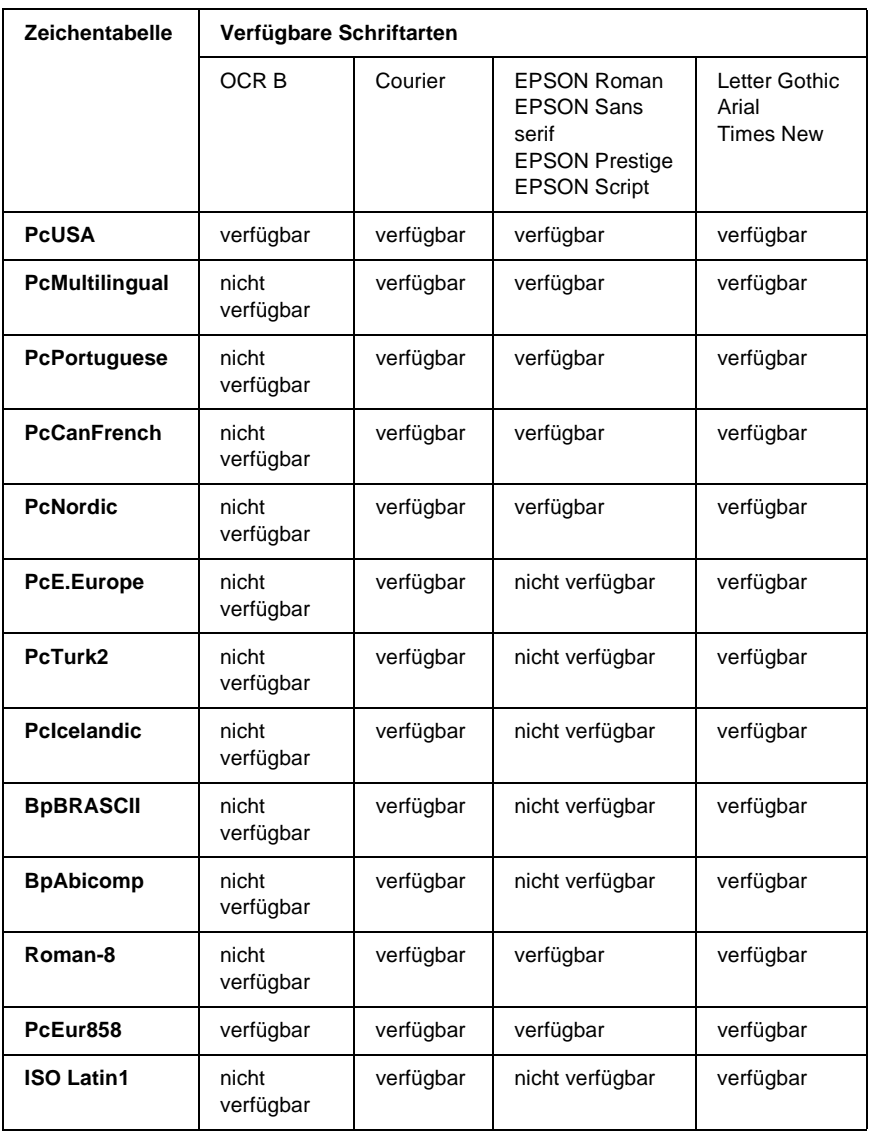

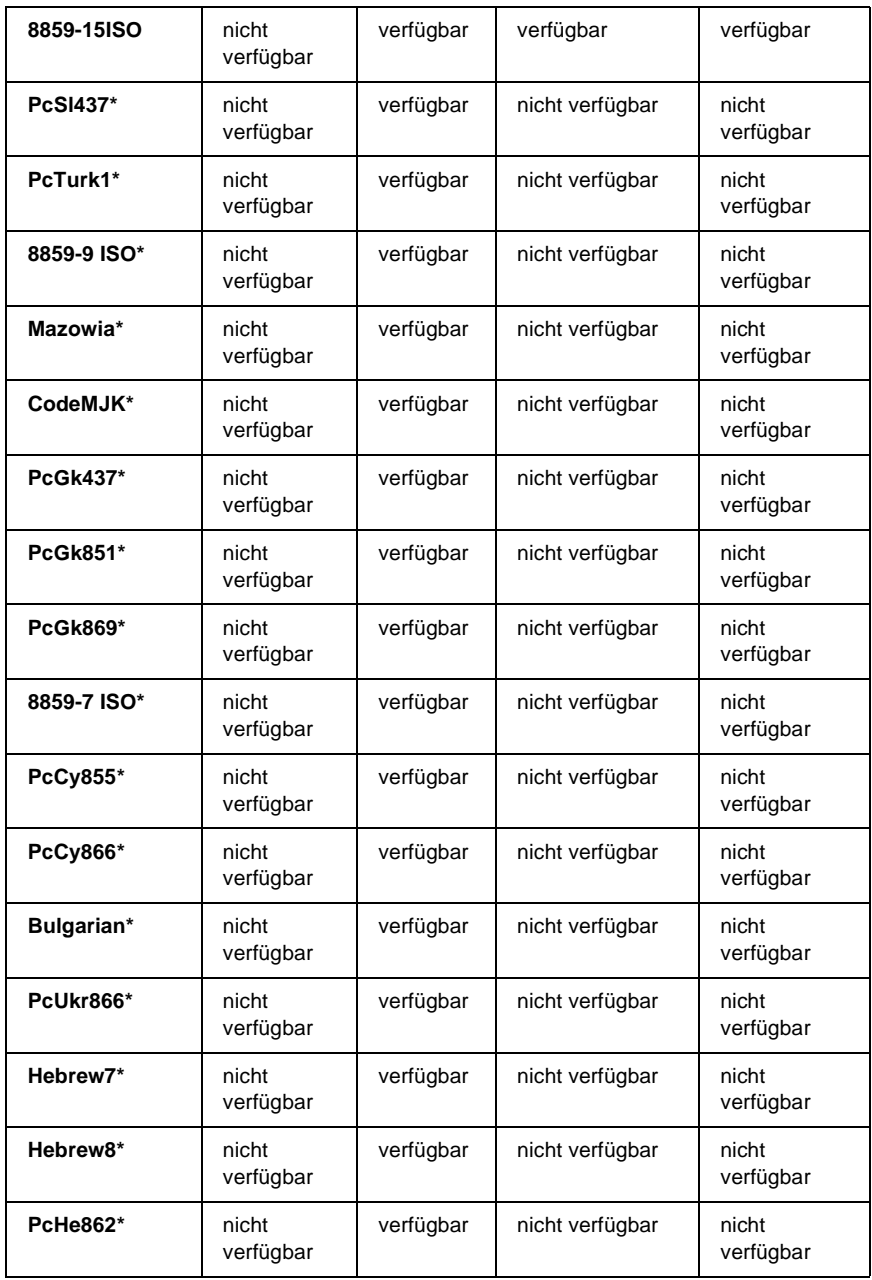

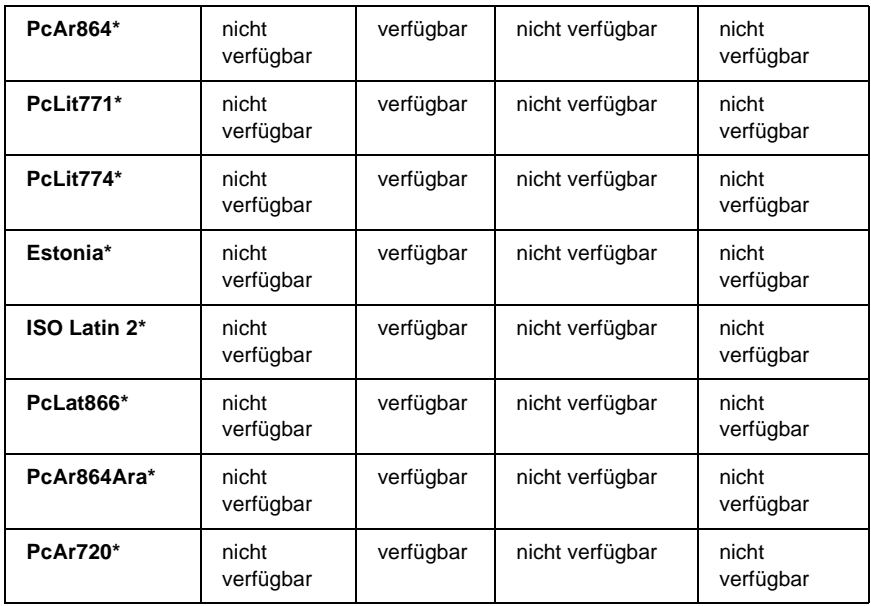

\* Nur im ESC/P2-Modus verfügbar.

Times New ist eine Schriftart, die mit RomanT kompatibel ist. Letter Gothic ist eine Schriftart, die mit OratorS kompatibel ist. Arial ist eine Schriftart, die mit SansH kompatibel ist.

## **Internationale Zeichensätze**

Mit dem Befehl "ESC R" können Sie einen der folgenden internationalen Zeichensätze auswählen:

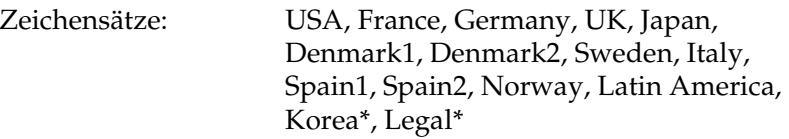

\* Nur für ESC/P 2-Emulation verfügbar

## **Diese Zeichen sind mit dem Befehl "ESC (^" verfügbar**

Verwenden Sie zum Drucken der Zeichen der folgenden Tabelle den Befehl "ESC (^".

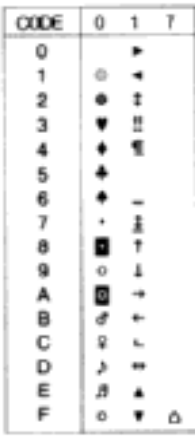

## **I239X-Emulationsmodus**

Im I239X-Modus sind die Zeichensätze PcUSA, PcMultilingual, PcEur858, PcPortuguese, PcCanFrench und PcNordic verfügbar. Weitere Informationen finden Sie unter "ESC/P 2- oder [FX-Modus" auf Seite 455](#page-454-0).

Die Schriften EPSON Sans Serif, Courier, EPSON Prestige, EPSON Gothic, EPSON Presentor, EPSON Orator und EPSON Script sind verfügbar.

# **EPSON GL/2-Modus**

Für den Modus EPSON GL/2 stehen die gleichen Zeichensätze zur Verfügung wie für den LaserJet4-Emulationsmodus. Weitere Informationen finden Sie unter "LJ4-Emulationsmodus" auf [Seite 452](#page-451-0).

## Anhang D

# **Kontaktaufnahme zum Kundendienst**

Wenn Ihr Drucker nicht ordnungsgemäß funktioniert und Sie das Problem mithilfe der Informationen zur Fehlerbehebung in diesem Handbuch nicht selbst beheben können, sollten Sie sich an den EPSON-Kundendienst wenden.

Unser Kundendienst kann Ihnen schneller helfen, wenn Sie die folgenden Informationen bereithalten:

- ❏ Seriennummer des Druckers (Das Etikett mit der Seriennummer befindet sich auf der Rückseite des Druckers.)
- ❏ Druckermodell
- ❏ Marke und Modell des Computers
- ❏ Version der Druckersoftware (Klicken Sie im Menü Allgemeine Einstellungen auf die Option Versionsinfo.)
- ❏ Betriebssystem (Windows 95/98, NT 4.0, Mac OS 8.1 usw.)
- ❏ Version der Anwendung, die Sie normalerweise zum Drucken verwenden

## **Für nordamerikanische Benutzer**

Wenn Sie Ihren Drucker in den Vereinigten Staaten oder in Kanada erworben haben, bietet Ihnen EPSON 24 Stunden am Tag technische Unterstützung durch die folgenden elektronischen Kundendienst- und automatischen Telefonservice-Angebote:

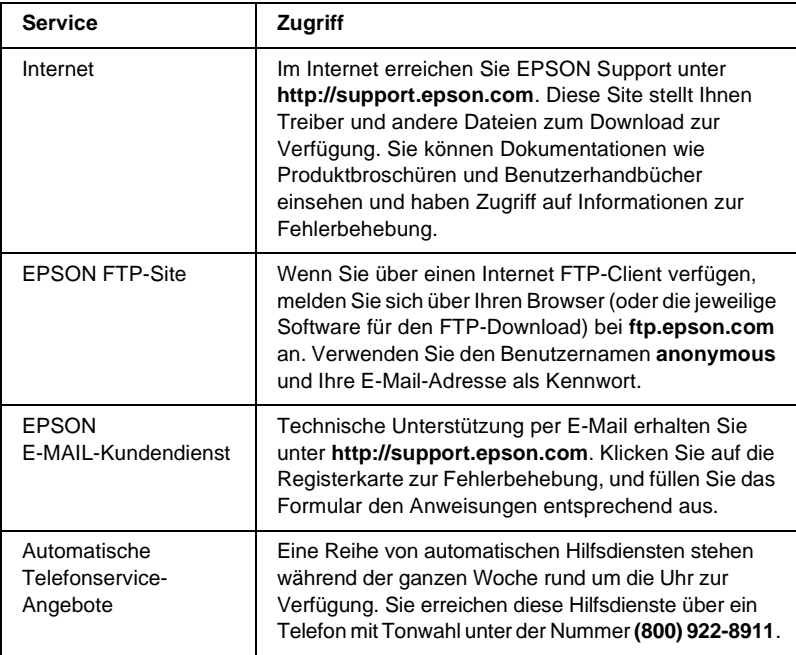

Um Kontakt zu einem Mitarbeiter des technischen Supports aufzunehmen, wählen Sie: **(888) 377-6611**, Montags bis Freitags von 6:00 bis 20:00 UHR USA Pazifische Zeit und am Wochenende 7:00 bis 16:00 UHR.

Bitte halten Sie vor dem Anruf die Einheiten-ID bereit.

Zum Bestellen von Tintenpatronen, Tonerkartuschen, Papier, Handbüchern und Zubehör rufen Sie EPSON unter **(800) 873-7766** an, oder besuchen Sie unsere Website unter **www.epsonsupplies.com** (Verkauf nur innerhalb der USA). Händlerinformationen für Kanada erhalten Sie unter **(800) 873-7766**.

# **Für lateinamerikanische Benutzer**

Auf den folgenden Websites steht Ihnen 24 Stunden am Tag ein elektronischer Kundendienst zur Verfügung:

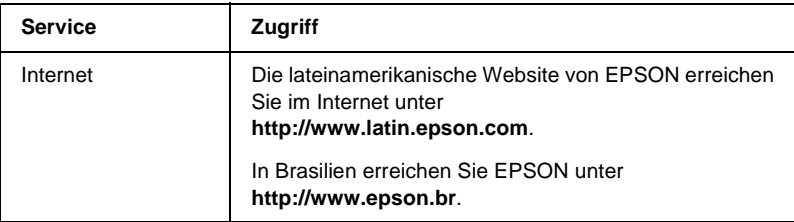

Wenn Sie Kontakt zu einem Mitarbeiter des Kundendienstes aufnehmen möchten, rufen Sie unter einer der folgenden Nummern an:

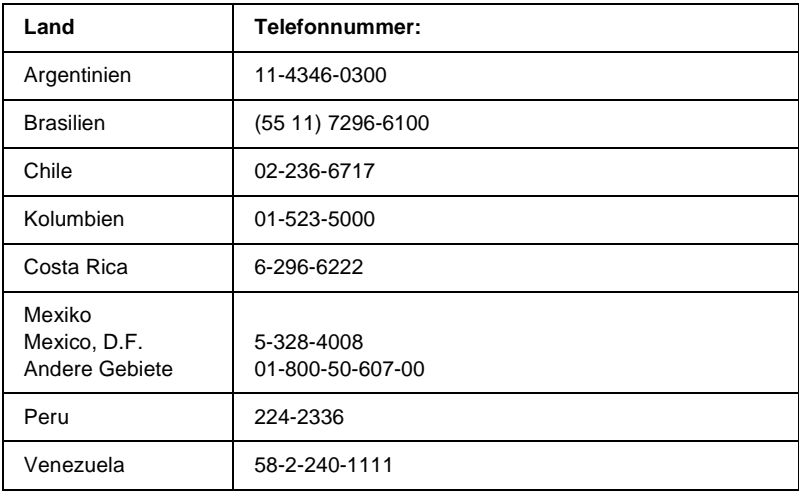

## **Für Benutzer in Großbritannien und der Republik Irland**

Wenn Sie das Produkt in Großbritannien oder der Republik Irland erworben haben, bietet EPSON (UK) Limited eine Reihe von Kundendienstleistungen und technischen Support.

#### Support über das Internet

❏ Informationen über die neuesten EPSON-Produkte, Softwaretreiber, Online-Handbücher und Antworten auf häufig gestellte Fragen finden Sie unter:

http://www.epson.co.uk

❏ E-Mail des technischen Supports von EPSON:

http://www.epson.co.uk/support/email/

❏ Eine vollständige Auflistung der Garantie- und Kundendienstleistungen finden Sie unter:

http://www.epson.co.uk/support/

#### Telefon-Kundendienst

Unsere Kunden- und Garantieleistungsteams erreichen Sie in Großbritannien unter 0870 163 7766 oder unter 0044 0870 163 7766 aus der Republik Irland. Unsere Teams bieten den folgenden Service:

- ❏ Technische Informationen zur Installation, Konfiguration und Verwendung der EPSON-Produkte
- ❏ Austausch von fehlerhaften EPSON-Produkten innerhalb der Garantiezeit

Halten Sie beim Anruf die folgenden Informationen bereit:

Produkt-Modell

### **Produkt-Seriennummer**

(Das Etikett mit der Seriennummer befindet sich auf der Rückseite des Produkts.)

Marke und Modell des Computers

### **Version der Treibersoftware**

(Klicken Sie im Menü **Allgemeine Einstellungen** auf die Option Versionsinfo.)

### **Betriebssystem**

(Beispielsweise Windows 95/98, NT 4.0 oder Mac OS 8.1)

Anwendungen

Die Anwendungen, die Sie normalerweise zum Drucken verwenden, und deren Versionsnummern.

### Vorverkaufsinformationen

Unsere Informationsstelle kann unter den Telefonnummern 0800 220546 in Großbritannien oder 1 800 409132 aus der Republik Irland, per Fax unter 01442 227271 in Großbritannien oder unter 0044 1442 227271 aus der Republik Irland und über E-Mail unter info@epson.co.uk erreicht werden. Unser Team bietet Ihnen die folgenden Informationen:

- ❏ Vorverkaufsinformationen und Broschüren zu neuen EPSON-Produkten (auch im Internet unter http://www.epson.co.uk)
- ❏ Verkaufsstellen für Original-EPSON-Verbrauchsmaterialien, -Zubehör und -Optionen

## **Für Benutzer in Deutschland**

### **EPSON Service Center c/o Exel Hünxe GmbH** Werner-Heisenberg-Straße 2 46569 Hünxe http://www.epson.de/support

## **Frankreich**

### **Support Technique EPSON France**

0 821 017 017 (2,21 F la minute)

Ouvert du lundi au samedi de 9h00 à 20h00 sans interruption http://www.epson.fr/support/selfhelp/french.htm pour accéder à l'**AIDE EN LIGNE**. http://www.epson.fr/support/services/index.shtml pour

accéder aux **SERVICES** du support technique.

## **Spanien**

### **EPSON IBÉRICA, S.A.**

Avda. Roma 18-26, 08290 Cerdanyola, Barcelona, España Tel.: 34.93.5821500; Fax.: 34.93.5821555 CENTRO DE ATENCIÓN AL CLIENTE: 902.404142 Fax Centro de Atención al Cliente no. 34 935 821 516 soporte@epson.es http://www.epson.es

### **Italien**

### **EPSON Italia s.p.a.**

Viale F.IIi Casiraghi, 427 20099 Sesto San Giovanni (MI) Tel.: 02.26.233.1 Fax.: 02.2440750 Assistenza e Servizio Clienti 02.29400341 http://www.epson.it

## **Portugal**

EPSON Portugal, S.A. Rua do Progresso, 471 - 1° - Perafita - Apartado 5132 4458 - 901 Perafita Codex Tel.: 22.999.17.00; Fax.: 22.999.17.90 TECHNICAL HELPDESK: 808 200015 http://www.epson.pt

# **Österreich**

ASC Büromaschinen GmbH Kettenbrückengasse 16 1052 Wien Tel.: 01/58966-0; Fax.: 01/5867726 http://www.artaker.com; http://www.epson.at

### **Niederlande**

CARD IS B.V.

Ambachsweg 3606 AP Maarssen http://www.epson.nl/support/

### **Belgien & Luxemburg**

MDR (ARC) H. Dom. Saviolaan 8 1700 Dilbeek http://www.epson.be

## **Schweiz**

EXCOM Service A.G. Moosacherstrasse 6, Au, 8820 Wadenswil Tel.: 01/7822111 http://www.excom.ch
# **Glossar**

#### **ASCII**

Abkürzung für "American Standard Code for Information Interchange". Standardisiertes Codesystem zur Zuordnung von Codes zu Steuerzeichen und druckbaren Zeichen. Dieses System wird von den meisten Computer-, Druckerund Softwareherstellern verwendet.

#### **Auflösung**

Maß für die Feinheit bei der Wiedergabe eines Bildes auf einem Bildschirm oder Drucker. Die Druckerauflösung wird in Punkten pro Zoll (dpi) gemessen. Die Bildschirmauflösung wird in Pixel gemessen.

#### **Ausrichtung**

Bezeichnet die Richtung, in der die Zeichen auf eine Seite gedruckt werden. Die Ausrichtung kann entweder hochformatig, die Seite also höher als breit sein, oder querformatig, was bedeutet, dass die Seite breiter als hoch ist.

#### **Bitmap-Schrift**

Schrift, bei der die Zeichen in Form einer Punktmatrix dargestellt werden. Bitmap-Schriften werden zur Bildschirmdarstellung und für Ausdrucke auf Matrixdruckern verwendet. Weitere Informationen finden Sie unter *[Outline-Schrift](#page-470-0)*.

#### **ColorSync**

Macintosh-Software zur Unterstützung von originalgetreuer Farbanzeige. Mithilfe dieser Software werden Farben entsprechend der Anzeige am Bildschirm gedruckt.

#### **cpi (Zeichen pro Zoll)**

Maßeinheit für die Dichte gedruckter oder am Bildschirm dargestellter Zeichen.

#### **CR (Carriage Return = Wagenrücklauf)**

Steuercode, der den Druckkopf zum Ausgangspunkt der nächsten Zeile zurückführt, nachdem eine Zeile gedruckt wurde.

#### **Download**

Art der Informationsübertragung vom Computer an den Drucker.

#### **Download-Schriften**

Eine Schrift, die von einer externen Quelle, z. B. einem Computer, auf den Druckerspeicher übertragen wird. Diese werden auch Soft Fonts genannt.

#### **dpi (dots per inch = Punkte pro Zoll)**

Die Anzahl der Punkte pro Zoll stellt die Maßeinheit für die Druckerauflösung dar. Je höher die Anzahl der Punkte, desto höher die Auflösung.

#### <span id="page-469-0"></span>**Druckeremulation**

Ein Satz von Steuerbefehlen, der die Interpretation und Umsetzung von Daten festlegt, die vom Computer gesendet werden. Druckeremulationen bilden vorhandene Drucker nach, wie z. B. den HP LaserJet 4.

#### **Druckerinterne Schrift**

Eine Schriftart, die dauerhaft auf dem Drucker gespeichert ist.

#### <span id="page-469-1"></span>**Druckertreiber**

Software zur Steuerung des Druckers. Der Druckertreiber übernimmt zum Beispiel Druckdaten aus Ihrem Textverarbeitungsprogramm und sendet Anweisungen an den Drucker, wie diese Daten auszudrucken sind.

#### **Emulation**

Weitere Informationen finden Sie unter *[Druckeremulation](#page-469-0)*.

#### **Entwicklertrommel**

Der Teil des Druckermechanismus, in dem das Bild entwickelt und auf Papier übertragen wird.

#### **FF (Form Feed = Papierzufuhr)**

Steuercode für den Seitenumbruch.

#### **Halbton**

Verfahren zur Darstellung von Graustufen in Form von Mustern aus schwarzen und weißen Punkten. Je nach Punktdichte werden innerhalb eines Bildes schwarze, graue oder weiße Bereiche erzeugt. Dieses Verfahren wird z. B. für Fotos in Zeitungen und Zeitschriften angewandt.

#### **Hochformat**

Druckrichtung, bei der der Text parallel zur kürzeren Kante eines rechteckigen Blatts Papier gedruckt wird, so dass die Seite höher als breit ist. Hochformat ist die Standardausrichtung zum Drucken von Briefen und anderen Dokumenten.

#### **Initialisierung**

Vorgang, bei dem der Drucker auf seine Standardeinstellungen (vorgegebene Werte) zurückgesetzt wird.

#### **LF (Line Feed = Zeilenvorschub)**

Steuercode für den Zeilenumbruch.

#### <span id="page-470-0"></span>**Outline-Schrift**

Schrift, die durch mathematische Gleichungen definiert wird. Outline-Schriften können ohne Qualitätsverlust skaliert werden und werden deshalb auch als skalierbare Schriften bezeichnet.

#### **PCL**

Die Befehlssprache für alle Hewlett-Packard® LaserJet®-Drucker.

#### **Photoleiter**

Druckerbauteil, das eine lichtempfindliche Entwicklertrommel enthält, eine Entwicklereinheit und eine dazwischenliegende Transferbandeinheit. Der Photoleiter fixiert mithilfe von Hitze und Druck den Toner auf dem Papier.

#### **Proportionalschrift**

Schrift, bei der jedem Zeichen der seiner Breite entsprechende Raum zugewiesen wird. Der Großbuchstabe. *M* beansprucht beispielsweise mehr horizontalen Platz als der Kleinbuchstabe *l*.

#### **Puffer**

Weitere Informationen finden Sie unter *[Speicher](#page-471-0)*.

#### **Punktgröße**

Die Höhe einer bestimmten Schrift, gemessen von der Spitze des größten Zeichens zum unteren Ende des kleinsten. Ein Punkt ist eine typografische Maßeinheit, die 1/72 Zoll entspricht.

#### **Querformat**

Druckrichtung, bei der der Text parallel zur längeren Kante eines rechteckigen Blatts Papier gedruckt wird, so dass die Seite breiter als hoch ist. Dies ist z. B. zum Drucken von Kalkulationstabellen nützlich.

#### <span id="page-470-1"></span>**RAM**

Random Access Memory. Der Anteil des Druckerspeichers, der als Puffer und zum Speichern benutzerdefinierter Zeichen verwendet wird. Alle im RAM gespeicherten Daten gehen nach dem Ausschalten des Druckers verloren.

#### **Rationalschrift**

Schrift, bei der jedes Zeichen unabhängig von seiner Breite den gleichen horizontalen Raum einnimmt. Der Buchstabe *l* beansprucht beispielsweise den gleichen Platz wie der Buchstabe *M*.

### **RITech**

Technologie zur Verbesserung der Auflösung. Funktion zum Glätten der Ränder von gedruckten Linien und Umrissen.

#### <span id="page-471-1"></span>**ROM**

Read Only Memory. Ein Speicheranteil, der nur gelesen und nicht zum Speichern von Daten verwendet werden kann. Schreibgeschützte Inhalte werden nach dem Ausschalten des Druckers beibehalten.

#### **Sans Serif-Schrift**

Schrift ohne Serifen.

#### **Schnittstelle**

Verbindung zwischen Drucker und Computer. Eine parallele Schnittstelle übermittelt Daten Byte für Byte, während eine serielle Schnittstelle Daten Bit für Bit übermittelt.

#### **Schrift (Schriftart, Font)**

Satz von Zeichen und Symbolen, deren typografisches Aussehen und Schriftbild einheitlich sind.

#### **Schriftfamilie**

Die Summe aller Größen und Stile (= Neigungsgrad) einer Schrift.

#### **Seiten pro Minute (ppm)**

Die Zahl der Seiten, die in einer Minute gedruckt werden können.

#### **Serife**

Kurze dekorative Striche am Ende der Hauptlinien eines Buchstabens.

#### **Skalierbare Schrift**

Weitere Informationen finden Sie unter *[Outline-Schrift](#page-470-0)*.

#### <span id="page-471-0"></span>**Speicher**

Teil der Druckerelektronik, in dem Informationen gespeichert werden. Einige dieser Informationen sind fest gespeichert. Sie dienen zur Steuerung der Druckvorgänge. Informationen, die vom Computer an den Drucker gesendet werden (z. B. Download-Schriften), werden nur temporär gespeichert. Siehe auch *[RAM](#page-470-1)* und *[ROM](#page-471-1)*.

#### **sRGB**

Standardisierter geräteunabhängiger Farbraum in Rot-Grün-Blau (RGB).

#### **Standardeinstellung**

Einstellung, die aktiviert wird, wenn der Drucker eingeschaltet, zurückgesetzt oder initialisiert wird.

#### **Statusblatt**

Liste aller Druckereinstellungen und sonstiger Druckerinformationen.

#### **Toner**

Farbpulver in der Tonerkartusche zum Drucken von Bildern auf Papier.

### **Treiber**

Weitere Informationen finden Sie unter *[Druckertreiber](#page-469-1)*.

### **TrueType**

Eine Outline-Schrift, die gemeinsam von den Firmen Apple® und Microsoft entwickelt wurde. TrueType-Schriften sind Outline-Schriften, die ohne Qualitätsverluste zur Bildschirmdarstellung oder zum Drucken skaliert werden können.

### **Zeichenabstand (Pitch)**

Maßeinheit für die Anzahl der Zeichen pro Zoll (cpi) bei Rationalschriften.

### **Zeichensatz**

Eine Sammlung von Buchstaben, Ziffern und Symbolen, die in einer Sprache verwendet werden.

### **Zeichensatz**

Eine Sammlung von Symbolen und Sonderzeichen. Symbole werden spezifischen Codes in einer Zeichentabelle zugeordnet.

### **Zurücksetzen**

Die Druckereinstellungen werden auf eine der folgenden Arten auf die Standardeinstellungen zurückgesetzt: Software-Befehl, Schnittstellen-Signal oder Aus- und Wiedereinschalten des Druckers.

# **Index**

# *Zahlen*

500-Blatt-/1000-Blatt-Zusatzpapierma gazin [Spezifikationen, 444](#page-443-0)

# *A*

Adobe PostScript 3 ROM-Modul [entfernen, 243](#page-242-0) [Info zu, 239](#page-238-0) [installieren, 239](#page-238-1)

# *B*

Bedienfeld [Einstellungen, 355](#page-354-0) Bedienfeldmenüs [Übersicht über verfügbare Menüs,](#page-361-0)  362 Bildeinheiten [austauschen, 256](#page-255-0) [Handhabungshinweise, 255](#page-254-0) Briefumschläge [die Verwendung von, 55](#page-54-0) [einlegen, 56](#page-55-0) [Spezifikationen, 437](#page-436-0)

# *C*

Clients [mit Macintosh, 207](#page-206-0) [mit Windows NT 4.0, 200](#page-199-0) [unter Windows Me, 98 oder 95, 193](#page-192-0) [unter Windows XP oder2000, 195](#page-194-0) [Confidential Job \(Vertraulicher](#page-104-0)  Auftrag, Windows), 105 [Confidential Job \(Vertraulicher](#page-166-0)  Auftrag - Macintosh), 167

# *D*

Deinstallieren [Druckersoftware, 126](#page-125-0) [Druckersoftware \(Macintosh\), 179](#page-178-0) [USB-Gerätetreiber, 129](#page-128-0) Drucker [aufstellen, 280](#page-279-0) [Einstellungen \(Macintosh\), 134](#page-133-0) [Einstellungen \(Windows\), 63](#page-62-0) [Freigabe, 181](#page-180-0) [freigeben \(Macintosh\), 204](#page-203-0) [reinigen, 275](#page-274-0) [Verbrauchsmaterialien, 26](#page-25-0) [verfügbare optionale Produkte, 25](#page-24-0) [zurücksetzen, 352](#page-351-0) Druckereinstellungen [Anpassen von Einstellungen](#page-66-0)  (Windows), 67 [Benutzerdefinierte Einstellungen](#page-138-0)  (Macintosh), 139 [Benutzerdefinierte Einstellungen](#page-140-0)  speichern (Macintosh), 141 [Druck-Layout, 73](#page-72-0) [Druck-Layout \(Macintosh\), 144](#page-143-0) [Druckqualität \(Macintosh\), 134](#page-133-0) [Druckqualität \(Windows\), 63](#page-62-0) [Duplex-Druck, 90](#page-89-0) [Duplexdruck \(Macintosh\), 154](#page-153-0) Einstellung "Automatic" [\(Automatisch - Macintosh\), 135](#page-134-0) Einstellung "Automatic" [\(Automatisch - Windows\), 63](#page-62-0) [erweiterte Einstellungen, 91](#page-90-0) [Erweiterte Einstellungen](#page-155-0)  (Macintosh), 156 [Festplatten-Formularoverlay](#page-86-0)  (Windows), 87 [manuelle Papierzufuhr, 41](#page-40-0) [Overlay, 80](#page-79-0)

[Skalieren von Ausdrucken, 70](#page-69-0) [Skalieren von Ausdrucken](#page-142-0)  (Macintosh), 143 [Speichern von benutzerdefinierten](#page-68-0)  Einstellungen (Windows), 69 [Voreinstellungen \(Macintosh\), 136](#page-135-0) [Voreinstellungen \(Windows\), 65](#page-64-0) [Wasserzeichen, 75](#page-74-0) [Wasserzeichen \(Macintosh\), 147](#page-146-0) Druckertreiber [aufrufen, 61](#page-60-0) [aufrufen \(Macintosh\), 133](#page-132-0) [deinstallieren, 126](#page-125-0) [deinstallieren \(Macintosh\), 179](#page-178-0) [Info zu, 61](#page-60-1) [Info zu \(Macintosh\), 133](#page-132-1)

# *E*

Einlegen von Papier [benutzerdefiniertes Papierformat,](#page-59-0)  60 [Briefumschläge, 56](#page-55-0) [Folien, 54](#page-53-0) Einstellungen am Bedienfeld [Verwendungsmöglichkeiten, 355](#page-354-0) Entfernen [Adobe PostScript 3 ROM-Modul,](#page-242-0)  243 [Festplattenlaufwerk, 227](#page-226-0) [Schnittstellenkarten, 250](#page-249-0) [Speichermodule, 235](#page-234-0) EPSON-BarCode-Schriften [drucken, 408](#page-407-0) [eingeben, 411](#page-410-0) [formatieren, 411](#page-410-0) [Info zu, 403](#page-402-0) [installieren, 405](#page-404-0) [Spezifikationen, 413](#page-412-0) [Systemvoraussetzungen, 405](#page-404-1) EPSON Color Laser Paper [Spezifikationen, 438](#page-437-0)

EPSON Color Laser Transparencies [Spezifikationen, 438](#page-437-1) EPSON Status Monitor 3 [aufrufen, 110](#page-109-0) [aufrufen \(Macintosh\), 169](#page-168-0) [Druckerstatus, 111](#page-110-0) [Druckerstatus \(Macintosh\), 171](#page-170-0) [Info zu, 106](#page-105-0) [Info zu \(Macintosh\), 169](#page-168-1) [Meldungsfenster, 116](#page-115-0) [Meldungsfenster \(Macintosh\), 174](#page-173-0) [Überwachungsoptionen, 113](#page-112-0) [Überwachungsoptionen](#page-172-0)  (Macintosh), 173 Etiketten [die Verwendung von, 57](#page-56-0) [Spezifikationen, 437](#page-436-1) [Treibereinstellungen, 58](#page-57-0)

### *F*

Fehlerbehebung [Fehlermeldungen, 333](#page-332-0) [Meldungen am LCD-Display, 333](#page-332-1) [Wo Sie Hilfe finden, 461](#page-460-0) Festplattenlaufwerk [entfernen, 227](#page-226-0) [Info zu, 222](#page-221-0) [installieren, 222](#page-221-1) Fixiereinheit [austauschen, 267](#page-266-0) [Handhabungshinweise, 267](#page-266-1) [Spezifikationen, 449](#page-448-0) Folien [die Verwendung von, 52](#page-51-0) [einlegen, 54](#page-53-0) [Treibereinstellungen, 52,](#page-51-0) [59](#page-58-0) Funktion "Job Management" (Auftragsverwaltung) [Einstellungen, 121](#page-120-0) [Verwenden, 116](#page-115-1)

# *H*

Handbücher [Administratorenhandbuch, 1](#page-0-0) [Installationsanleitung, 1](#page-0-1) [Kurzanleitung, 1](#page-0-2)

# *I*

Installieren [550-Blatt-Zusatzpapiermagazin](#page-212-0)  Universal, 213 [Adobe PostScript 3 ROM-Modul,](#page-238-1)  239 [Festplattenlaufwerk, 222](#page-221-1) [Schnittstellenkarten, 246](#page-245-0) [Speichermodule, 229](#page-228-0)

#### *M*

Menü "ConfidentialJob" [\(Vertraulicher Auftrag\), 381](#page-380-0) Menü "Quick Print Job" [\(Schnelldruck\), 359,](#page-358-0) [381](#page-380-1)

### *O*

Optionales 500-/1000-Blatt-Zusatzpapierm agazin [Info zu, 213](#page-212-0) [installieren, 213](#page-212-0) Optionen [Adobe PostScript 3 ROM-Modul,](#page-238-0)  239 [Festplattenlaufwerk, 222](#page-221-0) Optionales [500-/1000-Blatt-Zusatzpapierm](#page-212-0) agazin, 213 [Speichermodule, 229](#page-228-0)

#### *P*

Papier [druckbarer Bereich, 439](#page-438-0) [Einlegen in das optionale](#page-44-0)  Zusatzpapiermagazin, 45 [Spezifikationen, 436](#page-435-0) [ungeeignet, 434](#page-433-0) [unterstützte Medientypen, 434](#page-433-1) [Papierausgabefach, 51](#page-50-0) Papierstaus [A-Abdeckung \(Stau A\), 289](#page-288-0) [A-Abdeckung, Papierkassetten und](#page-299-0)  B-Abdeckung (Stau ABC), 300 [A-Abdeckung und Papierkassetten](#page-291-0)  (Stau AC), 292 [Abdeckungen A und B \(Stau AB\),](#page-285-0)  286 [B-Abdeckung \(Stau B\), 298](#page-297-0) [Hinweise zum Beseitigen, 285](#page-284-0) [MZ-Papierfach, 301](#page-300-0) Papierzufuhr [auswählen, 39](#page-38-0) [für EPSON Color Laser Paper, 52](#page-51-1) [für EPSON Color Laser](#page-51-0)  Transparencies, 52 [MZ-Papierfach, 37](#page-36-0) **Optionales** [500-/1000-Blatt-Zusatzpapierm](#page-38-1) agazin, 39 [Standardpapierkassette, 38](#page-37-0) Parallele Schnittstelle [Spezifikationen, 443](#page-442-0) Passwort [für einen vertraulichen Auftrag](#page-167-0)  [\(Macintosh\), 168,](#page-167-0) [169](#page-168-2) [für vertrauliche Aufträge](#page-105-1)  (Windows), 106 [für vertraulichen Auftrag eingeben,](#page-360-0)  [361](#page-360-0)

Photoleiter [austauschen, 262](#page-261-0) [Handhabungshinweise, 261](#page-260-0) [Spezifikationen, 446,](#page-445-0) [447](#page-446-0)

# *Q*

[Qualität \(Macintosh\), 134](#page-133-0) [Qualität \(Windows\), 63](#page-62-0)

# *R*

[Re-Print Job \(Auftrag erneut drucken,](#page-98-0)  Windows), 99 [Re-Print Job \(Auftrag erneut drucken -](#page-160-0)  Macintosh), 161 Reserve Job (Auftrag speichern) [Re-Print Job \(Auftrag erneut](#page-98-0)  drucken, Windows), 99 [Re-Print Job \(Auftrag erneut](#page-160-0)  drucken - Macintosh), 161 [Reserve Job \(Auftrag speichern,](#page-95-0)  Windows), 96 [Confidential Job \(Vertraulicher](#page-104-0)  Auftrag, Windows), 105 [Stored Job \(Gespeicherter Auftrag,](#page-102-0)  Windows), 103 [Verify Job \(Auftrag überprüfen,](#page-100-0)  Windows), 101 [Reserve Job \(Auftrag speichern -](#page-158-0)  Macintosh), 159 [Confidential Job \(Vertraulicher](#page-166-0)  Auftrag - Macintosh), 167 [Stored Job \(Gespeicherter Auftrag -](#page-164-0)  Macintosh), 165 [Verify Job \(Auftrag überprüfen -](#page-162-0)  Macintosh), 163

### *S*

Schnittstellenkarten [entfernen, 250](#page-249-0) [installieren, 246](#page-245-0)

Schriften [auswählen, 429](#page-428-0) [EPSON-BarCode-Schriften, 403](#page-402-0) [herunterladen, 430](#page-429-0) [hinzufügen, 429](#page-428-1) [verfügbar, 424](#page-423-0) Schweres Papier [Spezifikationen, 437](#page-436-2) [Treibereinstellungen, 59](#page-58-1) Sehr schweres Papier [Spezifikationen, 438](#page-437-2) Speichermodule [entfernen, 235](#page-234-0) [installieren, 229](#page-228-0) [Spezifikationen, 446](#page-445-1) Spezifikationen [Photoleiter, 446](#page-445-0) Statusblatt [drucken, 302](#page-301-0) [Stored Job \(Gespeicherter Auftrag,](#page-102-0)  Windows), 103 [Stored Job \(Gespeicherter Auftrag -](#page-164-0)  Macintosh), 165

# *T*

Tonerkartuschen [Spezifikationen, 447](#page-446-1) Transferbandeinheit [austauschen, 272](#page-271-0) [Handhabungshinweise, 272](#page-271-1) [Spezifikationen, 448](#page-447-0) Transportieren des Druckers [über kurze Strecken, 276](#page-275-0) [über weite Strecken, 275](#page-274-1)

#### *U*

USB-Schnittstelle [Einstellungen, 123](#page-122-0) [Einstellungen \(Macintosh\), 177](#page-176-0)

# *V*

Verbrauchsmaterialien [Fixiereinheit, 267](#page-266-2) [Meldungen zum Austausch, 253](#page-252-0) [Photoleiter, 260](#page-259-0) [Transferbandeinheit, 271](#page-270-0) [Verify Job \(Auftrag überprüfen,](#page-100-0)  Windows), 101 [Verify Job \(Auftrag überprüfen -](#page-162-0)  Macintosh), 163 Verwenden [Reserve Job \(Auftrag speichern,](#page-95-0)  Windows), 96 [Reserve Job \(Auftrag speichern -](#page-158-0)  Macintosh), 159

# *Z*

Zeichensätze [Einführung, 451](#page-450-0) [EPSON GL/2-Modus, 459](#page-458-0) [ESC/P 2-Modus, 455](#page-454-0) [FX-Modus, 455](#page-454-0) [I239X-Modus, 458](#page-457-0) [Internationale Zeichensätze, 457](#page-456-0) [ISO-Sätze, 454](#page-453-0) [LJ4-Modus, 452](#page-451-0) [Zurücksetzen des Druckers, 352](#page-351-0) Zusätzlicher Treiber [verwenden, 185](#page-184-0)